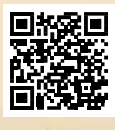

## **USER'S MANUAL**

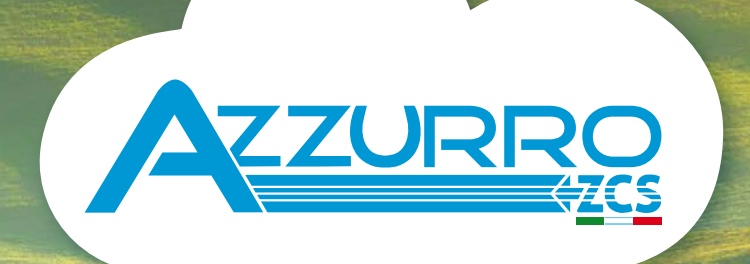

## **THREE-PHASE STRING INVERTER** 3PH 25KTL-50KTL-V3

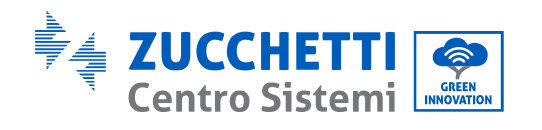

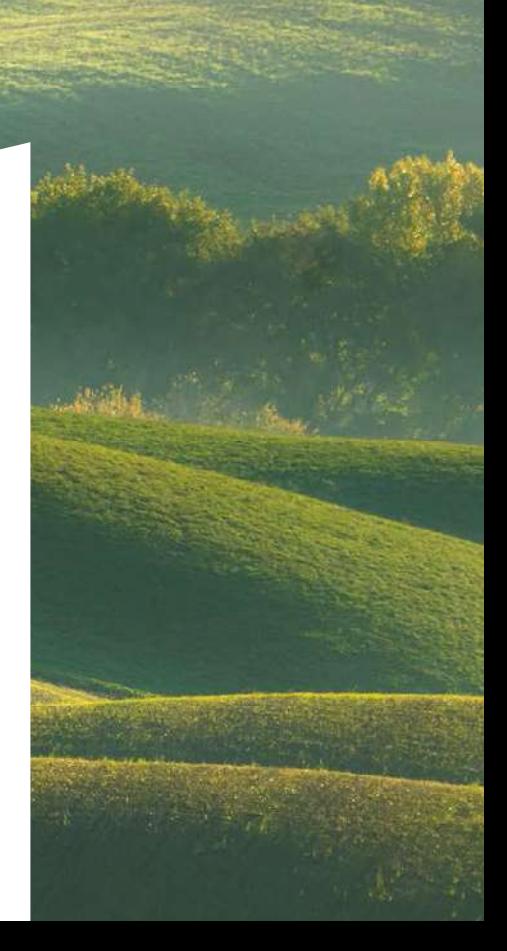

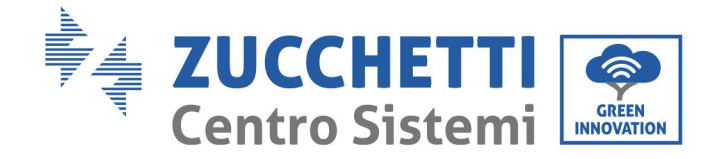

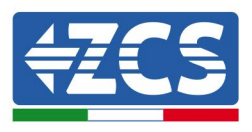

# **Inverter per collegamento alla rete 3PH 25KTL-50KTL-V3 Manuale utente**

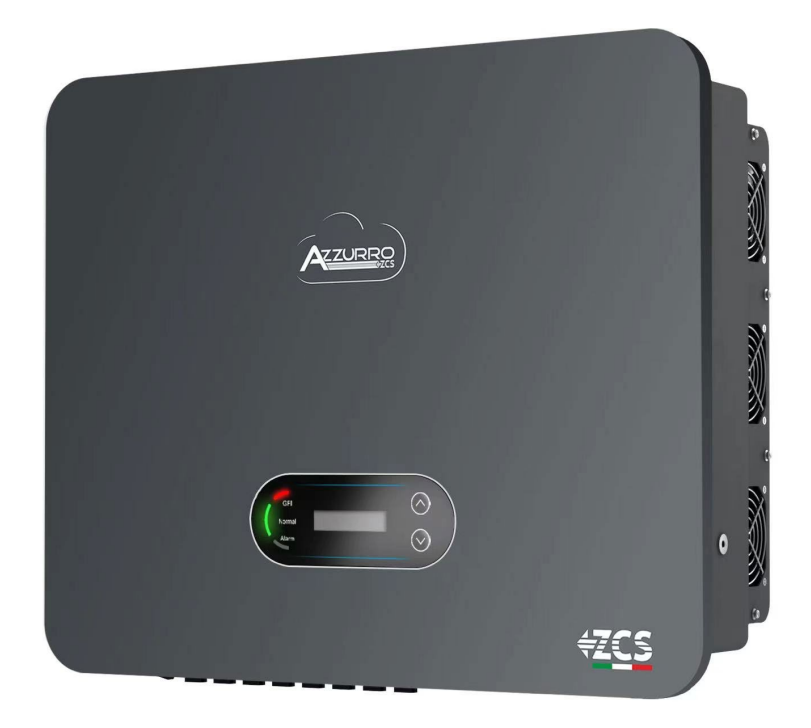

Zucchetti Centro Sistemi S.p.A. - Green Innovation Division Via Lungarno, 248 - 52028 Terranuova Bracciolini - Arezzo, Italia

tel. +39 055 91971 - fax. +39 055 9197515

21/07/2021

Rev. 1.0 del 21/07/2021 ldentificazione: MD-AL-GI-00<br>Rev. 1.0 del 21/07/2 Identificazione: MD-AL-GI-00 Applicazione: GID Applicazione: GID Reg. Pile IT12110P00002965 - Capitale Sociale € 100,000.00 I.V. Reg. Impr. AR n. 03225010481 - REA AR 94189 Azienda Certificata ISO 9001 - Certificato n. 9151 - CNS0 - IT-17778

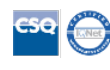

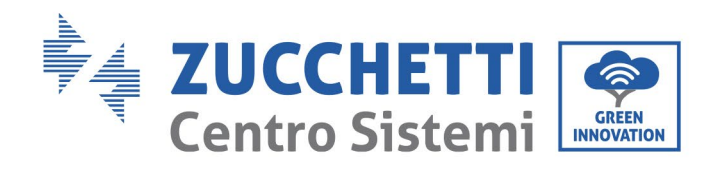

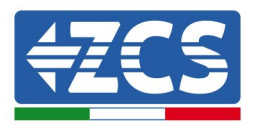

## Sommario

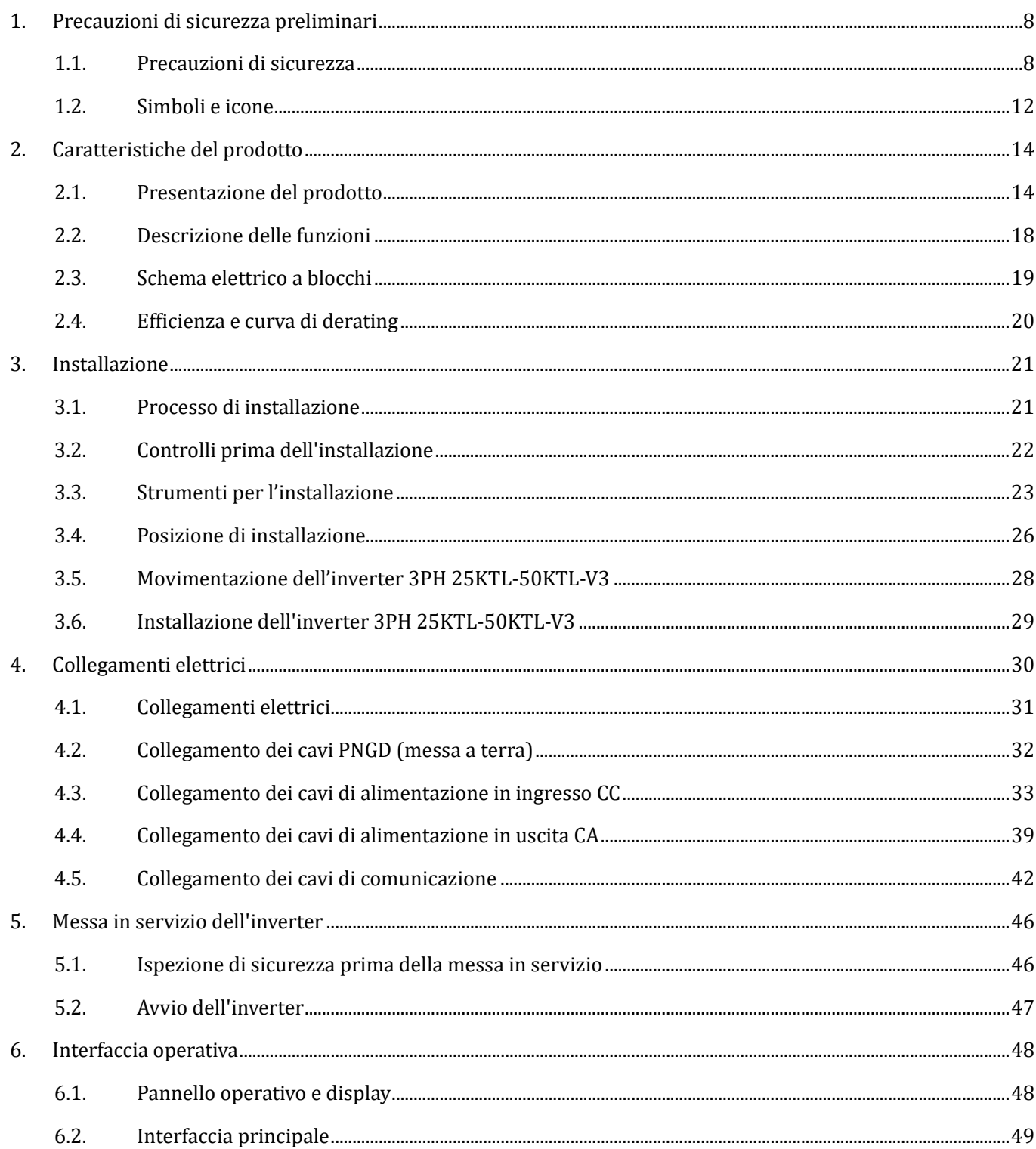

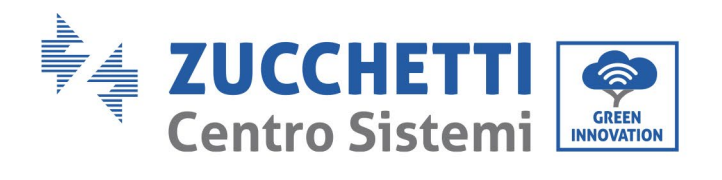

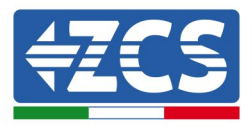

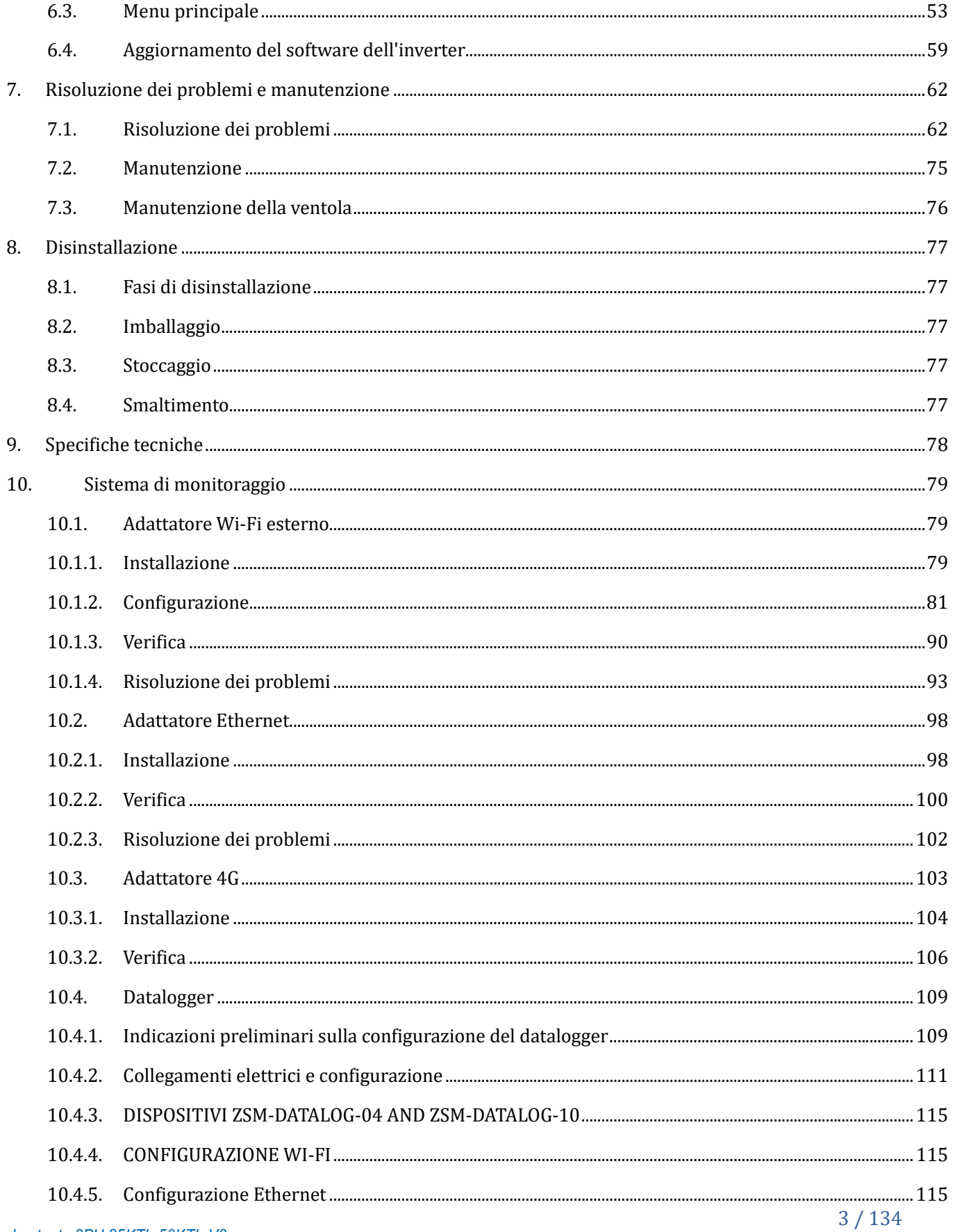

Manuale utente 3PH 25KTL-50KTL-V3 Rev. 1.1 25/08/2023

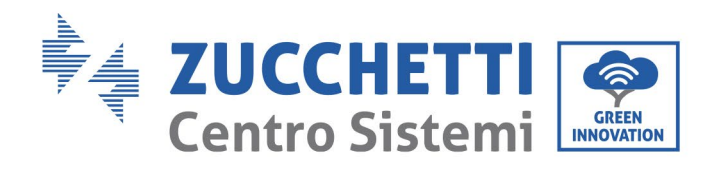

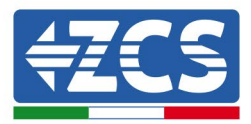

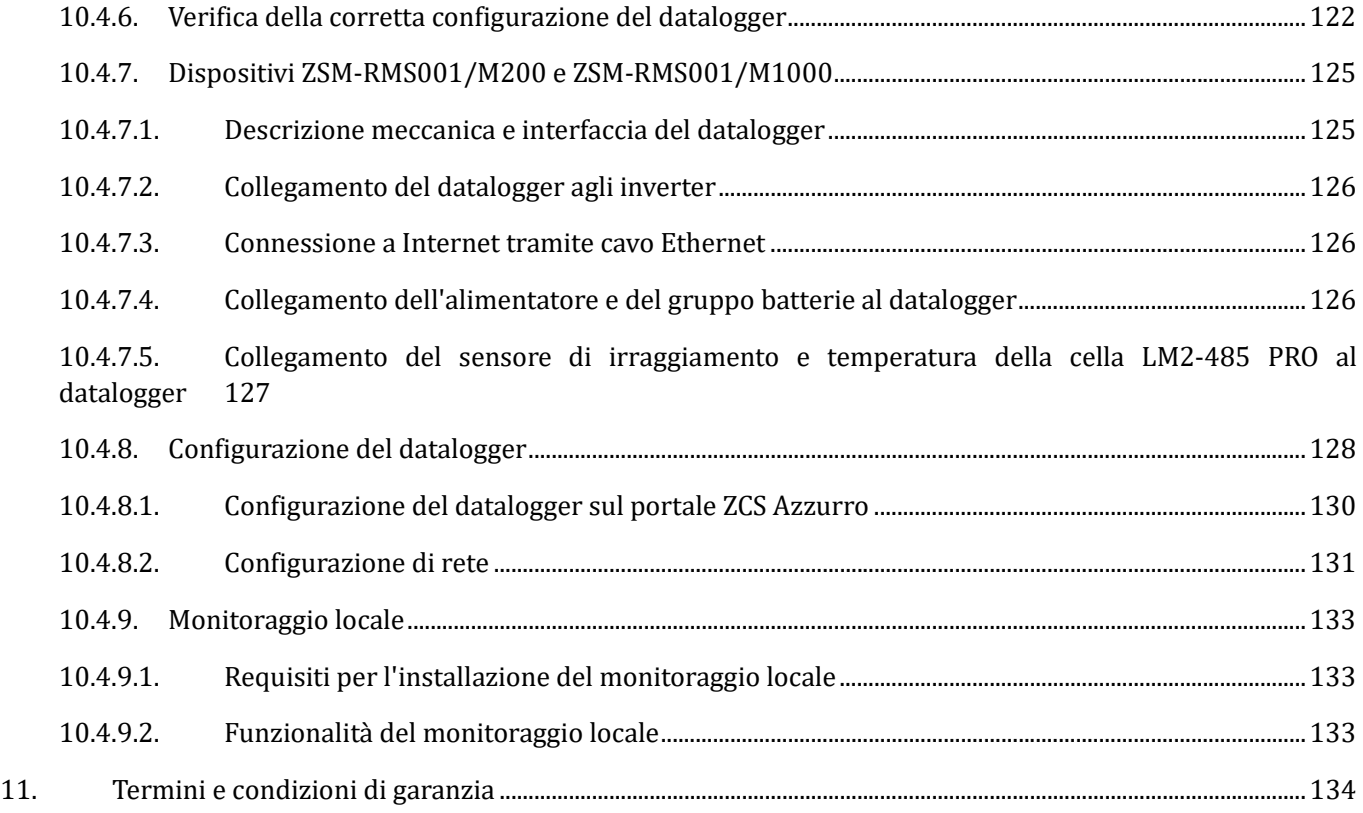

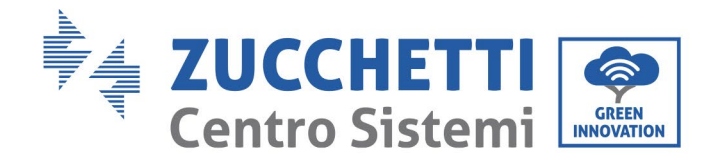

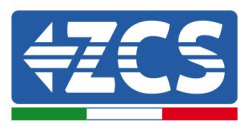

#### **Istruzioni generali**

Il presente manuale contiene importanti precauzioni relative alla sicurezza che devono essere seguite e rispettate durante l'installazione e la manutenzione dell'apparecchiatura.

#### **Conservare le presenti istruzioni!**

Il presente manuale deve essere ritenuto parte integrante dell'apparecchiatura e deve essere disponibile in qualsiasi momento per chiunque interagisca con tale apparecchiatura. Il manuale deve accompagnare sempre l'apparecchiatura, anche quando viene ceduta a un altro utente o trasferita su un altro impianto.

#### **Dichiarazione di copyright**

Il copyright del presente manuale appartiene a Zucchetti Centro Sistemi S.p.A. È vietato copiare, riprodurre o distribuire il presente manuale (compresi software, ecc.), in qualsiasi forma o mezzo senza il consenso di Zucchetti Centro Sistemi S.p.A. Tutti i diritti riservati. ZCS si riserva il diritto di interpretazione finale. Il presente manuale è soggetto a modifiche in base ai feedback di utenti, installatori o clienti. Consultare il nostro sito Web all'indirizzo [http://www.zcsazzurro.com](http://www.zcsazzurro.com/) per ottenere la versione più recente.

#### **Assistenza tecnica**

ZCS offre un servizio di assistenza e consulenza tecnica accessibile inviando una richiesta direttamente dal sito www.zcsazzurro.com

Per il territorio italiano è attivo il seguente numero verde: 800 72 74 64.

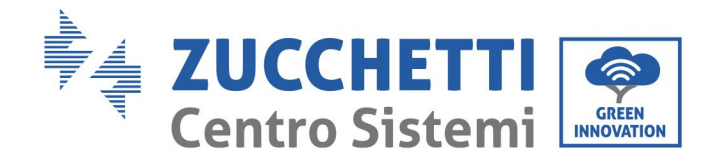

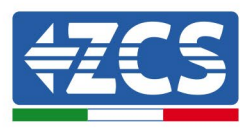

## **Prefazione**

## **Informazioni generali**

Leggere attentamente il presente manuale prima di procedere con le operazioni di installazione, uso o manutenzione.

Il presente manuale contiene importanti precauzioni relative alla sicurezza che devono essere seguite e rispettate durante l'installazione e la manutenzione dell'apparecchiatura.

## • **Ambito di applicazione**

Il presente manuale descrive le operazioni di assemblaggio, installazione, allacciamento elettrico, messa in servizio, manutenzione e risoluzione dei problemi dei seguenti inverter AZZURRO:

#### **3PH 25KTL-V3 / 3PH 30KTL-V3 / 3PH 33KTL-V3 / 3PH 36KTL-V3 / 3PH 40KTL-V3 / 3PH 45KTL-V3 / 3PH 50KTL-V3**

Conservare il presente manuale in modo che sia accessibile in qualsiasi momento.

## • **Destinatari**

Il presente manuale è destinato al personale tecnico qualificato (installatori, tecnici, elettricisti, personale dell'assistenza tecnica o chiunque sia qualificato e certificato per operare in un impianto fotovoltaico), responsabile dell'installazione e dell'avviamento dell'inverter nell'impianto fotovoltaico, nonché agli operatori di tale impianto.

## • **Simboli utilizzati**

Il presente manuale fornisce informazioni per intervenire in sicurezza utilizzando determinati simboli allo scopo di assicurare l'incolumità del personale e dei materiali, nonché per garantire un utilizzo efficiente durante il de la normale durante funzionamento. È importante comprendere tali informazioni per evitare infortuni e danni materiali. Prendere visione dei simboli di seguito riportati e impiegati nel presente manuale.

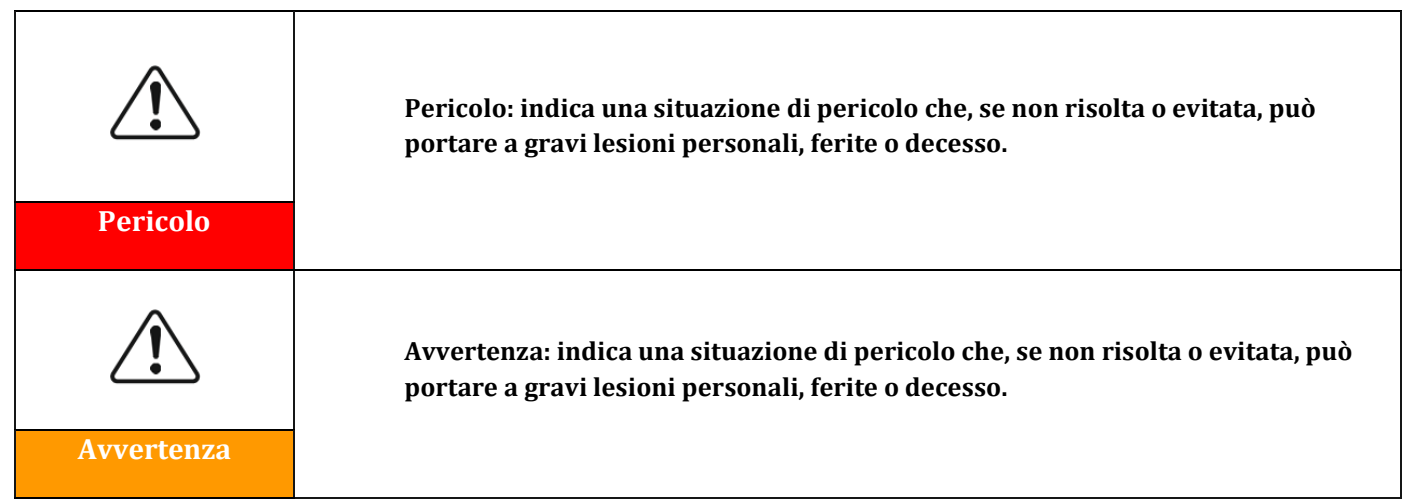

*Manuale utente 3PH 25KTL-50KTL-V3 Rev. 1.1 25/08/2023* 

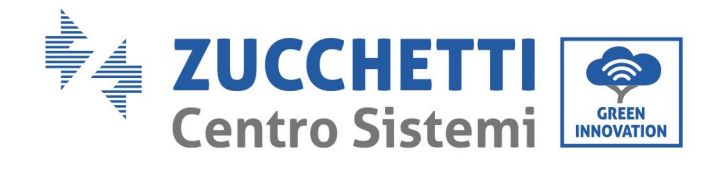

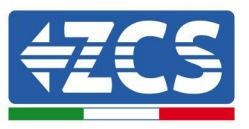

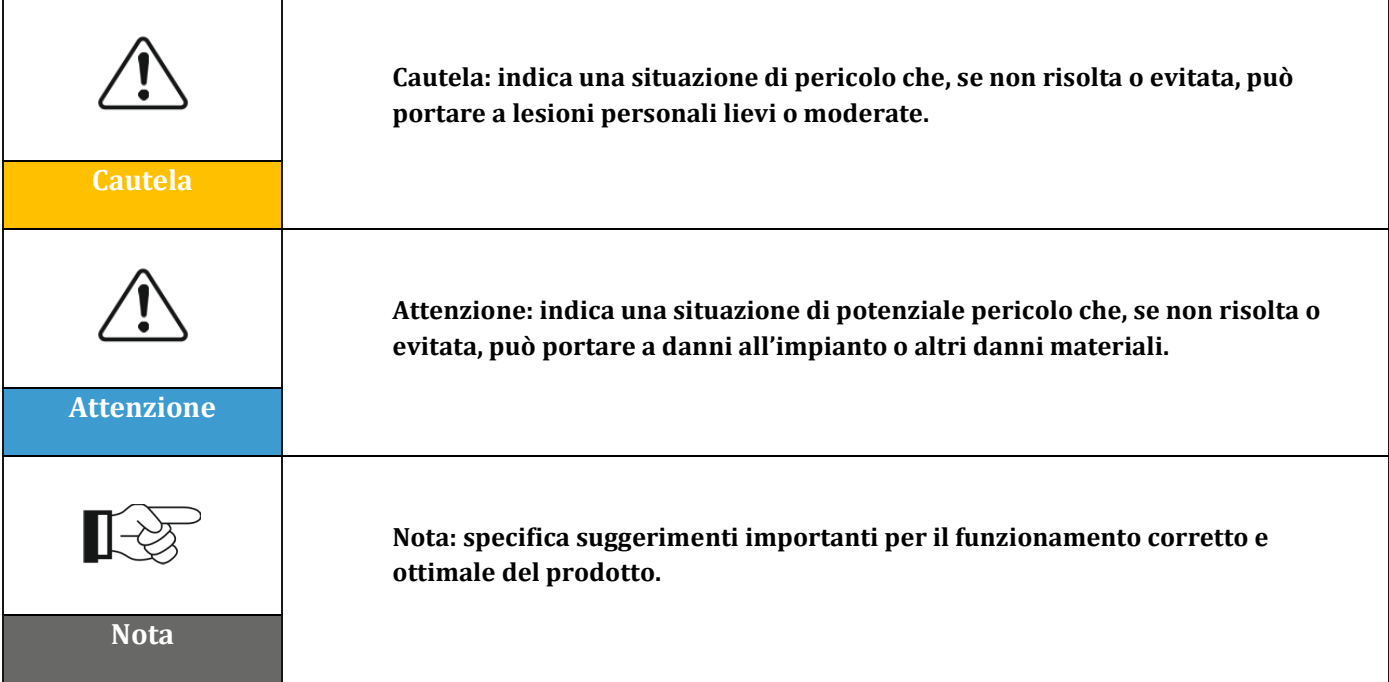

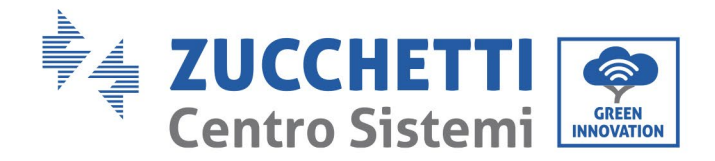

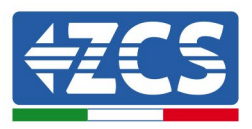

## <span id="page-8-0"></span>**1. Precauzioni di sicurezza preliminari**

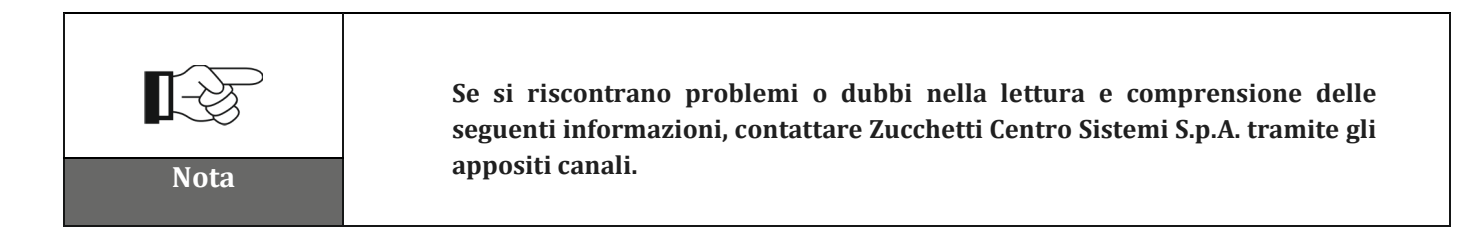

#### **Precauzioni di sicurezza in questo capitolo**

#### **Precauzioni di sicurezza**

Introduce principalmente le precauzioni di sicurezza da seguire durante l'installazione e l'uso dell'apparecchiatura.

#### **Simboli e icone**

Introduce i principali simboli di sicurezza sull'inverter.

## <span id="page-8-1"></span>**1.1. Precauzioni di sicurezza**

L'installazione dell'inverter per il collegamento alla rete 3PH 25KTL-50KTL-V3 deve essere conforme a leggi, regolamenti, codici e standard applicabili nella giurisdizione.

Prima di installare e regolare il prodotto, leggere tutte le istruzioni, le precauzioni e gli avvertimenti contenuti nel presente manuale

Prima di collegare il prodotto alla rete elettrica, contattare la società di fornitura dell'energia elettrica locale per le quote. Inoltre, l'allacciamento deve essere effettuato solo da un elettricista qualificato.

Se il guasto persiste, contattare il centro di manutenzione autorizzato più vicino. Se non si conosce il centro di assistenza più vicino, contattare il distributore locale. Non riparare il prodotto autonomamente per evitare lesioni gravi o danni.

#### **Personale qualificato**

Durante il funzionamento, l'inverter sviluppa tensioni letali e si surriscalda in alcune aree. Un'installazione impropria o un malfunzionamento potrebbero causare danni in serie oltre che lesioni. Per ridurre il rischio di lesioni personali e garantire l'installazione e il funzionamento sicuri del prodotto, le operazioni di trasporto, installazione, messa in servizio e manutenzione possono essere affidate esclusivamente a un elettricista qualificato. Zucchetti Centro Sistemi S.p.A. non si assume alcuna responsabilità per la distruzione di beni e lesioni personali derivanti da uso improprio.

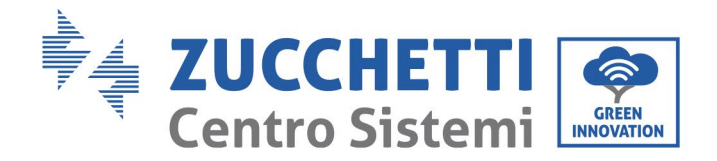

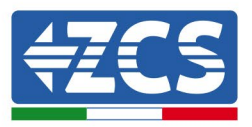

#### **Etichetta e simboli**

L'inverter 3PH 25KTL-50KTL-V3 presenta un'etichetta identificativa contenente informazioni importanti e specifiche tecniche, apposta lateralmente al prodotto; tale etichetta deve essere fissata in modo permanente al prodotto.

L'inverter 3PH 25KTL-50KTL-V3 presenta un simbolo di avvertenza che specifica le informazioni per un funzionamento sicuro. Il simbolo di avvertenza deve essere fissato in modo permanente al prodotto.

#### **Requisiti del luogo di installazione**

Procedere all'installazione dell'inverter come specificato nella sezione seguente. Collocare l'inverter in un oggetto con capacità portante adeguata (come un muro di mattoni solidi o una superficie di montaggio di pari resistenza, ecc.) e assicurarsi che sia posizionato verticalmente. Una posizione di installazione adeguata deve prevedere spazio sufficiente per l'accesso al motore per la manutenzione in caso di guasto. Assicurarsi che l'inverter sia installato in un ambiente ventilato a parete e che presenti un ciclo di raffreddamento ad aria sufficiente. L'umidità dell'aria deve essere inferiore al 90%.

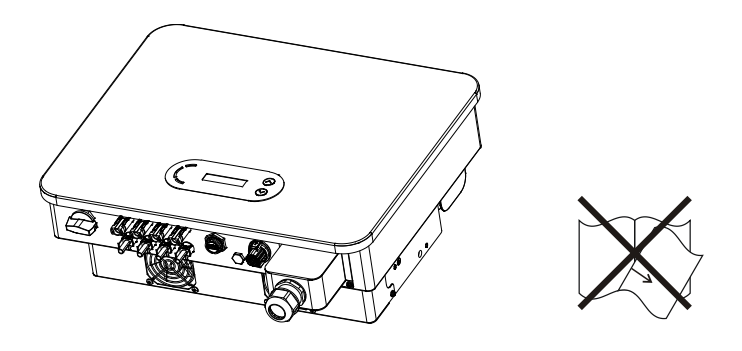

**Figura 1 – Non perdere o danneggiare il presente manuale**

#### **Requisiti di trasporto**

L'inverter si trova in buone condizioni elettriche e fisiche nel momento in cui viene spedito dalla fabbrica. Durante il trasporto, l'inverter deve essere riposto nel suo imballo originale o in altro imballo adeguato. La società di trasporto è responsabile di eventuali danni durante il periodo di trasporto.

Se si riscontrano problemi all'imballaggio che potrebbero causare danni all'inverter o danni visibili, informare immediatamente l'azienda di trasporto responsabile. **È possibile richiedere assistenza al proprio installatore o a Zucchetti Centro Sistemi S.p.A., qualora necessario.**

#### **Allacciamento elettrico**

Attenersi a tutte le normative elettriche vigenti in materia di prevenzione degli infortuni durante la movimentazione dell'inverter.

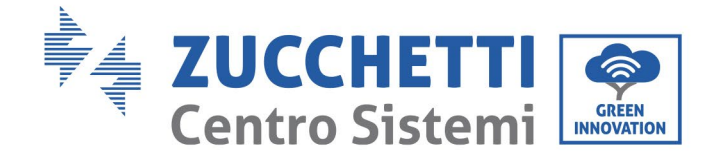

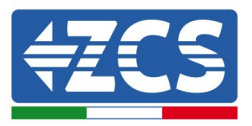

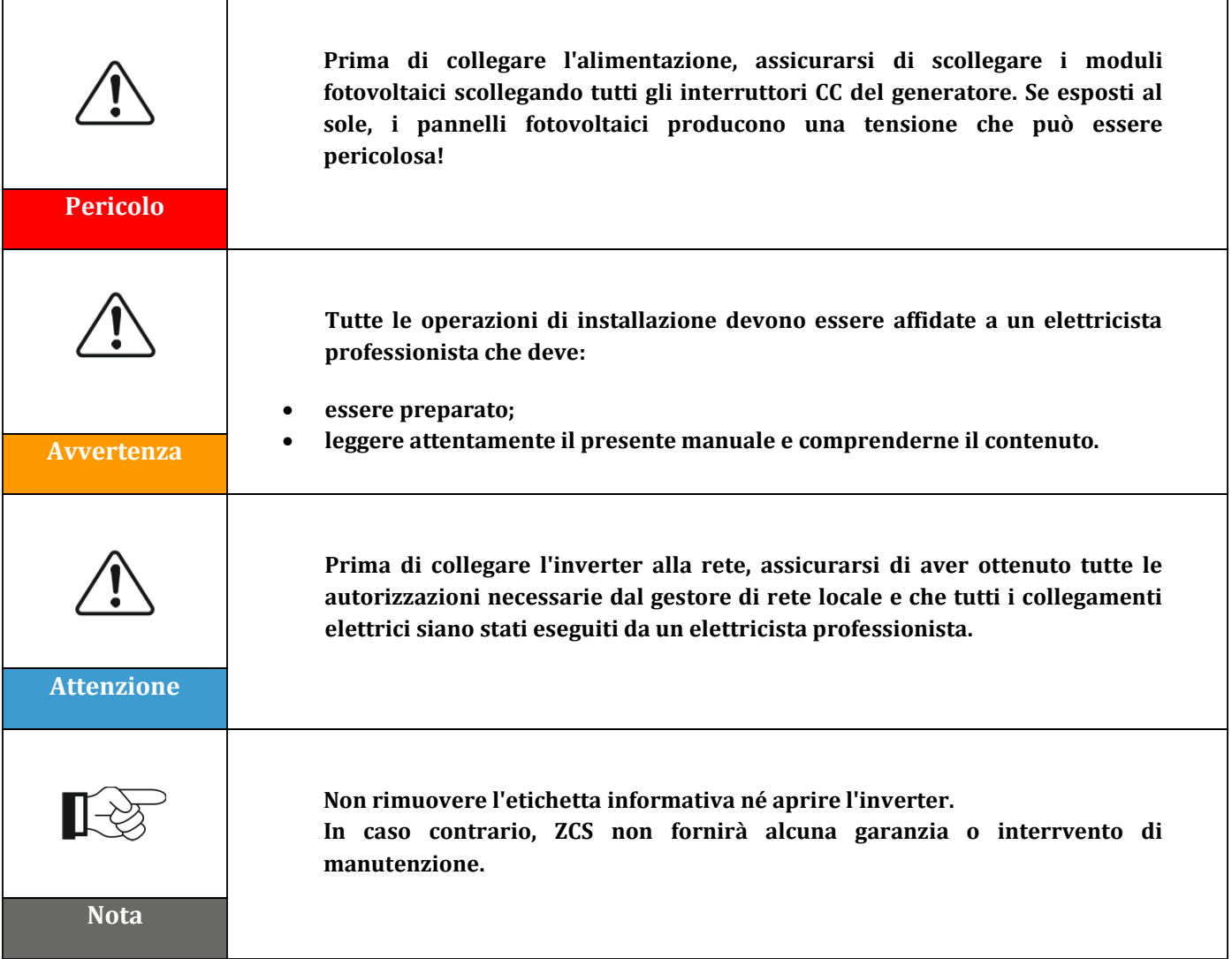

#### **Funzione**

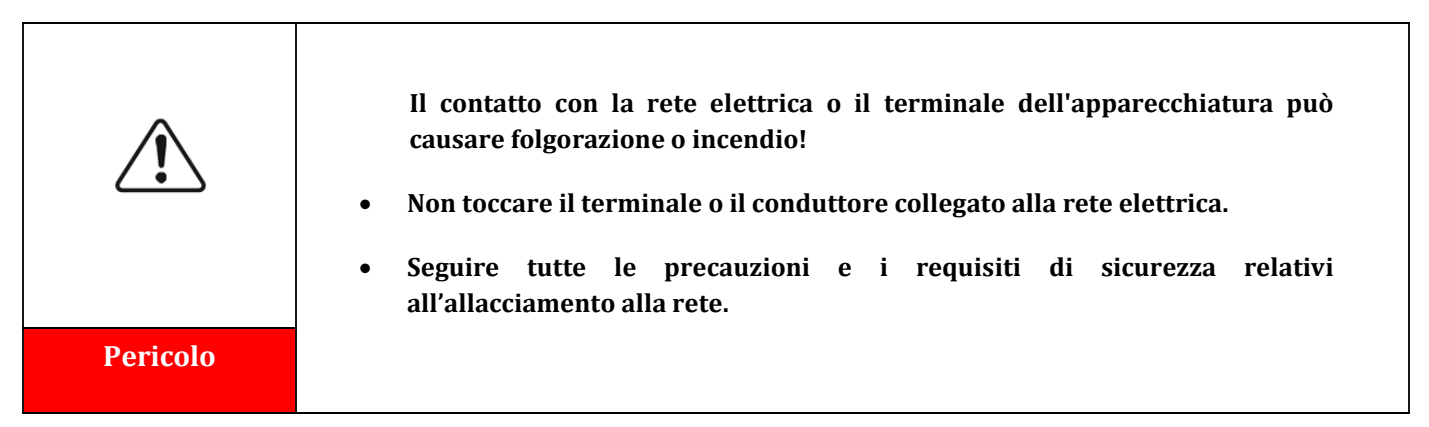

*Manuale utente 3PH 25KTL-50KTL-V3 Rev. 1.1 25/08/2023* 

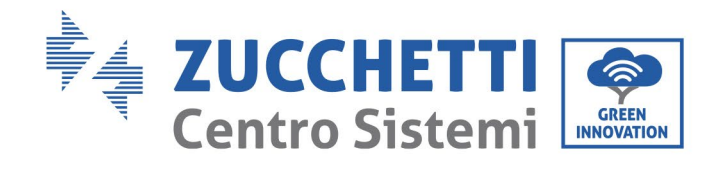

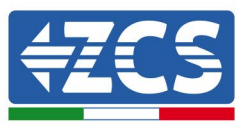

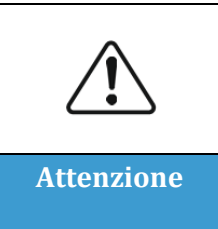

**Alcuni componenti interni raggiungono temperature molto elevate quando l'inverter è in funzione. Indossare guanti protettivi!**

#### **Interventi di manutenzione e riparazione**

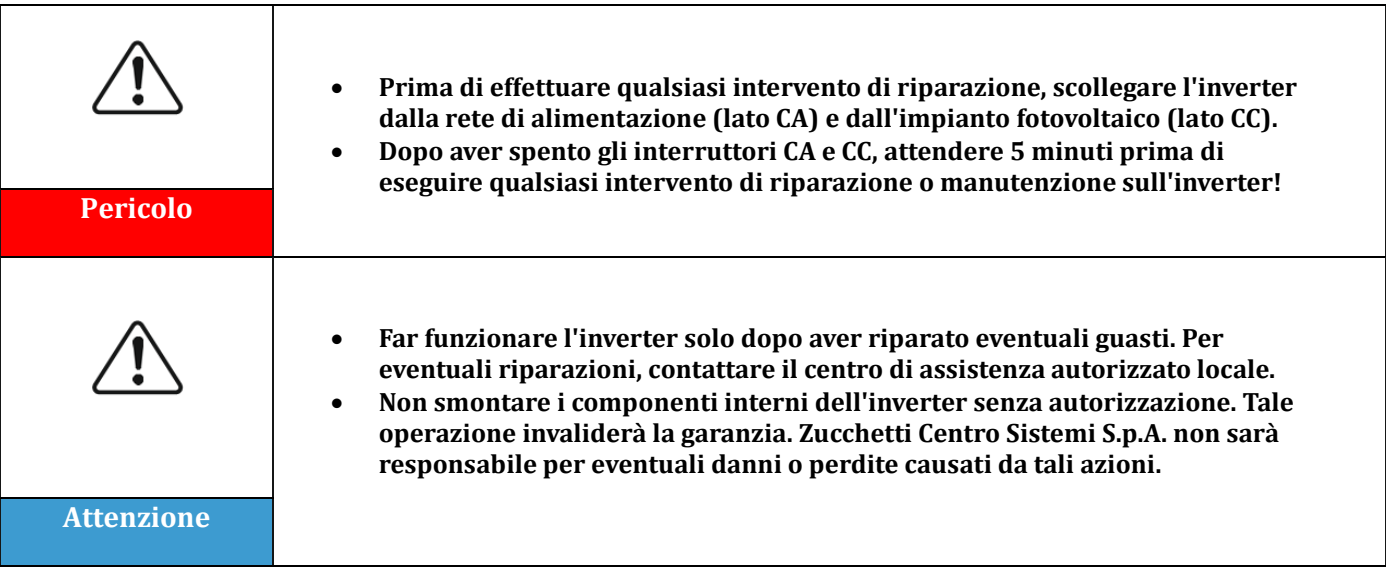

#### **CEM/livello di rumore**

La compatibilità elettromagnetica (CEM) si riferisce a quelle apparecchiature elettriche che funzionano in un dato ambiente elettromagnetico senza generare problemi o errori e senza influire in modo inaccettabile sull'ambiente. Pertanto, la CEM rappresenta i caratteri di qualità di un'apparecchiatura elettrica.

- Il carattere intrinseco dell'immunità al rumore: immunità al rumore elettrico interno.
- Immunità ai disturbi esterni: immunità ai disturbi elettromagnetici del sistema esterno.
- Livello di emissione di rumore: influenza dell'emissione elettromagnetica sull'ambiente.

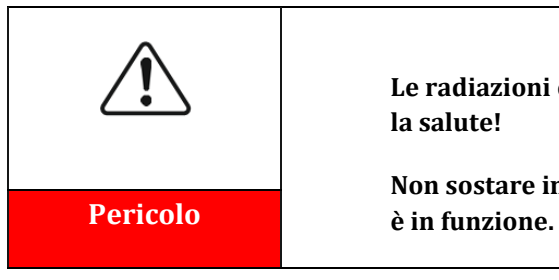

**Le radiazioni elettromagnetiche dell'inverter possono essere dannose per la salute!**

**Non sostare in modo continuo a meno di 20 cm dall'inverter mentre questo** 

*Manuale utente 3PH 25KTL-50KTL-V3 Rev. 1.1 25/08/2023* 

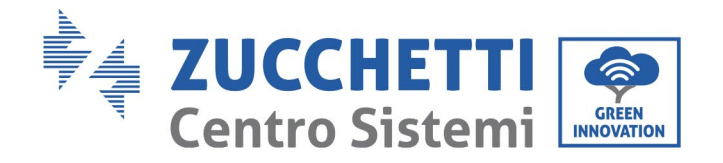

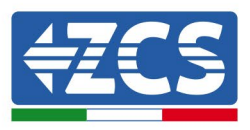

## <span id="page-12-0"></span>**1.2. Simboli e icone**

## **Segnali di sicurezza**

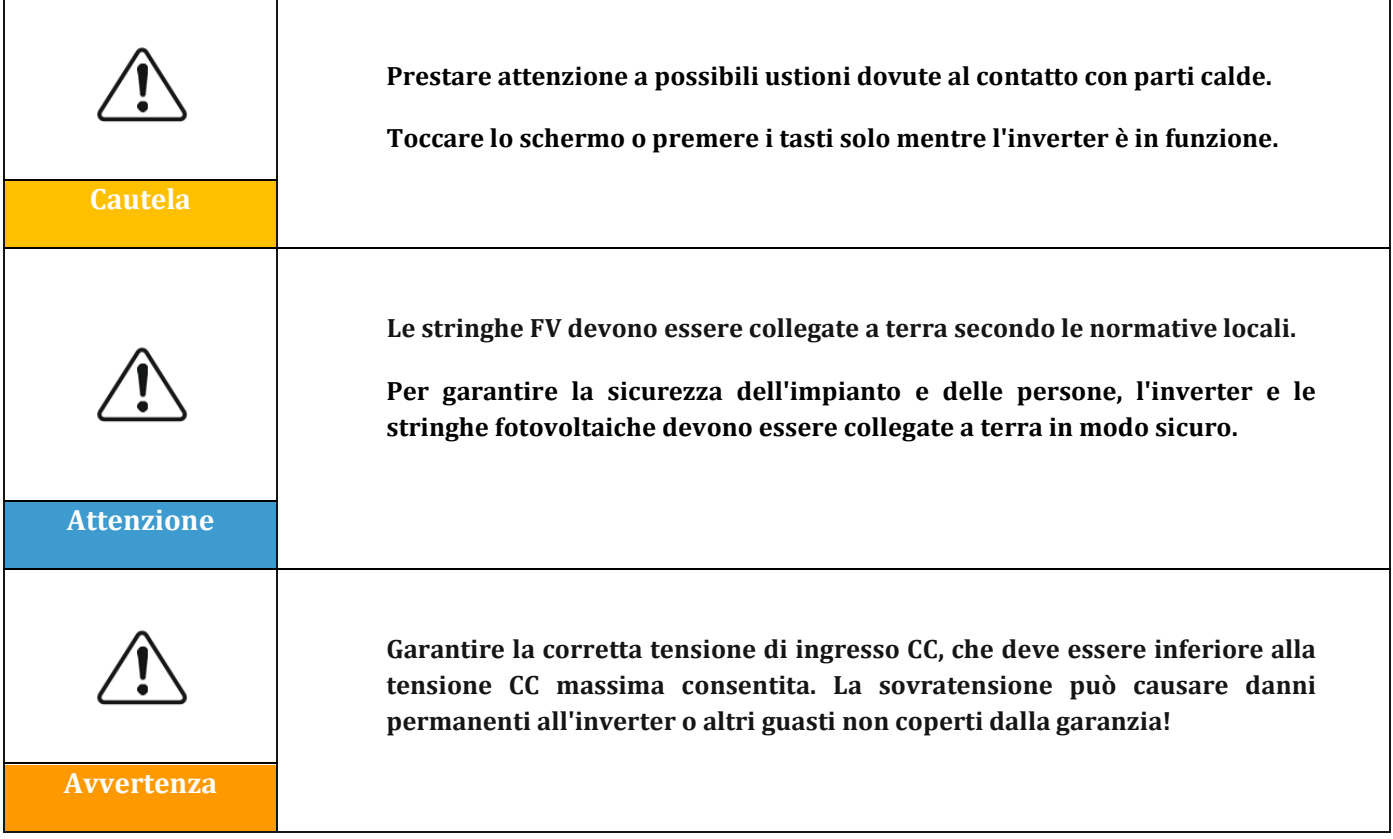

## **Simboli sull'inverter**

Sull'inverter sono presenti alcuni simboli di sicurezza. Leggere e comprendere il contenuto dei simboli prima di installare l'inverter.

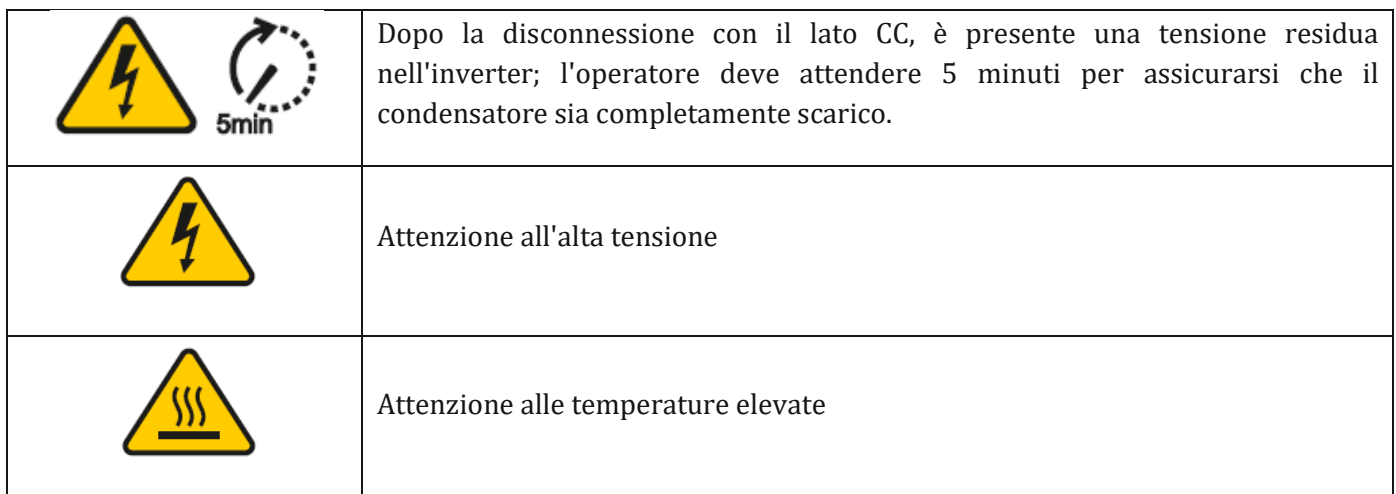

*Manuale utente 3PH 25KTL-50KTL-V3 Rev. 1.1 25/08/2023* 

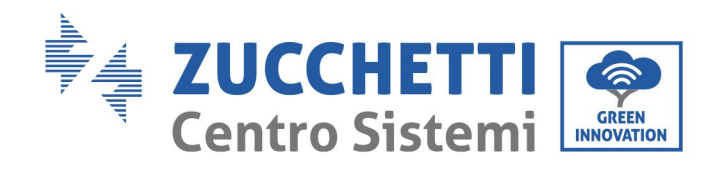

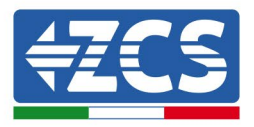

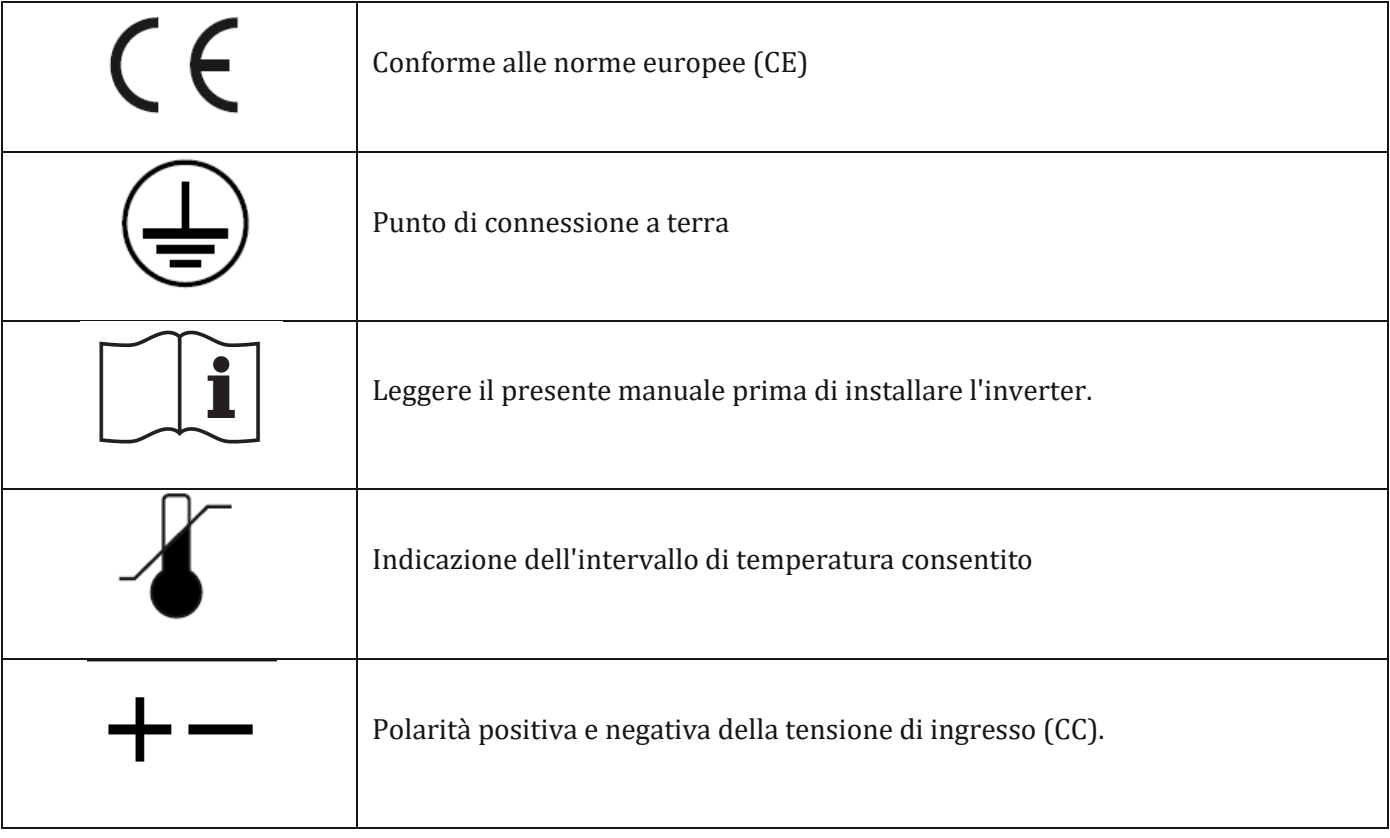

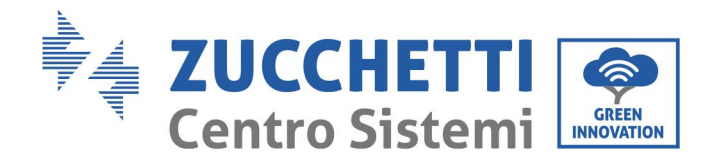

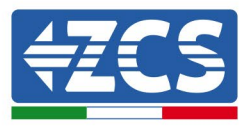

## <span id="page-14-0"></span>**2. Caratteristiche del prodotto**

#### **Precauzioni di sicurezza in questo capitolo**

#### **Descrizione e dimensioni del prodotto**

In questa sezione sono indicati il campo di utilizzo e gli ingombri degli inverter 3PH 25KTL-50KTL-V3.

#### **Descrizione delle funzioni**

Descrive il funzionamento degli inverter 3PH 25KTL-50KTL-V3 e dei moduli operativi interni.

#### **Curva di efficienza**

Descrive le curve di efficienza dell'inverter.

## <span id="page-14-1"></span>**2.1. Presentazione del prodotto**

#### **Campo di utilizzo**

Il modello 3PH 25KTL-50KTL-V3 è un inverter fotovoltaico per il collegamento alla rete senza trasformatore, che converte la corrente continua dei pannelli fotovoltaici incorrente trifase conforme alla rete e la immette nella rete pubblica.

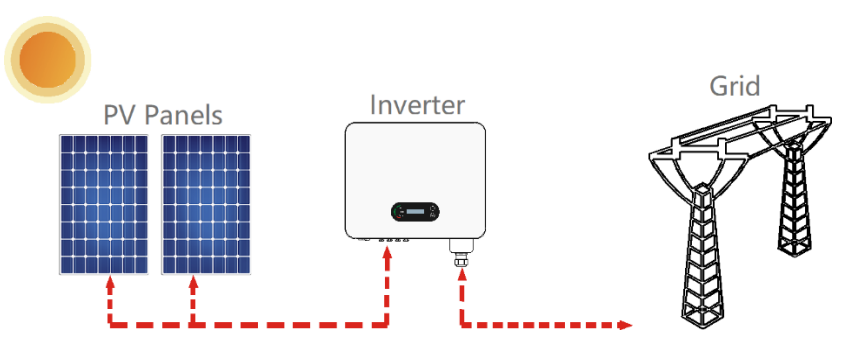

**Figura 2 – Impianto fotovoltaico connesso alla rete**

L'inverter 3PH 25KTL-50KTL-V3 può essere utilizzato solo con array FV (modulo fotovoltaico e cablaggio) per condizioni di rete. Non utilizzare questo prodotto per finalità diverse o aggiuntive. Zucchetti Centro Sistemi S.p.A. non si assume alcuna responsabilità per eventuali danni o perdite materiali legati a un utilizzo del prodotto diverso rispetto a quanto descritto nella presente sezione. L'ingresso CC del prodotto deve essere un modulo fotovoltaico, altre fonti come fonti CC e batterie non rispetteranno la condizione di garanzia e Zucchetti Centro Sistemi S.p.A. non si assumerà alcuna responsabilità.

#### **Reti previste**

Configurazioni di 3PH 25KTL-50KTL-V3Per la rete elettrica di tipo TT, la tensione tra neutro e terra deve essere inferiore a 30 V. Gli inverter sono compatibili con la rete TN-S, TN-C, TN-C-S, TT, IT.

*Manuale utente 3PH 25KTL-50KTL-V3 Rev. 1.1 25/08/2023* 

Identificazione: MD-AL-GI-00 Rev. 1.0 del 21/07/2021 - Applicazione: GID

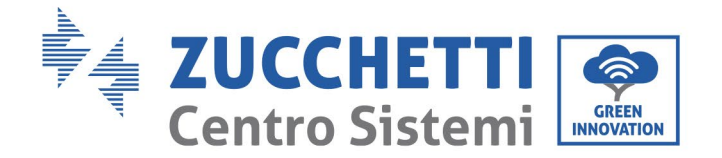

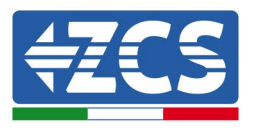

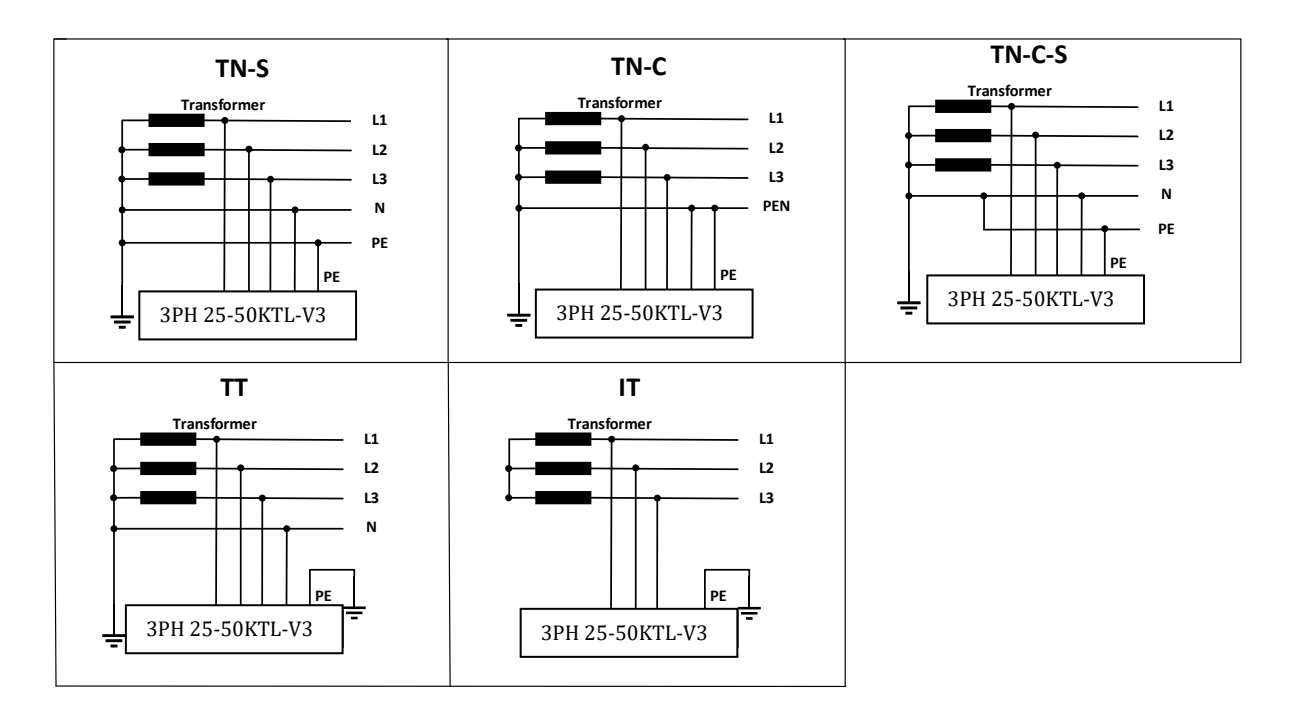

**Figura 3 – Schemi elettrici dei tipi di rete su cui è possibile installare l'inverter 3PH 25KTL-50KTL-V3**

#### **Dimensioni del prodotto**

La scelta delle parti opzionali dell'inverter deve essere effettuata da un tecnico qualificato che conosca chiaramente le condizioni di installazione.

#### **Dimensioni**

LxPxH=580x480x220 mm

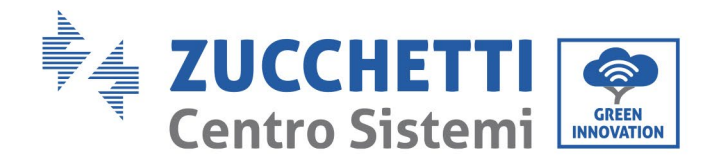

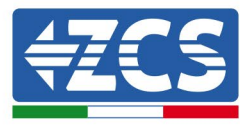

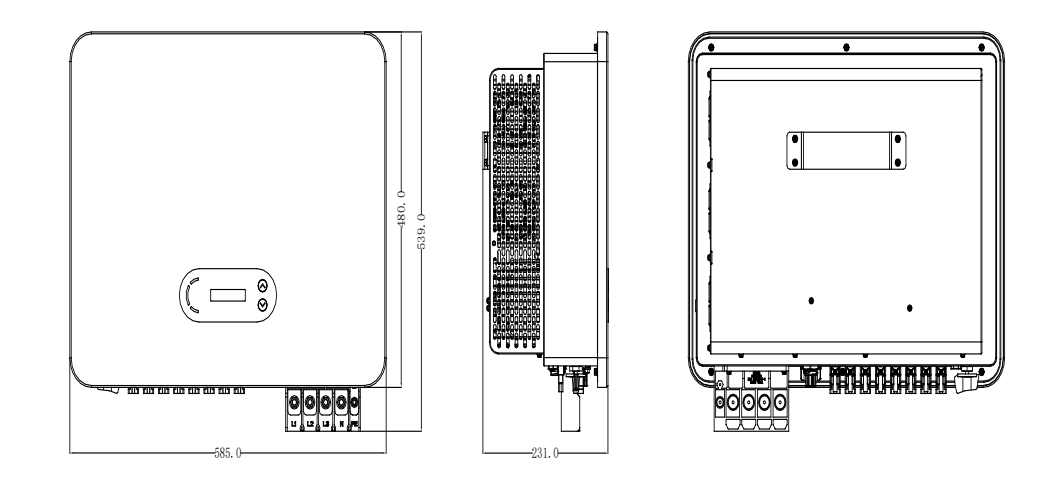

**Figura 4 – Vista frontale, laterale e posteriore dell'inverter**

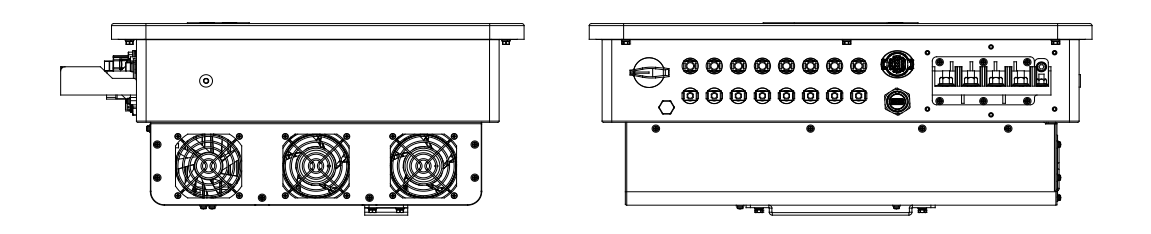

**Figura 5 - Vista inferiore (3PH 15000TL-17000TL-V3) e vista inferiore (3PH 20000TL-24000TL-V3)**

**Nota:** 3PH 25KTL-50KTL-V3 supporta l'ingresso della stringa FV a 4 canali.

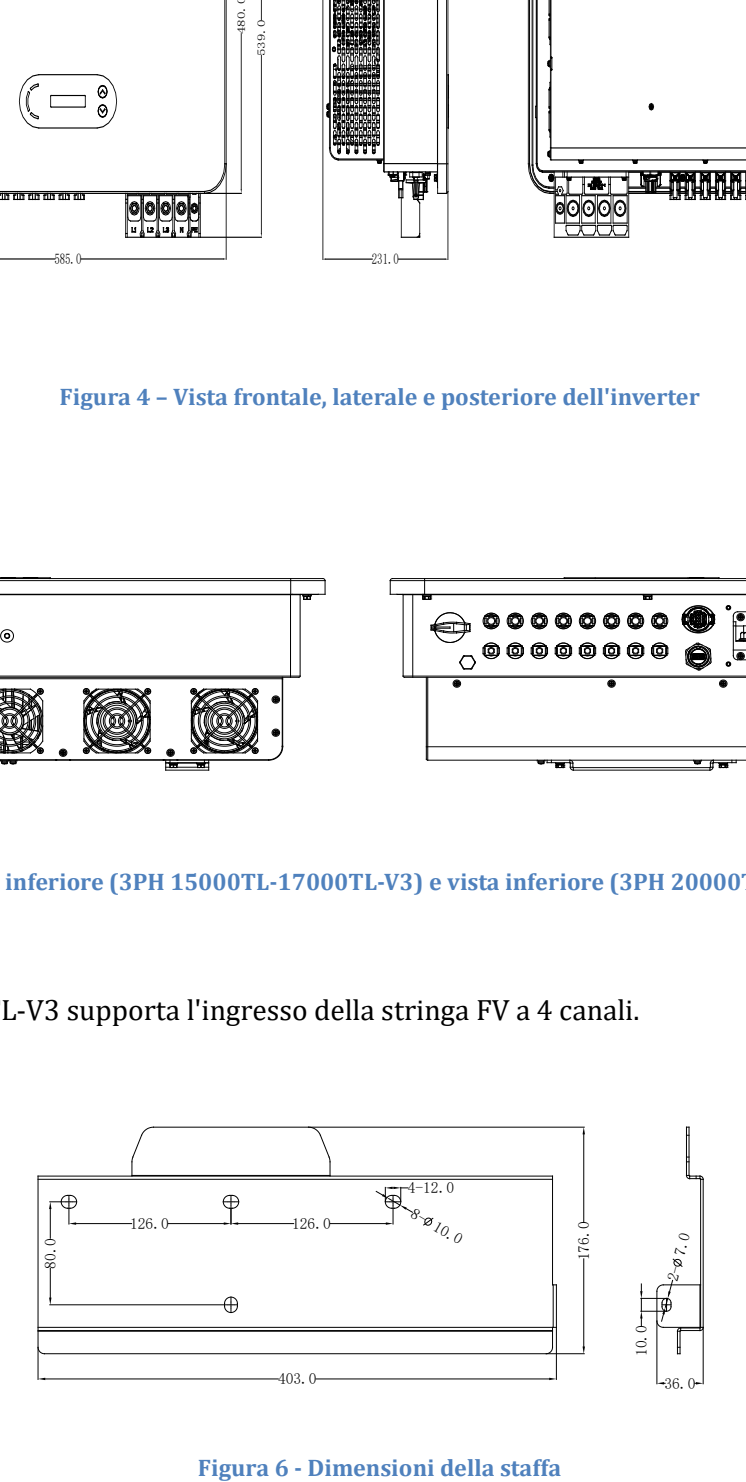

*Manuale utente 3PH 25KTL-50KTL-V3 Rev. 1.1 25/08/2023* 

16 / 134

Identificazione: MD-AL-GI-00 Rev. 1.0 del 21/07/2021 - Applicazione: GID

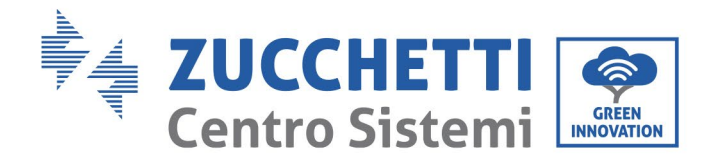

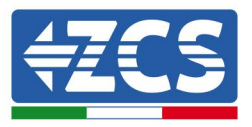

#### **Descrizione funzionale della parte inferiore dell'inverter**

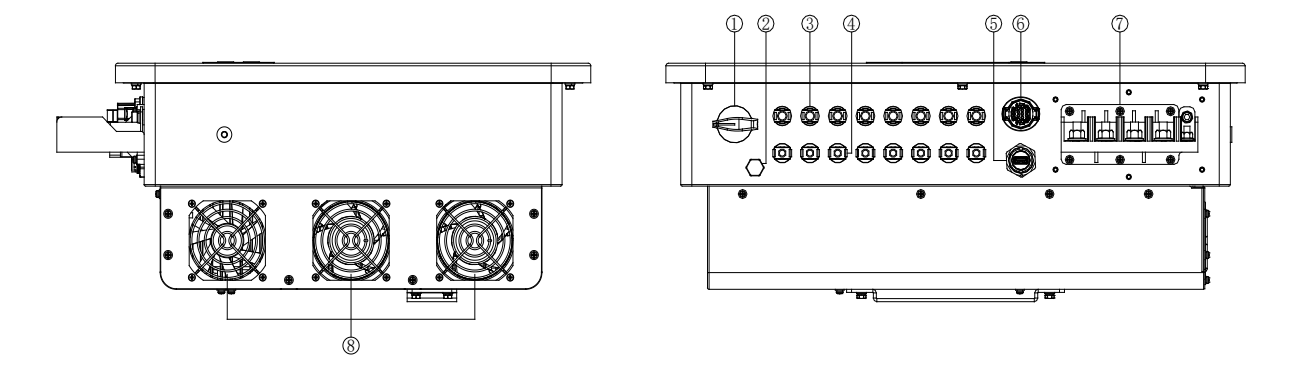

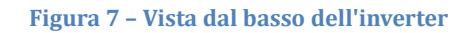

- 1. Interruttore CC
- 2. Valvola di sfiato
- 3. Connettori CC con poli positivi
- 4. Connettori CC con poli negativi
- 5. Porta USB (per comunicazione Wi-Fi o Ethernet)
- 6. Porta COM (per comunicazione RS485)
- 7. Uscita CA
- 8. Ventole

#### **Etichette sull'apparecchiatura**

**Nota**: le etichette NON devono essere nascoste da oggetti o elementi estranei (stracci, scatole, attrezzature, ecc.,); devono essere pulite regolarmente e mantenute sempre visibili.

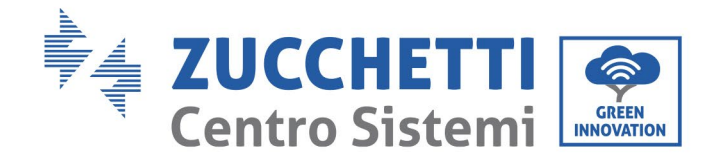

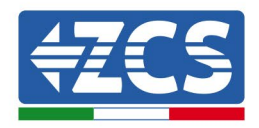

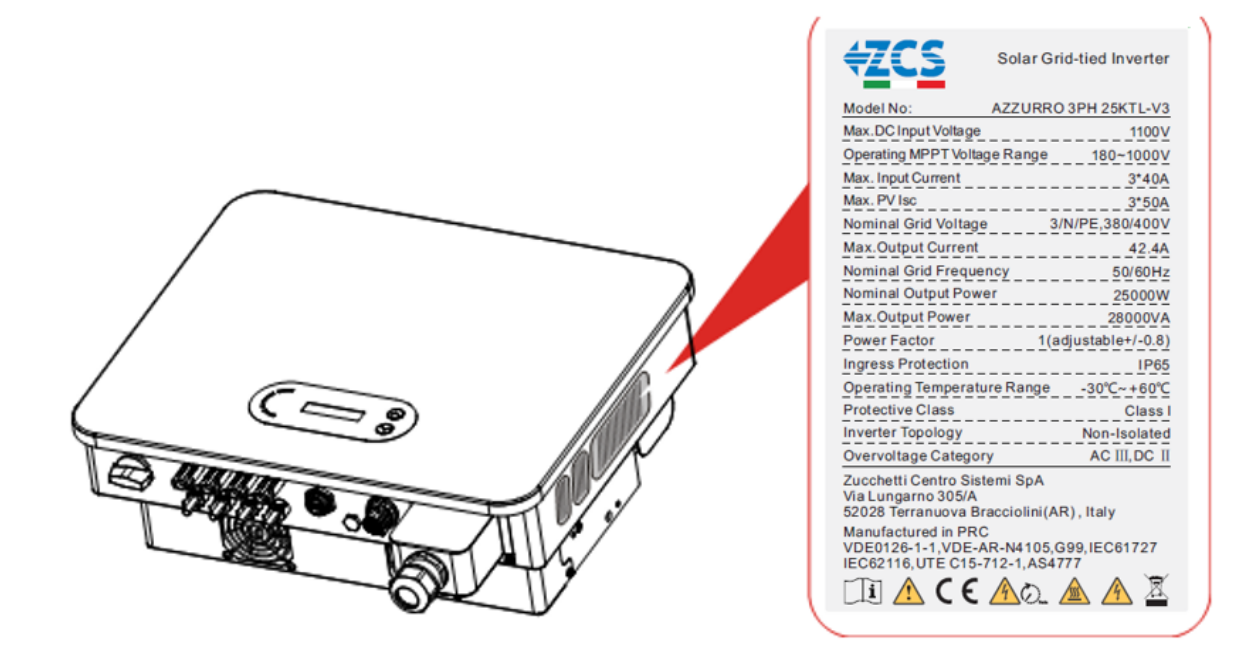

**Figura 8 – Non rimuovere l'etichetta sul lato dell'inverter**

## <span id="page-18-0"></span>**2.2. Descrizione delle funzioni**

La potenza CC generata dagli array FV viene filtrata tramite la scheda di ingresso, quindi entra nella scheda di alimentazione. La scheda di ingresso offre anche funzioni come il rilevamento dell'impedenza di isolamento e il rilevamento della tensione/corrente CC in ingresso. L'alimentazione CC viene convertita in alimentazione CA dalla scheda di alimentazione. L'alimentazione CA viene filtrata attraverso la scheda di uscita, quindi l'alimentazione CA viene immessa nella rete. La scheda di uscita offre anche funzioni come rilevamento della tensione di rete/corrente di uscita, interruttore differenziale e relè di isolamento dell'uscita. La scheda di controllo fornisce l'alimentazione ausiliaria, controlla lo stato operativo dell'inverter e lo mostra tramite la scheda display. La scheda display mostra il codice di errore quando l'inverter presenta condizioni operative anomale. Allo stesso tempo, la scheda di controllo può attivare il relè per proteggere i componenti interni.

### **Modulo funzione**

#### **A. Unità di gestione dell'energia**

Controllo remoto per l'avviamento/l'arresto dell'inverter tramite comando esterno.

Identificazione: MD-AL-GI-00 Rev. 1.0 del 21/07/2021 - Applicazione: GID

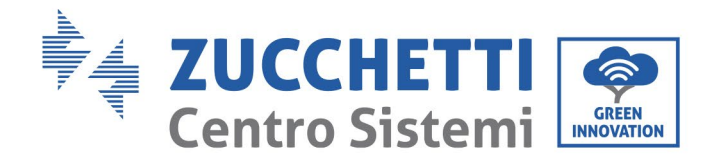

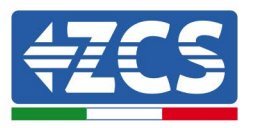

#### **B. Immissione di potenza reattiva nella rete**

L'inverter è in grado di produrre potenza reattiva e quindi di immetterla nella rete attraverso l'impostazione del fattore di sfasamento. La gestione dell'immissione può essere controllata direttamente da APP o tramite interfaccia RS485.

#### **C. Limitazione della potenza attiva immessa nella rete**

Abilitando la funzione di limitazione della potenza attiva, l'inverter può limitare la potenza attiva immessa nella rete al valore desiderato (espresso in percentuale).

#### **D. Autoriduzione della potenza quando la rete è in sovrafrequenza**

Se la frequenza di rete è superiore al valore limitato, l'inverter ridurrà la potenza in uscita per garantire la stabilità della rete.

#### **E. Trasmissione dei dati**

È possibile monitorare in remoto l'inverter o un gruppo di essi tramite un avanzato sistema di comunicazione basato su interfaccia RS485 o tramite porta USB.

#### **F. Aggiornamento software**

È disponibile anche l'interfaccia USB per il caricamento del firmware e il caricamento da remoto tramite chiavetta di acquisizione USB (WIFI/Ethernet/GPRS).

### <span id="page-19-0"></span>**2.3. Schema elettrico a blocchi**

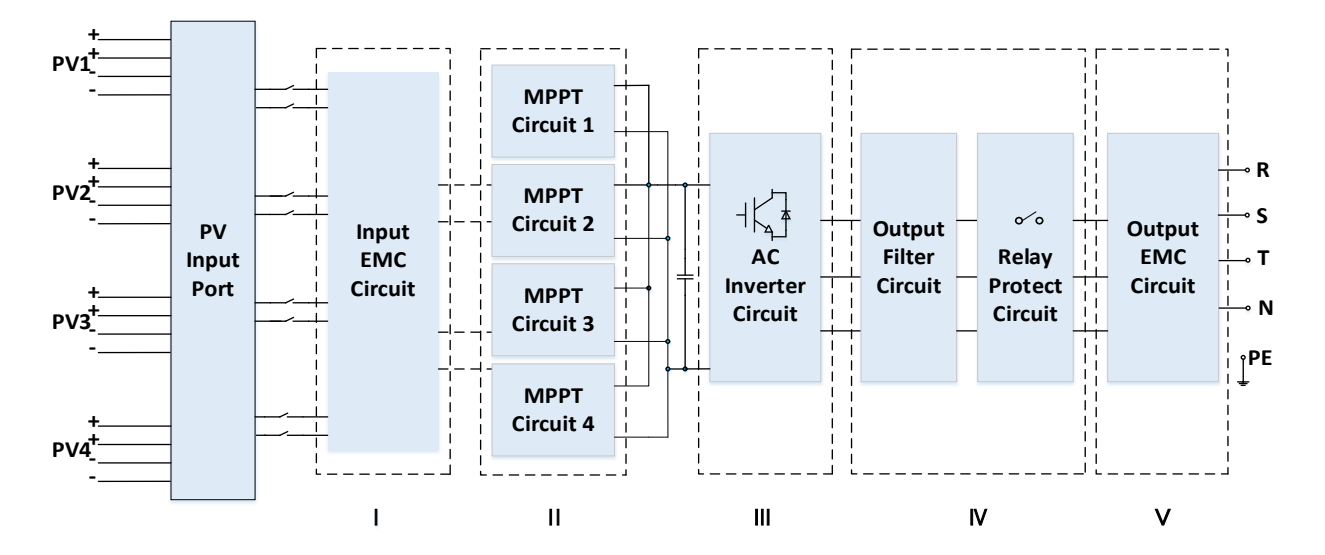

**Figura 9 – Rappresentazione schematica**

*Manuale utente 3PH 25KTL-50KTL-V3 Rev. 1.1 25/08/2023*

19 / 134

Identificazione: MD-AL-GI-00 Rev. 1.0 del 21/07/2021 - Applicazione: GID

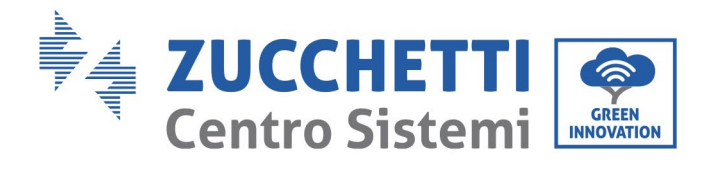

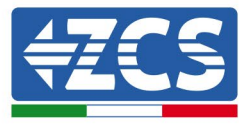

## <span id="page-20-0"></span>**2.4. Efficienza e curva di derating**

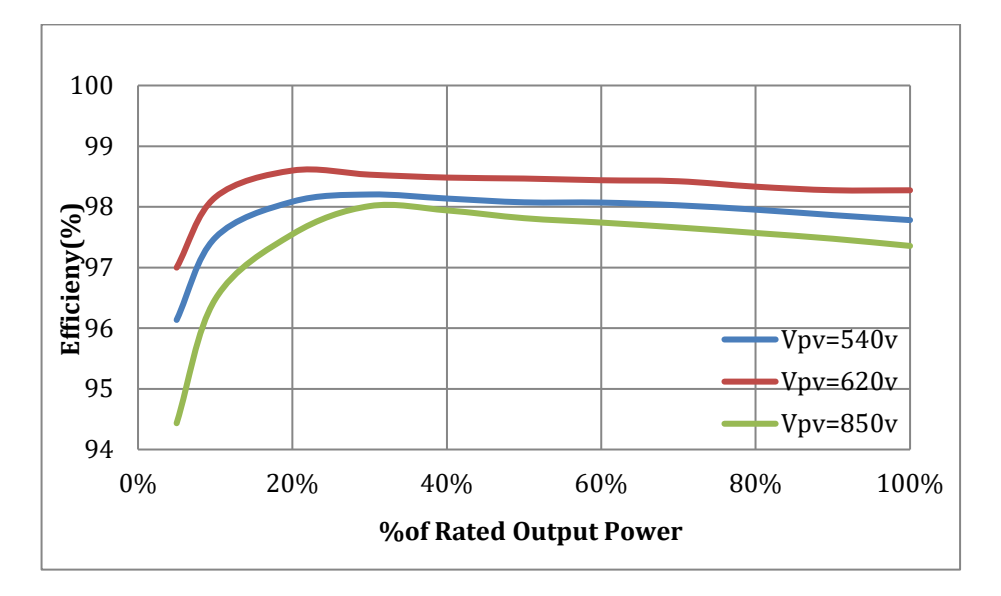

**Figura 10 - Curva di efficienza energetica (ad esempio 50 KW)**

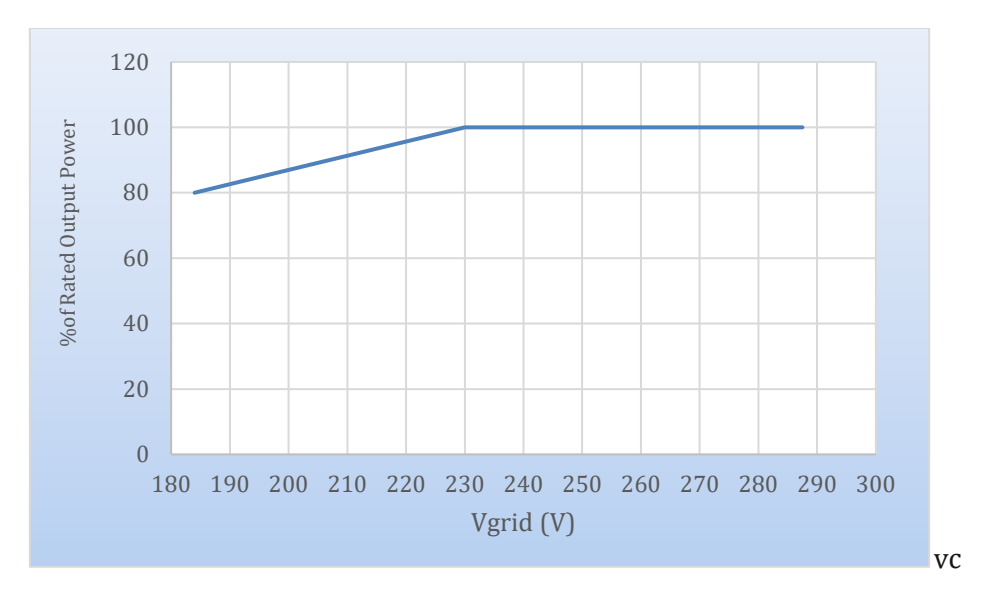

**Figura 11 - Rapporto tra potenza nominale e tensione di rete** 

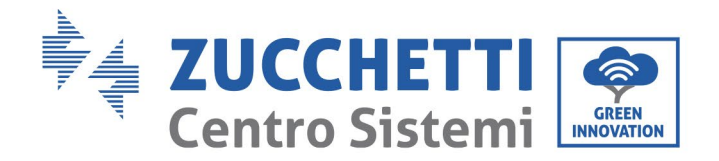

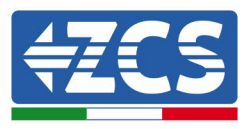

## <span id="page-21-0"></span>**3. Installazione**

#### **Precauzioni di sicurezza in questo capitolo**

Questo capitolo descrive le modalità di installazione dell'inverter 3PH 25KTL-50KTL-V3.

#### **Note per l'installazione:**

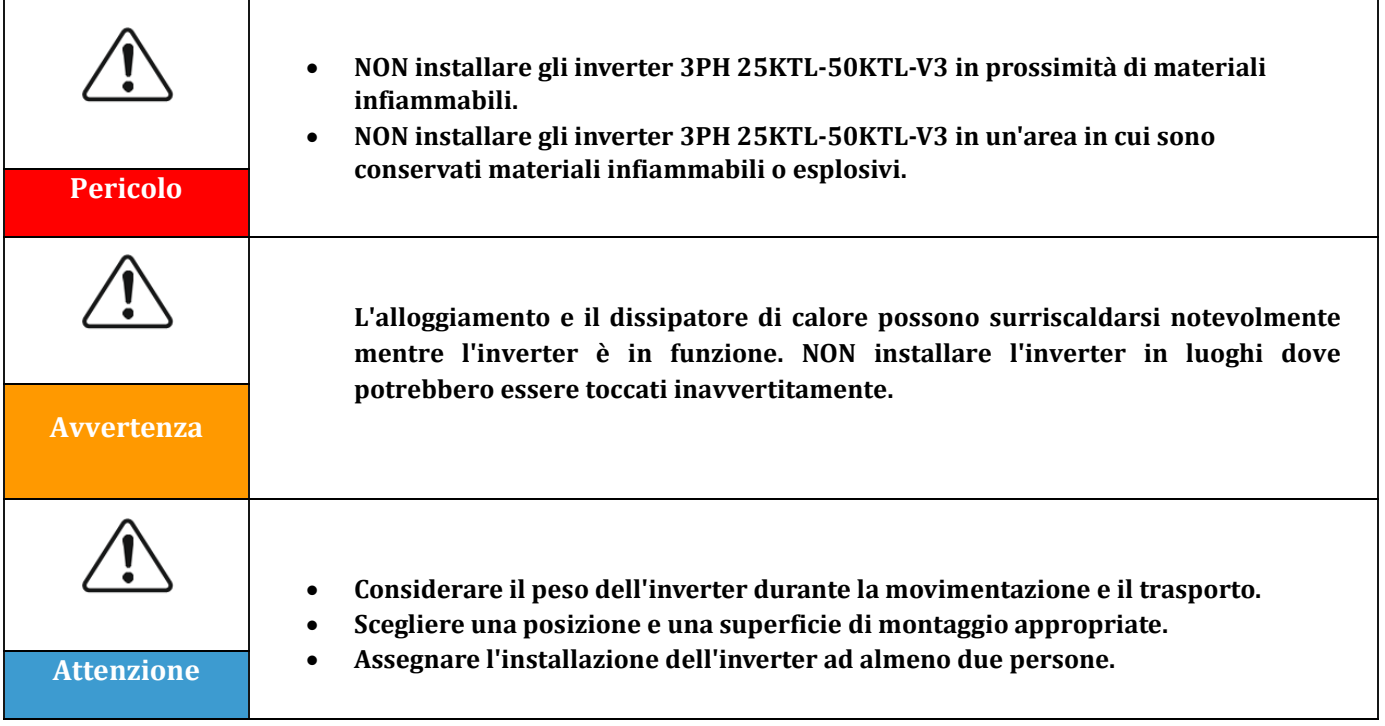

## <span id="page-21-1"></span>**3.1. Processo di installazione**

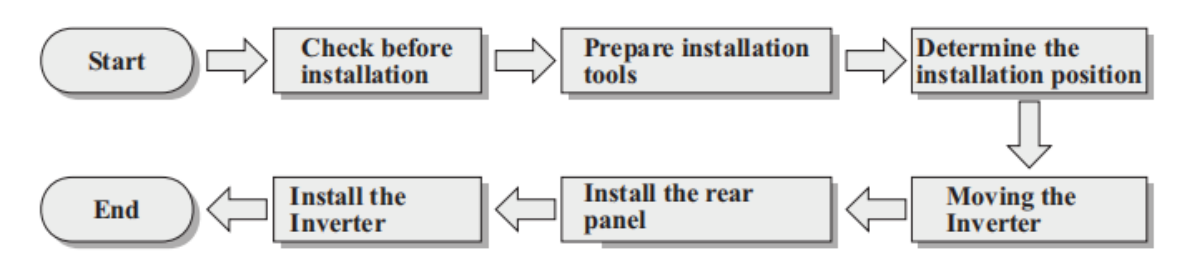

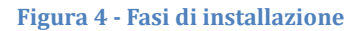

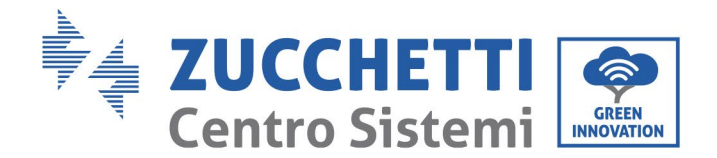

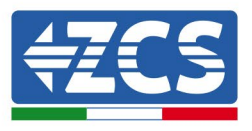

## <span id="page-22-0"></span>**3.2. Controlli prima dell'installazione**

#### **Controllo dell'imballaggio esterno**

I materiali e i componenti dell'imballaggio possono danneggiarsi durante il trasporto. Pertanto, controllare i materiali dell'imballaggio esterno prima di installare l'inverter. Ispezionare la superficie della scatola per accertare l'assenza di danni esterni come buchi o tagli. Se si riscontrano danni di qualsiasi natura, non aprire la scatola contenente l'inverter e contattare il fornitore e la società di trasporto non appena possibile. Si consiglia di rimuovere i materiali imballati dalla scatola 24 ore prima di installare l'inverter.

#### **Controllo del prodotto**

Dopo aver estratto l'inverter dall'imballo, verificare che il prodotto sia integro e completo. Se si riscontrano danni o componenti mancanti, contattare il fornitore e la società di trasporto.

#### **Contenuto dell'imballo**

Ispezionare attentamente il contenuto dell'imballo prima dell'installazione, assicurandosi che nessun elemento all'interno dell'imballo risulti mancante o danneggiato.

L'imballo deve contenere quanto segue:

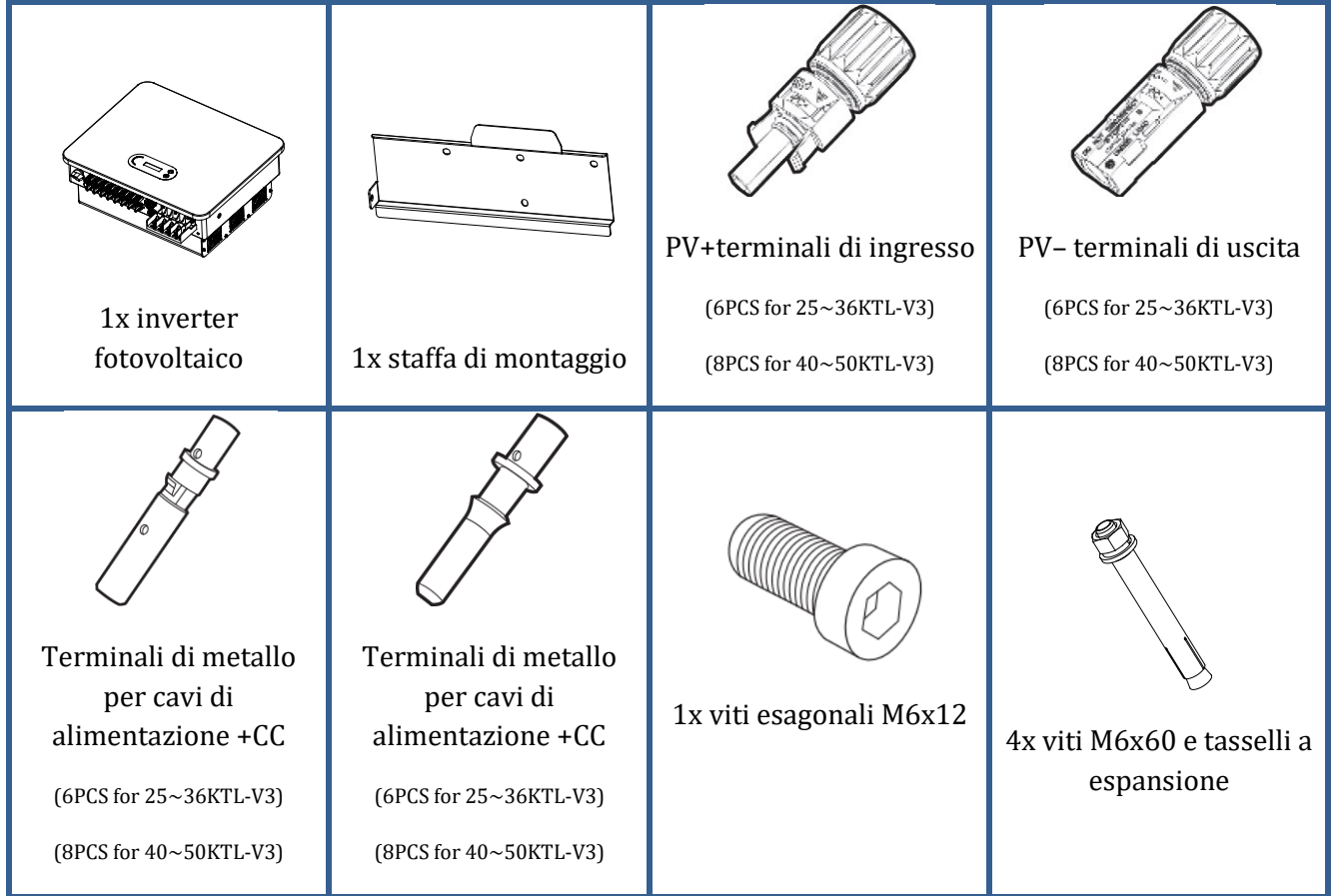

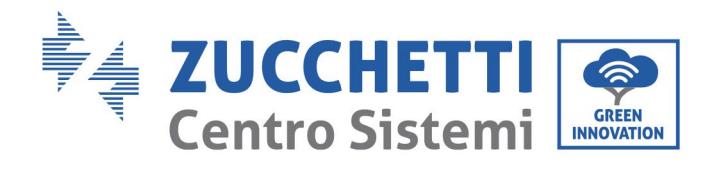

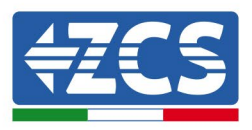

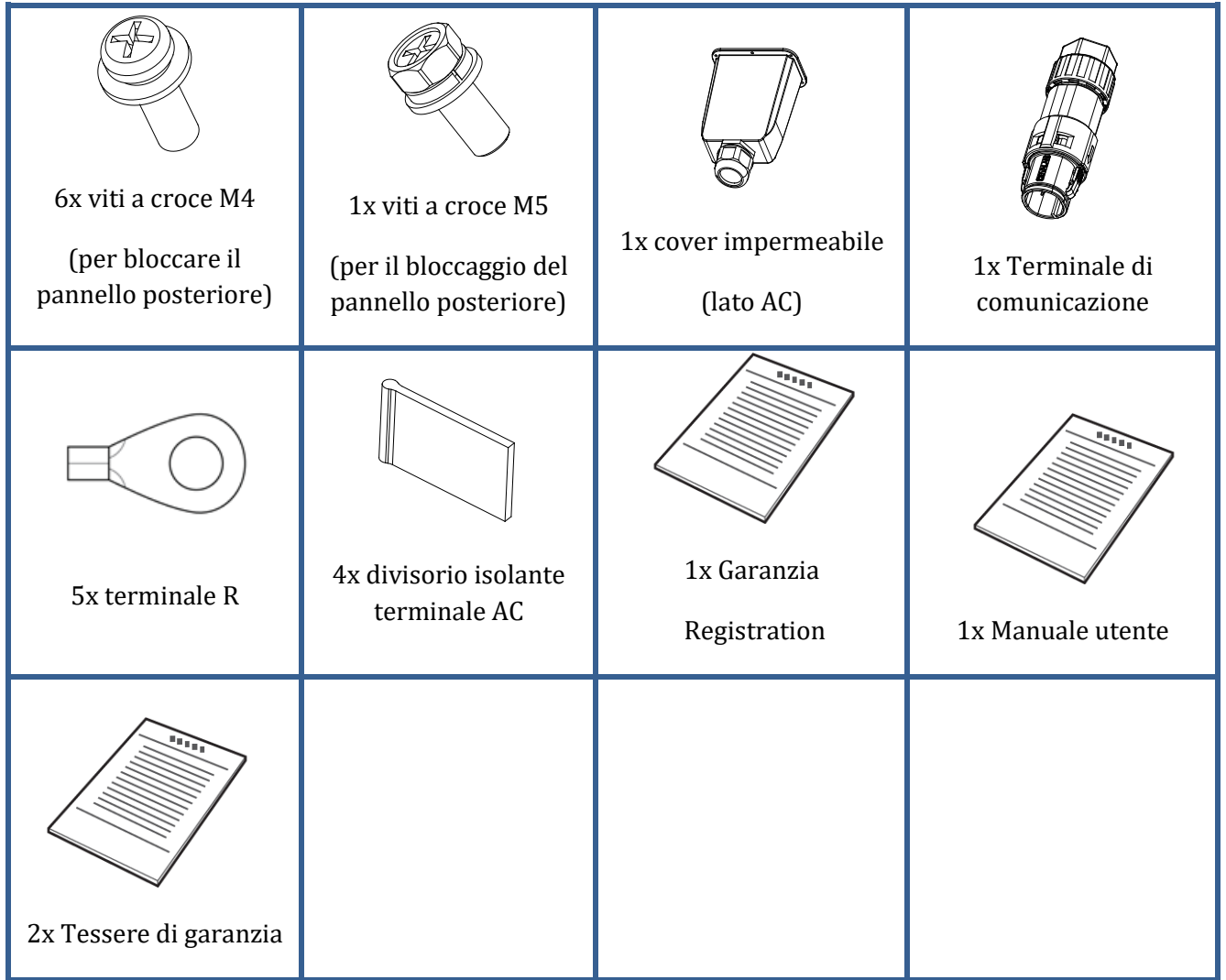

## <span id="page-23-0"></span>**3.3. Strumenti per l'installazione**

I seguenti strumenti sono necessari per l'installazione dell'inverter e per l'allacciamento elettrico; pertanto, prepararli prima dell'installazione.

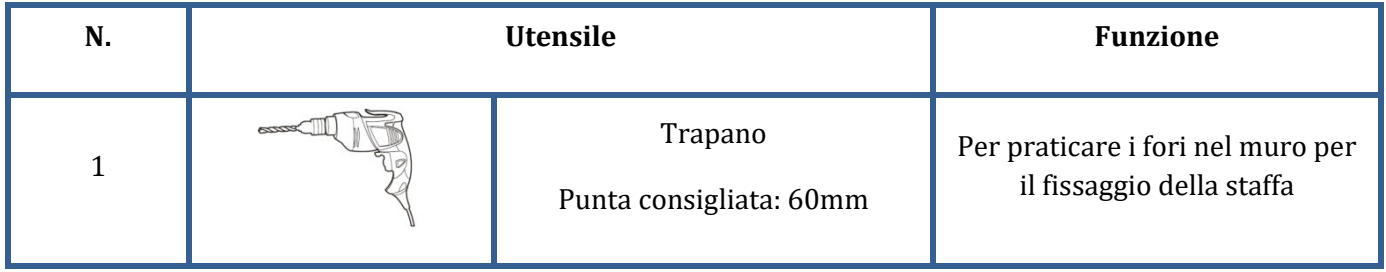

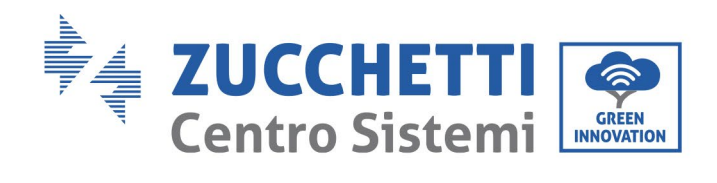

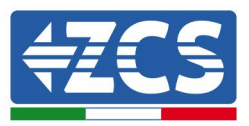

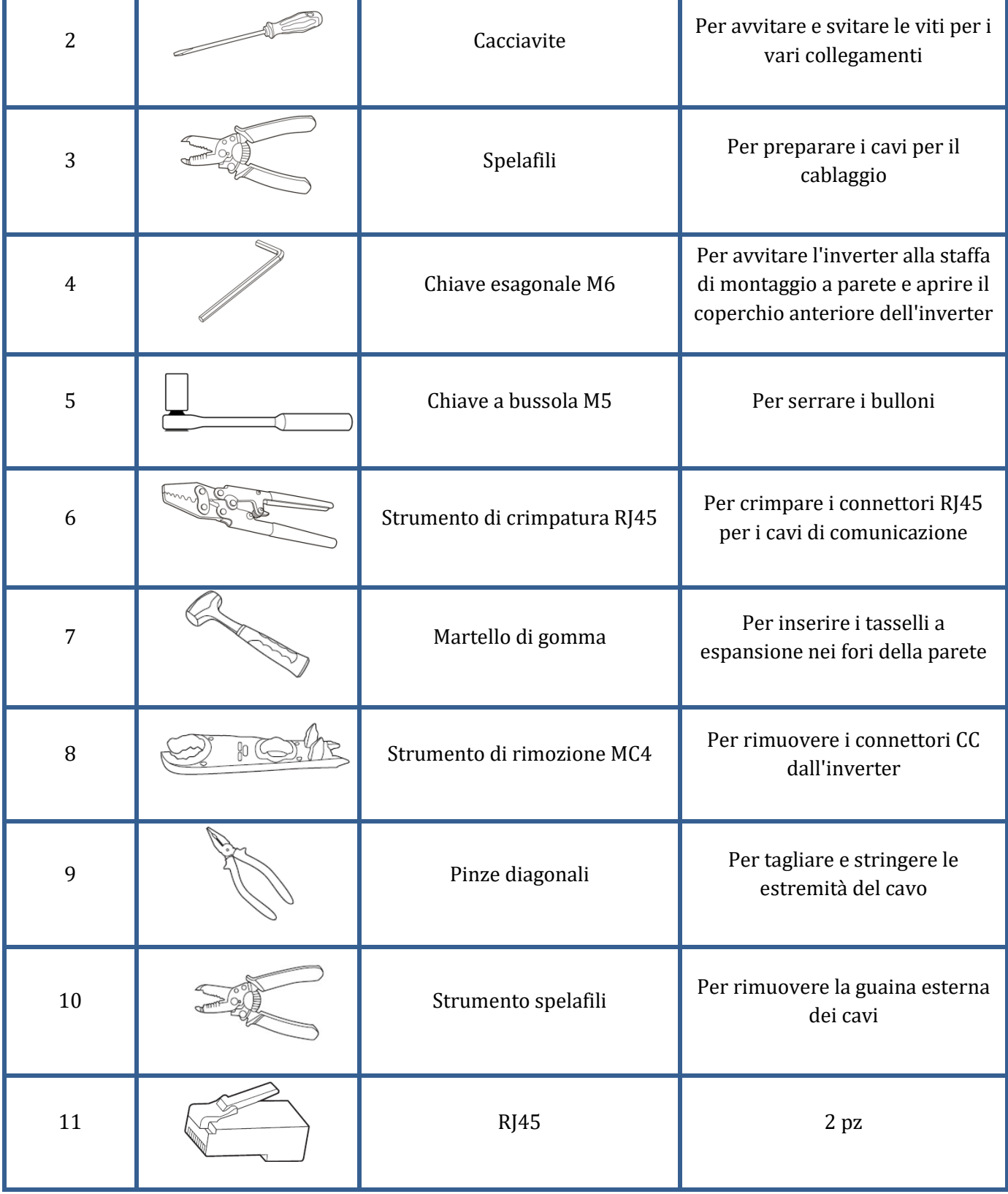

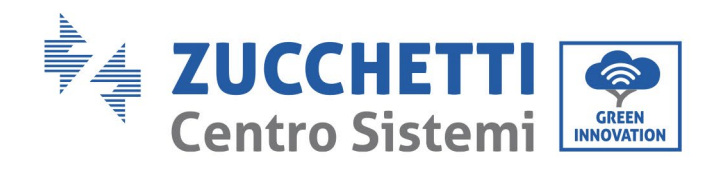

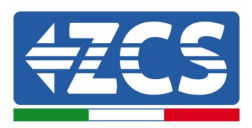

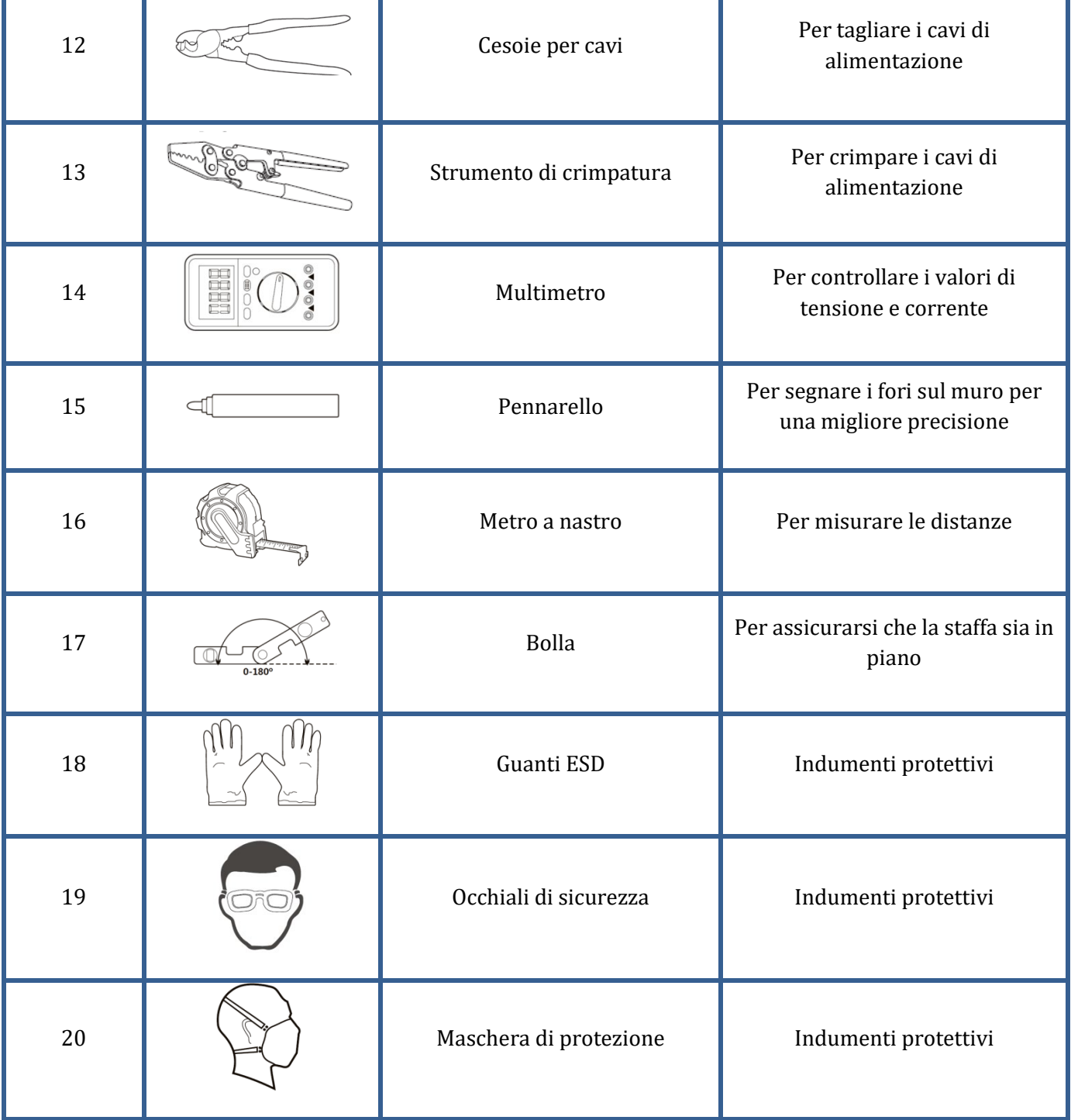

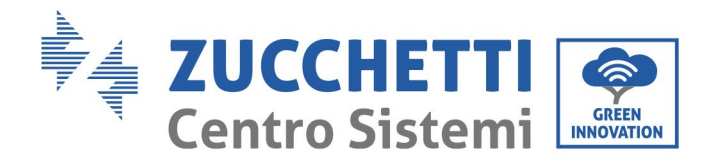

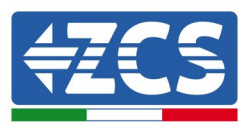

## <span id="page-26-0"></span>**3.4. Posizione di installazione**

Per installare il prodotto selezionare una posizione che permetta all'inverter di funzionare in condizioni di massima efficienza. Nella scelta di una posizione per l'inverter, considerare quanto segue:

Nota: installare con un'inclinazione verticale o all'indietro entro 0-15°, non installare in avanti o capovolto!

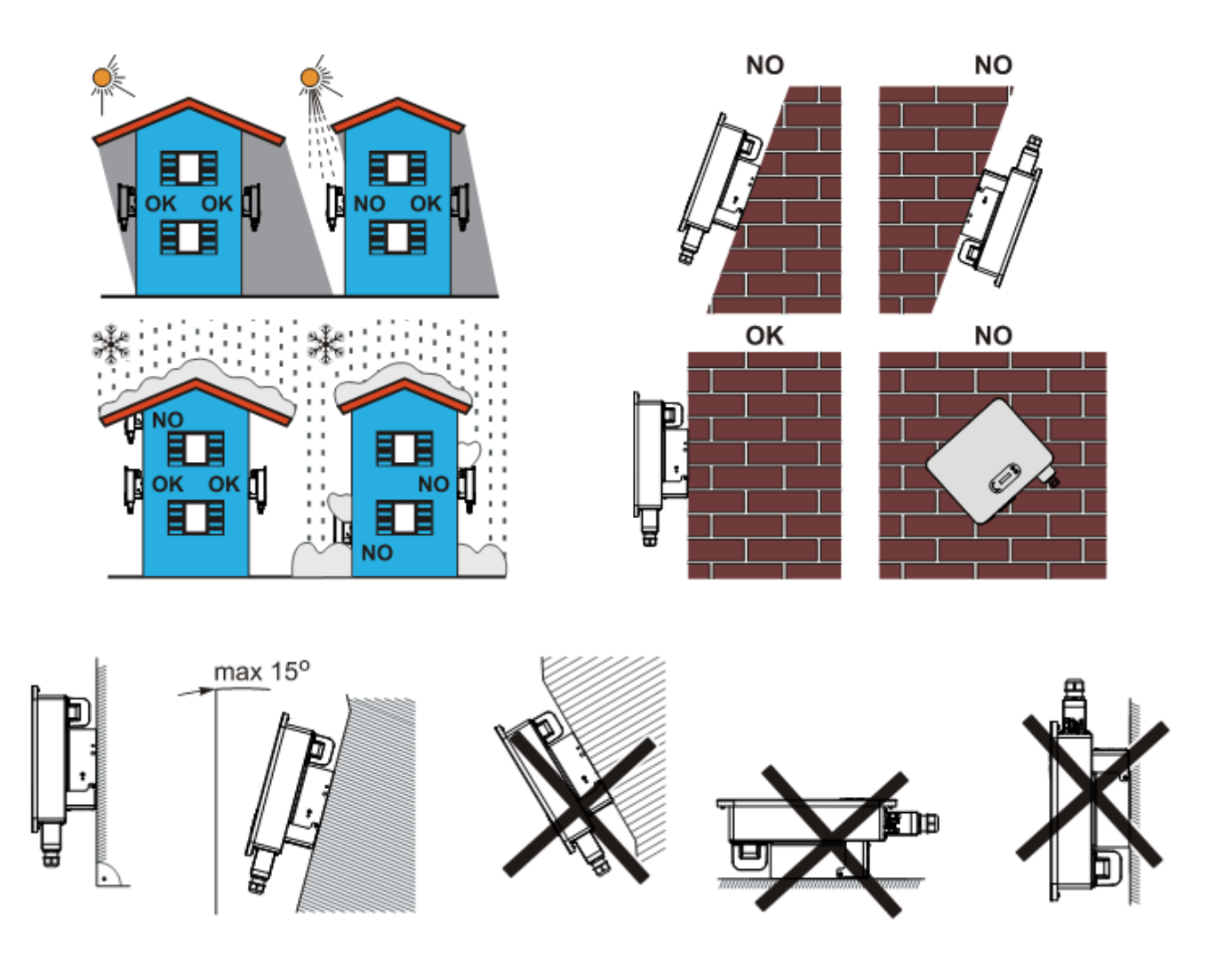

**Figura 5 – Requisiti di installazione di un singolo inverter**

*Manuale utente 3PH 25KTL-50KTL-V3 Rev. 1.1 25/08/2023*

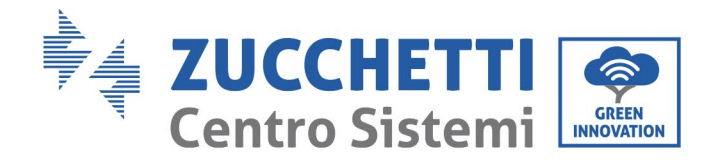

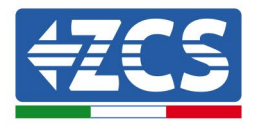

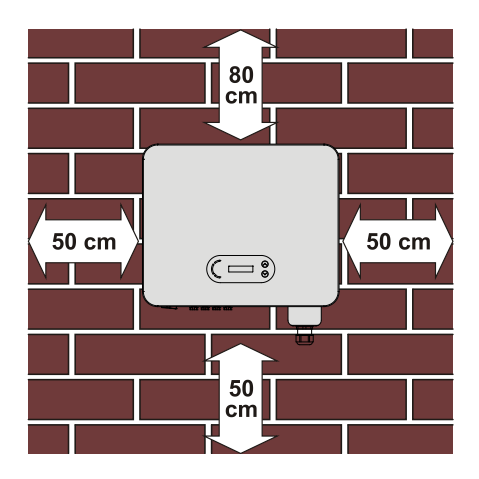

**Figura 14 - Distanza per singolo inverter**

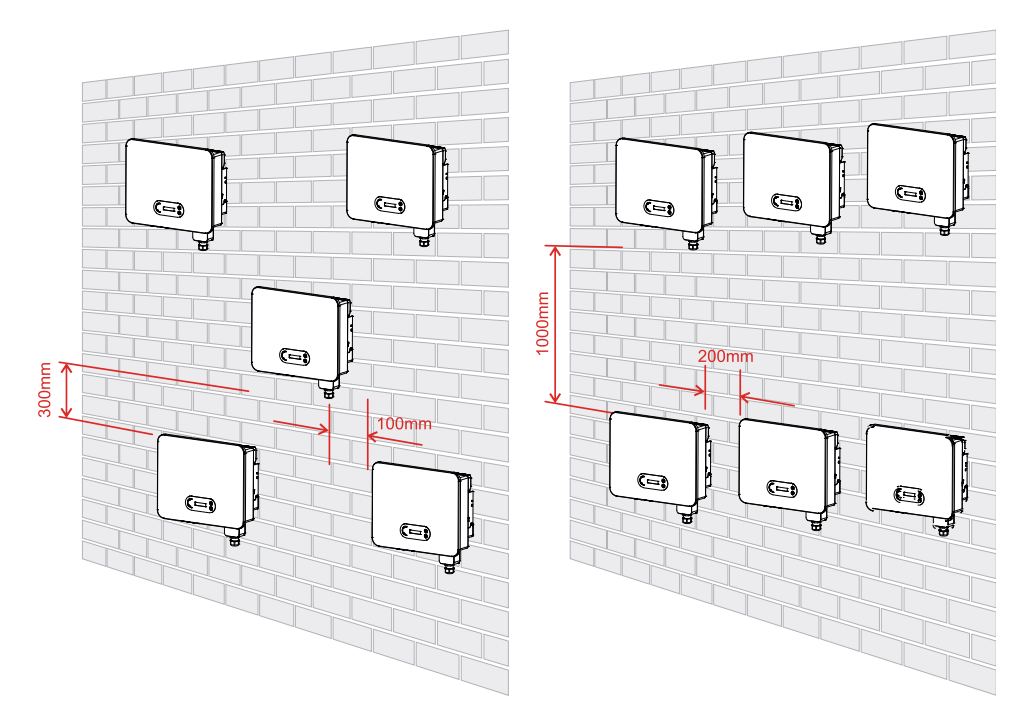

**Figura 15 - Distanza per più inverter**

**Nota:** per motivi di sicurezza, Zucchetti Centro Sistemi Spa e/o i suoi partner non possono effettuare interventi tecnici di riparazioni o manutenzione, né spostare l'inverter da e verso il suolo se installato a un'altezza da terra superiore a 180 cm.

Gli inverter installati ad altezze maggiori devono essere spostati a terra prima di poter essere riparati o sottoposti a manutenzione.

*Manuale utente 3PH 25KTL-50KTL-V3 Rev. 1.1 25/08/2023*

Identificazione: MD-AL-GI-00 Rev. 1.0 del 21/07/2021 - Applicazione: GID

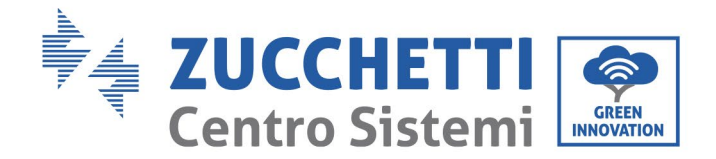

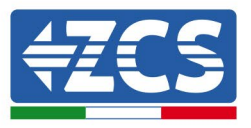

## <span id="page-28-0"></span>**3.5. Movimentazione dell'inverter 3PH 25KTL-50KTL-V3**

Estrarre l'inverter dall'imballo e spostarlo orizzontalmente nella posizione di installazione. All'apertura dell'imballo, almeno due operatori inseriscono le mani nella parte posteriore del dissipatore.

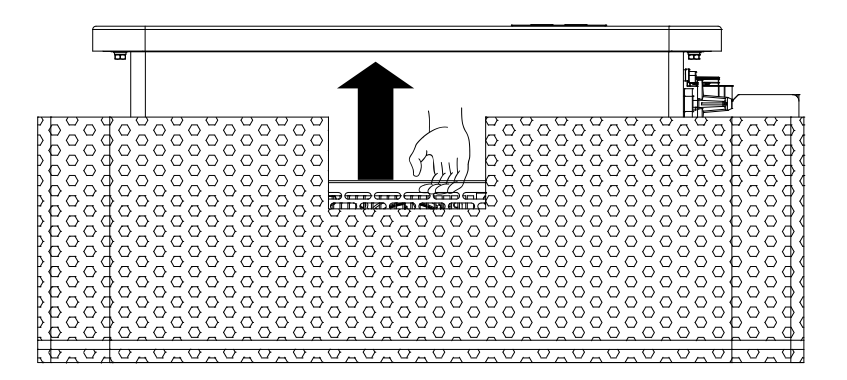

**Figura 6 – Rimozione delle protezioni in polistirolo**

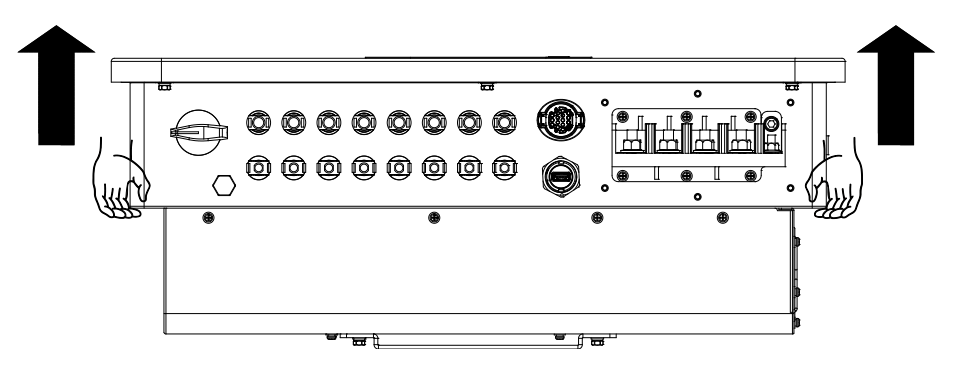

**Figura 7 – Rimozione dell'inverter dall'imballo**

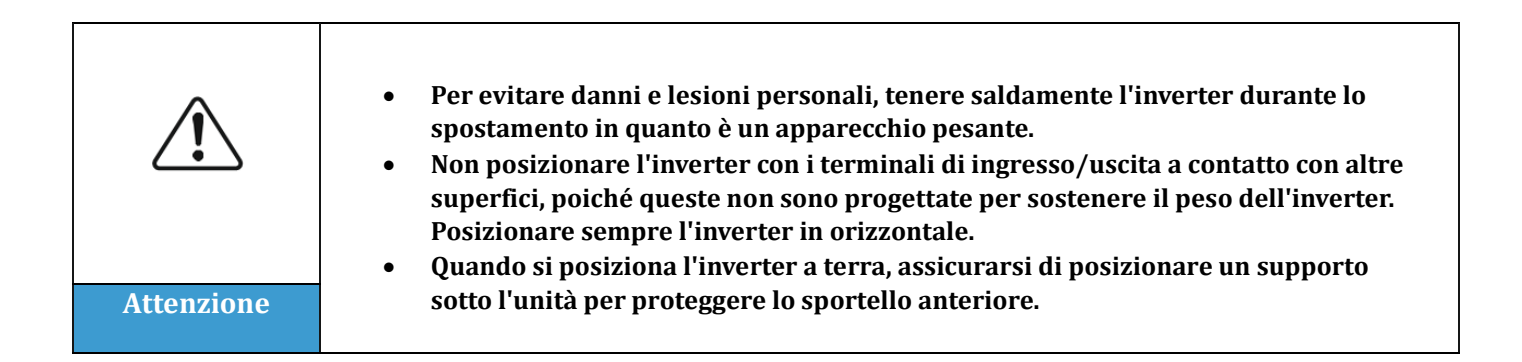

*Manuale utente 3PH 25KTL-50KTL-V3 Rev. 1.1 25/08/2023* 

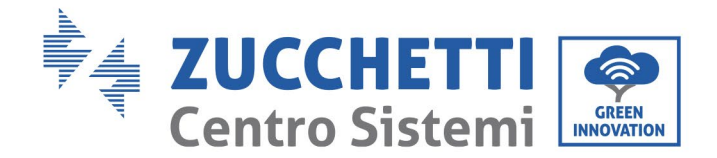

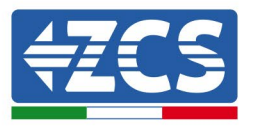

## <span id="page-29-0"></span>**3.6. Installazione dell'inverter 3PH 25KTL-50KTL-V3**

- 1) Posizionare il pannello posteriore sulla parete di montaggio, determinare l'altezza di montaggio della staffa e contrassegnare di conseguenza i fori. Praticare i fori utilizzando il trapano a percussione, mantenere il trapano perpendicolarmente alla parete e assicurarsi che la posizione dei fori sia adatta per i bulloni di espansione.
- 2) Inserire il bullone di espansione verticalmente nel foro.
- 3) Allineare la staffa di montaggio alla posizione dei fori e fissarla alla parete utilizzando le viti e le rondelle piatte più adatte, serrandole adeguatamente.
- 4) Sollevare l'inverter e agganciarlo al pannello posteriore, fissando entrambi i lati con la vite M6 (accessori).
- 5) È possibile utilizzare un lucchetto per bloccare l'inverter per impedirne il furto (opzionale).

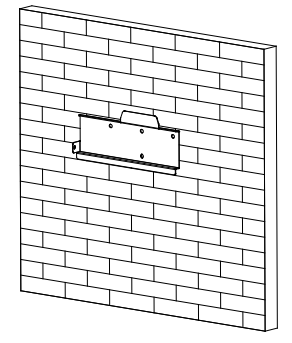

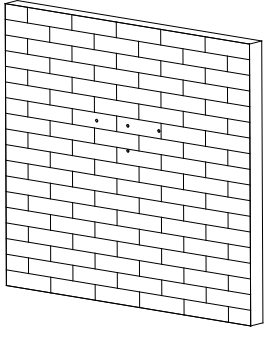

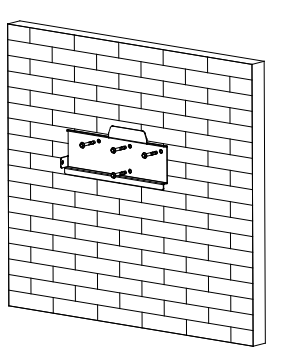

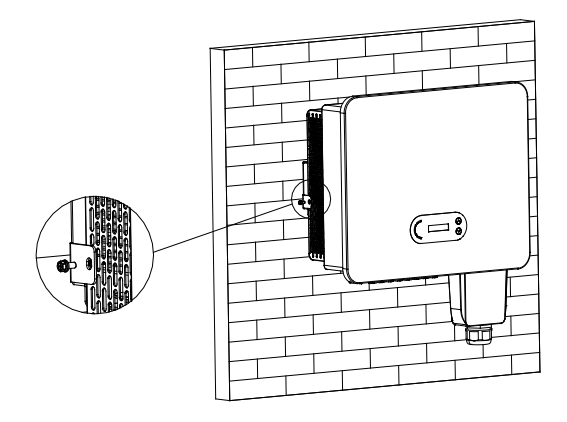

**Figura 8 - Fasi per il montaggio dell'inverter a parete**

*Manuale utente 3PH 25KTL-50KTL-V3 Rev. 1.1 25/08/2023*

Identificazione: MD-AL-GI-00 Rev. 1.0 del 21/07/2021 - Applicazione: GID

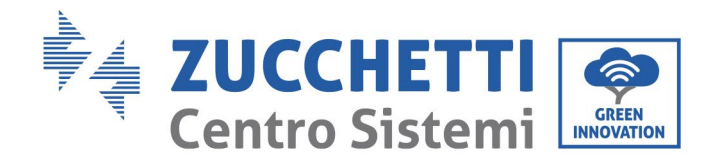

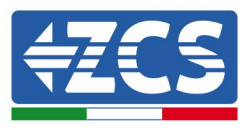

## <span id="page-30-0"></span>**4. Collegamenti elettrici**

#### **Precauzioni di sicurezza in questo capitolo**

Questo capitolo descrive i collegamenti elettrici da eseguire per l'inverter 3PH 25KTL-50KTL-V3. Leggere attentamente la presente sezione prima di collegare i cavi.

**NOTA:** prima di effettuare qualsiasi collegamento elettrico, assicurarsi che gli interruttori CC e CA siano aperti. Ricordare che la carica elettrica accumulata rimane nel condensatore dell'inverter dopo lo spegnimento degli interruttori CC e CA; pertanto, è necessario attendere almeno 5 minuti per consentire al condensatore di scaricarsi completamente.

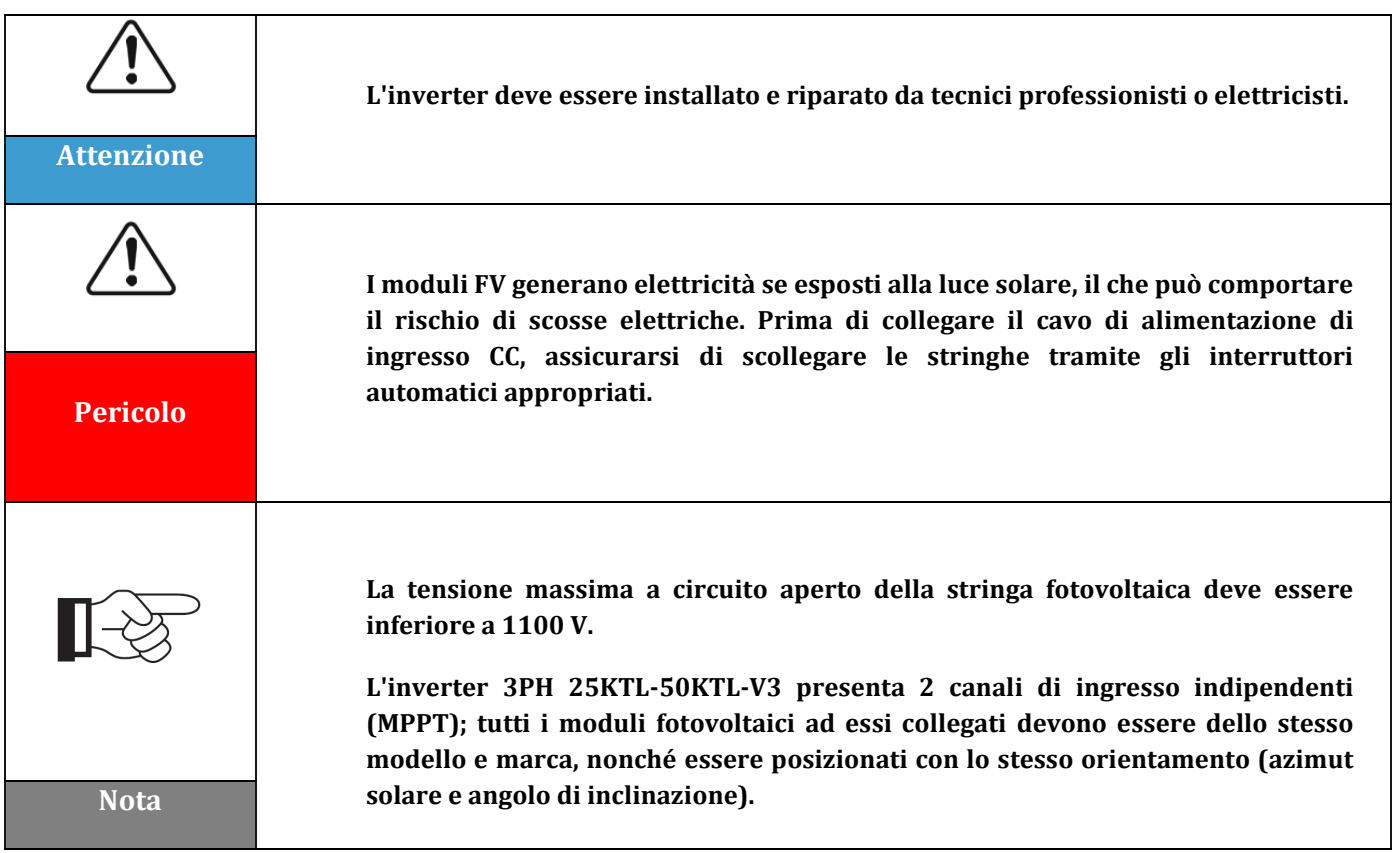

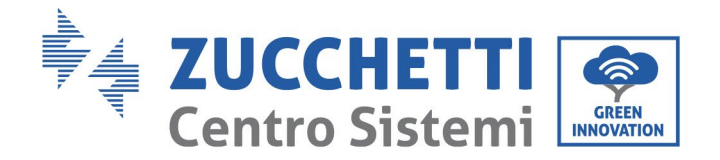

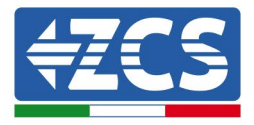

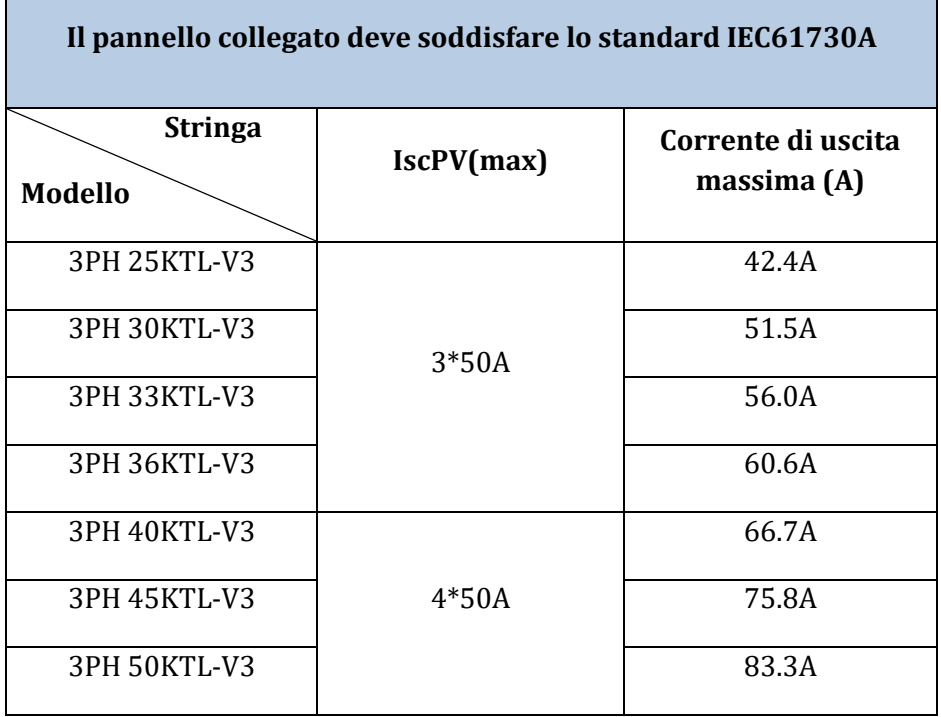

**Nota:** nella tabella che precede, il primo valore di IscPV è per MPPT1, mentre il secondo per MPPT2.

## <span id="page-31-0"></span>**4.1. Collegamenti elettrici**

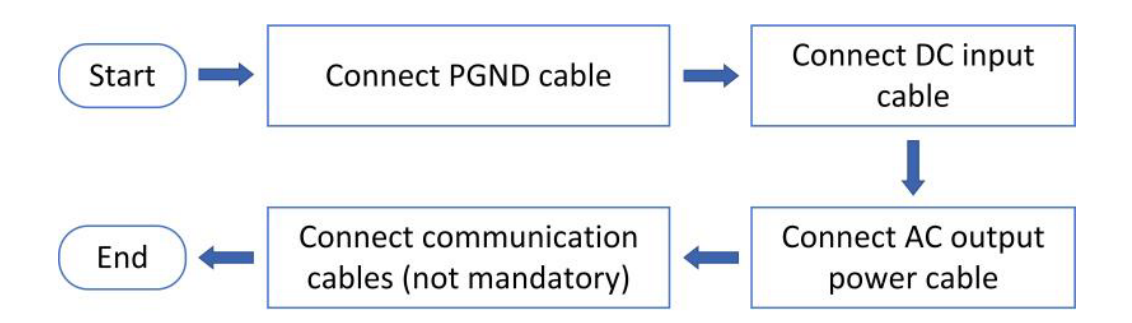

**Figura 9 – Fasi per il collegamento dei cavi**

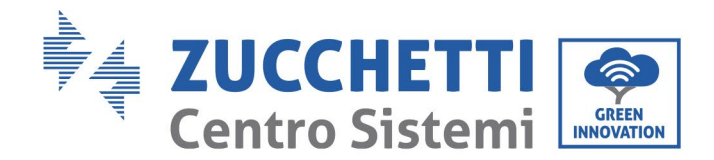

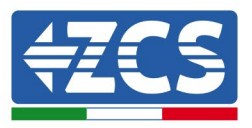

## <span id="page-32-0"></span>**4.2. Collegamento dei cavi PNGD (messa a terra)**

Collegare l'inverter 3PH 25KTL-50KTL-V3 all'elettrodo di terra utilizzando cavi di protezione di terra (PGND).

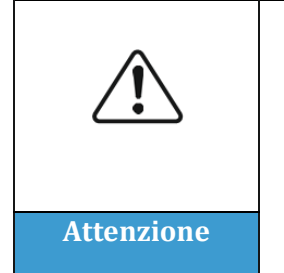

**L'inverter è sprovvisto di trasformatore, pertanto le polarità positiva e negativa della stringa fotovoltaica NON necessitano di messa a terra. In caso contrario, l'inverter potrebbe non funzionare. Tutte le parti metalliche non sotto carico (come il telaio del modulo FV, il rack FV, l'alloggiamento della scatola di collegamento e l'alloggiamento dell'inverter) nel sistema di alimentazione FV devono essere collegate a terra. Attenzione**

#### **Prerequisiti:**

Preparare il cavo di messa a terra (si consiglia un cavo esterno giallo-verde maggiore di 16mm2).

#### **Procedura:**

1) Rimuovere lo strato isolante con una lunghezza adeguata utilizzando uno spelafili.

**Nota:** L2 è circa 2-3 mm più lungo di L1.

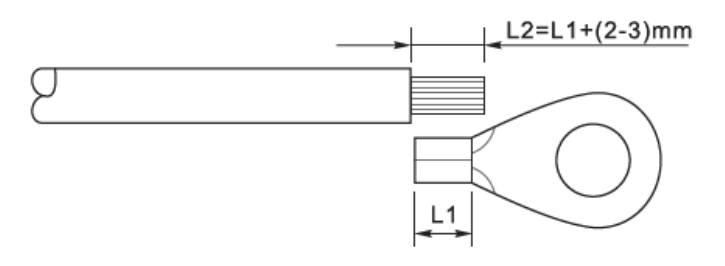

**Figura 10 – Preparazione del cavo di terra (1)**

2) Inserire i fili scoperti nel terminale OT e crimparli utilizzando uno strumento apposito.

**Nota 1**: L3 corrisponde alla lunghezza tra lo strato isolante del cavo di terra e la parte crimpata, mentre L4 la distanza tra la parte crimpata e i fili conduttori che sporgono dalla parte crimpata.

**Nota 2**: la cavità formata dopo che il conduttore è stato crimpato deve avvolgere completamente i fili del conduttore. Il nucleo del filo deve essere a stretto contatto con il terminale.

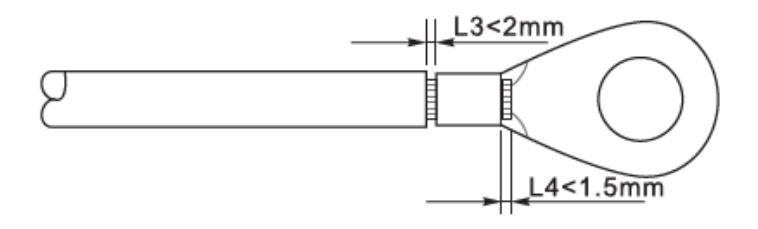

**Figura 11 – Preparazione del cavo di terra (2)**

*Manuale utente 3PH 25KTL-50KTL-V3 Rev. 1.1 25/08/2023* 

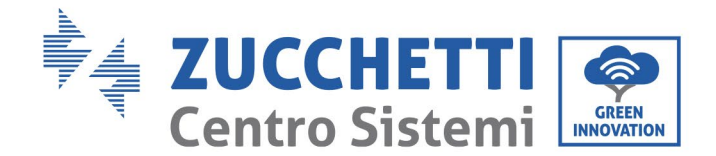

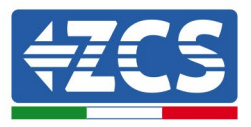

3) Installare il terminale OT crimpato e la rondella piana utilizzando la vite M6 nel foro posto sul dissipatore dell'inverter, come mostrato in figura; serrare la vite applicando una coppia di 5 Nm utilizzando una chiave a brugola.

**Nota**: per garantire le prestazioni anticorrosive dei terminali di terra, applicare su di essi gel di silice dopo aver collegato il cavo di terra.

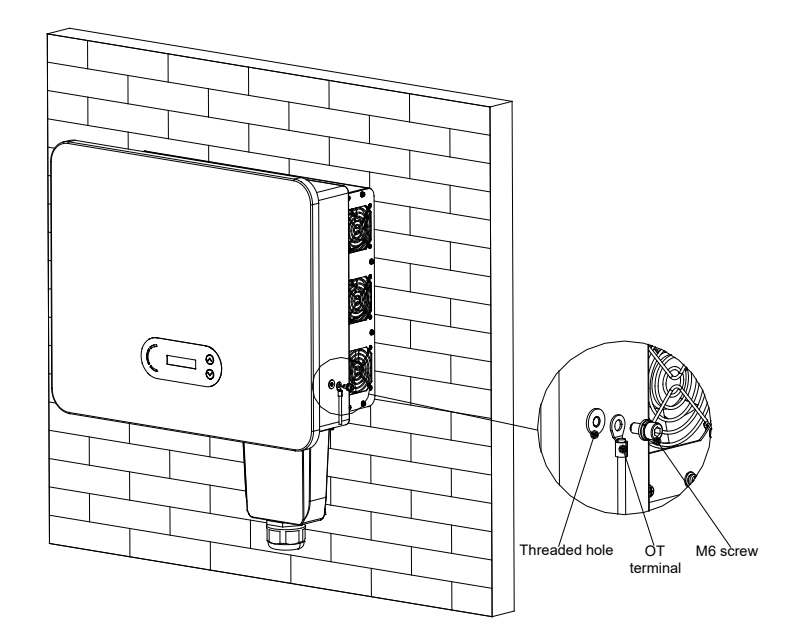

<span id="page-33-0"></span>**Figura 22 - Schema delle istruzioni di messa a terra esterna dell'inverter**

## **4.3. Collegamento dei cavi di alimentazione in ingresso CC**

Collegare l'inverter 3PH 25KTL-50KTL-V3 alle stringhe fotovoltaiche utilizzando cavi di alimentazione in ingresso CC.

Selezionare la modalità di ingresso: l'inverter 3PH 25KTL-50KTL-V3 dispone di 3 o 4 MPPT (in base al modello), che possono funzionare in modo indipendente o in parallelo, a seconda di come è stato progettato l'impianto. L'utente può scegliere la modalità operativa MPPT appropriata.

#### **Modalità indipendente (predefinita):**

Se le stringhe sono indipendenti (es. installate su falde separate), il modello di ingresso deve essere impostato su "modalità indipendente".

#### **Modalità parallela:**

Se le stringhe sono collegate in parallelo, la modalità di ingresso deve essere impostata su "modalità parallela".

#### **Nota**

A seconda del tipo di inverter, selezionare gli accessori appropriati (cavi, portafusibili, fusibile, interruttore, ecc.). La tensione a circuito aperto dell'impianto fotovoltaico deve essere inferiore alla tensione di ingresso CC massima consentita dell'inverter.

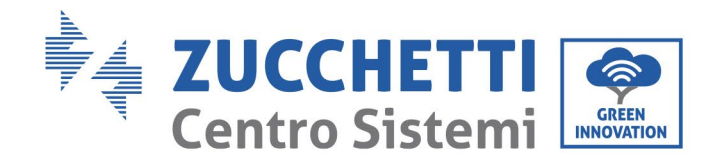

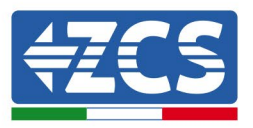

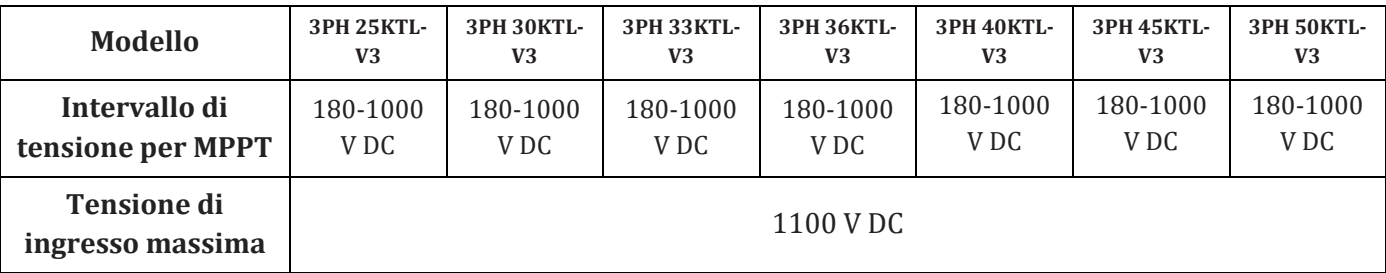

I poli positivo e negativo dei pannelli sull'inverter devono essere collegati separatamente. Il cavo di alimentazione deve essere idoneo per applicazioni fotovoltaiche.

#### **Nota**

Gli ingressi MPPT dell'inverter devono essere popolati. Se le stringhe sono disposte in parallelo, si consiglia di utilizzare un cavo di collegamento a Y o T per raddoppiare le correnti di ingresso dall'array FV e per popolare tutti gli ingressi MPPT dell'inverter, come mostrato in figura. Se la disposizione delle stringhe è indipendente, è sufficiente collegare le due stringhe ai due MPPT dell'inverter.

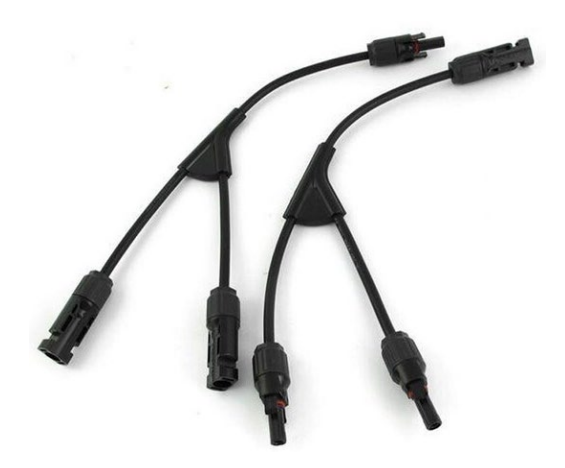

**Figura 12 – Cavo di collegamento a Y per pannelli solari**

![](_page_34_Figure_8.jpeg)

*Manuale utente 3PH 25KTL-50KTL-V3 Rev. 1.1 25/08/2023* 

![](_page_35_Picture_0.jpeg)

 $\overline{\phantom{a}}$ 

![](_page_35_Picture_1.jpeg)

![](_page_35_Picture_143.jpeg)
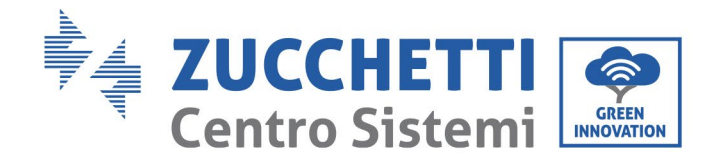

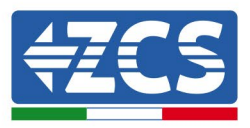

#### **Contesto**

| Sezione trasversale (mm <sup>2</sup> /AWG) |                    | Diametro esterno del cavo (mm) |
|--------------------------------------------|--------------------|--------------------------------|
| Intervallo                                 | Valore consigliato |                                |
| $12,5-6,0/13-9$                            | 2,5/13             | $6,0 - 9,0$                    |

**Tabella 1 – Specifiche consigliate per i cavi di ingresso CC**

I connettori di ingresso CC (MC4) sono classificati in connettori positivi e negativi, come mostrato nelle figure seguenti.

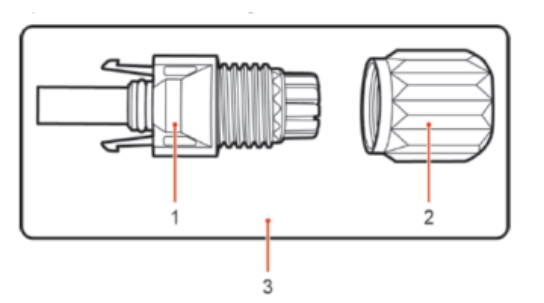

1. Housing 2. Cable gland 3. Positive connector

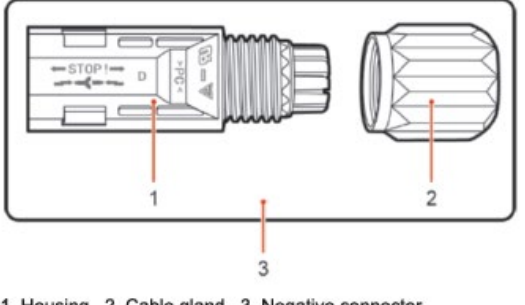

1. Housing 2. Cable gland 3. Negative connector

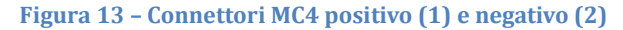

#### **Nota**

I terminali metallici positivo e negativo sono imballati insieme ai connettori positivo e negativo, rispettivamente. Separare i terminali metallici positivo e negativo dopo aver disimballato l'inverter per evitare di confondere le polarità.

#### **Procedura**

- 1) Rimuovere i pressacavi dai connettori positivo e negativo.
- 2) Rimuovere una lunghezza adeguata dello strato isolante dai cavi di alimentazione positivo e negativo utilizzando uno spelafili, come mostrato in figura.

*Manuale utente 3PH 25KTL-50KTL-V3 Rev. 1.1 25/08/2023*

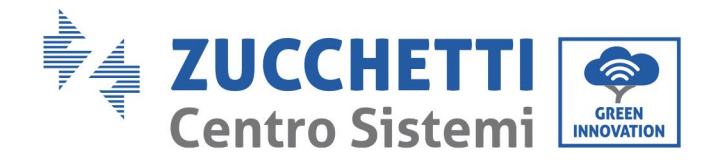

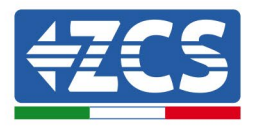

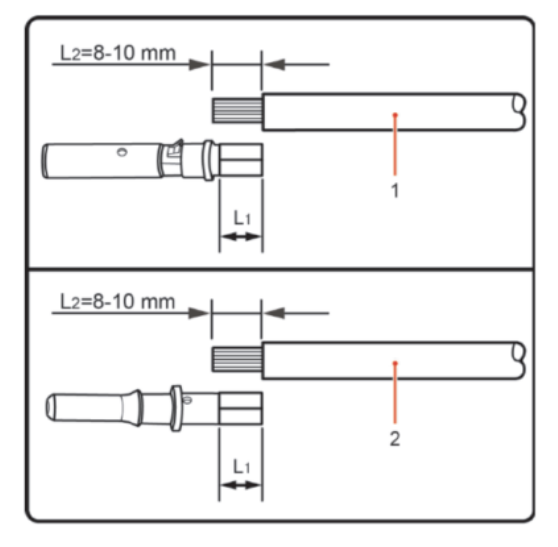

1. Positive power cable 2. Negative power cable

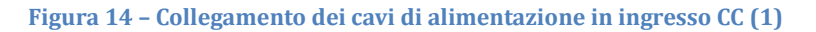

**Nota:** L2 è circa 2 o 3 mm più lungo di L1.

- 3) Inserire i cavi di alimentazione positivo e negativo nei relativi pressacavi.
- 4) Inserire i cavi di alimentazione spellati positivo e negativo rispettivamente nei terminali metallici positivo e negativo e crimparli utilizzando un utensile adeguato. Assicurarsi che i cavi siano fissati in modo che non possano essere estratti con una forza inferiore a 400 N.

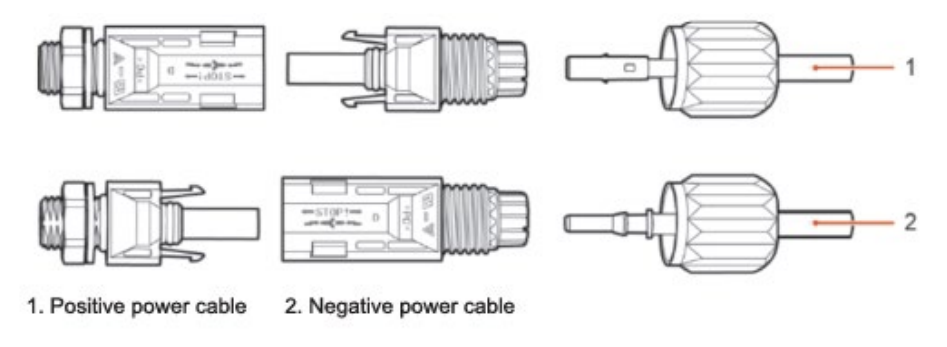

**Figura 15 – Collegamento dei cavi di alimentazione in ingresso CC (2)**

- 5) Inserire i cavi di alimentazione crimpati nelle sedi corrispondenti fino a sentire un "click". A quel punto, i cavi di alimentazione scatteranno in posizione.
- 6) Riposizionare i pressacavi sui connettori positivo e negativo e ruotarli contro i coperchi isolanti.
- 7) Inserire i connettori positivo e negativo nei corrispondenti terminali di ingresso CC dell'inverter fino a sentire un "clic", come mostrato in figura.

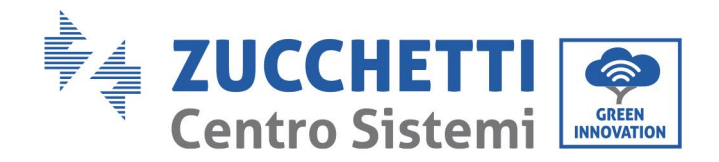

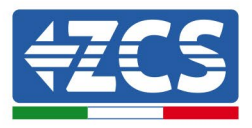

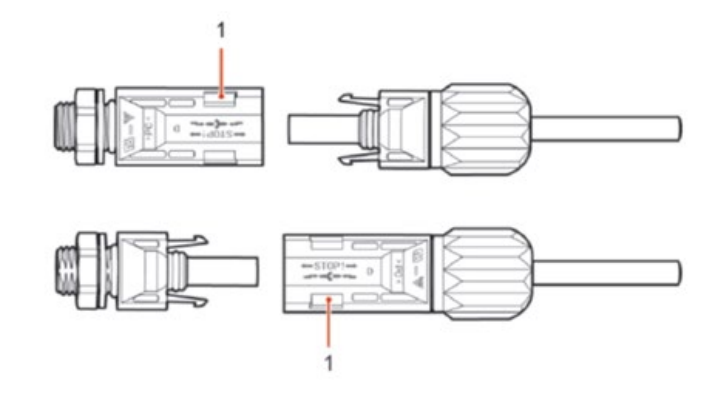

**Figura 16 – Collegamento dei cavi di alimentazione in ingresso CC (3)**

**Nota:** inserire i cappucci nei connettori CC non utilizzati.

#### **Procedura di rimozione**

Per rimuovere i connettori positivo e negativo dall'inverter, inserire uno strumento di rimozione nell'innesto a baionetta e spingere lo strumento applicando una forza adeguata, come mostrato nella figura sottostante.

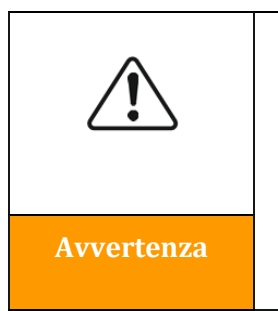

**Prima di rimuovere i connettori positivo e negativo, assicurarsi che l'interruttore automatico dell'inverter sia spento. In caso contrario, la corrente continua potrebbe causare un arco elettrico che potrebbe provocare un incendio**

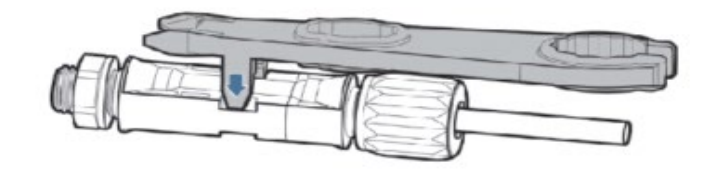

**Figura 17 – Rimozione del connettore CC** 

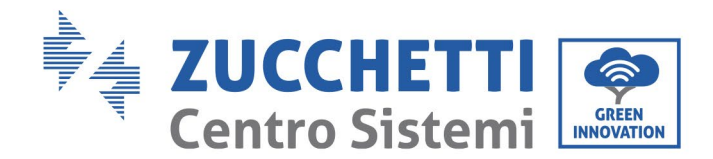

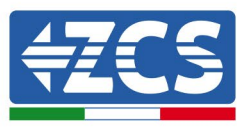

## **4.4. Collegamento dei cavi di alimentazione in uscita CA**

Collegare l'inverter alla rete di distribuzione dell'alimentazione CA o alla rete elettrica utilizzando cavi di alimentazione CA.

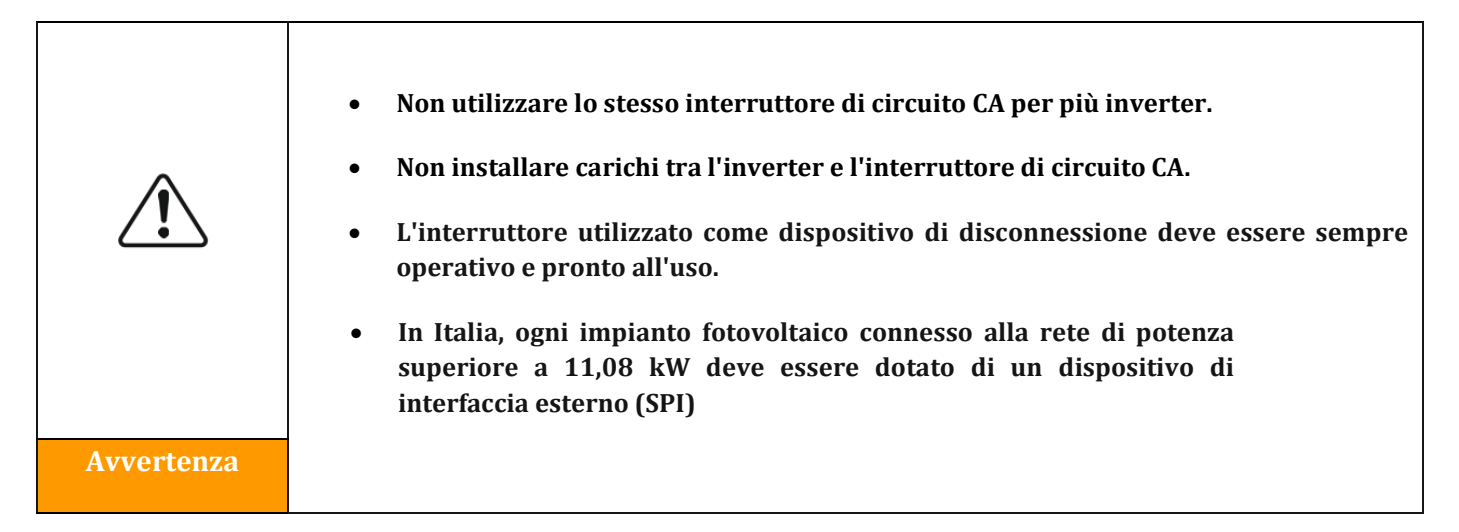

#### **Contesto**

Tutti i cavi di alimentazione CA utilizzati per l'inverter devono essere cavi esterni a 5 poli. Per un'installazione più semplice, utilizzare cavi flessibili. La tabella elenca le specifiche consigliate per cavi e interruttori automatici.

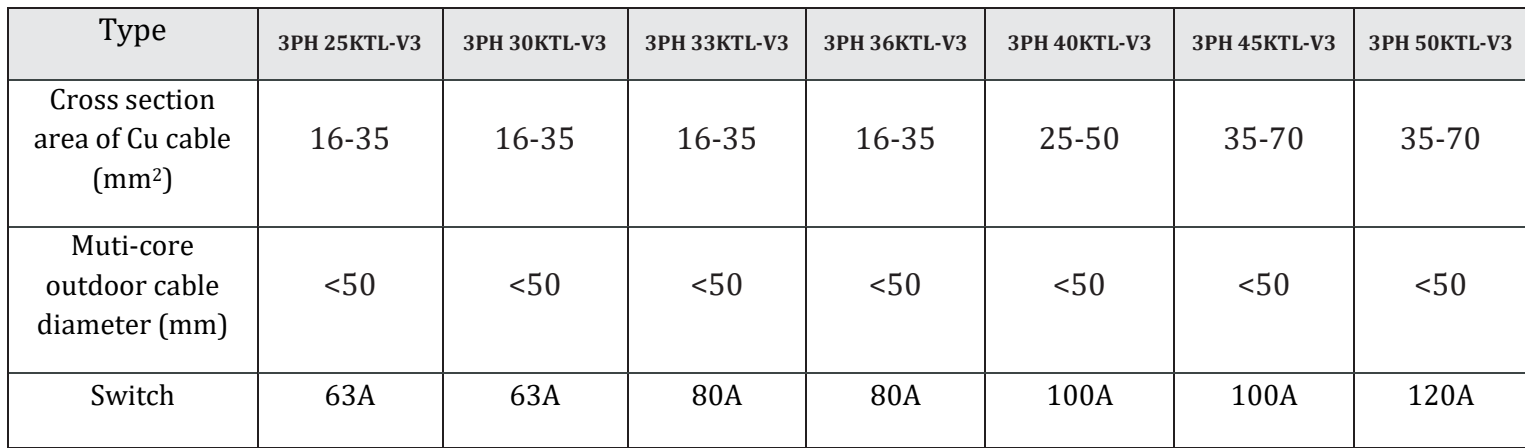

#### **Tabella 2 – Specifiche consigliate per i cavi di uscita CA**

**Nota**: per motivi di sicurezza, assicurarsi di utilizzare cavi di dimensioni adeguate, altrimenti la corrente potrebbe causare surriscaldamento o sovraccarico, che potrebbero provocare un incendio.

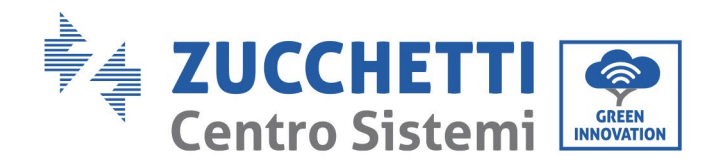

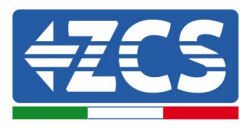

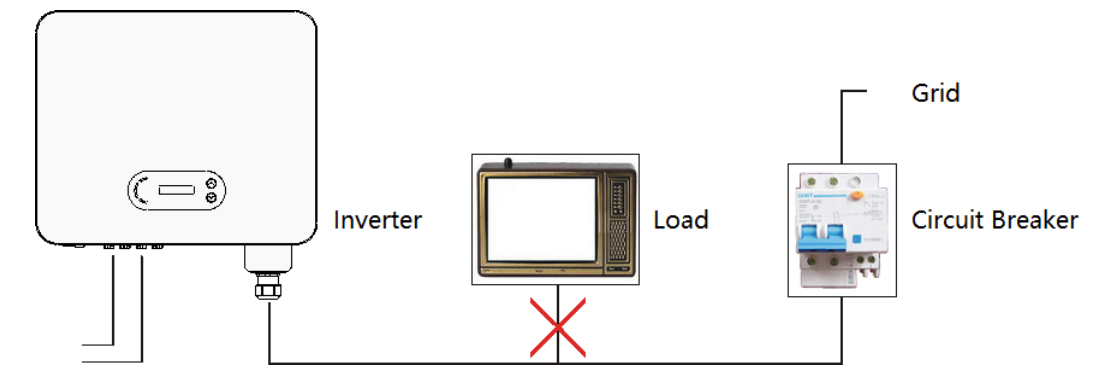

**Figura 18 – Non collegare carichi tra inverter e interruttore**

#### **Cavi multipolari in rame**

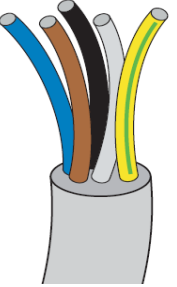

La sezione della linea di alimentazione deve essere dimensionata in modo da evitare disconnessioni indesiderate dell'inverter dalla rete dovute all'elevata impedenza del cavo che collega l'inverter al punto di alimentazione. Inoltre, il cavo CA deve essere correttamente dimensionato per garantire che la perdita di potenza sul cavo sia inferiore all'1% della potenza nominale e per garantire il corretto funzionamento della protezione anti-isolamento. La lunghezza del cavo dall'inverter alla rete non deve superare i 100 metri.

La figura seguente mostra la relazione tra la potenza dissipata nel cavo, la sua lunghezza e l'area della sezione.

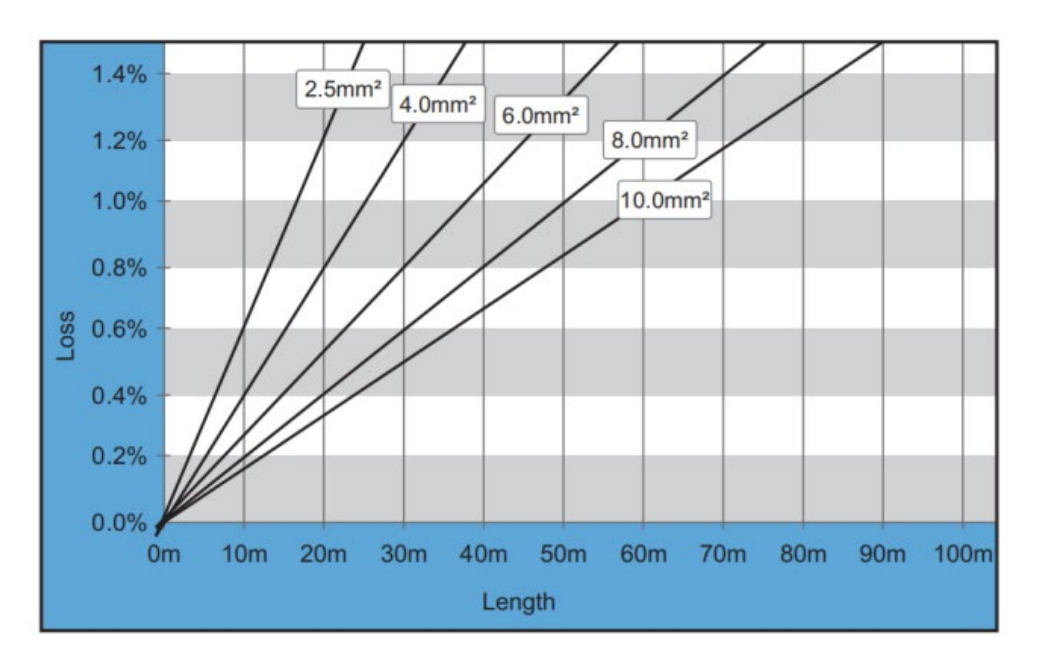

**Figura 30 - Relazione tra lunghezza del cavo, area della sezione trasversale e potenza dissipata**

*Manuale utente 3PH 25KTL-50KTL-V3 Rev. 1.1 25/08/2023*

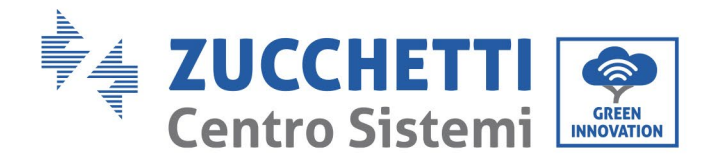

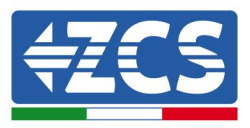

Gli inverter 3PH 25KTL-50KTL-V3 sono inverter con uscita trifase che soddisfano pienamente i requisiti di connessione alla rete locale e gli standard di sicurezza.

Gli inverter sono dotati di connettori di uscita CA con protezione IP65 adatti all'uso fotovoltaico; i clienti devono fornire i propri collegamenti del cavo di uscita CA.

#### **Procedura di collegamento dei cavi**

1) Rimuovere la vite del coperchio a tenuta CA con un cacciavite ed estrarre il fermo nel giunto impermeabile PG.

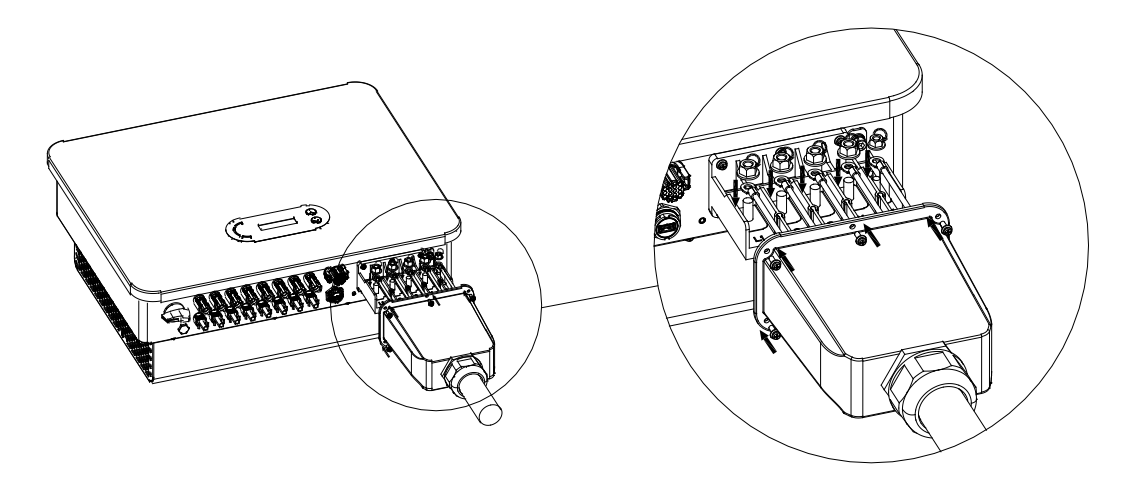

**Figura 19 - Collegamento dei cavi di uscita CA (1)**

2) Selezionare il diametro del cavo appropriato, preparare il cavo in base ai seguenti requisiti di dimensione dell'immagine, quindi passare attraverso il giunto a tenuta PG.

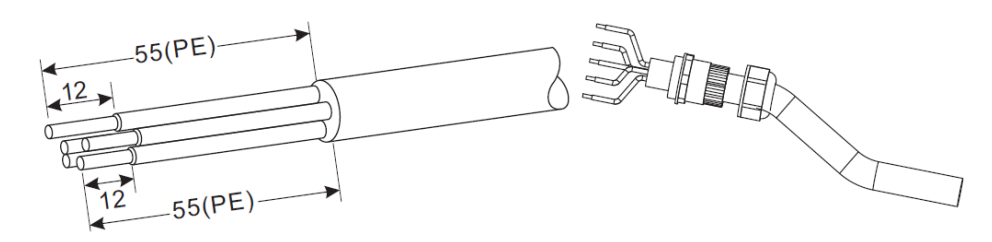

**Figura 20 - Collegamento dei cavi di uscita CA (2)**

- 3) Collegare il cavo di alimentazione CA secondo i seguenti criteri e come mostrato in figura:
	- Collegare il cavo giallo-verde (massa) al terminale etichettato "PE" e serrare con un cacciavite.
	- Collegare il cavo della fase R al terminale etichettato "R" e serrare il filo con un cacciavite.
	- Collegare il cavo della fase S al terminale etichettato "S" e serrare il filo con un cacciavite.
	- Collegare il cavo della fase T al terminale etichettato "T" e serrare il filo con un cacciavite.
	- Collegare il cavo blu (neutro) al terminale etichettato "N" e serrare il cavo con un cacciavite.

*Manuale utente 3PH 25KTL-50KTL-V3 Rev. 1.1 25/08/2023* 

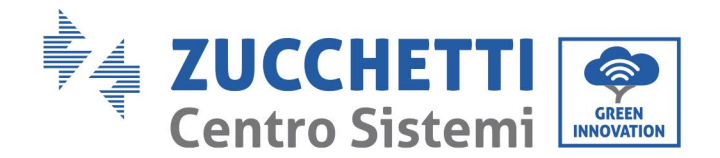

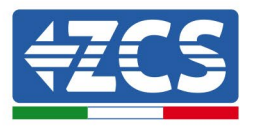

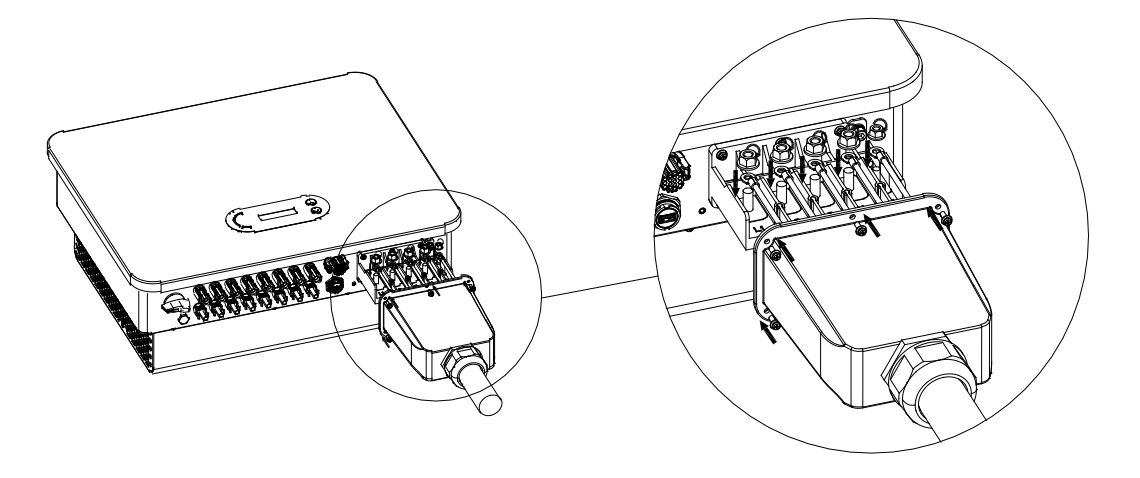

**Figura 21 - Collegamento dei cavi di uscita CA (3)**

4) Fissare il pressacavo di bloccaggio ruotandolo in senso orario; assicurarsi che tutti i fili siano collegati saldamente.

## **4.5. Collegamento dei cavi di comunicazione**

Gli inverter 3PH 25KTL-50KTL-V3 dispongono di due interfacce di comunicazione, l'interfaccia RS485 e l'interfaccia Wi-Fi, come mostrato nella figura sottostante.

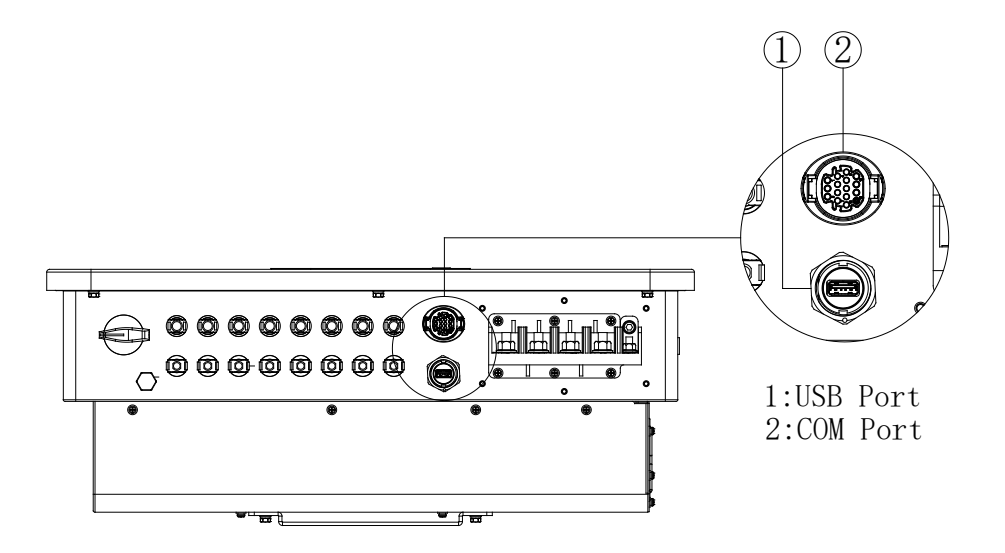

**Figura 22 – Vista dal basso dell'inverter 3PH 25KTL-50KTL-V3**

*Manuale utente 3PH 25KTL-50KTL-V3 Rev. 1.1 25/08/2023* 

Identificazione: MD-AL-GI-00 Rev. 1.0 del 21/07/2021 - Applicazione: GID

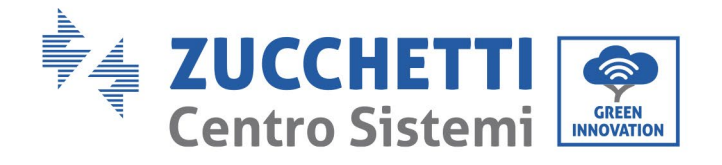

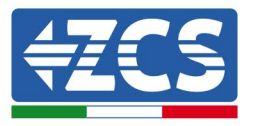

## **Porta USB**

Descrizione della porta:

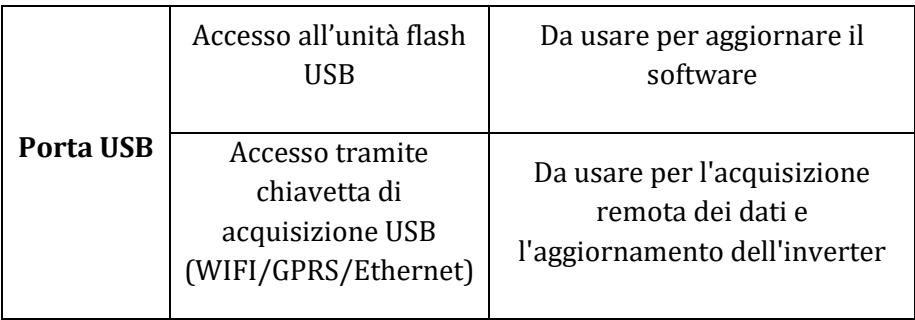

#### Procedura:

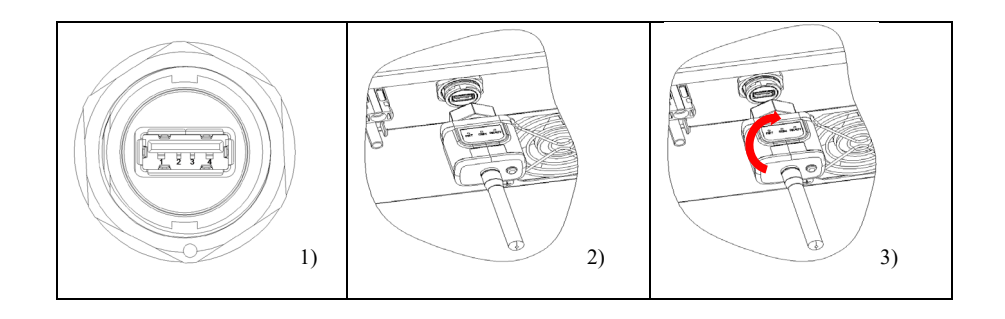

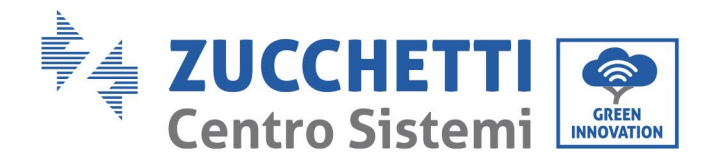

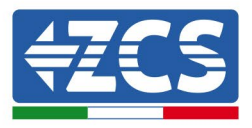

# **COM—Porta di comunicazione multifunzione**

Dimensioni del cavo COM consigliate:

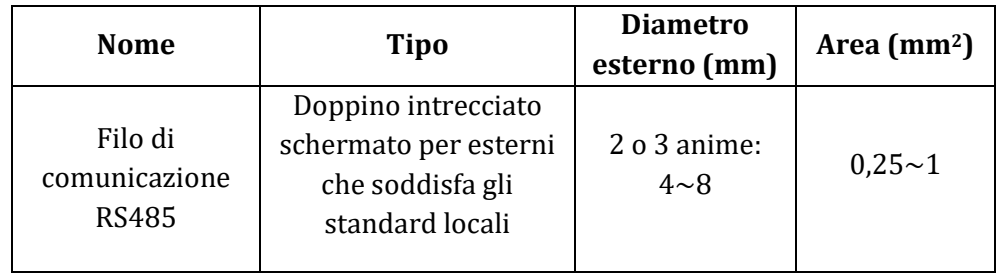

#### Descrizione della porta:

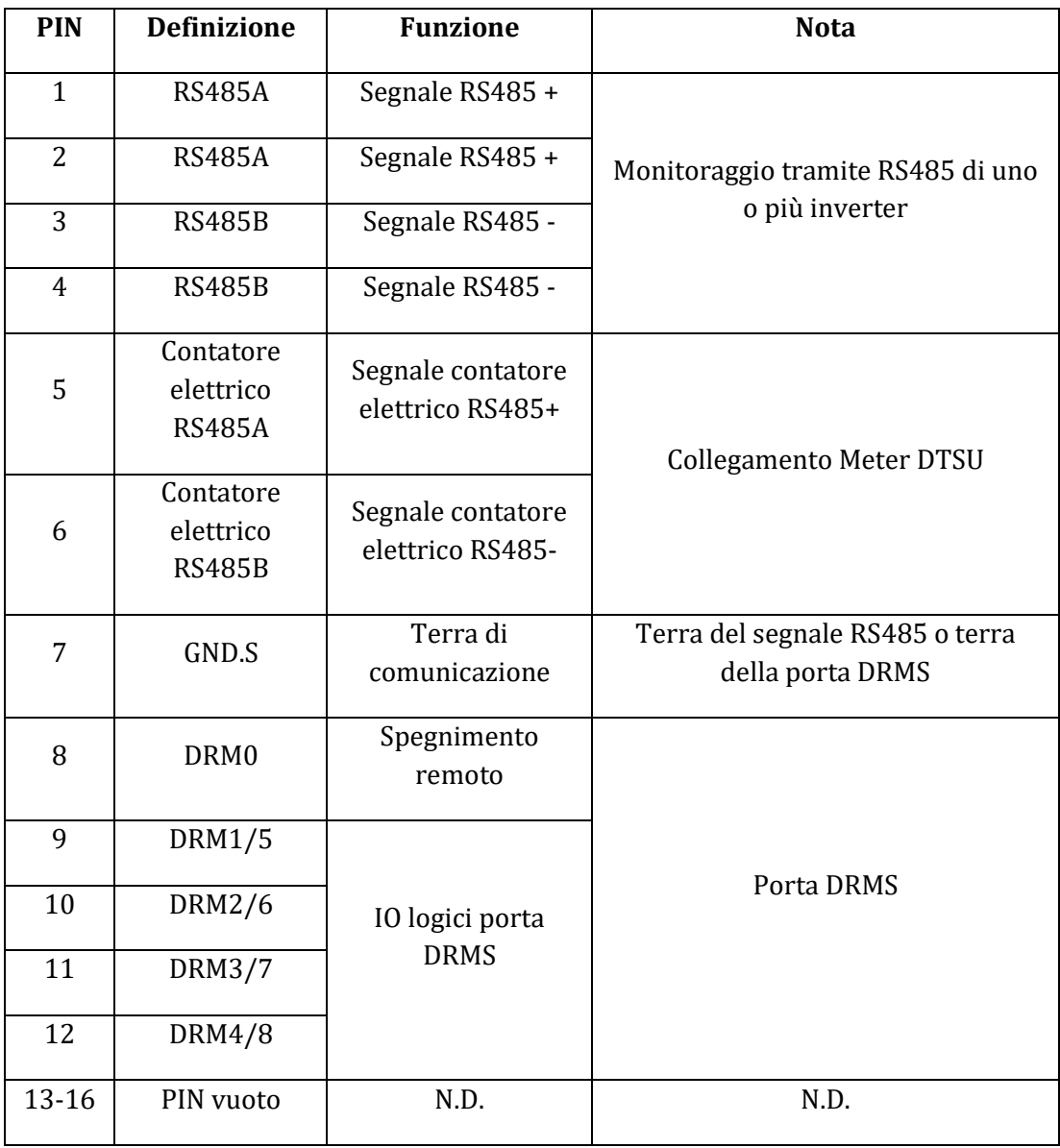

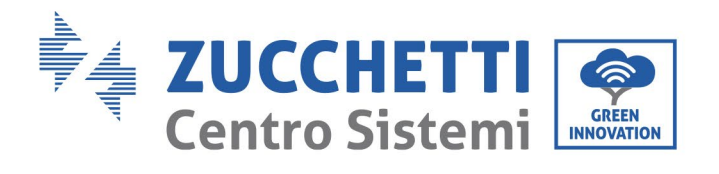

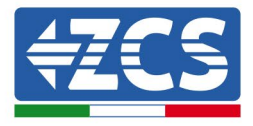

Procedura:

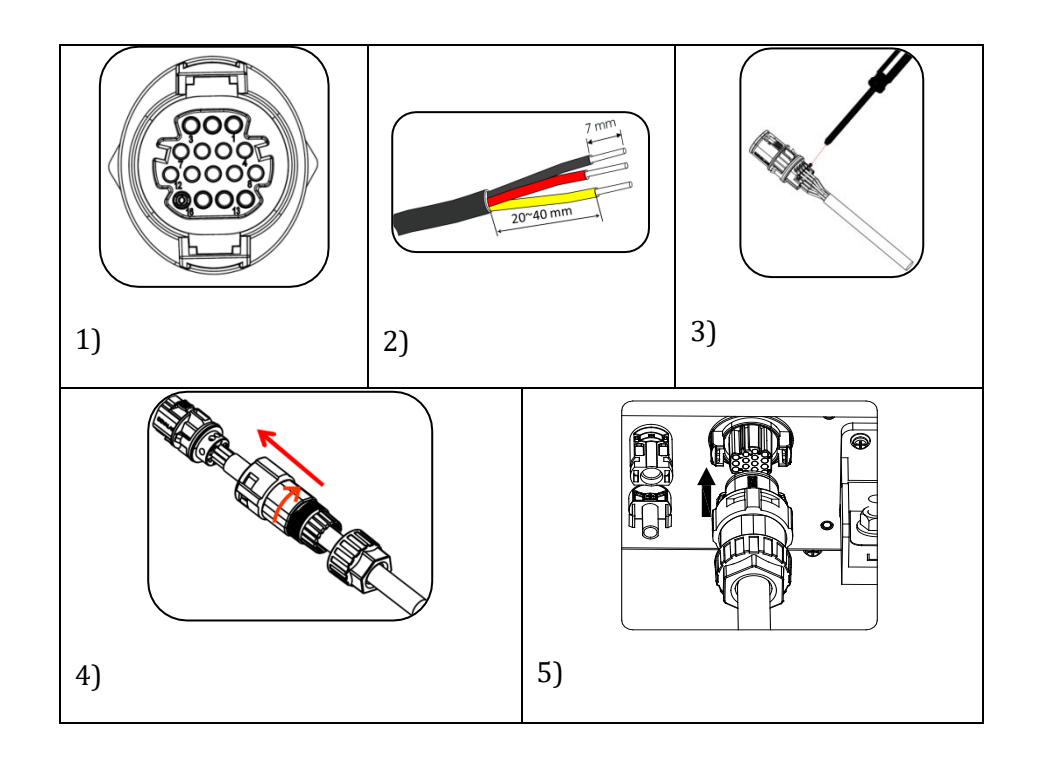

*Manuale utente 3PH 25KTL-50KTL-V3 Rev. 1.1 25/08/2023*

Identificazione: MD-AL-GI-00 Rev. 1.0 del 21/07/2021 - Applicazione: GID

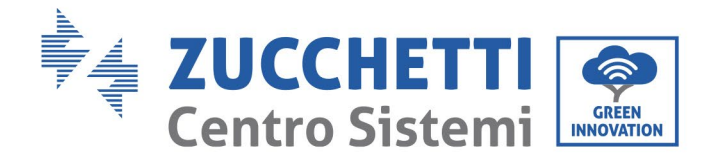

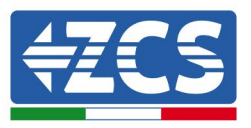

# **5. Messa in servizio dell'inverter**

## **5.1. Ispezione di sicurezza prima della messa in servizio**

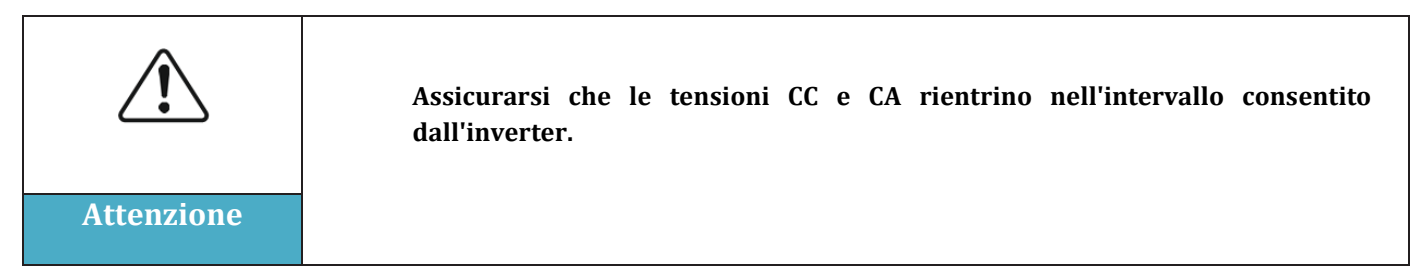

#### • **Stringhe fotovoltaiche**

Prima di accendere l'inverter è necessario esaminare la stringa fotovoltaica. Verificare la tensione a circuito aperto di ogni pannello fotovoltaico e confrontarla con i dati della scheda tecnica. - Verificare che la tensione a circuito aperto di ogni stringa FV corrisponda ai dati tecnici;

- Verificare che le polarità positiva e negativa siano corrette.

#### • **Connessione CC**

Assicurarsi che l'interruttore CC dell'inverter sia spento. Utilizzare il multimetro per verificare la tensione e la corrente sul lato CC. Controllare il cavo CC, assicurarsi che i poli positivo e negativo non siano invertiti e coincidano con i poli positivo e negativo della stringa fotovoltaica; in caso contrario, l'inverter potrebbe subire danni irreparabili. Confrontare la tensione di ogni stringa collegata allo stesso MPPT; se la differenza è superiore al 3%, la stringa FV potrebbe essere danneggiata. La tensione CC massima (se viene raggiunta la temperatura di esercizio minima consentita) deve essere inferiore a 1100 V. Assicurarsi che tutte le stringhe fotovoltaiche siano saldamente collegate all'ingresso dell'inverter.

#### • **Collegamento CA**

Assicurarsi che l'interruttore CA dell'inverter sia spento. Verificare che le fasi dell'inverter siano correttamente collegate alla rete (R, S, T, N, PE). Verificare che il tipo di rete CA in cui è installato l'inverter sia corretto (TN-C, TN-S, TT). Verificare che la tensione di ciascuna fase rientri nell'intervallo corretto. Se possibile, misurare la THD; se la distorsione armonica totale è eccessiva, l'inverter potrebbe non funzionare correttamente.

#### • **Installazione del coperchio anteriore e delle viti di fissaggio**

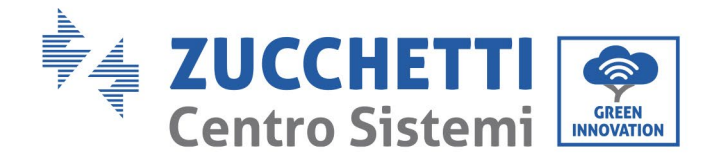

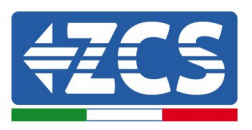

## **5.2. Avvio dell'inverter**

- 1) Accendere l'interruttore CC sia sul pannello di zona che sull'inverter fotovoltaico (se presente); attendere che lo schermo si accenda.
- 2) Accendere l'interruttore CA installato a parete. Quando la stringa fotovoltaica genera corrente continua sufficiente, l'inverter si avvia automaticamente. La scritta "normal" visualizzata sullo schermo indica il corretto funzionamento dell'inverter.
- 3) Impostare il codice del paese corretto.

**Nota:** i gestori di rete nei diversi paesi richiedono specifiche diverse per quanto riguarda i collegamenti alla rete degli inverter fotovoltaici. Pertanto, è molto importante selezionare il codice paese corretto in base ai requisiti delle autorità locali.

In caso di dubbi, consultare l'ingegnere di sistema o un elettricista qualificato.

Zucchetti Centro Sistemi S.p.A. non potrà essere ritenuta responsabile per eventuali conseguenze derivanti dall'errata selezione del codice del paese.

Se l'inverter segnala la presenza di eventuali guasti, fare riferimento al capitolo Risoluzione dei problemi e manutenzione del presente manuale o contattare l'assistenza tecnica Zucchetti Centro Sistemi S.p.A.

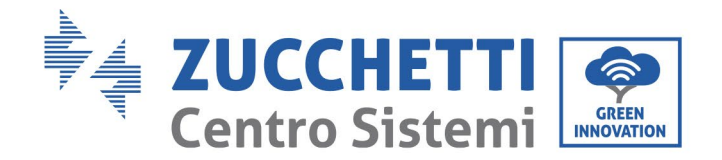

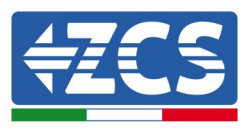

# **6. Interfaccia operativa**

## **Precauzioni di sicurezza in questo capitolo**

Questa sezione descrive il display e il suo funzionamento, nonché i pulsanti e gli indicatori LED degli inverter 3PH 25KTL-50KTL-V3.

## **6.1. Pannello operativo e display**

## **Pulsanti e indicatori LED**

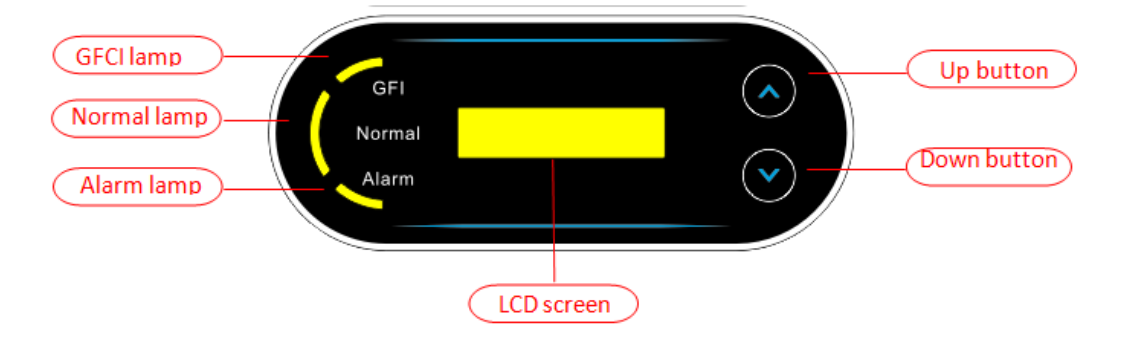

**Figura 38 - Display LCD con pulsanti e indicatori LED**

### **Pulsanti principali:**

- Breve pressione della freccia in alto ("^") = movimento verso l'alto
- Lunga pressione della freccia in alto ("^") = uscita dal menu o dall'interfaccia aperta
- Breve pressione della freccia in basso  $("v")$  = movimento verso il basso
- Lunga pressione della freccia in basso  $("v")$  = accesso al menu o all'interfaccia selezionata

### **Indicatori:**

- Luce rossa per "GFI" accesa = GFCI difettosa
- Luce verde per "Normal" lampeggiante = conto alla rovescia o controllo in corso
- Luce verde per "Normal" accesa = normale
- Luce rossa per "Alarm" accesa = problema recuperabile o irrecuperabile

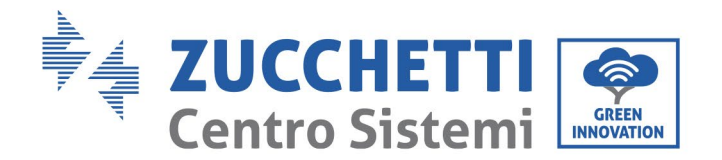

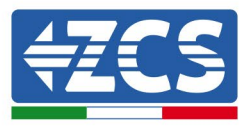

## **6.2. Interfaccia principale**

L'interfaccia LCD indica lo stato dell'inverter, le informazioni sugli allarmi, la connessione della comunicazione, la corrente e la tensione di ingresso FV, la tensione di rete, la corrente e la frequenza, nonché la generazione odierna e totale.

Stato operativo dell'inverter, tensione e corrente di ingresso FV 1.

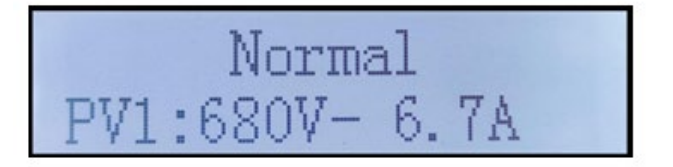

Stato operativo dell'inverter, tensione e corrente di ingresso FV 2.

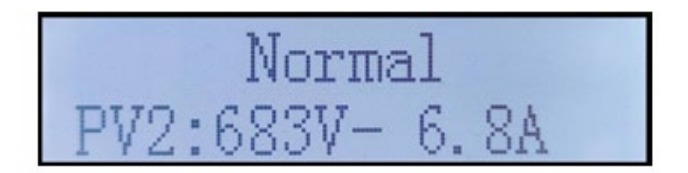

Stato operativo dell'inverter,, tensione e corrente di ingresso FV 3

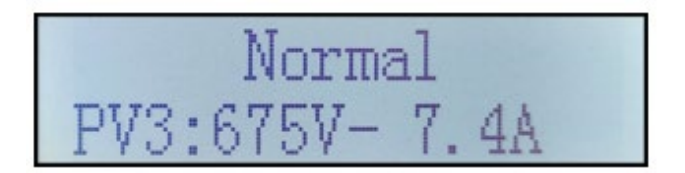

Stato operativo dell'inverter,, tensione e corrente di ingresso FV 4

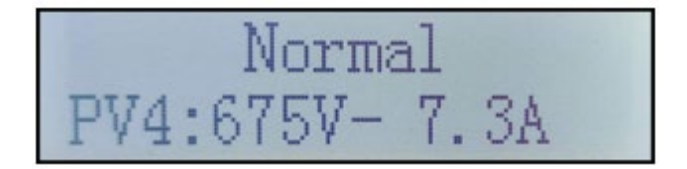

Stato operativo dell'inverter, potenza generata dal fotovoltaico.

*Manuale utente 3PH 25KTL-50KTL-V3 Rev. 1.1 25/08/2023* 

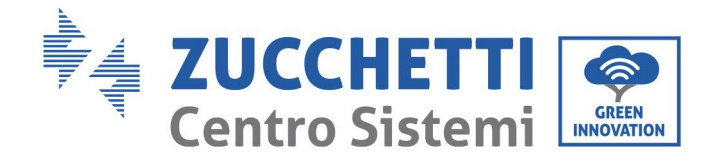

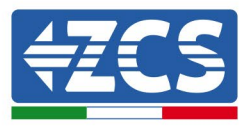

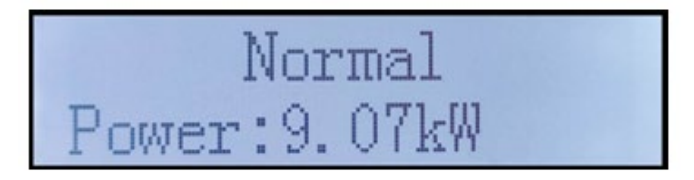

Stato operativo dell'inverter, elettricità prodotta oggi.

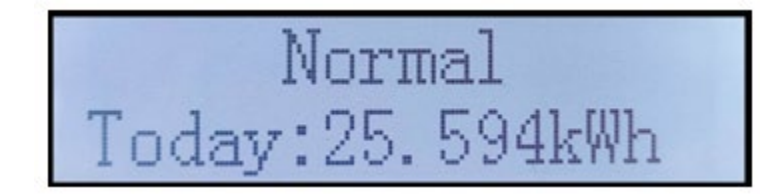

Stato operativo dell'inverter, elettricità totale generata.

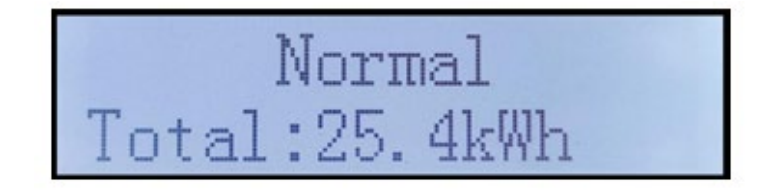

Stato operativo dell'inverter, tensione e corrente di rete.

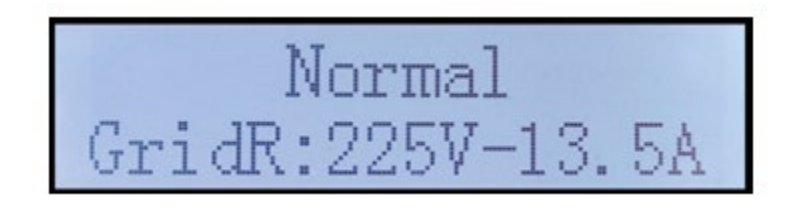

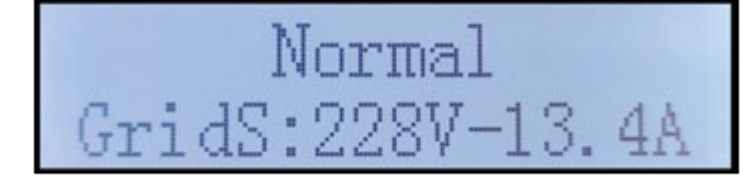

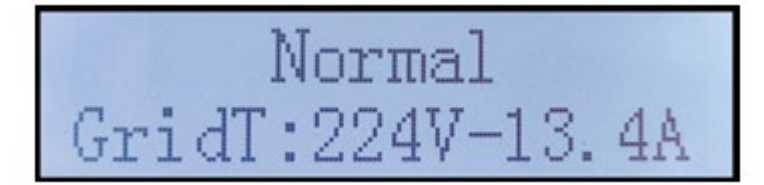

*Manuale utente 3PH 25KTL-50KTL-V3 Rev. 1.1 25/08/2023* 

50 / 134

Identificazione: MD-AL-GI-00 Rev. 1.0 del 21/07/2021 - Applicazione: GID

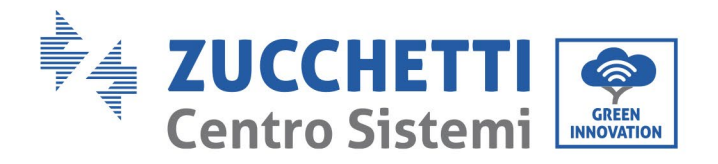

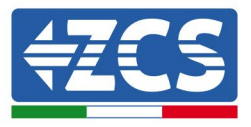

 $01 / 131$ 

Stato operativo dell'inverter, tensione e frequenza di rete.

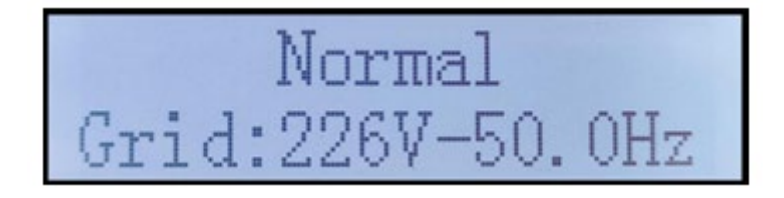

Stato operativo dell'inverter, stato USB.

Allarme guasto inverter.

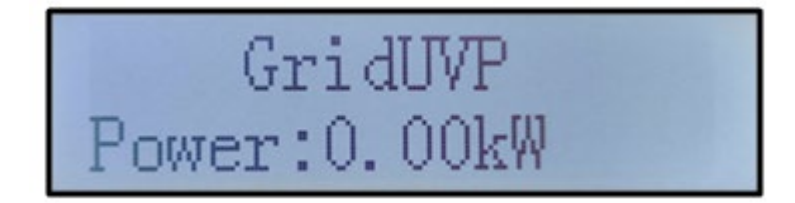

Quando la scheda di controllo è correttamente collegata alla scheda di comunicazione, il display LCD mostra lo stato attuale dell'inverter, come riportato nella figura seguente.

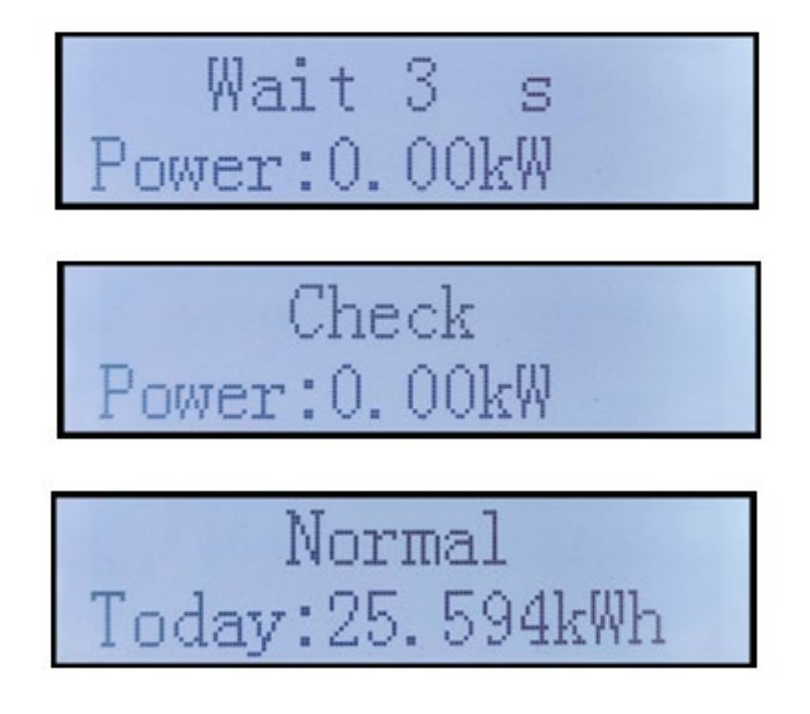

*Manuale utente 3PH 25KTL-50KTL-V3 Rev. 1.1 25/08/2023* 

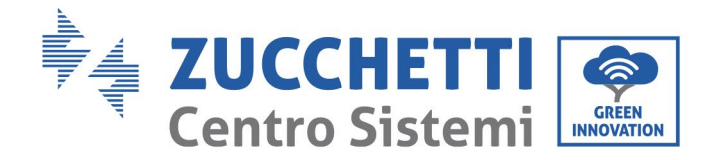

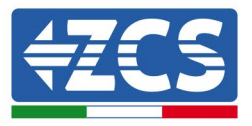

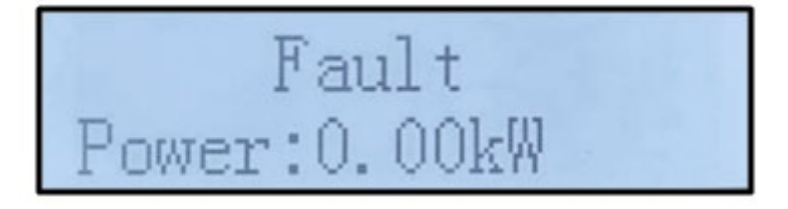

Gli stati dell'inverter includono: wait (attesa), check (controllo), normal (normale) e faul (errore).

### **Gli stati dell'inverter includono:**

Wait (attesa): l'inverter è in attesa dello stato di controllo al termine del tempo di riconnessione. In questa condizione, la tensione FV deve essere superiore a 200 V, il valore della tensione di rete deve essere compreso tra i limiti minimo e massimo consentiti, così come gli altri parametri di rete; in caso contrario, l'inverter andrà in uno stato di errore.

Check (controllo): l'inverter sta controllando la resistenza dell'isolamento, i relè e altri requisiti di sicurezza. Esegue inoltre un autotest per garantire che il software e l'hardware dell'inverter funzionino correttamente. L'inverter passa allo stato di errore o allo stato di errore permanente se si verifica un errore.

Normal (normale): l'inverter funziona normalmente e sta immettendo potenza in rete; entrerà nello stato di errore permanente se vengono rilevati eventuali guasti.

**Fault (errore):** stato di guasto; l'inverter ha riscontrato un errore recuperabile. Dovrebbe recuperare se gli errori si risolvono. Se lo stato di errore persiste, controllare l'inverter in base al codice di errore.

Quando la connessione della scheda di controllo e di comunicazione presenta errori, il display LCD si interfaccia come mostrato nella figura seguente.

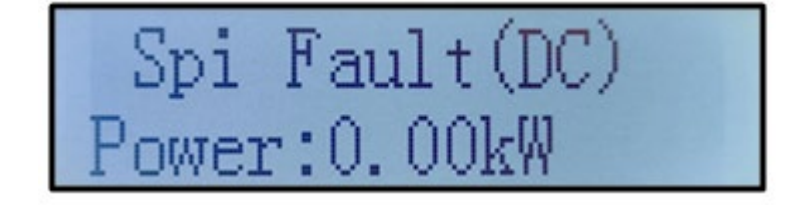

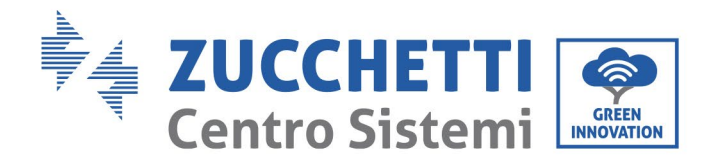

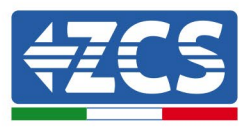

# **6.3. Menu principale**

Premere a lungo il pulsante freccia in basso nell'interfaccia standard per accedere all'interfaccia principale, che include le informazioni di seguito:

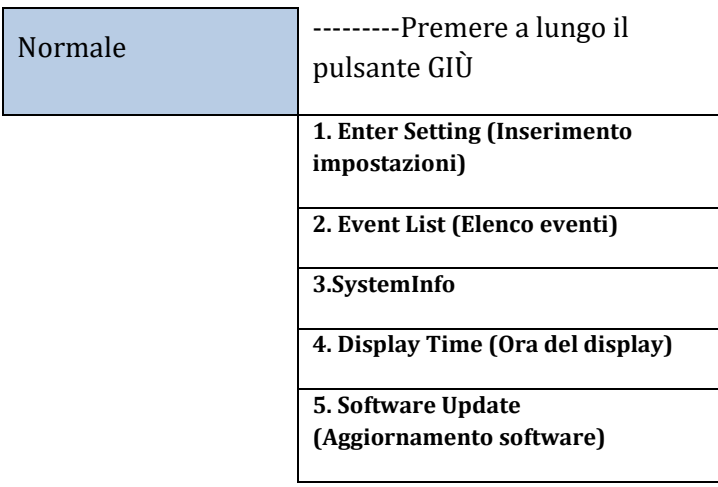

## **(A) Interfaccia di inserimento impostazioni rappresentata di seguito**

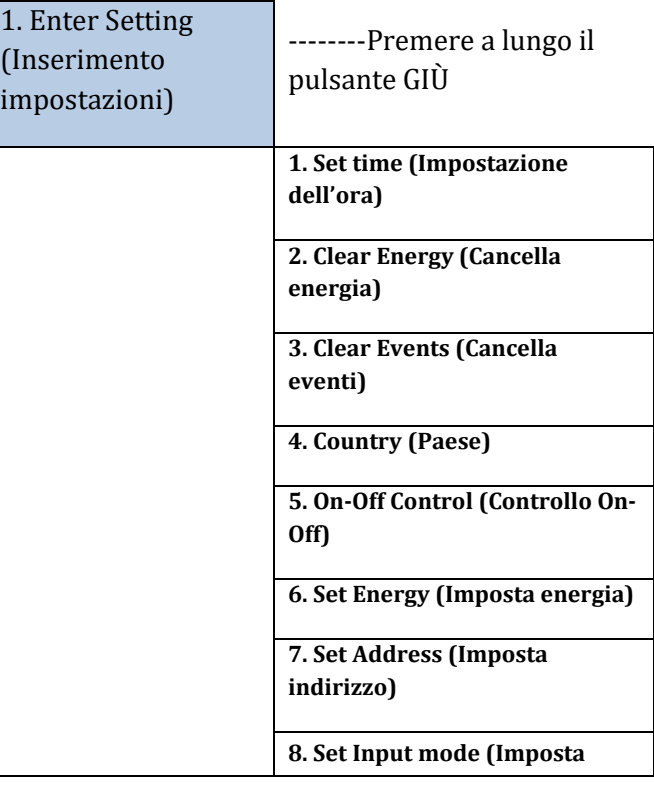

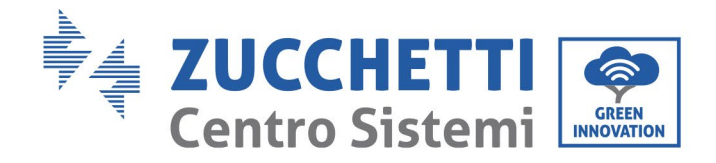

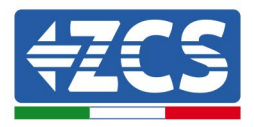

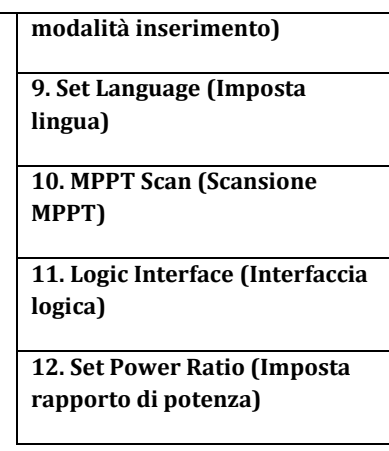

Premere a lungo il pulsante per accedere all'interfaccia principale "1. Inserimento impostazioni" e premere a lungo per accedere al menu delle impostazioni. È possibile selezionare il valore da impostare premendo brevemente il pulsante.

Nota 1: alcune impostazioni richiedono l'inserimento della password (la password predefinita è 0001); quando si immette la password, premere brevemente per modificare il numero, premere a lungo per confermare il numero corrente e premere nuovamente a lungo dopo aver inserito la password corretta. Se viene visualizzato "password error, try again" (errore password, riprova), sarà necessario reinserire la password corretta.

### • **Date and time (Data e ora)**

Impostare l'ora di sistema per l'inverter.

#### • **Clear Energy (Cancella energia)**

Eliminare la generazione totale di energia dell'inverter.

#### • **Clear Events (Cancella eventi)**

Elimina gli eventi storici registrati nell'inverter.

#### • **Country code (Codice paese)**

L'utente può modificare i parametri di sicurezza della macchina tramite l'unità flash USB e copiare in anticipo le informazioni sui parametri da modificare nell'unità flash USB.

**Nota**: per abilitare questa funzione, contattare l'assistenza tecnica.

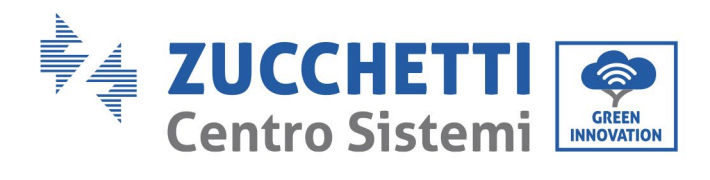

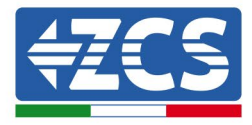

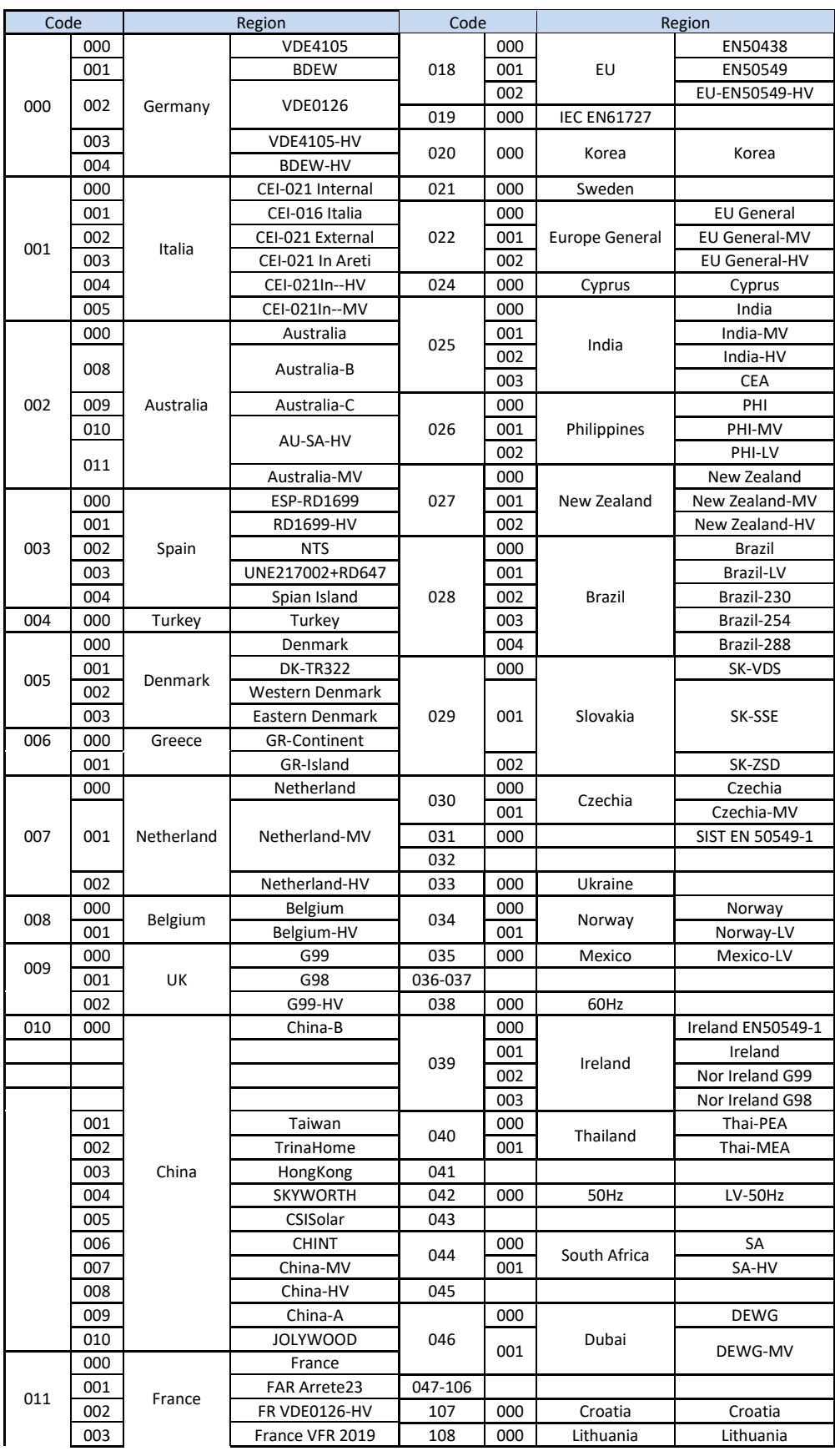

*Manuale utente 3PH 25KTL-50KTL-V3 Rev. 1.1 25/08/2023* 

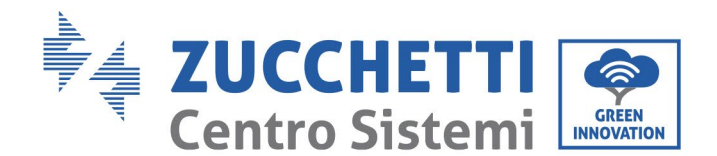

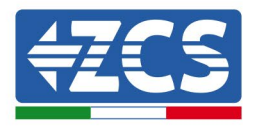

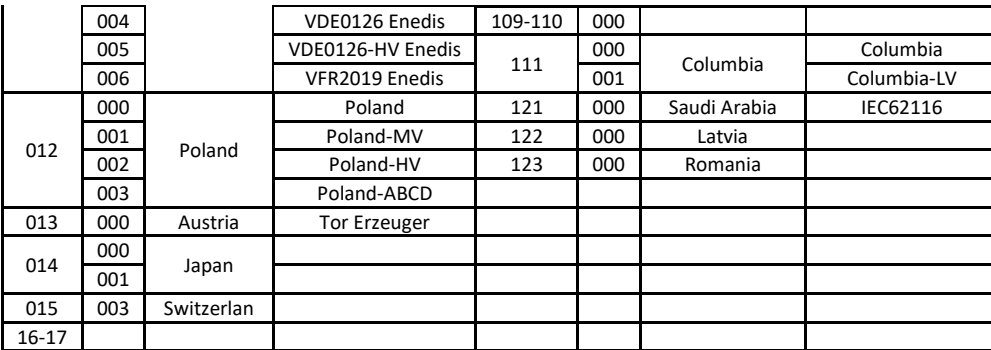

#### • **Contr On-Off**

Comando locale di accensione/spegnimento dell'inverter.

#### • **Set Energy (Imposta energia)**

Imposta la generazione di energia totale. È possibile modificare la generazione di energia totale tramite questa opzione.

#### • **Set Address (Imposta indirizzo)**

Impostare l'indirizzo (quando è necessario monitorare più inverter contemporaneamente). Predefinito 01.

L'indirizzo si riferisce all'indirizzo utilizzato dall'inverter per inviare i propri dati al server di monitoraggio. L'indirizzo 01 è utilizzato per i singoli inverter; per estendere il monitoraggio a più inverter utilizzare indirizzi di comunicazione progressivi.

Nota: assicurarsi che l'indirizzo inserito non sia mai 00, dal momento che questa impostazione escluderebbe la possibilità di comunicazione tra l'inverter e la rete Wi-Fi o la porta RS485.

#### • **Set Input mode (Imposta modalità inserimento)**

3PH 25KTL-50KTL-V3 dispone di 2 circuiti MPPT e ognuno può funzionare in modo interdipendente o diviso in modalità parallela. L'utente può modificare l'impostazione in base alla configurazione.

#### • **Lingua**

Impostare la lingua del display dell'inverter.

#### • **MPPT Scan (Scansione MPPT)**

Scansione delle ombre, quando il componente è bloccato o anomalo, provocando picchi di potenza multipli; abilitando questa funzione è possibile tracciare il punto di picco di potenza massima.

#### • **Logic Interface (Interfaccia logica)**

Abilita o disabilita le interfacce logiche. È usata per Australia (AS4777), Europa generale (50549), Germania (4105).

#### • **Set Power Ratio (Imposta rapporto di potenza)**

Impostare il rapporto di potenza.

*Manuale utente 3PH 25KTL-50KTL-V3 Rev. 1.1 25/08/2023*

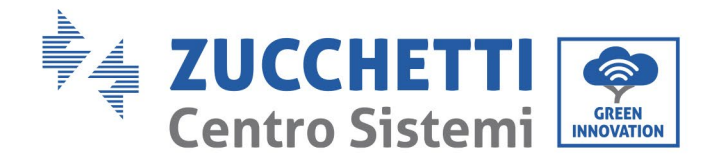

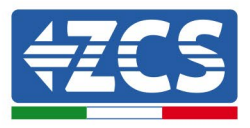

## **(B) Event List (Elenco eventi)**

L'elenco degli eventi serve per visualizzare i record degli eventi in tempo reale, incluso il numero totale di eventi insieme al numero ID specifico e all'ora dell'evento. L'utente può accedere all'interfaccia dell'elenco degli eventi tramite l'interfaccia principale per controllare i dettagli dei record degli eventi in tempo reale. L'evento verrà elencato in base all'ora in cui si verifica e gli eventi recenti verranno elencati più in alto. Fare riferimento all'immagine di seguito. Premere a lungo il pulsante e premere brevemente il pulsante per passare all'interfaccia standard, quindi accedere all'interfaccia "2. Event List (Elenco eventi)".

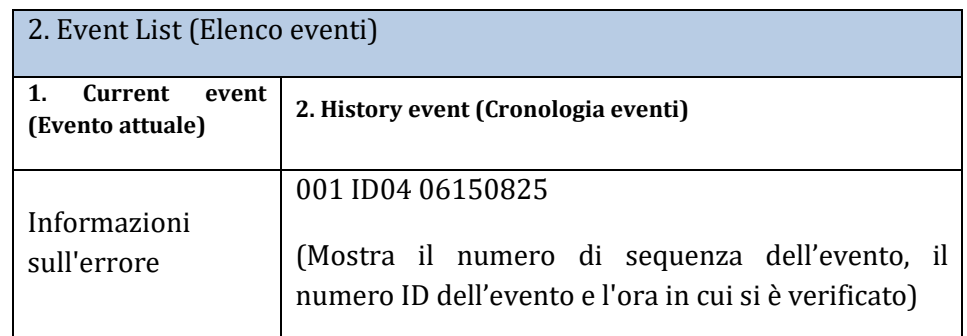

## **(C) Interfaccia "SystemInfo"**

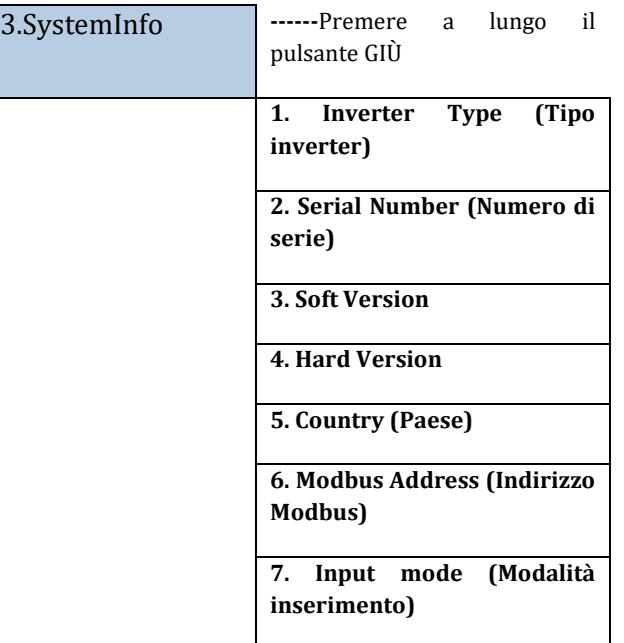

L'utente accede al menu principale premendo a lungo il pulsante GIÙ, premendo brevemente e girando la pagina per selezionare il contenuto del menu, quindi premendo a lungo il pulsante per accedere a "3.

*Manuale utente 3PH 25KTL-50KTL-V3 Rev. 1.1 25/08/2023* 

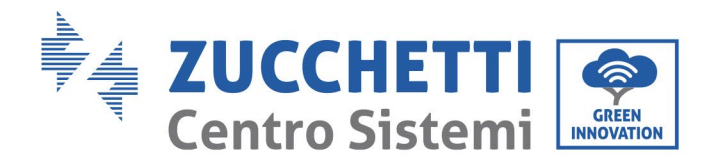

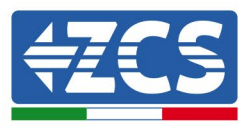

SystemInfo (Info sistema)". Girando la pagina verso il basso è possibile selezionare le informazioni di sistema da visualizzare.

### • **Inverter Type (Tipo inverter)**

Utilizzare i tasti "Su" e "Giù" nel menu "System Info" (Info sistema) per spostarsi e il tasto "OK" per accedere al menu "1. Inverter Type" (Tipo inverter). Qui è riportata la potenza del modello di inverter.

#### • **Serial number (Numero di serie)**

Utilizzare i tasti "Su" e "Giù" nel menu "System Info" (Info sistema) per spostarsi e il tasto "OK" per accedere al menu "2. Serial number" (Numero di serie). Qui è riportato il numero di serie dell'inverter.

#### • **SW version (Versione SW)**

Utilizzare i tasti "Su" e "Giù" nel menu "System Info" (Info sistema) per spostarsi e il tasto "OK" per accedere al menu "3. SW version" (Versione SW). Qui è riportata la versione del software.

#### • **HW version (Versione HW)**

Utilizzare i tasti "Su" e "Giù" nel menu "System Info" (Info sistema) per spostarsi e il tasto "OK" per accedere al menu "4. HW version" (Versione HW). Qui è riportata la versione hardware.

#### • **Country (Paese)**

Utilizzare i tasti "Su" e "Giù" nel menu "System Info" (Info sistema) per spostarsi e il tasto "OK" per accedere al menu "5. Country" (Paese). Qui è riportato il codice paese impostato.

### • **Modbus Address (Indirizzo Modbus)**

Utilizzare i tasti "Su" e "Giù" nel menu "System Info" (Info sistema) per spostarsi e il tasto "OK" per accedere al menu "6. Modbus Address" (Indirizzo Modbus). Qui è riportato l'indirizzo Modbus impostato.

#### • **Input (Ingresso)**

Utilizzare i tasti "Su" e "Giù" nel menu "System Info" (Info sistema) per spostarsi e il tasto "OK" per accedere al menu "7. Input" (Ingresso). Qui è riportato il tipo di ingresso delle stringhe fotovoltaiche.

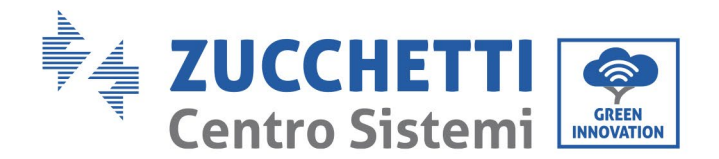

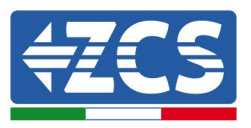

## **(D) Display Time (Ora del display)**

Premere a lungo il pulsante quindi premere brevemente il pulsante per passare all'interfaccia standard, quindi accedere all'interfaccia "4. Display Time (Ora del display), poi premere a lungo il pulsante per visualizzare l'ora di sistema attuale.

## **(E) Software Update (Aggiornamento software)**

L'utente può aggiornare il software tramite chiavetta USB, Zucchetti Centro Sistemi S.p.a. fornirà il nuovo software di aggiornamento per l'utente, se necessario; l'utente dovrà copiare il file di aggiornamento sull'unità flash USB.

## **6.4. Aggiornamento del software dell'inverter**

Tutti gli inverter ibridi Zucchetti devono essere aggiornati all'ultima versione fimrware presente sul sito [www.zcsazzurro.com](http://www.zcsazzurro.com/) alla prima installazione a meno che l'inverter in possesso non sia già aggiornato alla versione presente sul sito o ad una successiva (vedi immagine seguente).

## **Non aggiornare l'inverter se la versione firmware a bordo dello stesso è uguale o superiore a quella presente sul sito ZCS Azzurro**

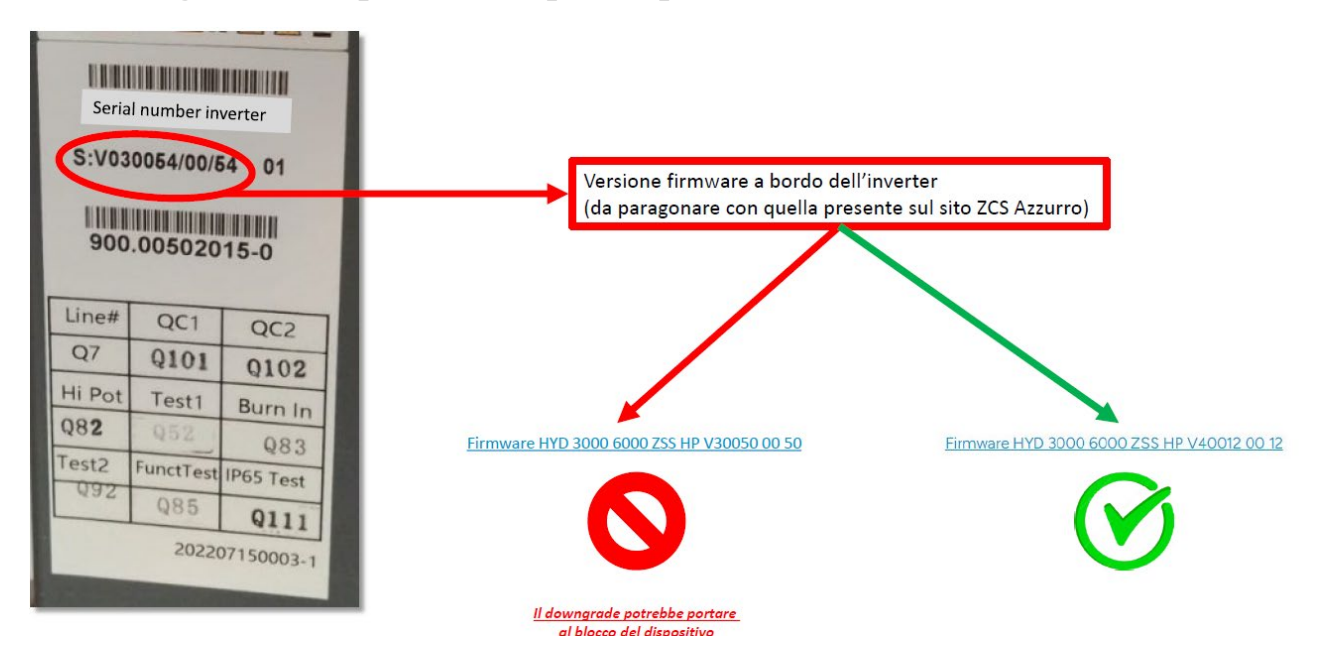

**ATTENZIONE!! Il downgrade della versione firmware dell'inverter potrebbe portare al guasto del dispositivo.**

*Manuale utente 3PH 25KTL-50KTL-V3 Rev. 1.1 25/08/2023* 

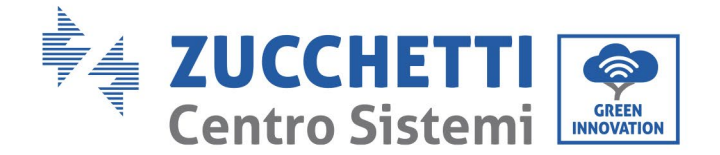

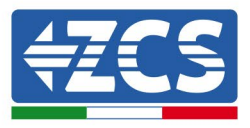

L'inverter 3PH 25KTL-50KTL-V3 offre l'aggiornamento del software tramite unità flash USB per massimizzare le prestazioni dell'inverter ed evitare errori operativi provocati da bug del software.

**Fase 1**: spegnere l'interruttore di circuito CA e l'interruttore CC, rimuovere il coperchio della scheda di comunicazione come nella figura di seguito. Se è stata collegata la linea RS485, rilasciare prima il dado a tenuta e assicurarsi che la linea di comunicazione non sia più attiva. Quindi rimuovere la copertura a tenuta.

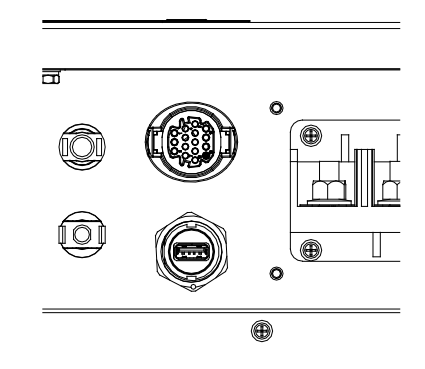

**Figura 39 - Rimozione della copertura della scheda di comunicazione**

**Fase 2**: inserire l'USB nel computer.

**Fase 3:** Scaricare dal sito [www.zcsazzurro.com](http://www.zcsazzurro.com/) nella sezione prodotti, inverter trifase, selezionando il modello di inverter in possesso, sotto la sezione firmware il firmware dell'inverter in possesso

**Fase 4:** Salvare all'interno della chiavetta USB solamente la cartella firmware con all'interno i file .bin

**Fase 5**: inserire il disco flash USB nella porta USB dell'inverter.

**Fase 5**: accendere l'interruttore CC, la schermata mostra "recovable fault" (guasto reversibile) (questo perché l'interruttore del circuito CA è ancora aperto e l'inverter non è in grado di rilevare la potenza di rete)

**Fase 6**: premere a lungo il pulsante GIÙ per accedere al menu, quindi premerlo brevemente fino a "5. Software Update" (Aggiornamento software) sul display LCD; premere a lungo il pulsante GIÙ per accedere all'interfaccia di immissione della password.

**Fase 7**: inserire la password; se la password è corretta, si avvia il processo di aggiornamento.

**Fase 8**: aggiornare il sistema DSP principale, DSP slave e ARM a turno. Se l'aggiornamento del DSP principale avviene correttamente, il display LCD mostrerà "Update DSP1 Success" (Aggiornamento DSP1 riuscito), altrimenti visualizzerà "Update DSP1 Fail" (Aggiornamento DSP1 non riuscito); allo stesso modo, se l'aggiornamento del DSP slave avviene correttamente, il display LCD mostrerà "Update DSP2 Success" (Aggiornamento DSP2 riuscito), altrimenti visualizzerà "UpdateDSP2 Fail" (Aggiornamento DSP2 non riuscito).

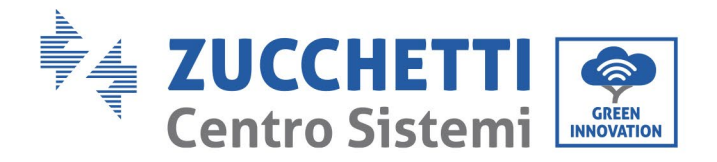

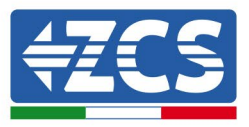

**Fase 9**: al termine dell'aggiornamento, spegnere l'interruttore CC, attendere che lo schermo LCD si spenga, quindi ripristinare la copertura e riaccendere l'interruttore CC e l'interruttore CA; l'inverter entrerà in stato di funzionamento. L'utente può controllare la versione corrente del software in SystemInfo>>3.SoftVersion.

**Nota:** Se lo schermo mostra "Communication fail", "Update DSP1 fail", "Update DSP2 fail", spegnere l'interruttore CC, attendere che lo schermo LCD si spenga, quindi riaccendere l'interruttore CC e continuare con l'aggiornamento dalla fase 5.

*Manuale utente 3PH 25KTL-50KTL-V3 Rev. 1.1 25/08/2023*

Identificazione: MD-AL-GI-00 Rev. 1.0 del 21/07/2021 - Applicazione: GID

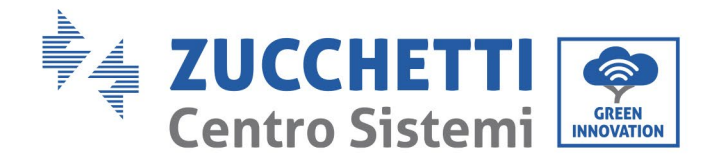

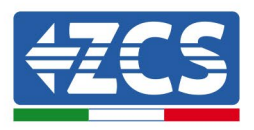

# **7. Risoluzione dei problemi e manutenzione**

## **7.1. Risoluzione dei problemi**

Questa sezione contiene informazioni e procedure su come risolvere eventuali guasti ed errori che possono verificarsi durante il funzionamento dell'inverter 3PH 25KTL-50KTL-V3.

#### **In caso di problemi con l'inverter, seguire le fasi di seguito.**

- Controllare i messaggi di avvertenza e i codici di errore sul pannello delle informazioni dell'inverter. Registrarli prima di eseguire qualsiasi altra operazione.
- Se l'inverter non mostra errori, eseguire i seguenti controlli:
	- L'inverter si trova in un luogo pulito, asciutto e adeguatamente ventilato?
	- L'interruttore CC è chiuso?
	- I cavi sono correttamente dimensionati e mantenuti della lunghezza minima possibile?
	- Le connessioni di ingresso/uscita e i cavi sono in buone condizioni?
	- Le impostazioni di configurazione sono corrette per il tipo di installazione?
	- Il pannello del display e il cavo di comunicazione piatto sono collegati correttamente e non sono danneggiati?

Seguire le fasi di seguito per visualizzare gli allarmi registrati:

Premere "Menu/Back" (Menu/Indietro) per accedere al menu principale dall'interfaccia standard. Selezionare "Event List" (Elenco eventi) nella schermata del menu, quindi premere "OK" per accedere all'elenco degli allarmi e degli errori.

#### **Informazioni sull'elenco degli eventi**

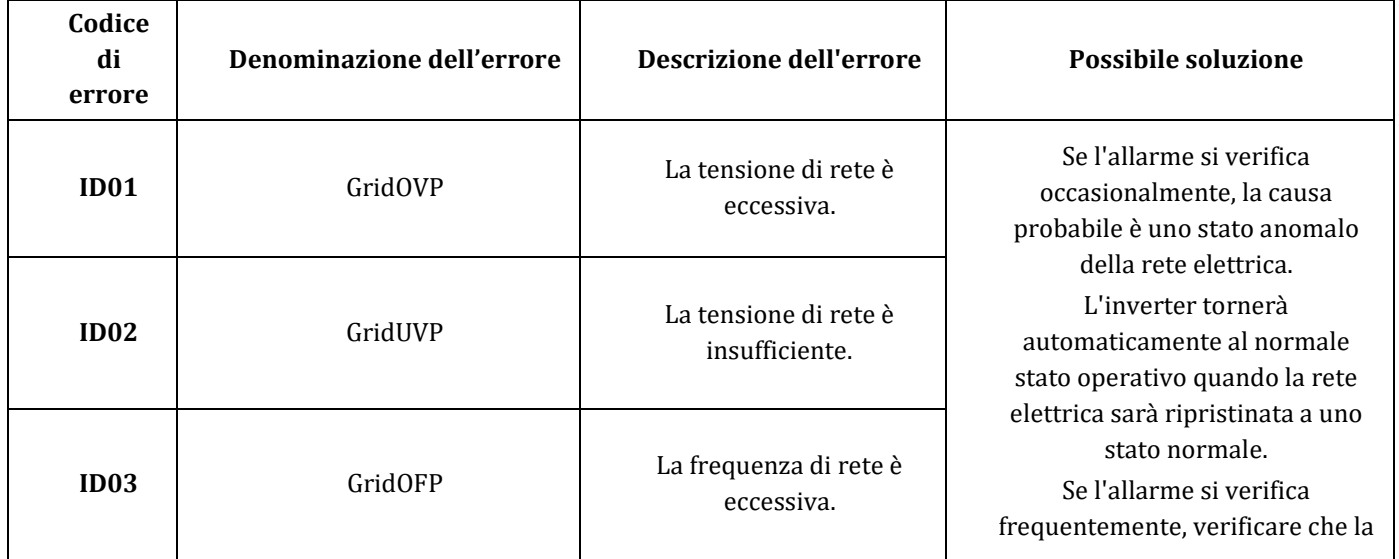

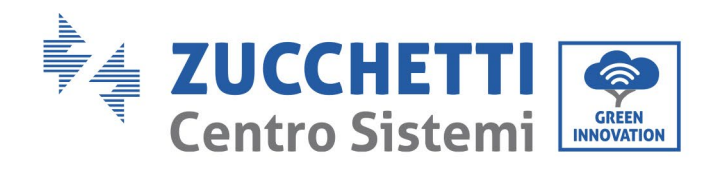

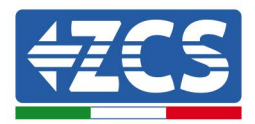

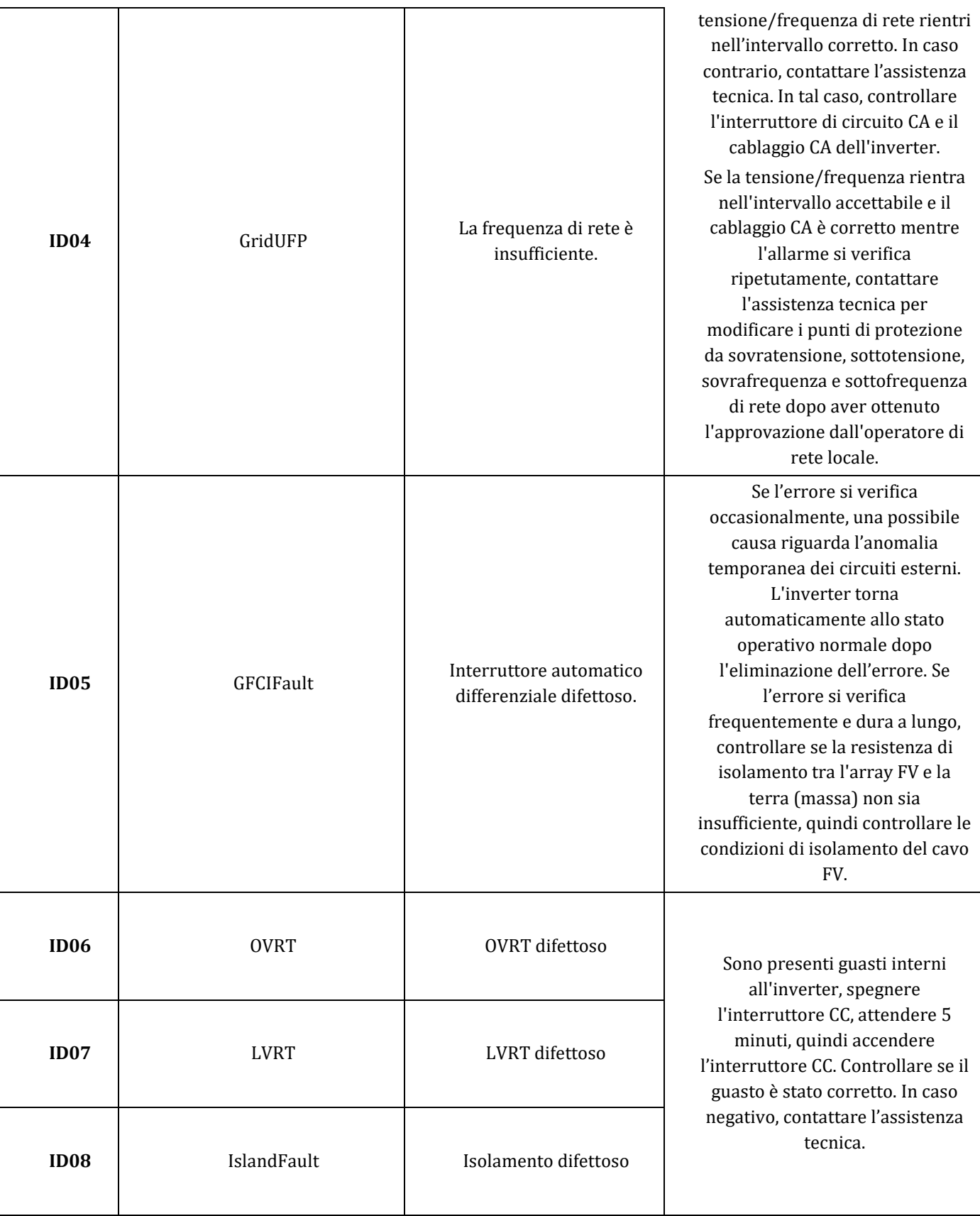

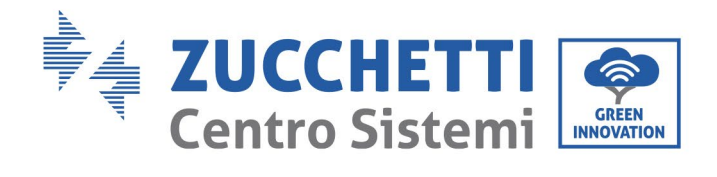

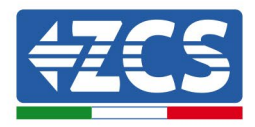

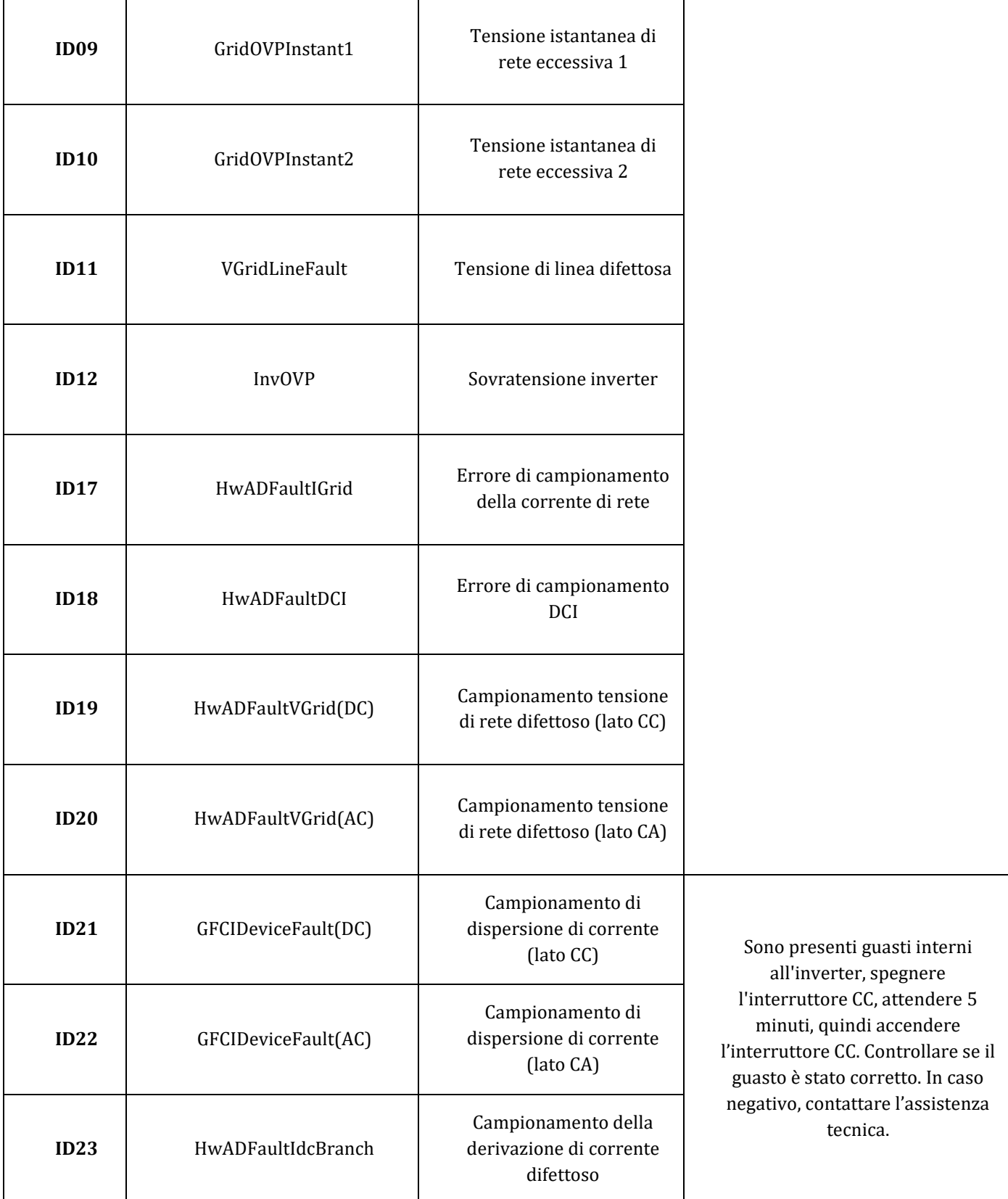

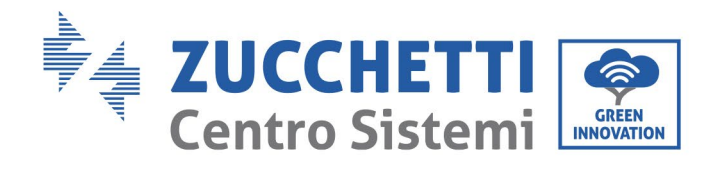

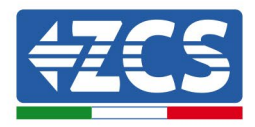

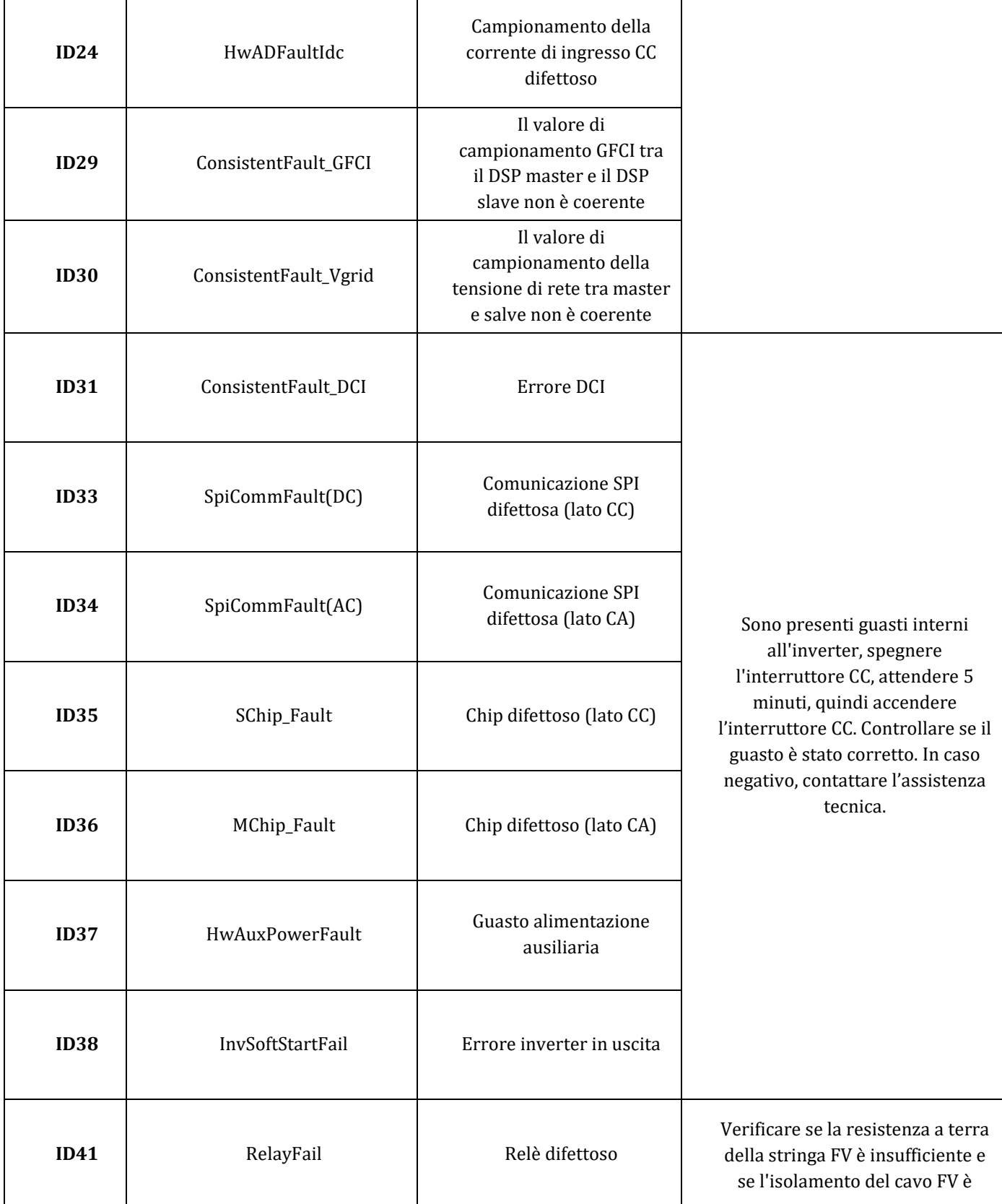

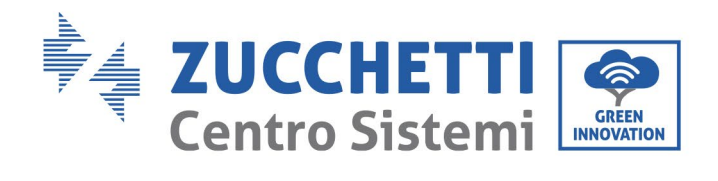

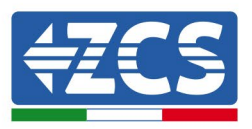

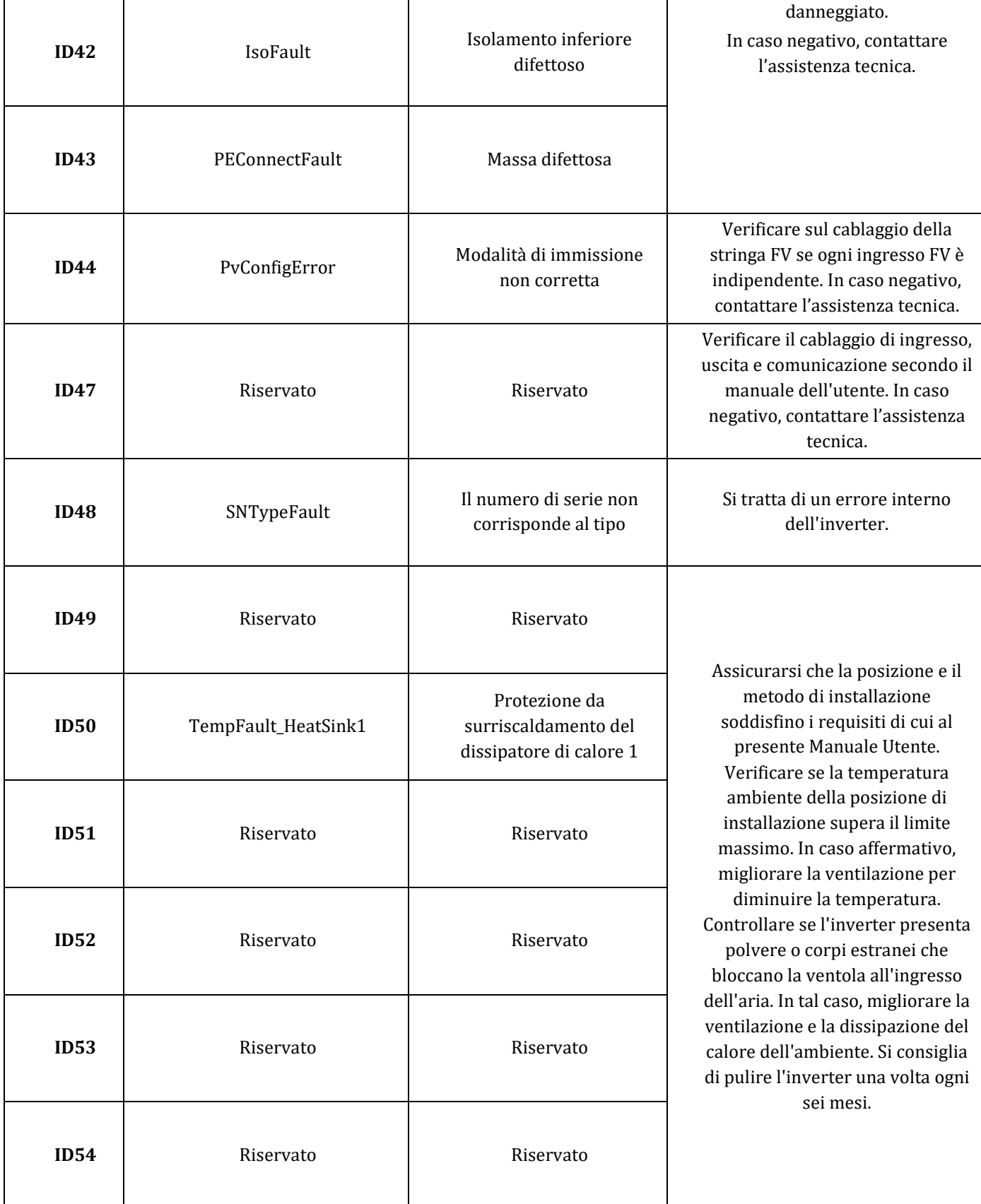

*Manuale utente 3PH 25KTL-50KTL-V3 Rev. 1.1 25/08/2023*

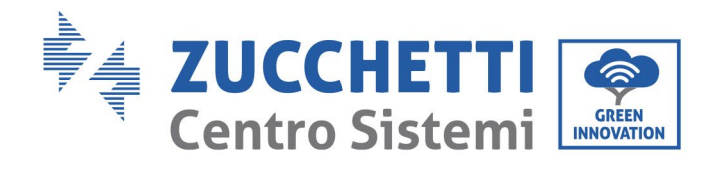

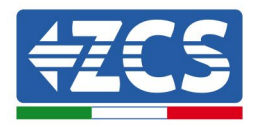

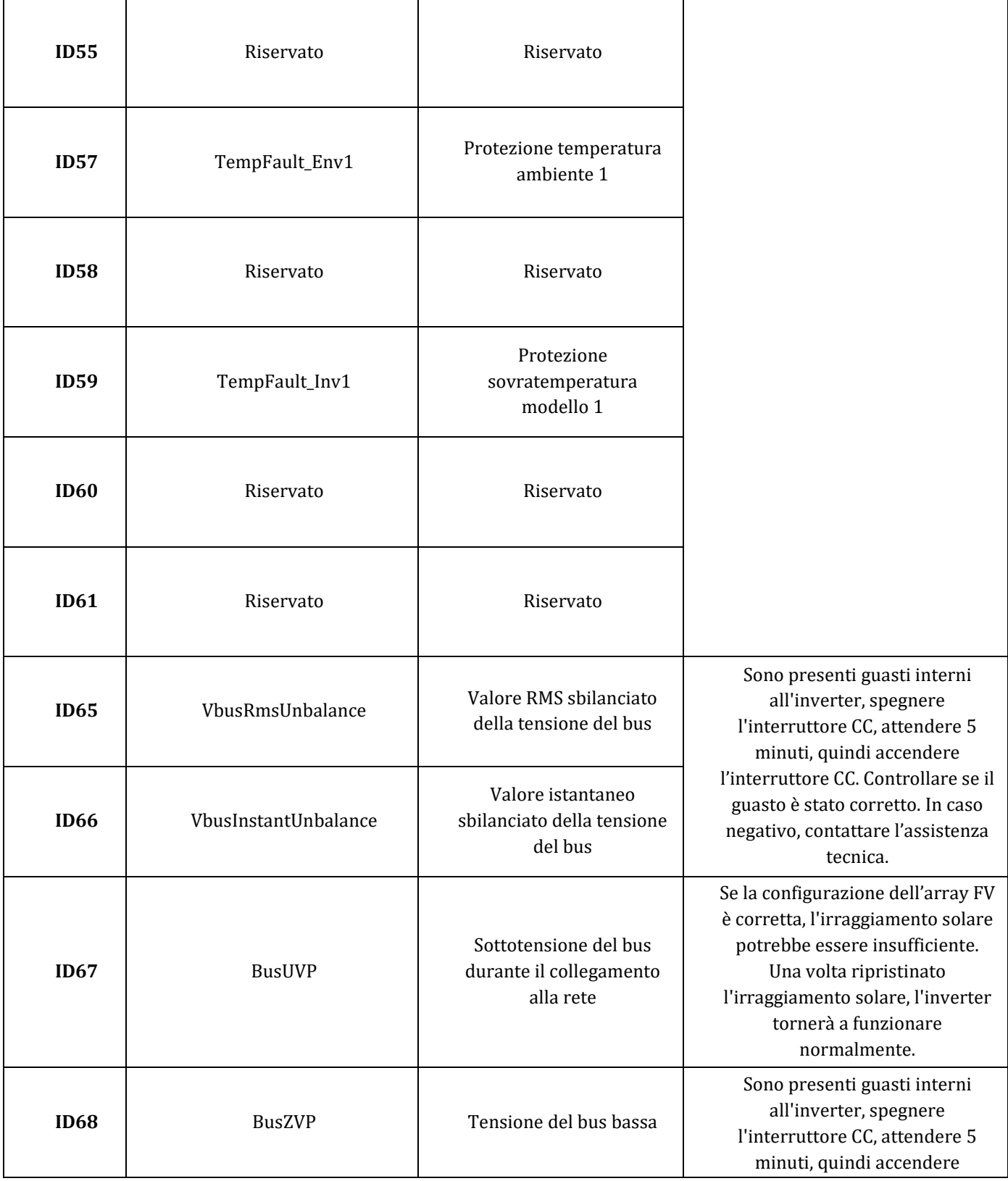

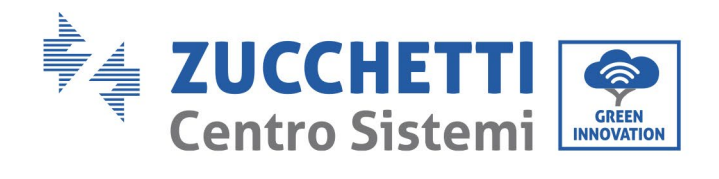

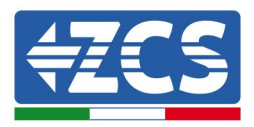

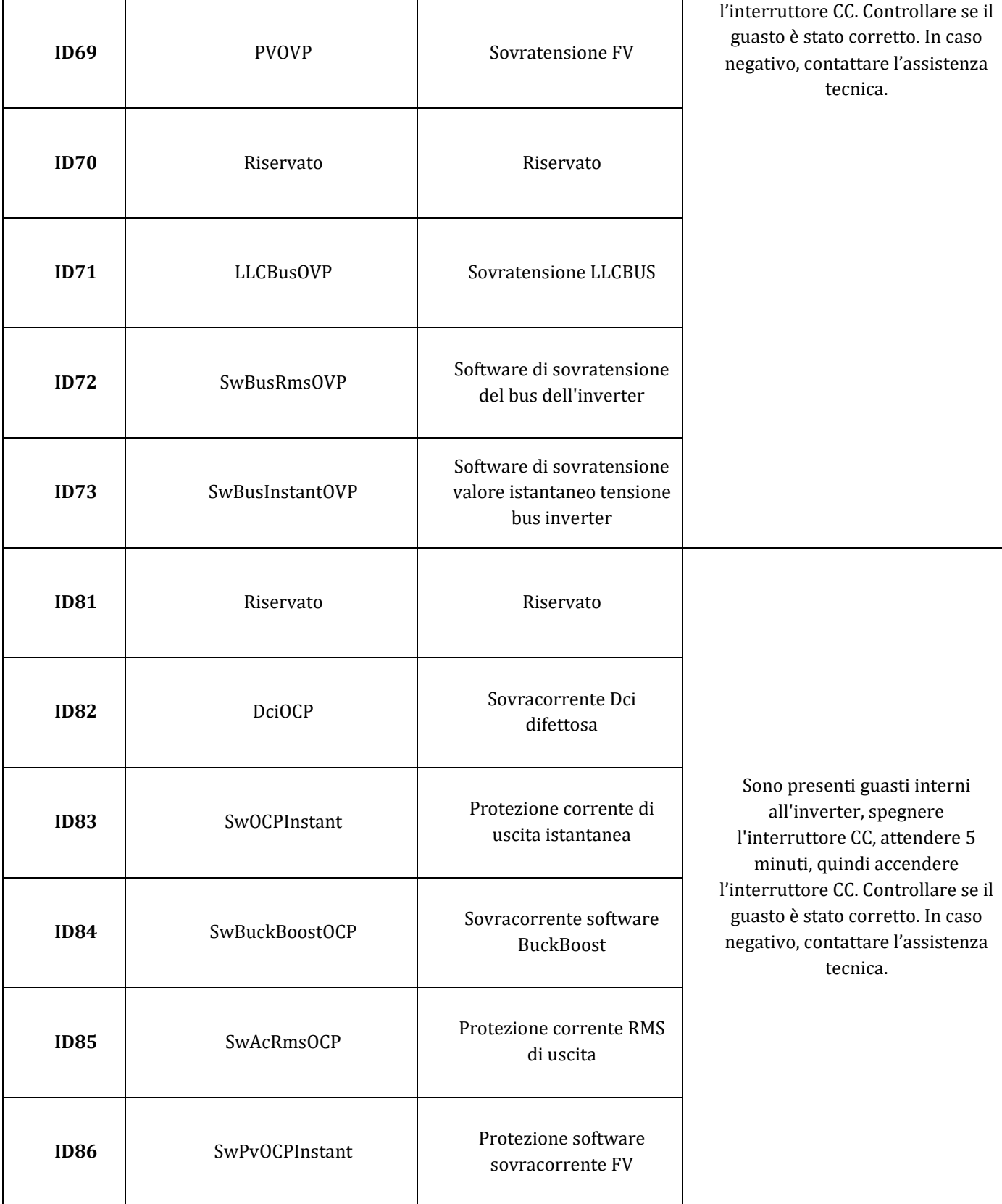

Identificazione: MD-AL-GI-00 Rev. 1.0 del 21/07/2021 - Applicazione: GID

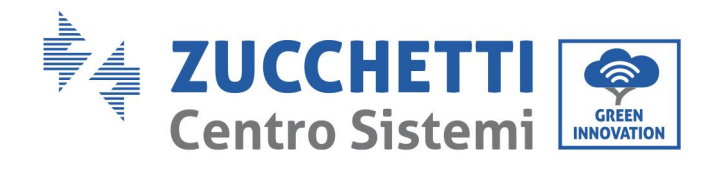

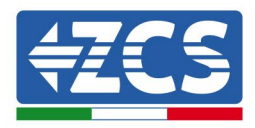

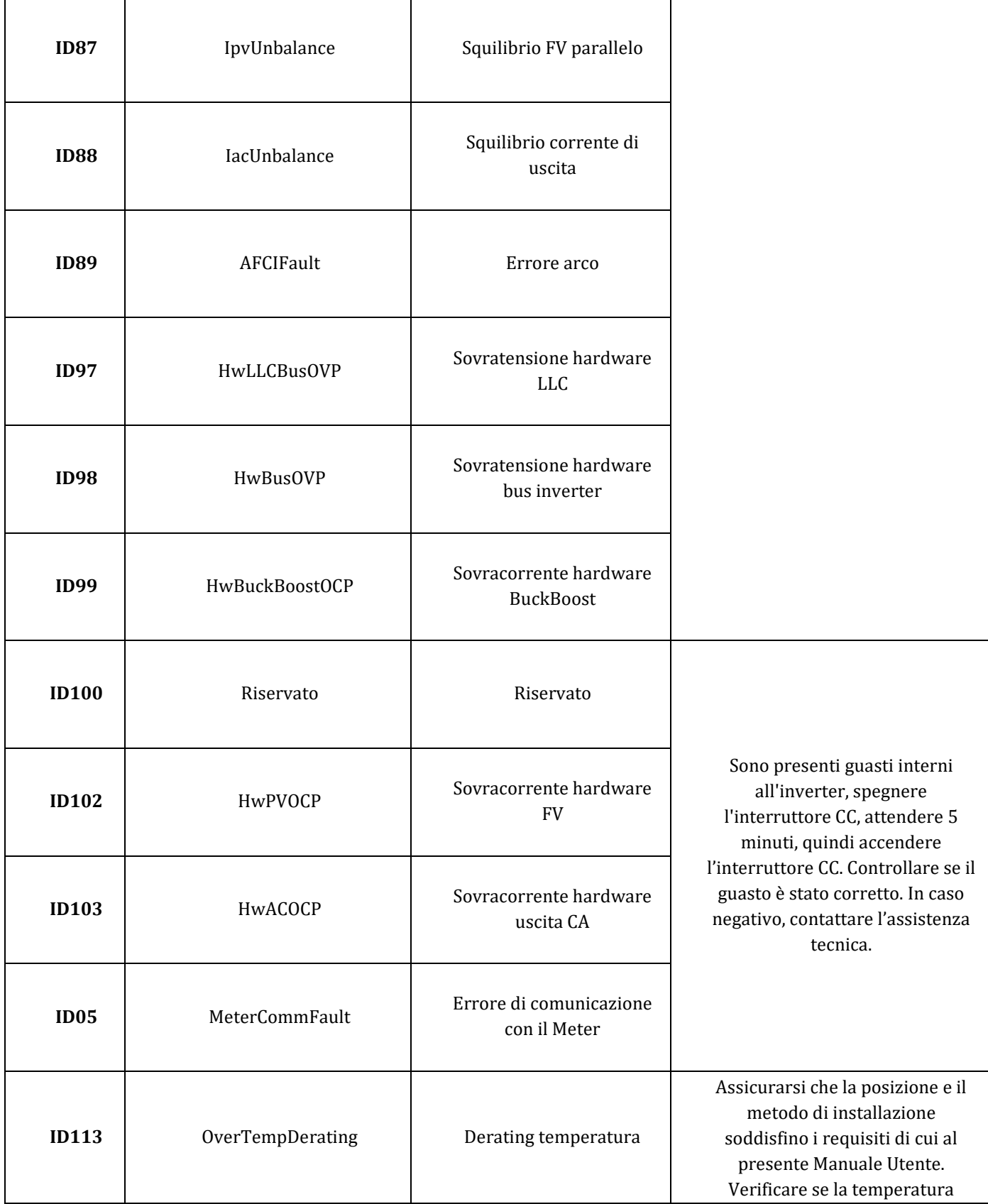

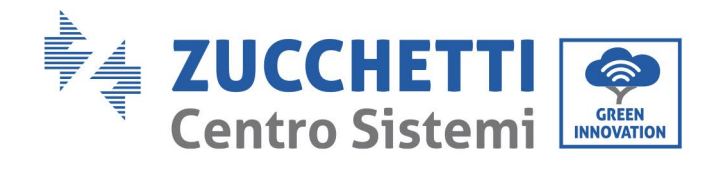

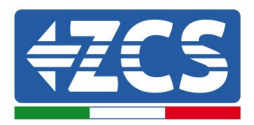

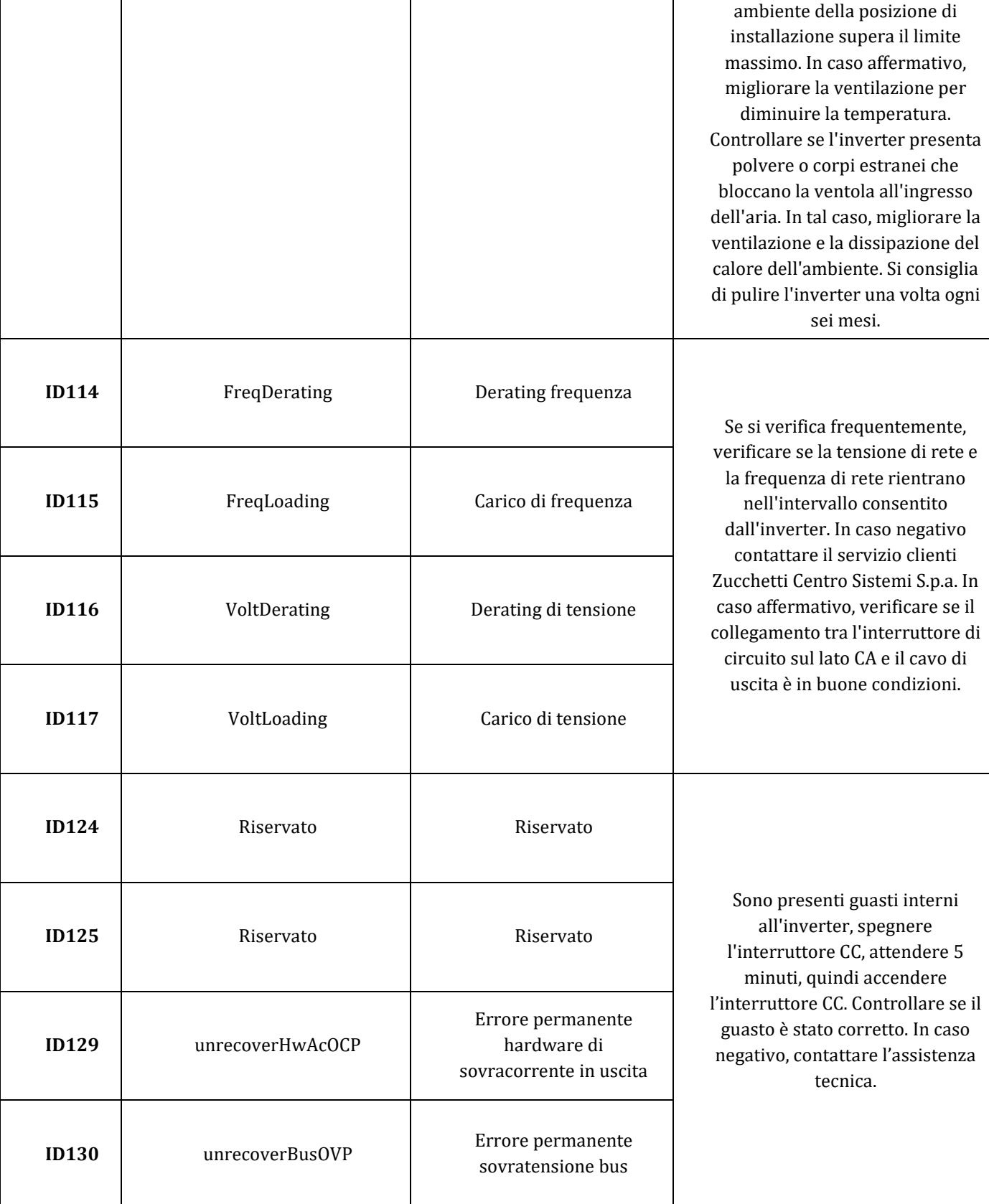

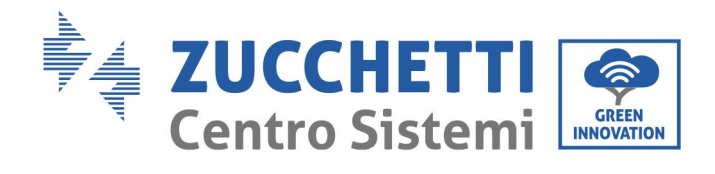

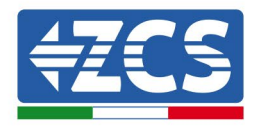

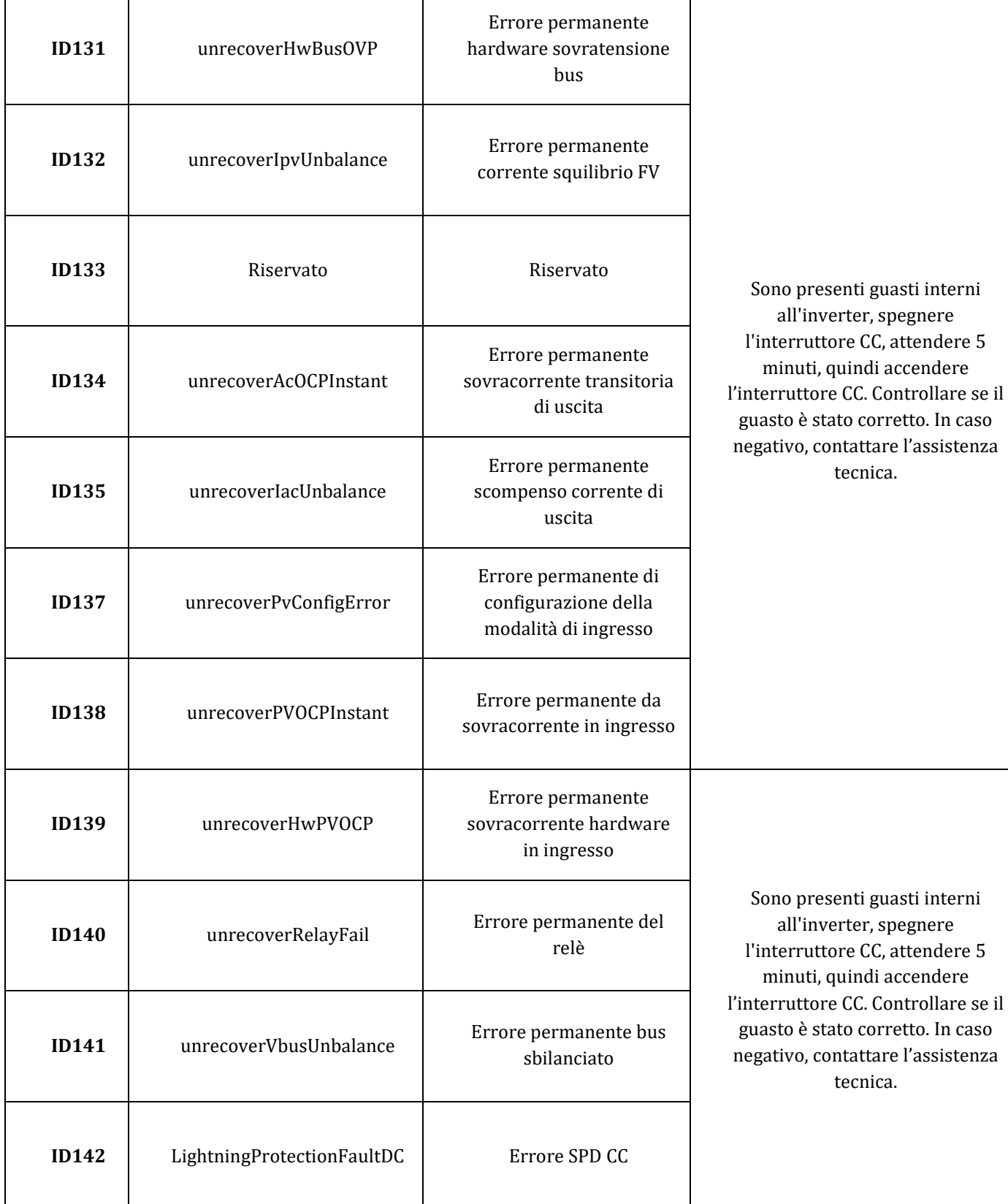
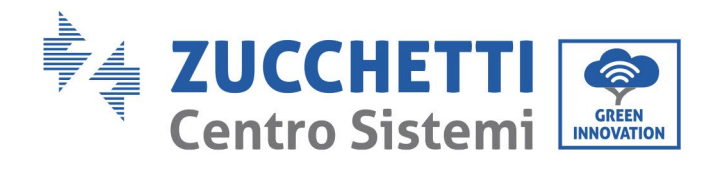

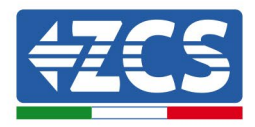

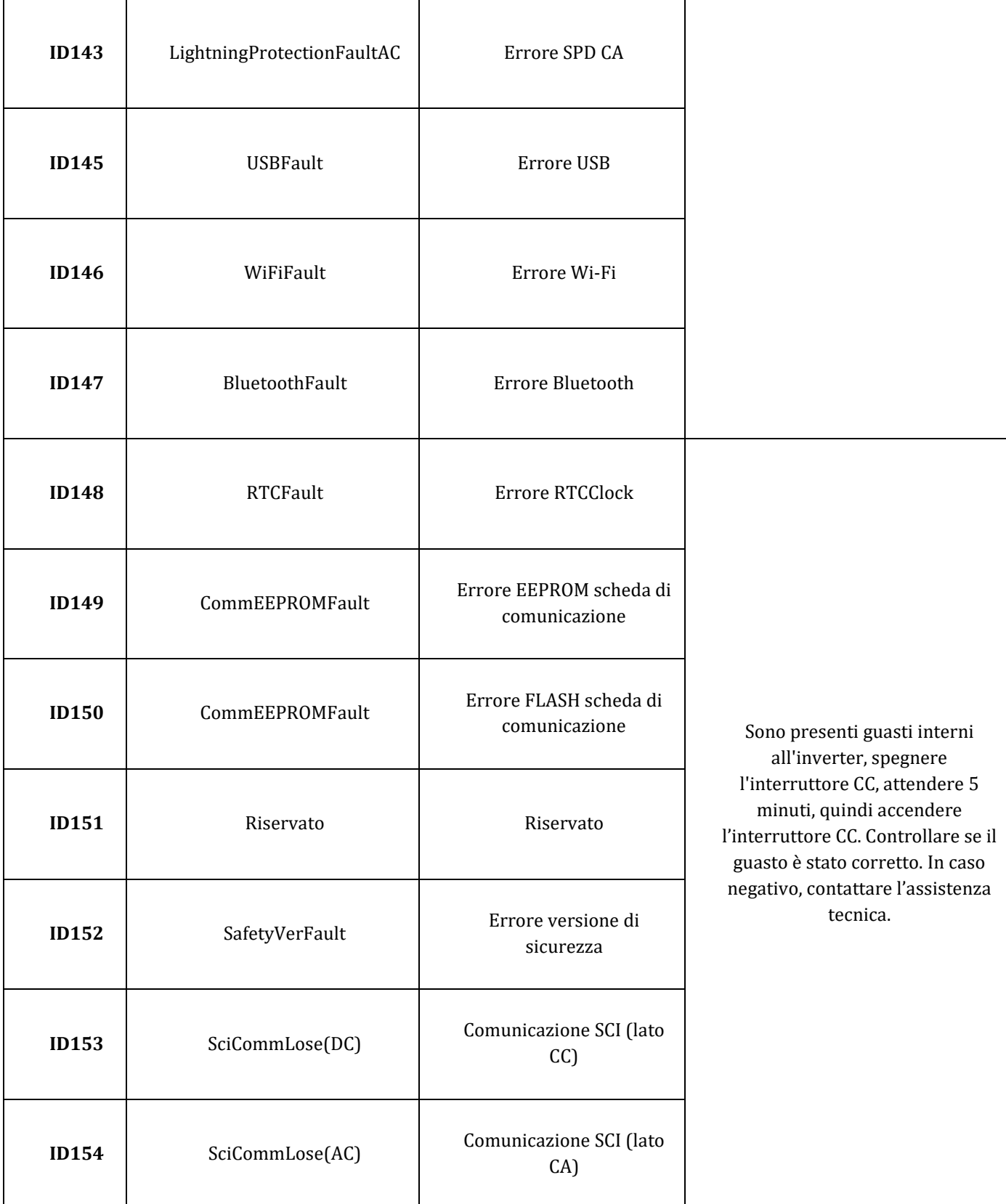

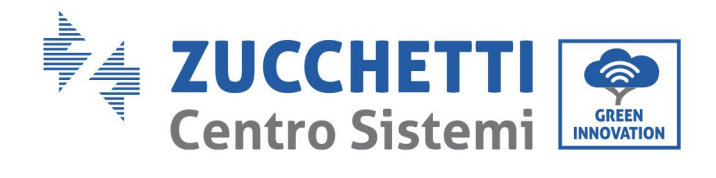

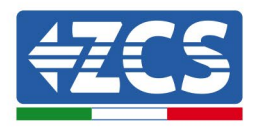

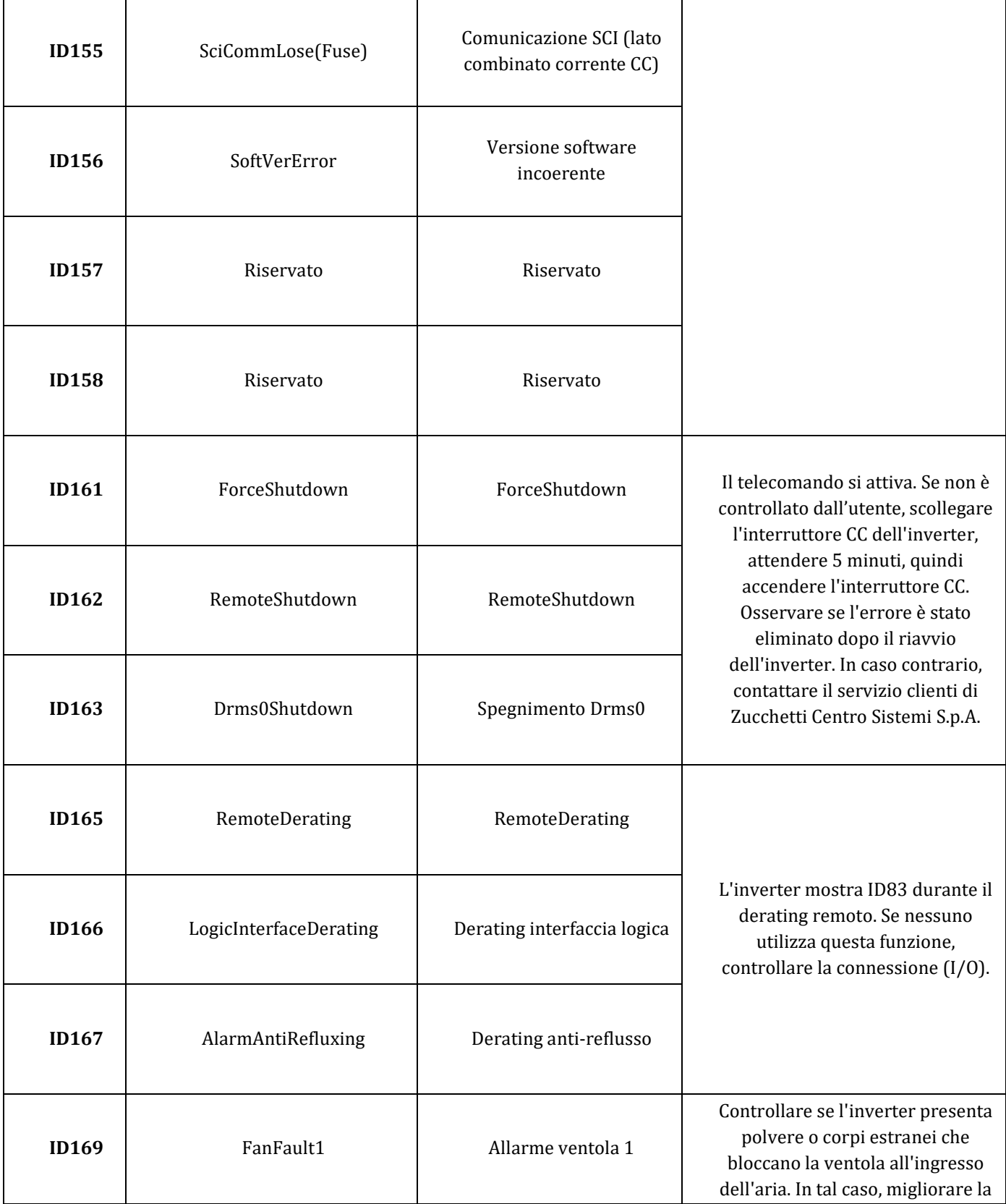

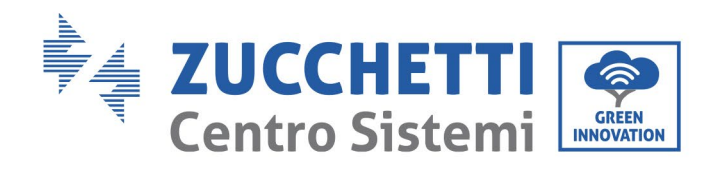

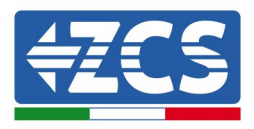

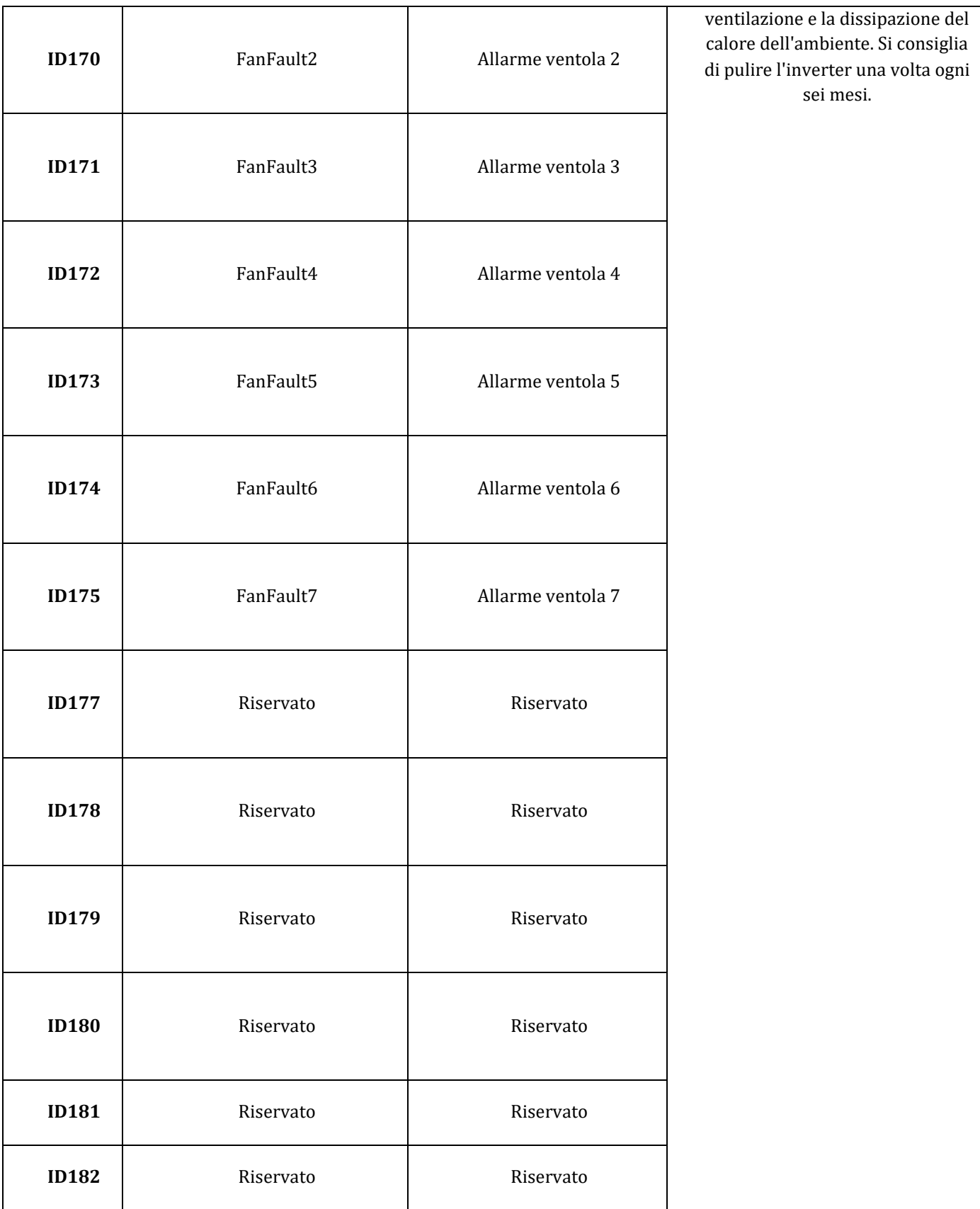

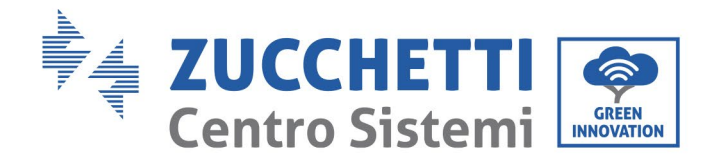

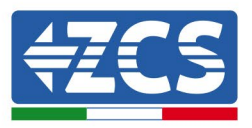

# **7.2. Manutenzione**

Gli inverter generalmente non necessitano di alcuna manutenzione giornaliera od ordinaria. Tuttavia, occorre assicurarsi che il dissipatore di calore non sia ostruito da polvere, sporcizia o altri oggetti. Prima della pulizia, assicurarsi che l'INTERRUTTORE CC sia spento e che l'interruttore tra inverter e rete elettrica sia spento. Attendere almeno 5 minuti prima della pulizia.

### **Pulizia dell'inverter**

Utilizzare un compressore, un panno morbido e asciutto o una spazzola a setole morbide per pulire l'inverter. Non utilizzare acqua, sostanze chimiche corrosive o detergenti aggressivi per la pulizia dell'inverter. Scollegare l'alimentazione CA e CC dall'inverter prima di eseguire qualsiasi operazione di pulizia.

### **Pulizia del dissipatore di calore**

Utilizzare un compressore, un panno morbido e asciutto o una spazzola a setole morbide per pulire il dissipatore di calore. Non utilizzare acqua, sostanze chimiche corrosive o detergenti aggressivi per la pulizia del dissipatore di calore. Scollegare l'alimentazione CA e CC dall'inverter prima di eseguire qualsiasi operazione di pulizia.

### **Pulizia della ventola**

Per l'inverter 3PH 25KTL-50KTL-V3 dotato di ventole, controllare se l'inverter emette rumori anomali mentre è in funzione. Controllare se la ventola presenta crepe e sostituire con una nuova quando necessario. Fare riferimento alla sezione di seguito.

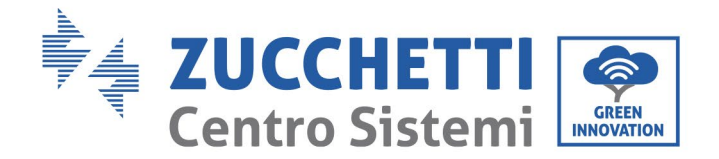

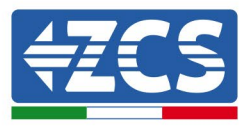

# **7.3. Manutenzione della ventola**

Per gli inverter della serie 3PH 25KTL-50KTL-V3 dotati di ventole, quando la ventola è rotta o non funziona correttamente possono verificarsi problemi di dissipazione del calore dell'inverter, influendo sulla sua efficienza. Pertanto, è necessario pulire e sottoporre a regolare manutenzione le ventole secondo la procedura di seguito.

**Fase 1:** Con l'inverter spento, controllare il lato cablaggio per assicurarsi che tutti i collegamenti elettrici dell'inverter siano disattivati.

6

**Fase 2:** Svitare le quattro viti agli angoli della base delle ventole.

**Figura 40 - Rimozione delle quattro viti dalla piastra di base della ventola**

**Fase 3:** Rimuovere le viti in corrispondenza della ventola, scollegare il terminale dall'interfaccia della ventola e dell'inverter e rimuovere completamente la ventola.

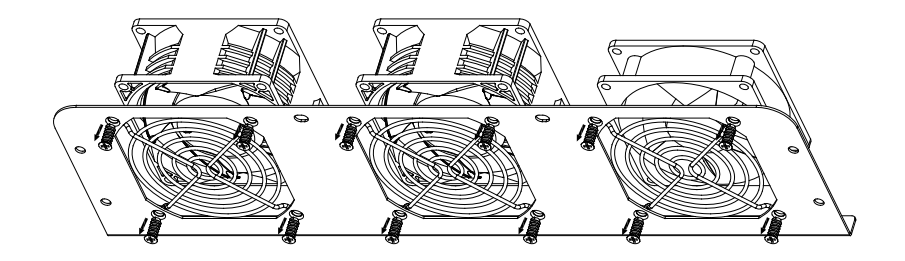

**Figura 41 - Rimozione della ventola e del coperchio di protezione**

**Fase 4:** Pulire la ventola usando una spazzola morbida. Se è danneggiata, sostituirla prontamente.

**Fase 5:** Reinstallare l'inverter seguendo i passaggi precedenti.

*Manuale utente 3PH 25KTL-50KTL-V3 Rev. 1.1 25/08/2023*

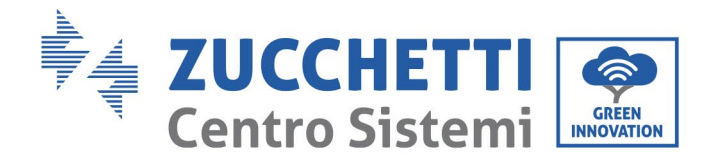

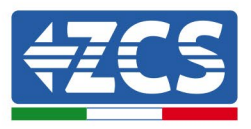

# **8. Disinstallazione**

# **8.1. Fasi di disinstallazione**

- Scollegare l'inverter dalla rete CA aprendo l'interruttore automatico CA.
- Scollegare l'inverter dalla stringa fotovoltaica s aprendo l'interruttore automatico CC.
- Attendere 5 minuti.
- Rimuovere i connettori CC.
- Rimuovere i terminali CA.
- Svitare il bullone di fissaggio della staffa e rimuovere l'inverter dalla parete.

# **8.2. Imballaggio**

Se possibile, imballare l'inverter nella sua confezione originale.

## **8.3. Stoccaggio**

Conservare l'inverter in un luogo asciutto con temperatura ambiente compresa tra -25 e +60°C.

# **8.4. Smaltimento**

Zucchetti Centro Sistemi S.p.A. non è responsabile per lo smaltimento dell'apparecchiatura, né parti di essa, non conforme alle normative e agli standard vigenti nel paese di installazione.

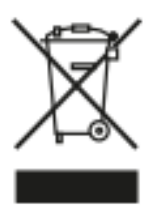

Il simbolo del cassonetto barrato indica che l'apparecchiatura, al termine della sua vita utile, deve essere smaltita separatamente dai rifiuti domestici.

Questo prodotto deve essere conferito al punto di raccolta rifiuti della comunità locale per il riciclaggio.

Per ulteriori informazioni, contattare l'autorità per la raccolta dei rifiuti del proprio paese.

Lo smaltimento inappropriato dei rifiuti potrebbe influire negativamente sull'ambiente e sulla salute umana a causa di sostanze potenzialmente pericolose.

Collaborando al corretto smaltimento di questo prodotto, si contribuisce al riutilizzo, al riciclaggio e al recupero del prodotto e alla protezione dell'ambiente.

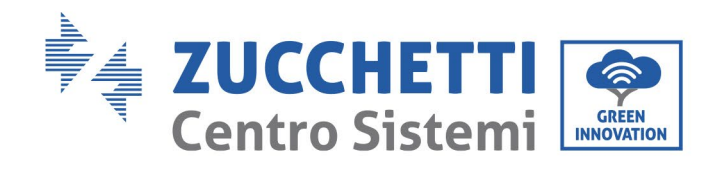

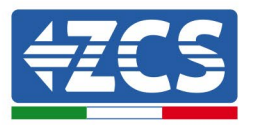

# **9. Specifiche tecniche**

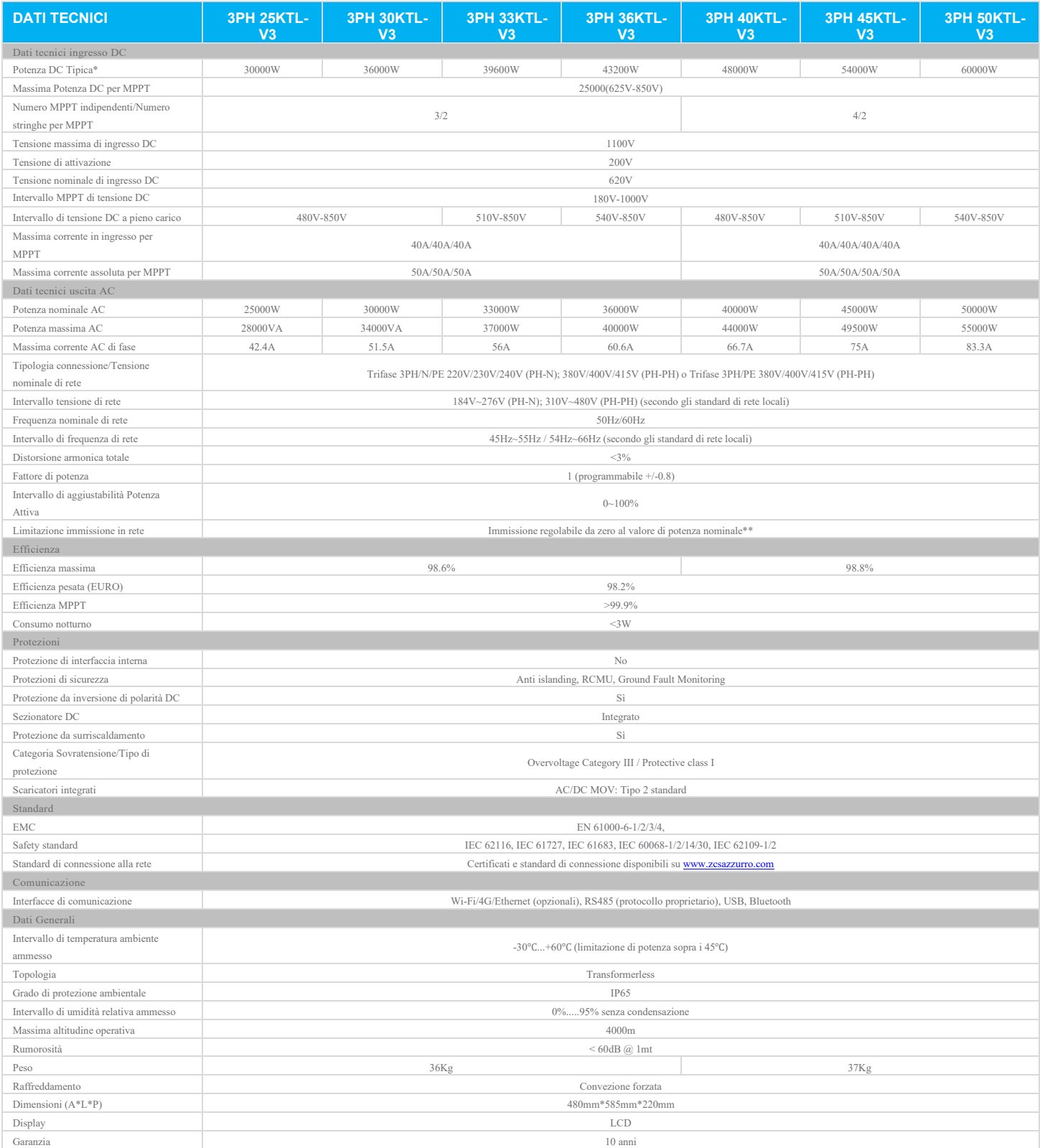

Identificazione: MD-AL-GI-00 Rev. 1.0 del 21/07/2021 - Applicazione: GID

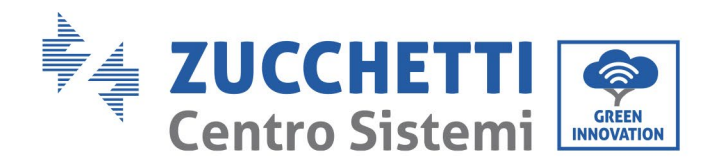

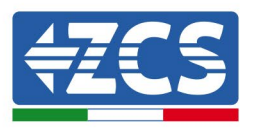

# **10. Sistema di monitoraggio**

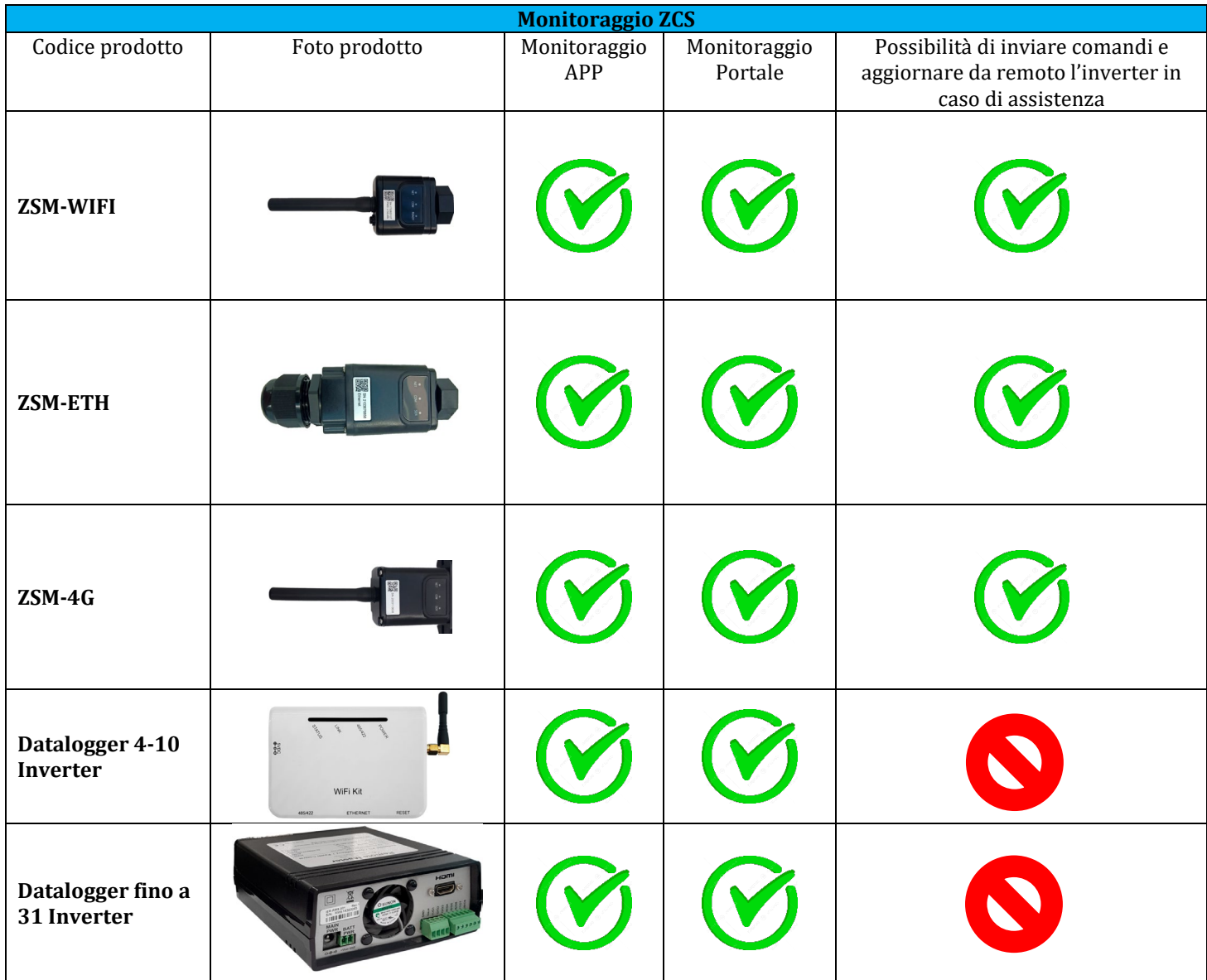

# **10.1. Adattatore Wi-Fi esterno**

# **10.1.1. Installazione**

A differenza della scheda Wi-Fi interna, l'adattatore esterno deve essere installato per tutti gli inverter compatibili. Tuttavia, la procedura è più rapida e semplice in quanto non è necessario aprire il coperchio anteriore dell'inverter.

Per poter monitorare l'inverter, l'indirizzo di comunicazione RS485 deve essere impostato a 01 direttamente dal display.

*Manuale utente 3PH 25KTL-50KTL-V3 Rev. 1.1 25/08/2023* 

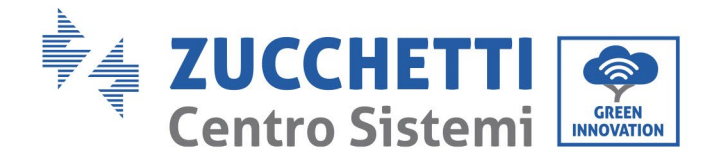

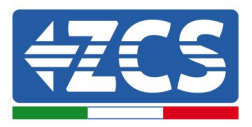

### **Strumenti per l'installazione:**

- Cacciavite a croce
- Adattatore Wi-Fi esterno
- 1) Spegnere l'inverter seguendo la procedura descritta in questo manuale.
- 2) Rimuovere il coperchio di accesso al connettore Wi-Fi sul fondo dell'inverter svitando le due viti a croce (a), oppure svitando il coperchio (b), come mostrato in figura.

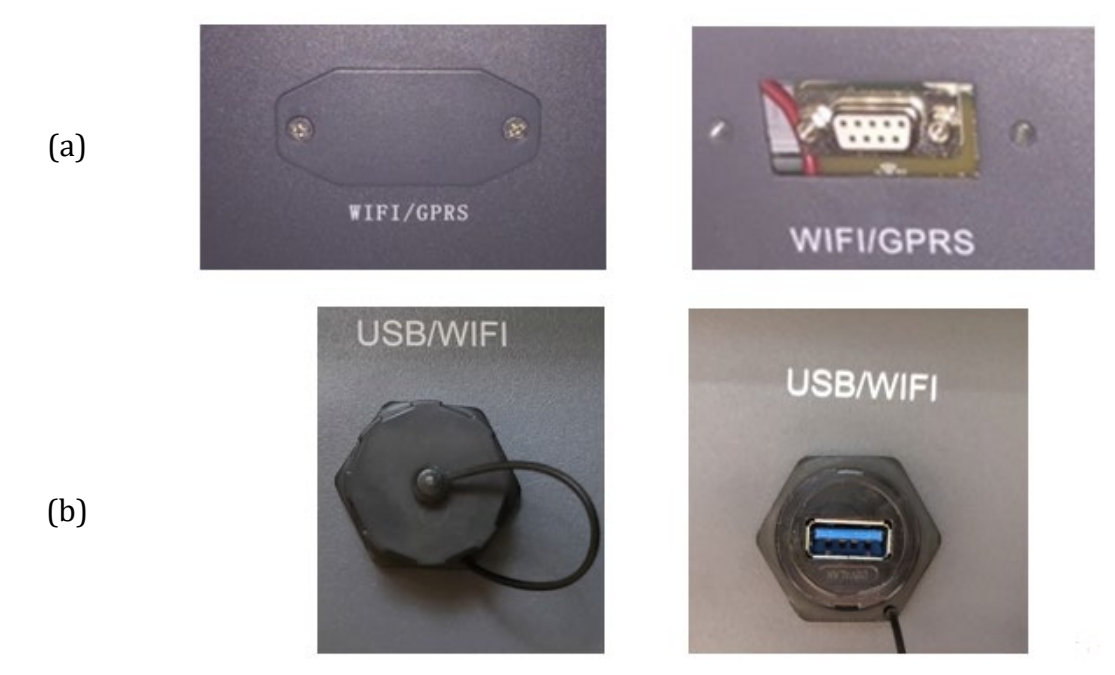

**Figura 42 – Porta per adattatore Wi-Fi esterno**

 Collegare l'adattatore Wi-Fi alla porta appropriata, assicurandosi di seguire la direzione della connessione e garantire il corretto contatto tra le due parti.

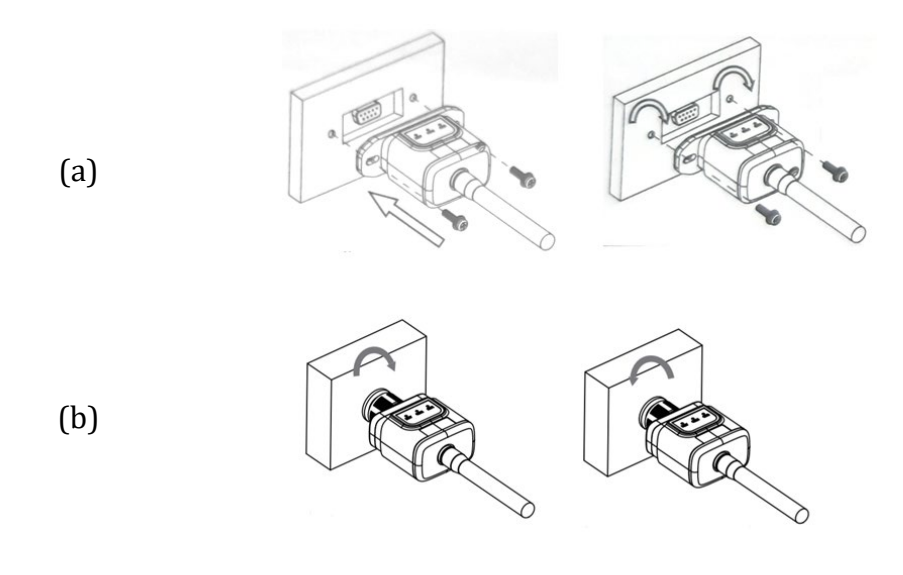

**Figura 43 – Inserimento e fissaggio dell'adattatore Wi-Fi esterno**

*Manuale utente 3PH 25KTL-50KTL-V3 Rev. 1.1 25/08/2023*

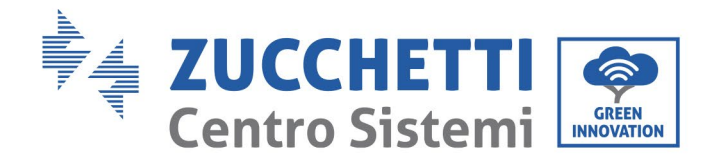

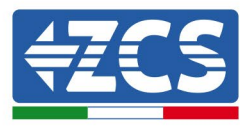

3) Accendere l'inverter seguendo la procedura descritta nel manuale.

# **10.1.2. Configurazione**

La configurazione dell'adattatore Wi-Fi richiede la presenza di una rete Wi-Fi in prossimità dell'inverter per ottenere una trasmissione stabile dei dati dall'adattatore dell'inverter al modem Wi-Fi.

### **Strumenti necessari per la configurazione:**

• smartphone, PC o tablet

Posizionarsi davanti all'inverter e cercare la rete Wi-Fi tramite smartphone, PC o tablet, assicurandosi che il segnale della rete Wi-Fi domestica raggiunga il luogo in cui è installato l'inverter.

Se il segnale Wi-Fi è presente nel luogo di installazione dell'inverter, è possibile iniziare la procedura di configurazione.

Se il segnale Wi-Fi non raggiunge l'inverter, è necessario installare un sistema per amplificare il segnale e portarlo nel luogo di installazione.

1) Attivare la ricerca delle reti Wi-Fi sul telefono o PC in modo da visualizzare tutte le reti visibili dal dispositivo.

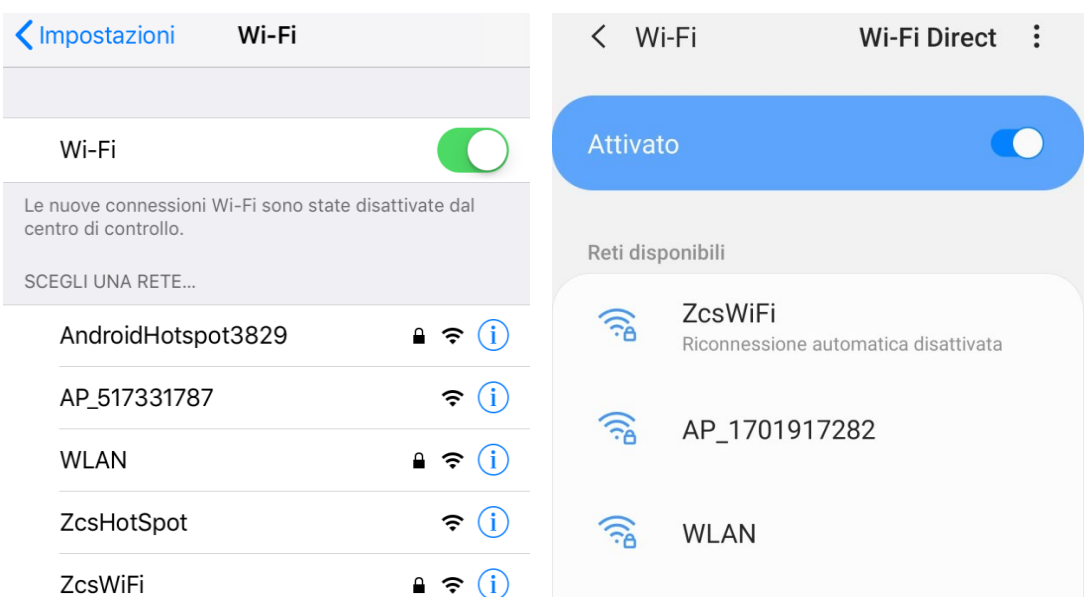

**Figura 44 - Ricerca delle reti Wi-Fi su smartphone iOS (sinistra) e smartphone Android (destra)**

*Manuale utente 3PH 25KTL-50KTL-V3 Rev. 1.1 25/08/2023*

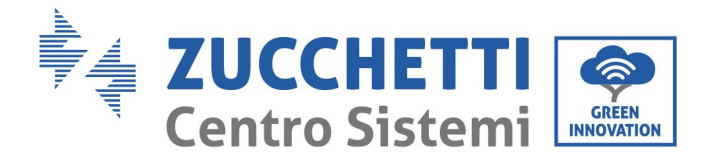

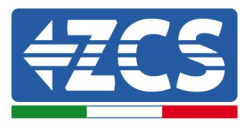

Nota: disconnettersi da qualsiasi rete Wi-Fi a cui si è connessi rimuovendo l'accesso automatico.

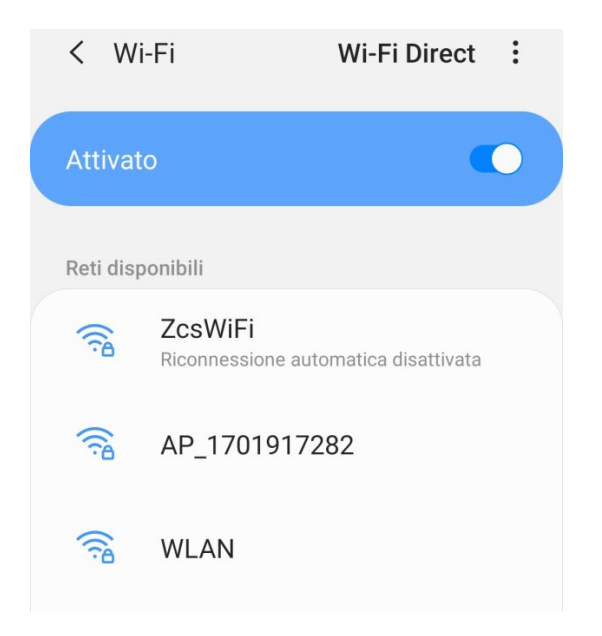

**Figura 45 – Disabilitazione della riconnessione automatica a una rete**

2) Collegarsi a una rete Wi-Fi generata dall'adattatore Wi-Fi dell'inverter (es. AP\_\*\*\*\*\*\*\*\*, dove \*\*\*\*\*\*\* indica il numero di serie dell'adattatore Wi-Fi riportato sull'etichetta del dispositivo), che funge da punto di accesso.

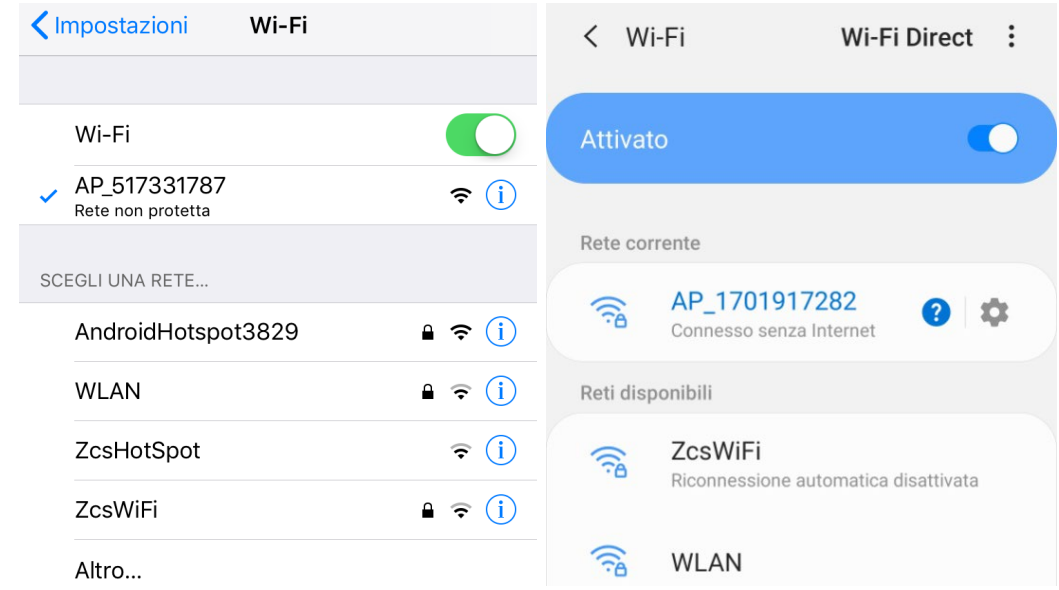

**Figura 46 - Connessione al punto d'accesso per l'adattatore Wi-Fi su smartphone iOS (sinistra) e smartphone Android (destra)**

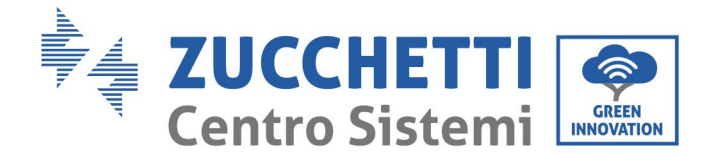

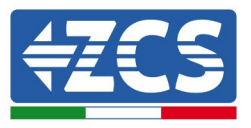

3) Se si utilizza un adattatore Wi-Fi di seconda generazione, verrà richiesta una password per connettersi alla rete Wi-Fi dell'inverter. Usare la password riportata sulla confezione o sull'adattatore Wi-Fi.

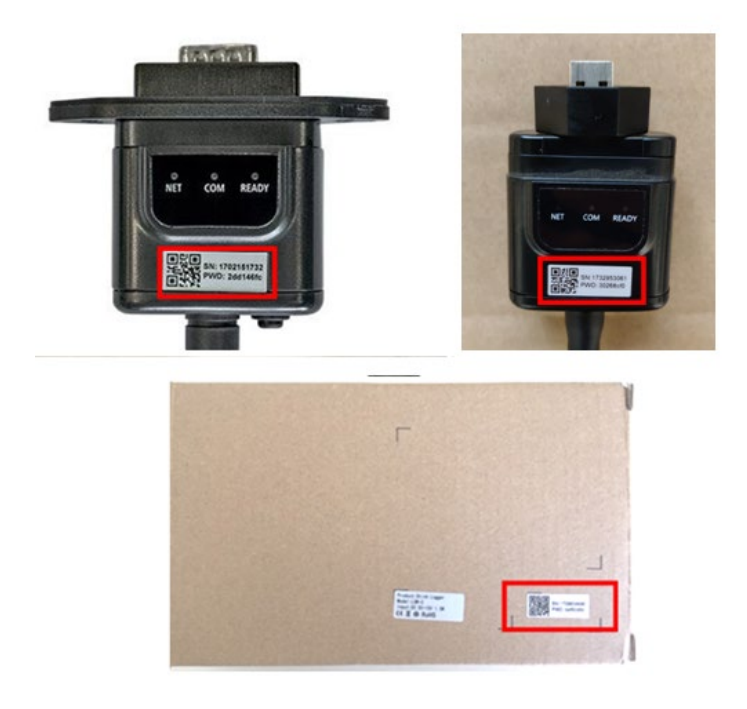

**Figura 47 – Password dell'adattatore Wi-Fi esterno**

Nota: per assicurarsi che l'adattatore sia connesso al PC o allo smartphone durante la procedura di configurazione, abilitare la riconnessione automatica della rete AP\_\*\*\*\*\*\*.

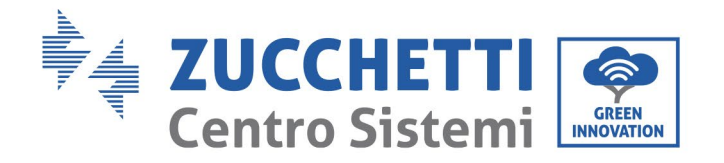

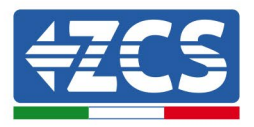

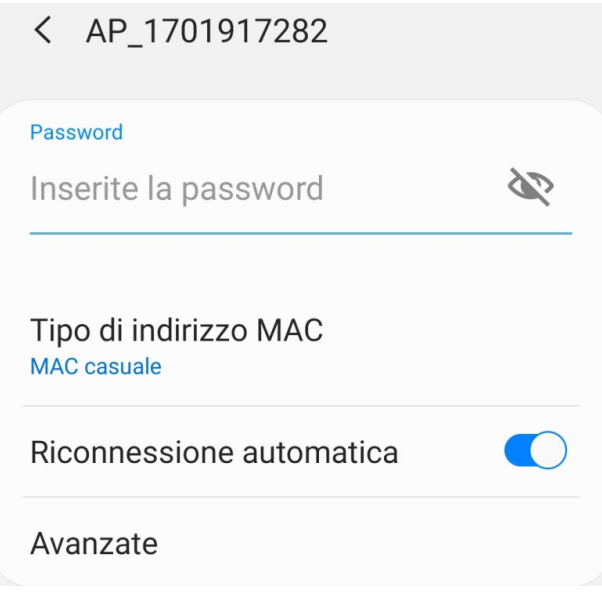

**Figura 48 – Richiesta di immissione della password**

Nota: il punto di accesso non è in grado di fornire l'accesso a internet; confermare per mantenere la connessione Wi-Fi, anche se Internet non è disponibile

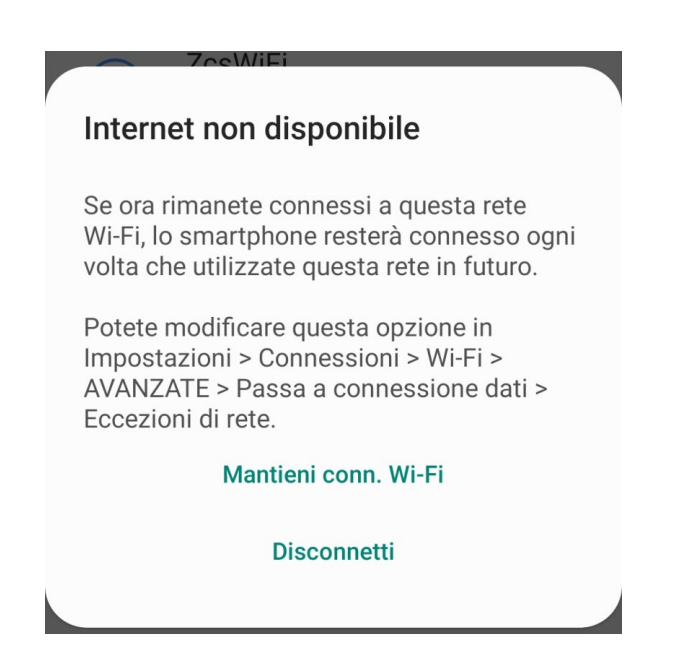

**Figura 49 – Schermata che indica che non è possibile accedere a Internet**

*Manuale utente 3PH 25KTL-50KTL-V3 Rev. 1.1 25/08/2023*

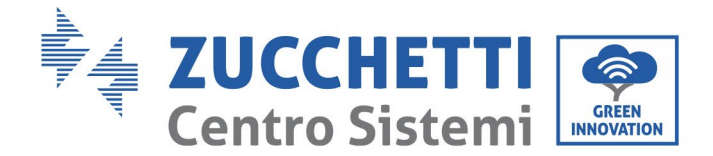

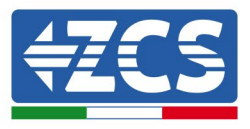

- 4) Aprire un browser (Google Chrome, Safari, Firefox) e inserire l'indirizzo IP 10.10.100.254 nella barra degli indirizzi nella parte superiore dello schermo.
	- Nella casella visualizzata, inserire "admin" sia come Username che come Password.

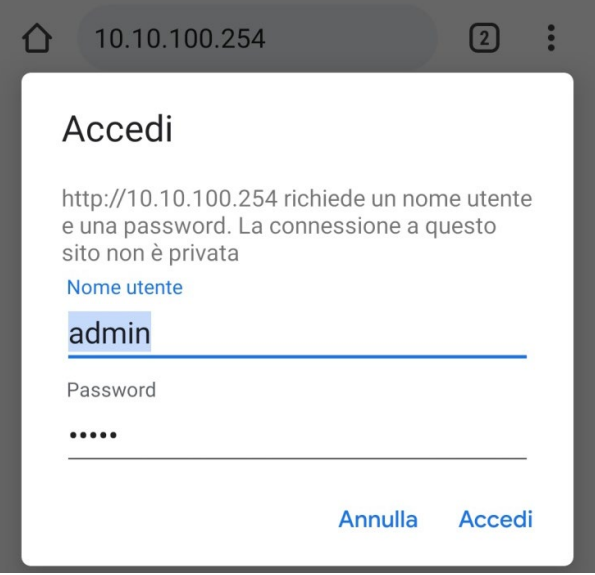

**Figura 50 – Schermata di accesso al server Web per configurare l'adattatore Wi-Fi**

5) Si aprirà la schermata di stato, che mostra le informazioni del logger come il numero di serie e la versione del firmware.

Verificare che i campi delle informazioni sull'inverter siano compilati con le informazioni sull'inverter.

La lingua della pagina può essere modificata utilizzando il comando nell'angolo in alto a destra.

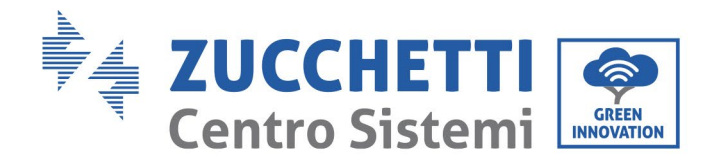

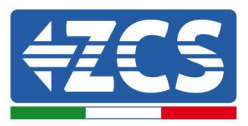

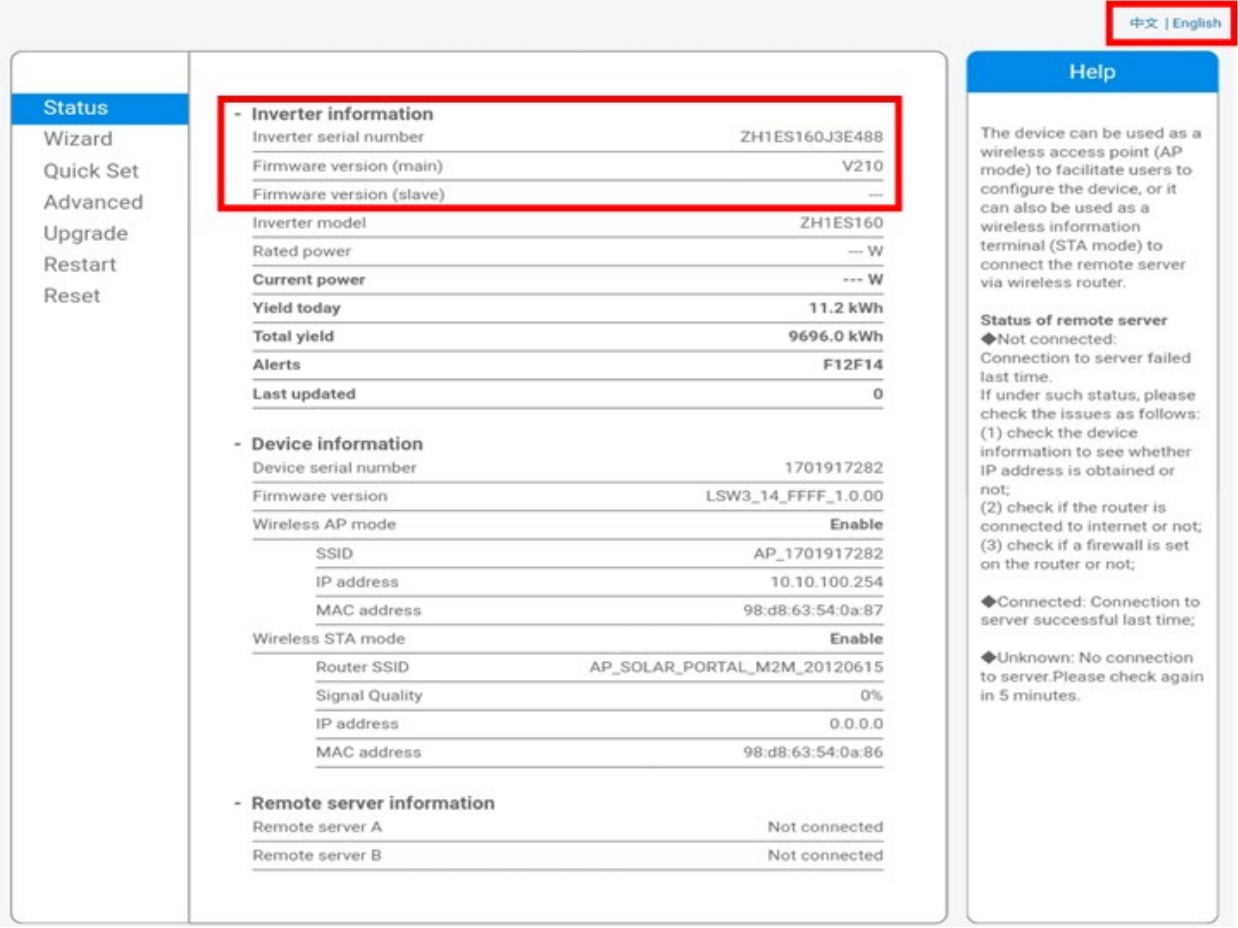

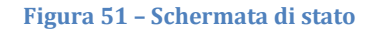

- 6) Fare clic sul pulsante Wizard setup (Configurazione guidata) nella colonna di sinistra.
- 7) Nella nuova schermata visualizzata, selezionare la rete Wi-Fi a cui connettere l'adattatore Wi-Fi, assicurandondosi che l'indicatore di potenza del segnale ricevuto (RSSI) sia maggiore del 30%. Se la rete non è visibile, premere il pulsante Refresh (Aggiorna). Nota: verificare che la potenza del segnale sia superiore al 30%; in caso contrario avvicinare il router o installare un ripetitore o un amplificatore di segnale. Fare clic su Next (Avanti).

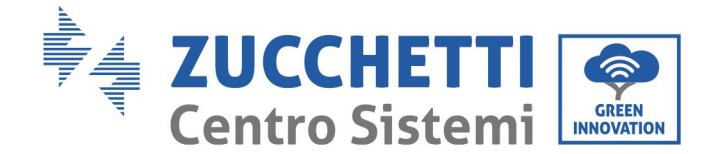

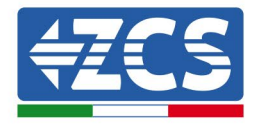

### **Please select your current wireless network:**

Site Survey

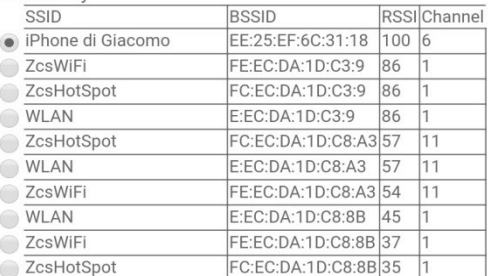

\*Note: When RSSI of the selected WiFi network is lower than 15%, the connection may be unstable, please select other available network or shorten the distance between the device and router.

Refresh

|  | <b>Add wireless network manually:</b>            |  |   |                   |  |             |  |  |
|--|--------------------------------------------------|--|---|-------------------|--|-------------|--|--|
|  | Network name (SSID)<br>(Note: case sensitive)    |  |   | iPhone di Giacomo |  |             |  |  |
|  | <b>Encryption method</b><br>Encryption algorithm |  |   | <b>WPA2PSK</b>    |  |             |  |  |
|  |                                                  |  |   | <b>AES</b>        |  |             |  |  |
|  |                                                  |  |   |                   |  | <b>Next</b> |  |  |
|  |                                                  |  | 2 |                   |  |             |  |  |

**Figura 52 – Schermata per la selezione della rete wireless disponibile (1)**

8) Inserire la password della rete Wi-Fi (modem Wi-Fi), cliccando su Show Password (Mostra password) per assicurarsi che sia corretta; la password non deve contenere caratteri speciali (&, #, %) e spazi.

Nota: in questa fase, il sistema non è in grado di garantire che la password inserita sia quella effettivamente richiesta dal modem, quindi assicurarsi di aver inserito la password corretta. Verificare inoltre che la casella sottostante sia impostata su Enable (Abilita).

Quindi fare clic su "Next" (Avanti) e attendere alcuni secondi per la verifica.

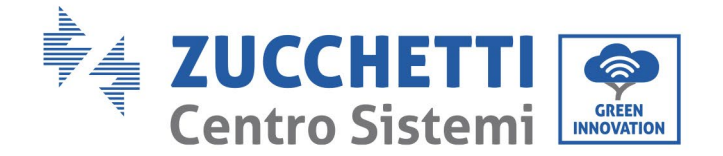

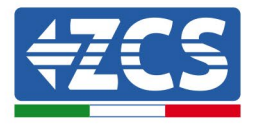

#### Please fill in the following information:

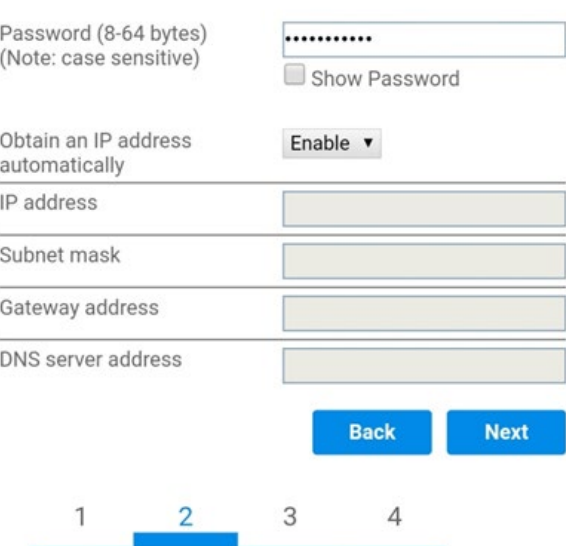

**Figura 53 – Schermata per l'inserimento della password della rete wireless (2)**

9) Fare nuovamente clic su "Next" (Avanti) senza selezionare nessuna delle opzioni relative alla sicurezza del sistema.

#### **Enhance Security**

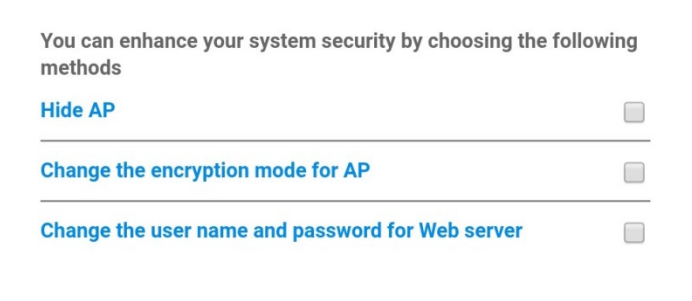

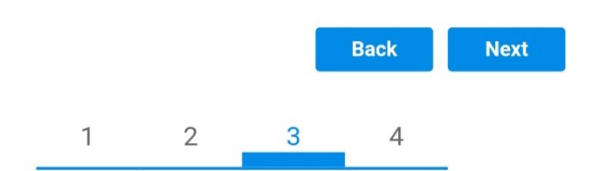

**Figura 54 - Schermata per l'impostazione delle opzioni di sicurezza (3)**

*Manuale utente 3PH 25KTL-50KTL-V3 Rev. 1.1 25/08/2023*

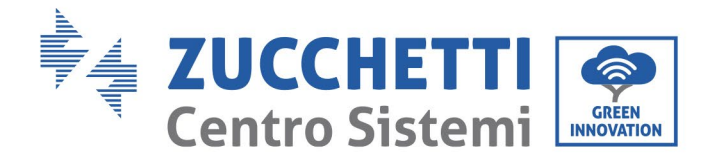

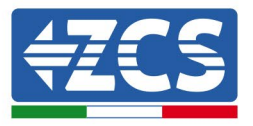

10) Fare clic su "OK".

#### **Setting complete!**

Click OK, the settings will take effect and the system will restart immediately.

If you leave this interface without clicking OK, the settings will be ineffective.

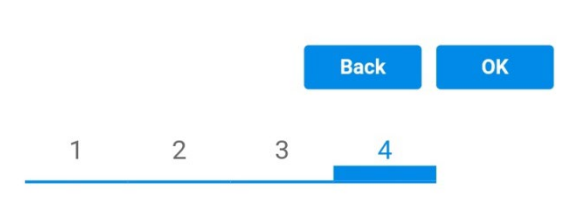

**Figura 55 – Schermata di configurazione finale (4)**

- 11) A questo punto, se la configurazione dell'adattatore è andata a buon fine, apparirà l'ultima schermata di configurazione e il telefono o il PC si disaccoppiano dalla rete Wi-Fi dell'inverter.
- 12) Chiudere manualmente la pagina Web con il tasto Close (Chiudi) del PC per rimuoverla dallo sfondo del telefono.

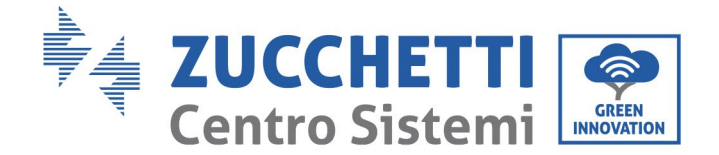

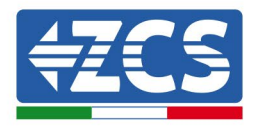

# **Setting complete! Please close this** page manually!

Please login our management portal to monitor and manage your PV system. (Please register an account if you do not have one.)

To re-login the configuration interface, please make sure that your computer or smart phone

Web Ver:1.0.24

**Figura 56 - Schermata di configurazione riuscita**

# **10.1.3. Verifica**

Per effettuare la verifica di corretta configurazione collegarsi nuovamente ad essa ed accedere alla pagina status. Qui verificare le seguenti informazioni:

- a. Modalità STA wireless
	- i. SSID del router > Nome del router
	- ii. Qualità del segnale > diversa da 0%
	- iii. Indirizzo IP > diverso da 0.0.0.0
- b. Informazioni sul server remoto
	- i. Server remoto A > Connesso

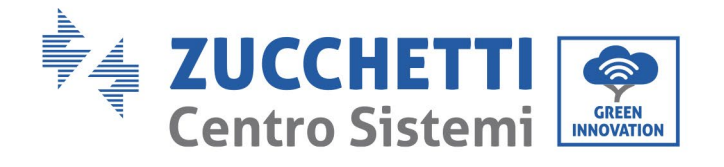

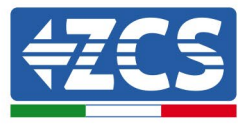

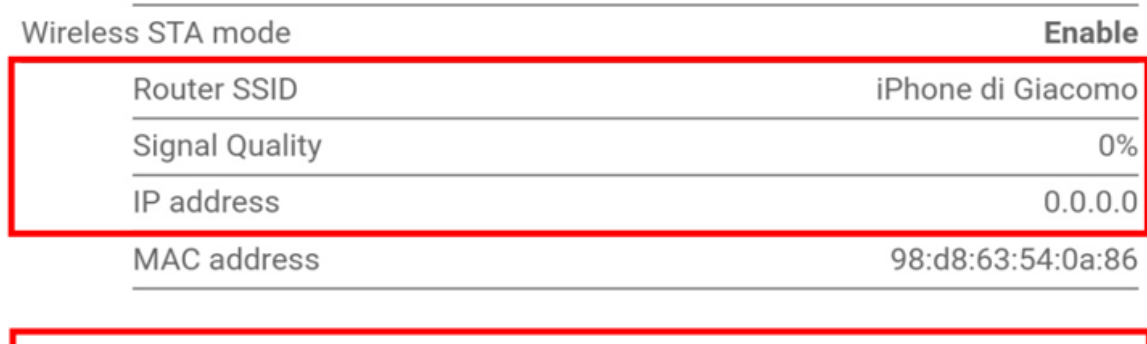

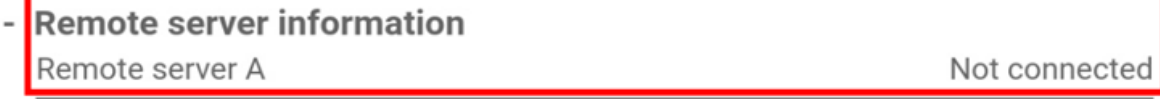

**Figura 58 – Schermata di stato**

### **Stato dei LED presenti sull'adattatore**

1) Stato iniziale:

NET (LED sinistro): spento

COM (LED centrale): acceso fisso

READY (LED destro): acceso lampeggiante

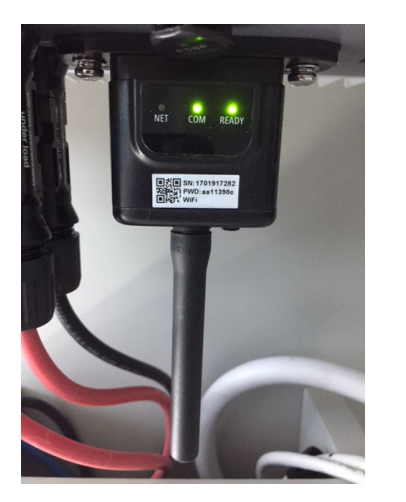

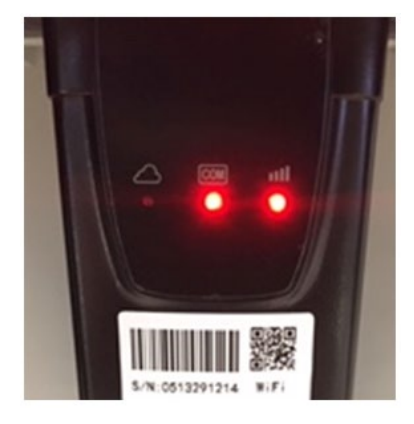

**Figura 59 - Stato iniziale dei LED**

*Manuale utente 3PH 25KTL-50KTL-V3 Rev. 1.1 25/08/2023*

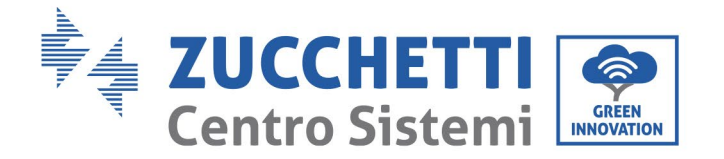

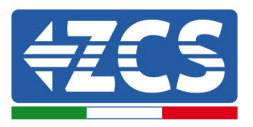

2) Stato finale:

NET (LED sinistro): fisso

COM (LED centrale): acceso fisso

READY (LED destro): acceso lampeggiante

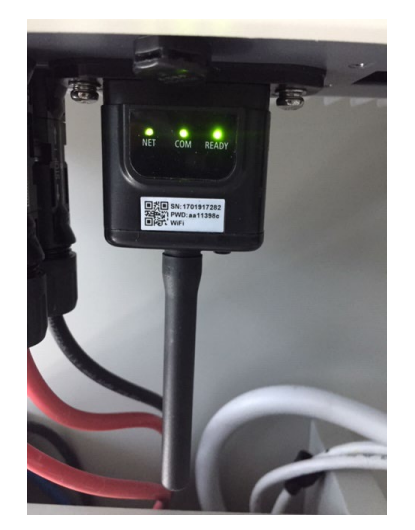

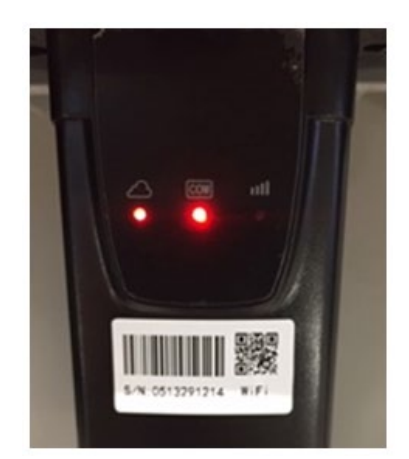

#### **Figura 60 - Stato finale dei LED**

Se il LED NET non si accende o se l'opzione Server remoto A nella pagina Status (Stato) mostra ancora "Not Connected" (Non connesso), la configurazione non è andata a buon fine, ovvero è stata inserita la password del router errata o il dispositivo è stato disconnesso durante la connessione.

È necessario ripristinare l'adattatore:

- Premere il pulsante Reset per 10 secondi e rilasciarlo
- Dopo alcuni secondi, i LED si spegneranno e la scritta READY (PRONTO) inizierà a lampeggiare velocemente
- L'adattatore è ora tornato al suo stato iniziale. A questo punto è possibile ripetere nuovamente la procedura di configurazione.

L'adattatore può essere ripristinato solo quando l'inverter è acceso.

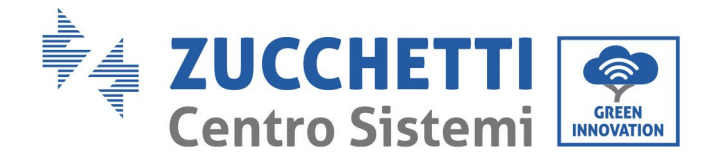

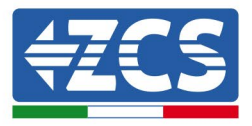

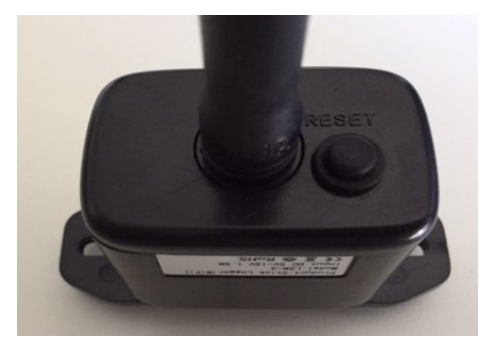

**Figura 61 – Pulsante Reset sull'adattatore Wi-Fi**

# **10.1.4. Risoluzione dei problemi**

## **Stato dei LED presenti sull'adattatore**

1) Comunicazione irregolare con l'inverter

- NET (LED sinistro): fisso<br>- COM (LED centrale): sper
- COM (LED centrale): spento<br>- READY (LED destro): acceso
- READY (LED destro): acceso lampeggiante

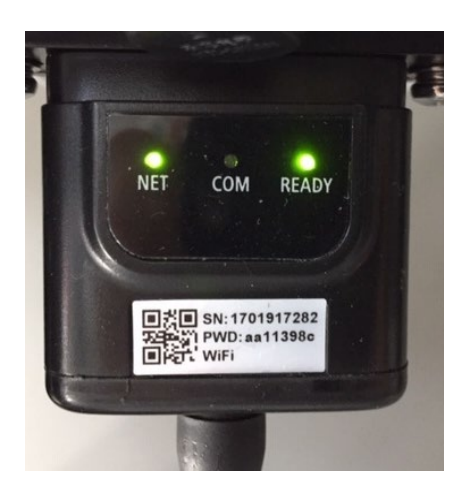

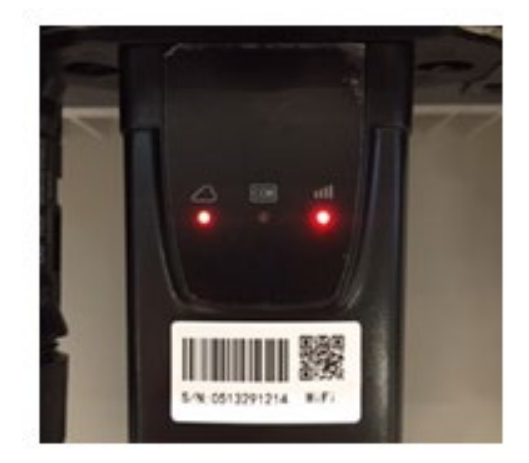

**Figura 62 - Stato di comunicazione irregolare tra inverter e Wi-Fi**

*Manuale utente 3PH 25KTL-50KTL-V3 Rev. 1.1 25/08/2023*

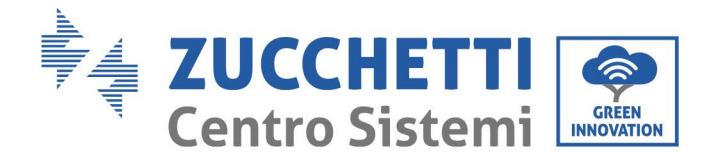

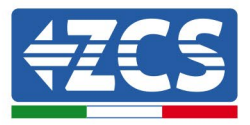

Verificare l'indirizzo Modbus impostato sull'inverter:

Accedere al menu principale con il tasto ESC (primo tasto a sinistra), andare su System Info (Info sistema) quindi premere ENTER (INVIO) per entrare nel sottomenu. Scorrere verso il basso fino al parametro Modbus address (Indirizzo Modbus) e assicurarsi che sia impostato su 01 (o comunque diverso da 00).

Se il valore non è 01, andare su "Settings" (Impostazioni) (impostazioni di base per inverter ibridi) ed entrare nel menu Modbus address (Indirizzo Modbus) dove è possibile impostare il valore 01.

- Verificare che l'adattatore Wi-Fi sia collegato correttamente e saldamente all'inverter, assicurandosi di serrare le due viti con testa a croce in dotazione.
- Verificare che il simbolo Wi-Fi sia presente nell'angolo in alto a destra del display dell'inverter (fisso o lampeggiante).

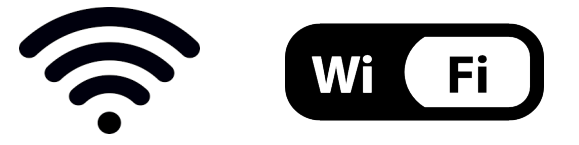

**Figura 63 – Icone sul display dell'inverter LITE monofase (sinistra) e inverter trifase o ibridi (destra)**

- Riavviare l'adattatore:<br>• Premere il pulsant
	- Premere il pulsante di ripristino per 5 secondi e rilasciare
	- Dopo alcuni secondi i LED si spegneranno e inizieranno a lampeggiare velocemente
	- L'adattatore verrà ora ripristinato senza aver perso la configurazione con il router

2) Comunicazione irregolare con server remoto

- NET (LED sinistro): spento
- COM (LED centrale): acceso
- READY (LED destro): acceso lampeggiante

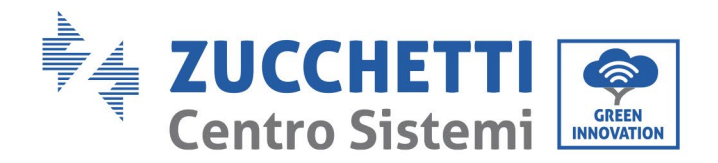

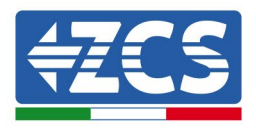

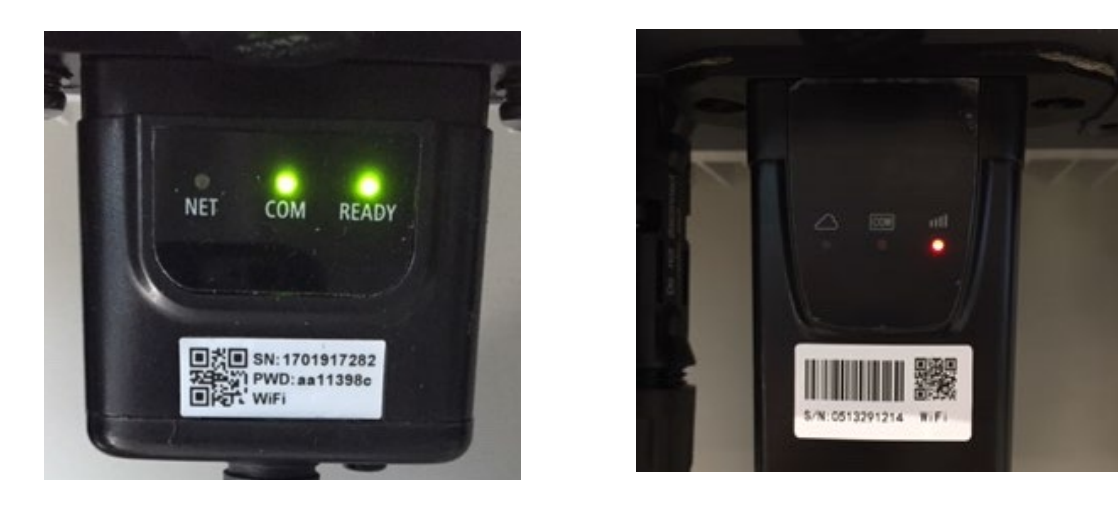

**Figura 64 - Stato di comunicazione irregolare tra Wi-Fi e server remoto**

- Verificare che la procedura di configurazione sia stata eseguita correttamente e che sia stata inserita la password di rete corretta.
- Durante la ricerca della rete Wi-Fi tramite uno smartphone o un PC, assicurarsi che il segnale Wi-Fi sia sufficientemente forte (durante la configurazione è richiesta una potenza minima del segnale RSSI del 30%). Se necessario, aumentarlo utilizzando un amplificatore di segnale o un router dedicato al monitoraggio dell'inverter.
- Verificare che il router abbia accesso alla rete e che la connessione sia stabile; verificare inoltre che il PC o lo smartphone possano accedere a Internet
- Verificare che la porta 80 del router sia aperta e abilitata all'invio dei dati
- Ripristinare l'adattatore come descritto nella sezione precedente

Se, al termine delle verifiche precedenti e della successiva configurazione, il Server remoto A risulta ancora "Not Connected" (Non Connesso) o il LED NET è spento, potrebbe esserci un problema di trasmissione a livello della rete domestica e, più precisamente, i dati tra il router e il server non vengono trasmessi correttamente. In questo caso, si consiglia di effettuare dei controlli a livello di router al fine di assicurarsi che non siano presenti impedimenti all'uscita dei pacchetti di dati verso il nostro server.

Per accertarsi che il problema risieda nel router domestico ed escludere problemi con l'adattatore Wi-Fi, configurare l'adattatore utilizzando la funzione hotspot Wi-Fi dello smartphone come rete wireless di riferimento.

### • **Utilizzo di uno smartphone Android come modem**

a) Verificare che la connessione 3G/LTE sia attiva sullo smartphone. Accedere al menu delle impostazioni del sistema operativo (l'icona dell'ingranaggio sullo schermo con l'elenco di tutte le

*Manuale utente 3PH 25KTL-50KTL-V3 Rev. 1.1 25/08/2023*

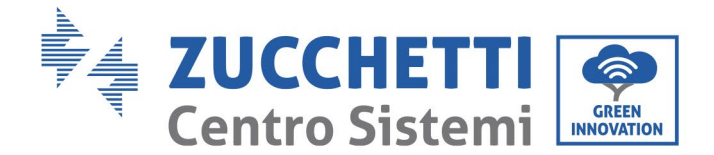

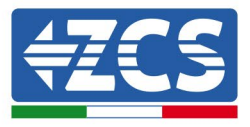

app installate sul telefono), selezionare "Altro" dal menu Wireless e reti e assicurarsi che il tipo di rete sia impostato su 3G/4G/5G.

b) Nel menu delle impostazioni di Android, andare su Wireless e reti > Altro. Selezionare Hotspot mobile/Tethering, quindi abilitare l'opzione Wi-Fi mobile hotspot; attendere qualche secondo per la creazione della rete wireless. Per modificare il nome della rete wireless (SSID) o la password, selezionare Configura hotspot Wi-Fi.

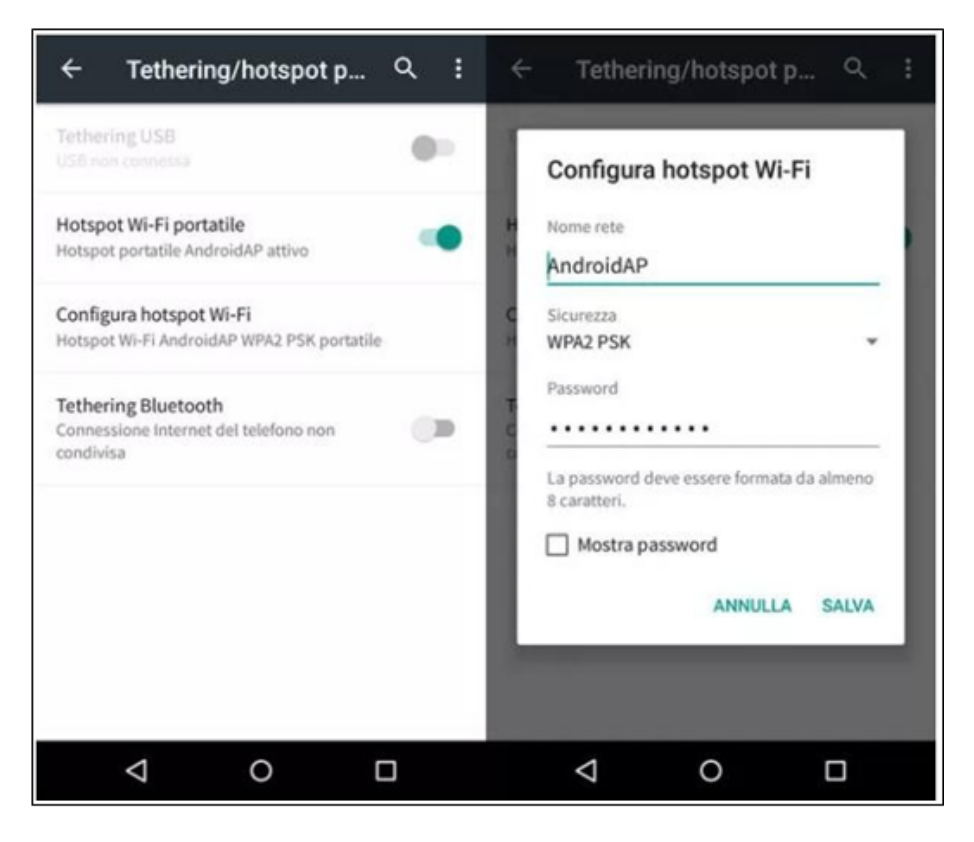

**Figura 65 – Configurazione di uno smartphone Android come router hotspot**

### • **Utilizzo di un iPhone come modem**

- a) Per condividere la connessione dell'iPhone, verificare che la rete 3G/LTE sia attiva andando in Impostazioni > Cellulare e assicurandosi che l'opzione "Voce e dati" sia impostata su 5G, 4G o 3G. Per accedere al menu delle impostazioni iOS, fare clic sull'icona a forma di ingranaggio grigia nella schermata iniziale del telefono.
- b) Andare nel menu Impostazioni > Hotspot personale e attivare l'opzione Hotspot personale. L'hotspot è ora abilitato. Per modificare la password della rete Wi-Fi, selezionare Password Wi-Fi dal menu dell'hotspot personale.

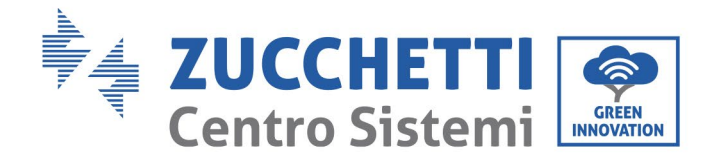

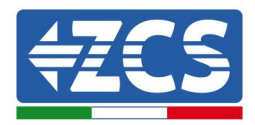

| 09:41<br>                                                                                                    |                   |                                                                                                    | 09:41                                                                                                    |  |  |  |
|----------------------------------------------------------------------------------------------------|-------------------|----------------------------------------------------------------------------------------------------|----------------------------------------------------------------------------------------------------|--|--|--|
| (Impostazioni<br>Cellulare                                                                                          |                   | Impostazioni Hotspot personale                                                                                                    |                                                                                                    |  |  |  |
| Dati cellulare                                                                                                    |                   | Hotspot personale                                                                                                    |                                                                                                    |  |  |  |
| Voce e dati                                                                                                    | AG<br>- 5         | Ora individuabile.<br>Altri utenti possono cercare la tua rete condivisa tramite.<br>Wi-Fi e Bluetooth sotto il nome "iPhone di Andrea".                                              |                                                                                                    |  |  |  |
| Roaming dati                                                                                                    |                   |                                                                                                    |                                                                                                    |  |  |  |
| Disattiva i dati cellulare per limitare tutti i dati al Wi-Fi,<br>incluse e-mail, navigazione web e notifiche push. |                   | Password Wi-Fi                                                                                                    | q4w5dyv6ch6mu >                                                                                                    |  |  |  |
| Rete dati cellulare                                                                                                 | $\geq$            | PER CONNETTERSI VIA WI-FI                                                                                                    | 1 Sceoli "iPhone di Andrea" dalle impostazioni<br>Wi-Fi del computer o di un altro dispositivo.<br>2 Inserisci la password guando richiesto. |  |  |  |
| Hotspot personale                                                                                                   | Spento >          | PER CONNETTERSI VIA BLUETOOTH<br>1 Abbina iPhone al tuo computer.<br>2 Su iPhone, tocca Abbina o inserisci il codice<br>mostrato sul computer.<br>3 Connettiti a iPhone dal computer. |                                                                                                    |  |  |  |
| DURATA CHIAMATE<br>Periodo attuale                                                                                  | 11 ore, 56 minuti | PER CONNETTERSI VIA USB<br>1 Collega iPhone al tuo computer.                                                                                                    |                                                                                                    |  |  |  |
| Durata totale                                                                                                    | 11 ore, 56 minuti |                                                                                                    | 2 Scegli iPhone dall'elenco dei servizi di rete nelle<br>impostazioni.                                                                       |  |  |  |
| <b>USO DATI CELLULARE</b>                                                                                           |                   |                                                                                                    |                                                                                                    |  |  |  |

**Figura 65 – Configurazione di uno smartphone iOS come router hotspot**

A questo punto, è necessario riconfigurare l'adattatore Wi-Fi utilizzando un PC o uno smartphone diverso da quello utilizzato come modem.

Durante questa procedura, quando richiesto di selezionare la rete Wi-Fi, scegliere quella attivata dallo smartphone quindi inserire la password ad essa associata (modificabile dalle impostazioni dell'hotspot personale). Se al termine della configurazione compare "Conncted" (Connesso) accanto a "Server remoto A", allora il problema riguarda il router domestico.

Si consiglia quindi di verificare marca e modello del router domestico che si sta tentando di connettere all'adattatore Wi-Fi; alcune marche di router potrebbero avere porte di comunicazione chiuse. In questo caso, contattare il servizio clienti del produttore del router e richiedere l'apertura della porta 80 (direttamente dalla rete agli utenti esterni).

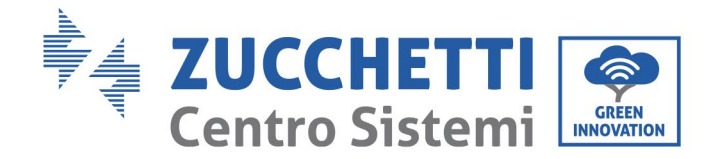

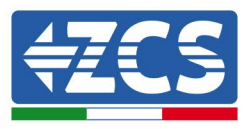

# **10.2. Adattatore Ethernet**

# **10.2.1. Installazione**

L'installazione deve essere eseguita per tutti gli inverter compatibili con l'adattatore. Tuttavia, la procedura è più rapida e semplice in quanto non è necessario aprire il coperchio anteriore dell'inverter. Il corretto funzionamento del dispositivo richiede la presenza di un modem correttamente connesso alla rete e funzionante per ottenere una trasmissione dei dati stabile dall'inverter al server.

Per poter monitorare l'inverter, l'indirizzo di comunicazione RS485 deve essere impostato a 01 direttamente dal display.

## **Strumenti per l'installazione:**

- Cacciavite a croce
- Adattatore Ethernet
- Rete schermata (Cat. 5 o 6) crimpata con connettori RJ45
- 1) Spegnere l'inverter seguendo la procedura descritta in questo manuale.
- 2) Rimuovere il coperchio di accesso al connettore Wi-Fi/Eth sul fondo dell'inverter svitando le due viti a croce (a), oppure svitando il coperchio (b), a seconda del modello di inverter, come mostrato in figura.

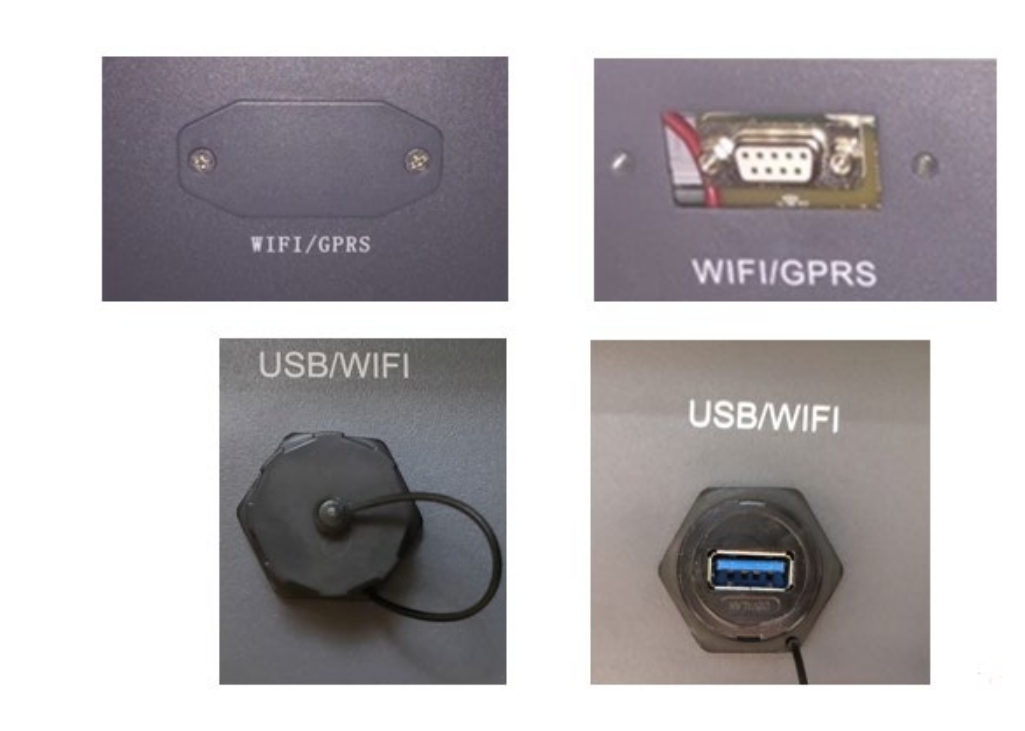

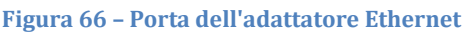

(a)

(b)

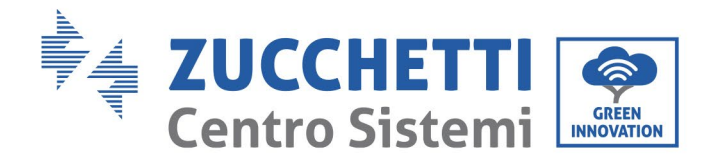

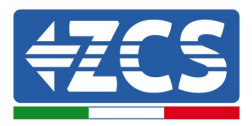

3) Rimuovere la ghiera e il pressacavo a tenuta dall'adattatore per consentire il passaggio del cavo di rete; quindi inserire il cavo di rete di rete nell'apposita porta all'interno dell'adattatore e serrare la ghiera e il pressacavo per garantire una connessione stabile.

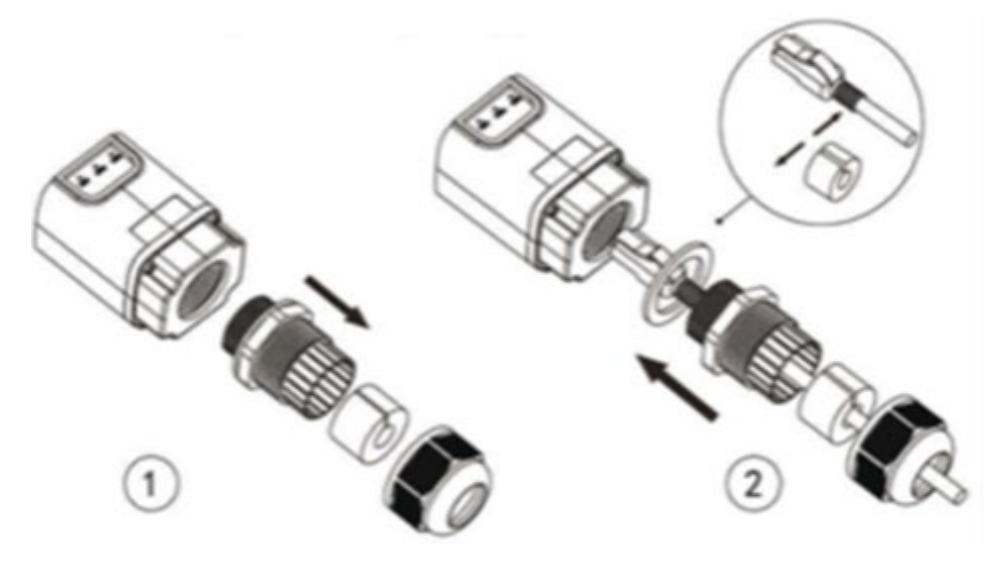

**Figura 67 – Inserimento del cavo di rete all'interno del dispositivo**

4) Collegare l'adattatore Ethernet alla porta appropriata, assicurandosi di seguire la direzione della connessione e garantire il corretto contatto tra le due parti.

(a)

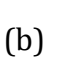

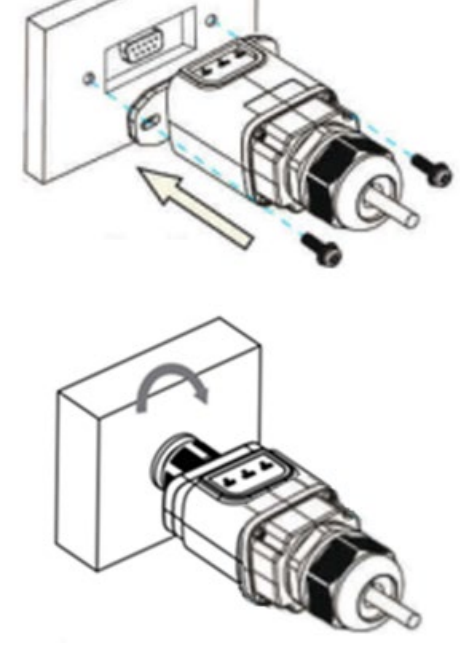

**Figura 68 – Inserimento e fissaggio dell'adattatore Ethernet** 

*Manuale utente 3PH 25KTL-50KTL-V3 Rev. 1.1 25/08/2023*

Identificazione: MD-AL-GI-00 Rev. 1.0 del 21/07/2021 - Applicazione: GID

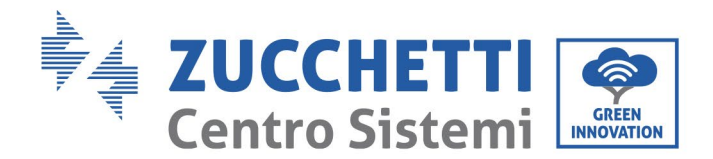

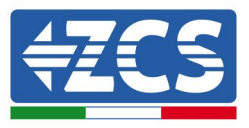

5) Collegare l'altra estremità del cavo di rete all'uscita ETH (o equivalente) del modem o a un dispositivo di trasmissione dati idoneo.

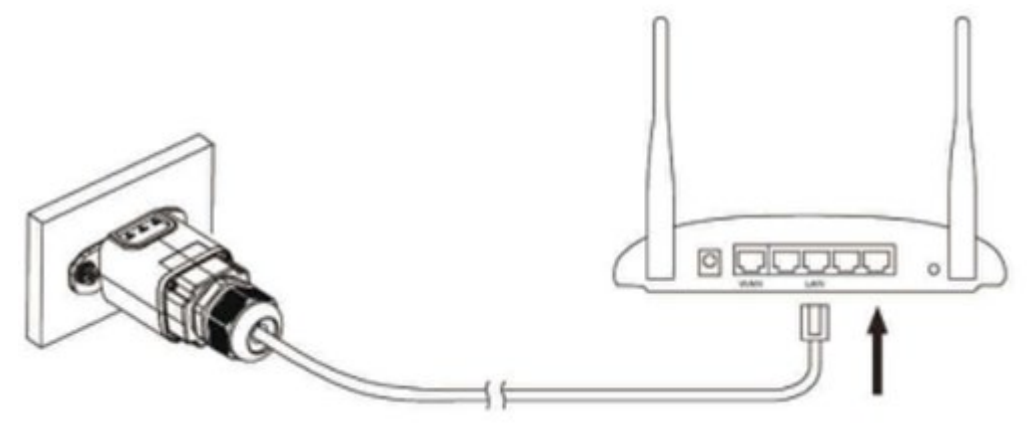

**Figura 69 – Collegamento del cavo di rete al modem**

- 6) Accendere l'inverter seguendo la procedura descritta nel manuale.
- 7) A differenza delle schede Wi-Fi, l'adattatore Ethernet non dev'essere configurato e inizia a trasmettere i dati poco dopo l'accensione dell'inverter.

# **10.2.2. Verifica**

Attendere due minuti dopo aver installato l'adattatore e controllare lo stato dei LED sul dispositivo.

### **Stato dei LED presenti sull'adattatore**

1) Stato iniziale:

NET (LED sinistro): spento

COM (LED centrale): acceso fisso

SER (LED destro): acceso lampeggiante

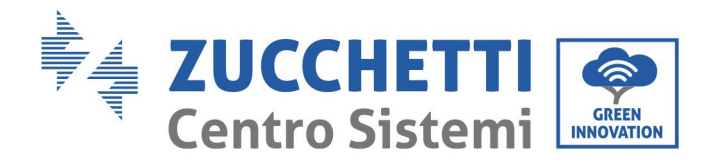

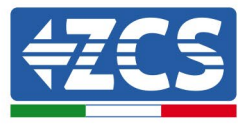

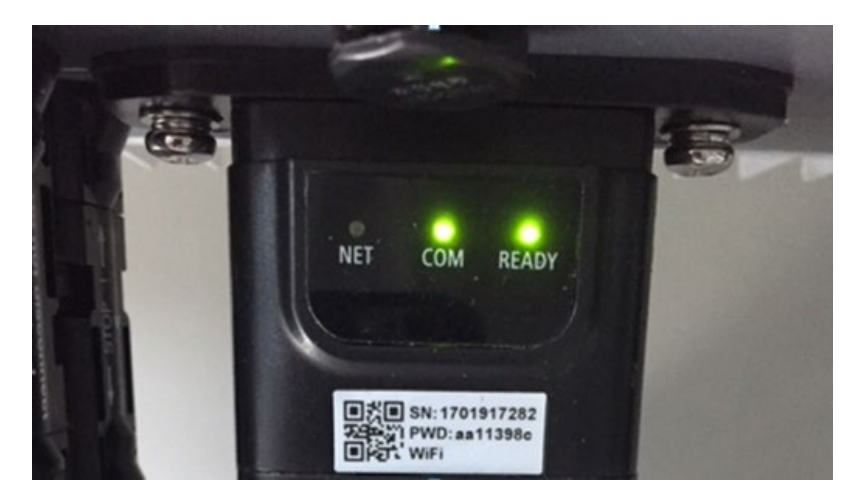

**Figura 70 - Stato iniziale dei LED**

- 2) Stato finale: NET (LED sinistro): fisso
	- COM (LED centrale): acceso fisso

SER (LED destro): acceso lampeggiante

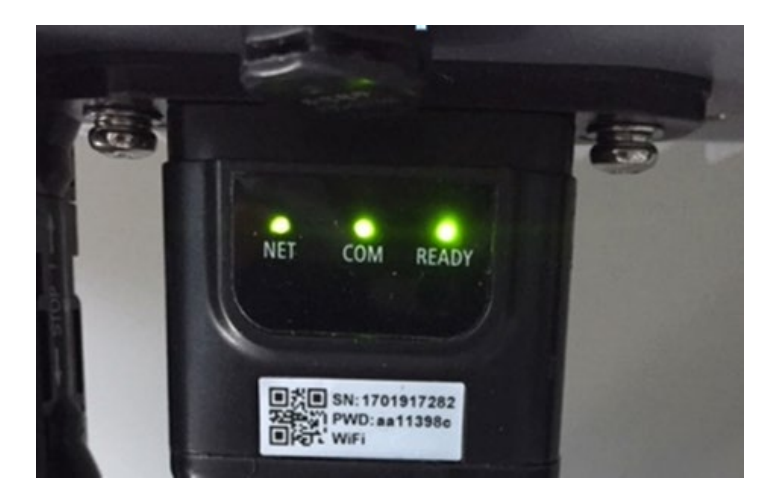

**Figura 71 - Stato finale dei LED**

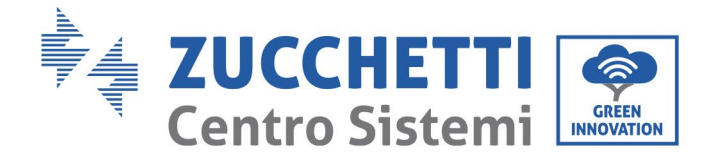

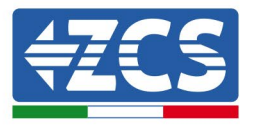

# **10.2.3. Risoluzione dei problemi**

### **Stato dei LED presenti sull'adattatore**

- 1) Comunicazione irregolare con l'inverter
	- NET (LED sinistro): fisso
	- COM (LED centrale): spento
	- SER (LED destro): acceso lampeggiante

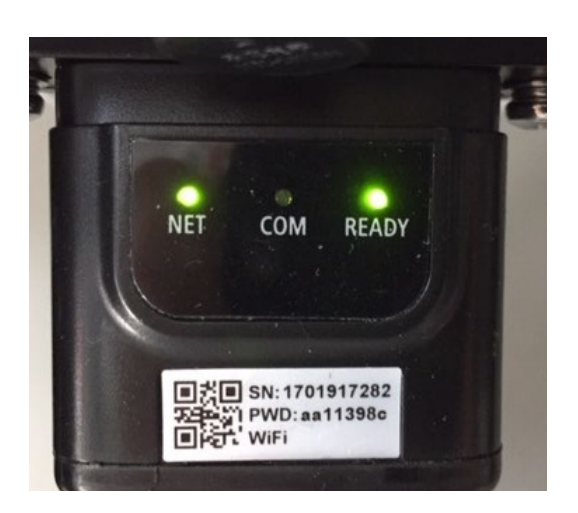

**Figura 72 - Stato di comunicazione irregolare tra inverter e adattatore**

Verificare l'indirizzo Modbus impostato sull'inverter: Accedere al menu principale con il tasto ESC (primo tasto a sinistra), andare su System Info (Info sistema) quindi premere ENTER (INVIO) per entrare nel sottomenu. Scorrere verso il basso fino al parametro Modbus address (Indirizzo Modbus) e assicurarsi che sia impostato su 01 (o comunque diverso da 00).

Se il valore non è 01, andare su "Settings" (Impostazioni) (impostazioni di base per inverter ibridi) ed entrare nel menu Modbus address (Indirizzo Modbus) dove è possibile impostare il valore 01.

- Verificare che l'adattatore Ethernet sia collegato correttamente e saldamente all'inverter, assicurandosi di serrare le due viti con testa a croce in dotazione. Verificare che il cavo di rete sia correttamente inserito nel dispositivo e nel modem e che il connettore RJ45 sia correttamente crimpato.
- 2) Comunicazione irregolare con server remoto
	- NET (LED sinistro): spento
	- COM (LED centrale): acceso
	- SER (LED destro): acceso lampeggiante

*Manuale utente 3PH 25KTL-50KTL-V3 Rev. 1.1 25/08/2023*

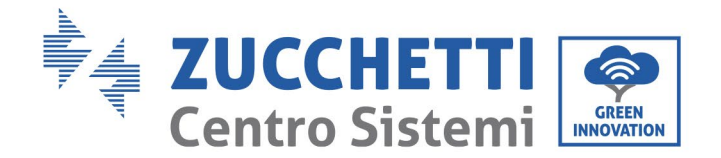

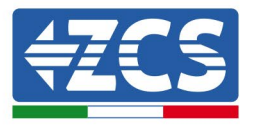

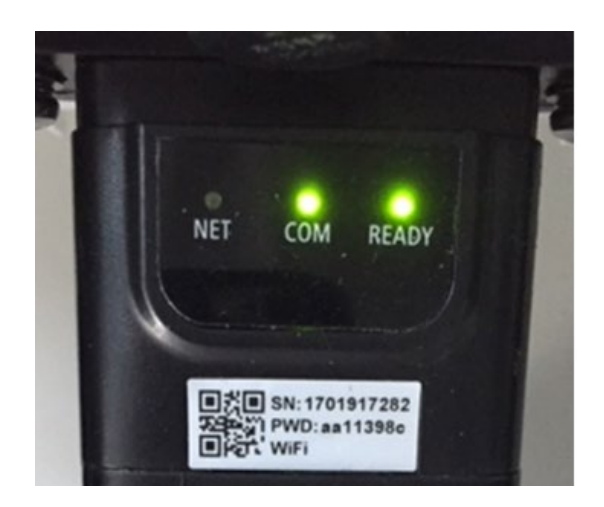

**Figura 73 - Stato di comunicazione irregolare tra adattatore e server remoto**

- Verificare che il router abbia accesso alla rete e che la connessione sia stabile; verificare inoltre che il PC possa accedere a Internet

Verificare che la porta 80 del router sia aperta e abilitata all'invio dei dati.

Si consiglia di verificare marca e modello del router domestico che si sta tentando di connettere all'adattatore Ethernet; alcune marche di router potrebbero avere porte di comunicazione chiuse. In questo caso, contattare il servizio clienti del produttore del router e richiedere l'apertura della porta 80 (direttamente dalla rete agli utenti esterni).

# **10.3. Adattatore 4G**

Gli adattatori ZCS 4G vengono venduti con una SIM virtuale integrata nel dispositivo con tariffa di traffico dati inclusa per 10 anni, adeguata alla corretta trasmissione dei dati per il monitoraggio dell'inverter.

Per poter monitorare l'inverter, l'indirizzo di comunicazione RS485 deve essere impostato a 01 direttamente dal display.

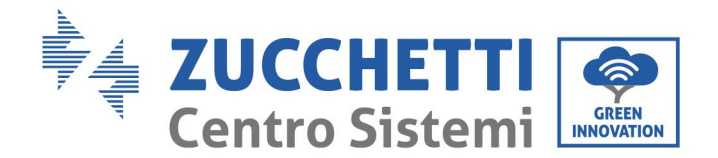

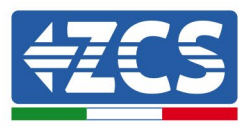

# **10.3.1. Installazione**

L'installazione deve essere eseguita per tutti gli inverter compatibili con l'adattatore. Tuttavia, la procedura è più rapida e semplice in quanto non è necessario aprire il coperchio anteriore dell'inverter.

## **Strumenti per l'installazione:**

- Cacciavite a croce
- Adattatore 4G
- 1) Spegnere l'inverter seguendo la procedura descritta in questo manuale.
- 2) Rimuovere il coperchio di accesso al connettore Wi-Fi/GPRS sul fondo dell'inverter svitando le due viti a croce (a), oppure svitando il coperchio (b), a seconda del modello di inverter, come mostrato in figura.

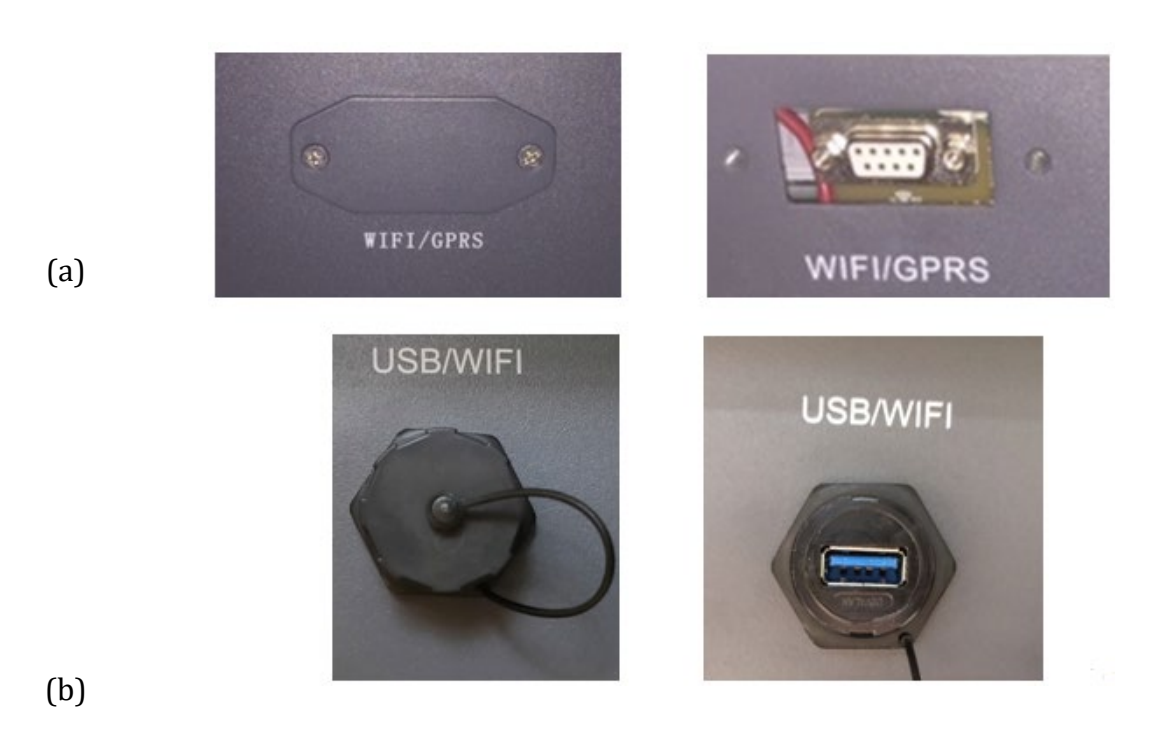

**Figura 74 – Porta dell'adattatore 4G**

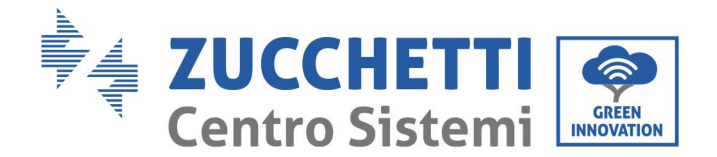

(a)

(b)

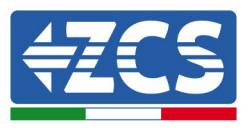

3) Inserire l'adattatore 4G nella porta appropriata, assicurandosi di seguire la direzione della connessione e garantire il corretto contatto tra le due parti. Fissare l'adattatore 4G serrando le due viti all'interno della confezione.

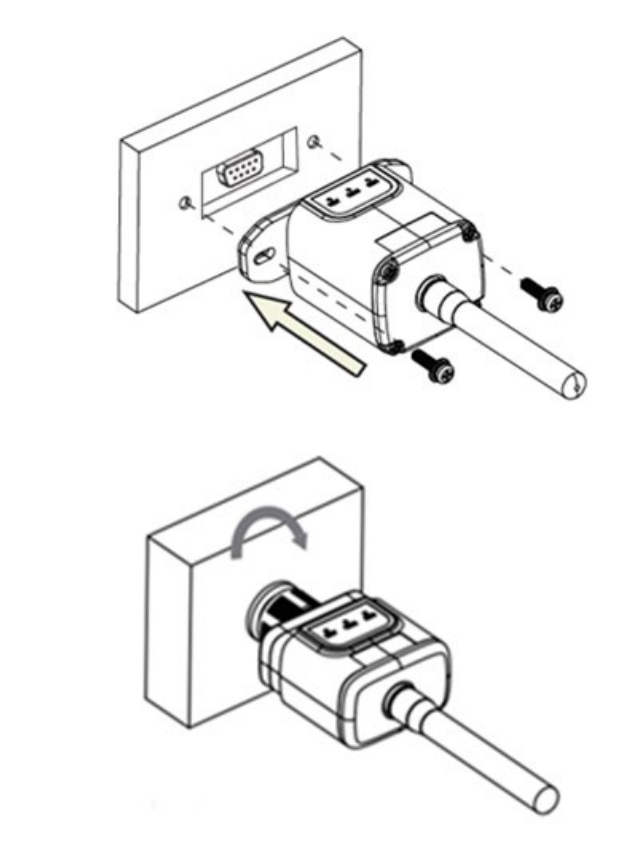

**Figura 75 – Inserimento e fissaggio dell'adattatore 4G**

- 4) Accendere l'inverter seguendo la procedura descritta nel manuale.
- 5) A differenza delle schede Wi-Fi, l'adattatore 4G non dev'essere configurato e inizia a trasmettere i dati poco dopo l'accensione dell'inverter.

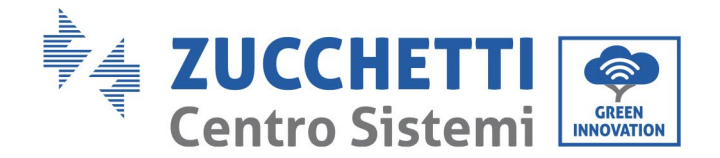

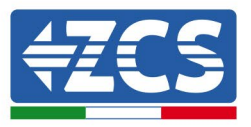

# **10.3.2. Verifica**

Dopo aver installato l'adattatore, verificare entro i 3 minuti successivi lo stato dei LED sul dispositivo per assicurarsi che sia configurato correttamente.

### **Stato dei LED presenti sull'adattatore**

- 1) Stato iniziale:
	- NET (LED sinistro): spento
	- COM (LED centrale): acceso lampeggiante
	- SER (LED destro): acceso lampeggiante

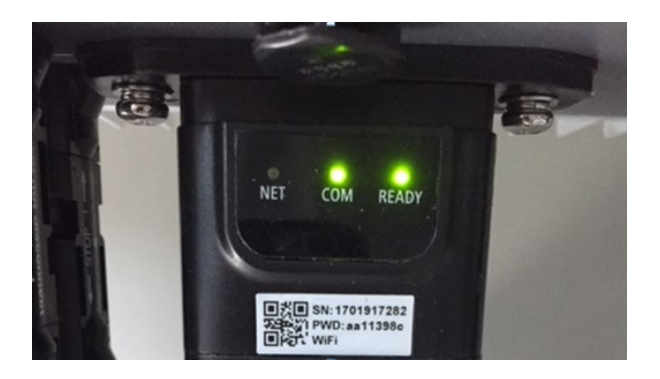

#### **Figura 76 - Stato iniziale dei LED**

- 2) Registrazione:
	- NET (LED sinistro): lampeggia velocemente per circa 50 secondi; il processo di registrazione dura circa 30 secondi
	- COM (LED centrale): lampeggia rapidamente 3 volte dopo 50 secondi
- 3) Stato finale (circa 150 secondi dopo l'avvio dell'inverter):
	- NET (LED sinistro): lampeggiante acceso (spento e acceso a intervalli uguali)
	- COM (LED centrale): acceso fisso

*Manuale utente 3PH 25KTL-50KTL-V3 Rev. 1.1 25/08/2023*

Identificazione: MD-AL-GI-00 Rev. 1.0 del 21/07/2021 - Applicazione: GID

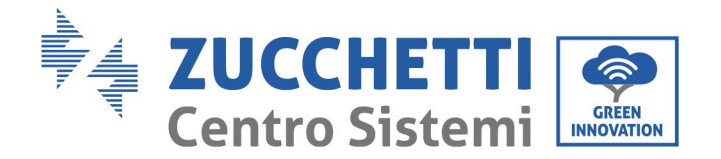

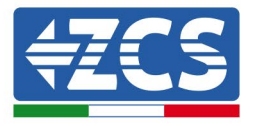

SER (LED destro): acceso fisso

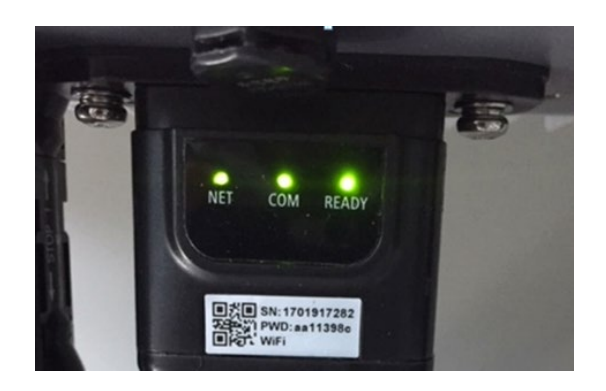

#### **Figura 77 - Stato finale dei LED**

### **Stato dei LED presenti sull'adattatore**

- 1) Comunicazione irregolare con l'inverter
	- NET (LED sinistro): acceso
	- COM (LED centrale): spento<br>- SER (LED destro): acceso
	- SER (LED destro): acceso

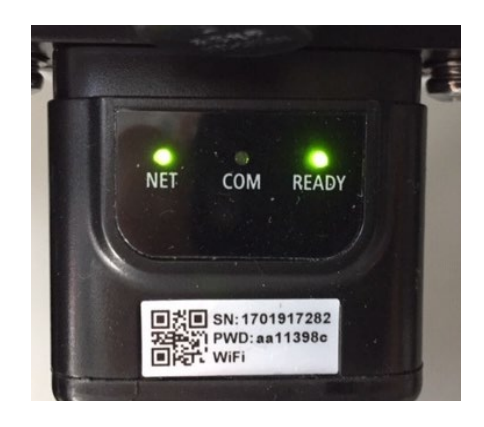

#### **Figura 78 - Stato di comunicazione irregolare tra inverter e adattatore**

- Verificare l'indirizzo Modbus impostato sull'inverter: Accedere al menu principale con il tasto ESC (primo tasto a sinistra), andare su System Info (Info sistema) quindi premere ENTER (INVIO) per entrare nel sottomenu. Scorrere verso il basso fino al parametro Modbus address (Indirizzo Modbus) e assicurarsi che sia impostato su 01 (o comunque diverso da 00).

*Manuale utente 3PH 25KTL-50KTL-V3 Rev. 1.1 25/08/2023*
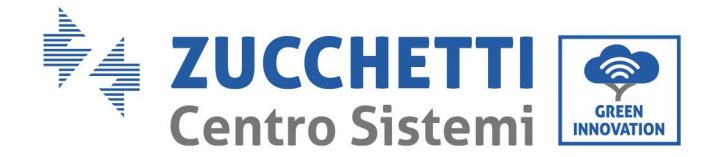

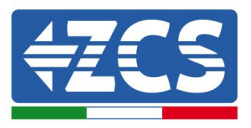

Se il valore non è 01, andare su "Settings" (Impostazioni) (impostazioni di base per inverter ibridi) ed entrare nel menu Modbus address (Indirizzo Modbus) dove è possibile impostare il valore 01.

- Verificare che l'adattatore 4G sia collegato correttamente e saldamente all'inverter, assicurandosi di serrare le due viti con testa a croce in dotazione.
- 2) Comunicazione irregolare con server remoto:
	- NET (LED sinistro): acceso lampeggiante
	- COM (LED centrale): acceso
	- SER (LED destro): acceso lampeggiante

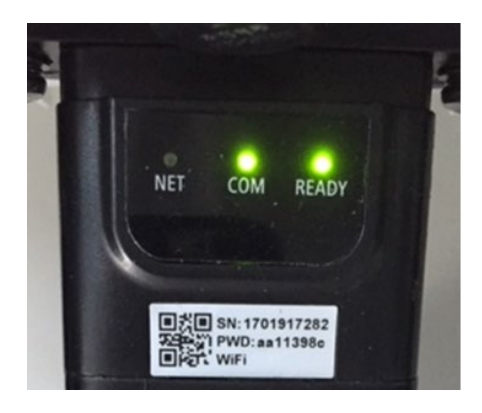

**Figura 79 - Stato di comunicazione irregolare tra adattatore e server remoto**

- Verificare che nel luogo di installazione sia presente il segnale 4G (l'adattatore utilizza la rete Vodafone per la trasmissione 4G; se questa rete non è presente o il segnale è debole, la SIM utilizzerà una rete diversa o limiterà la velocità di trasmissione dati). Assicurarsi che il luogo di installazione sia adatto alla trasmissione del segnale 4G e che non siano presenti ostacoli che potrebbero influire sulla trasmissione dei dati.
- Controllare lo stato dell'adattatore 4G e che non siano presenti segni esterni di usura o danni.

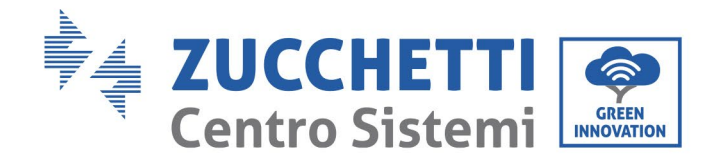

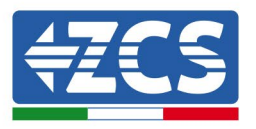

# **10.4. Datalogger**

## **10.4.1. Indicazioni preliminari sulla configurazione del datalogger**

Gli inverter AzzurroZCS possono essere monitorati tramite un datalogger connesso a una rete Wi-Fi presente nel luogo di installazione o tramite un cavo Ethernet connesso a un modem.

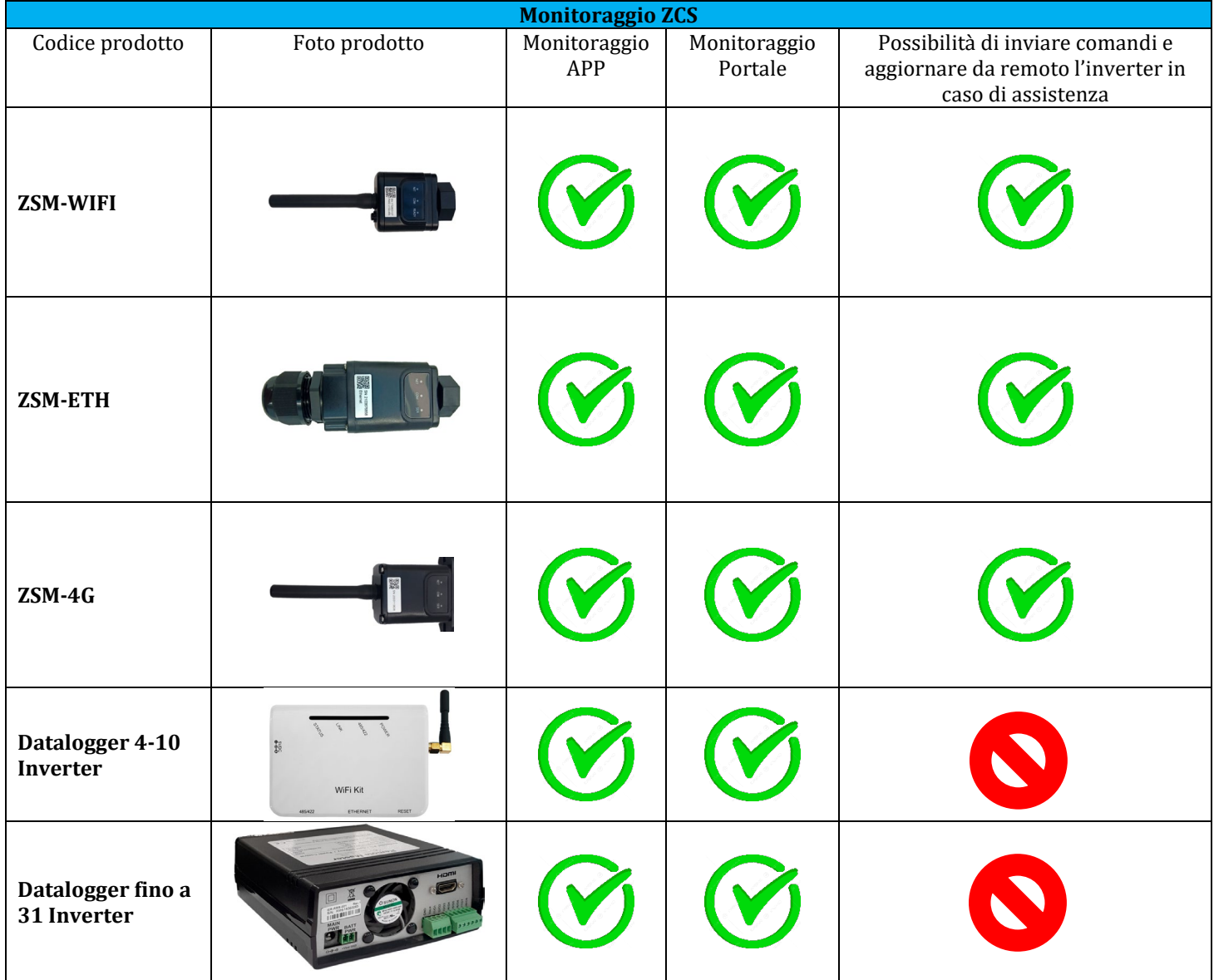

Il collegamento degli inverter al datalogger viene effettuata tramite linea seriale RS485 con connessione daisy chain.

• Datalogger fino a 4 inverter (cod. ZSM-DATALOG-04): permette di monitorare fino a 4 inverter. Può essere collegato alla rete tramite una rete Ethernet o Wi-Fi.

*Manuale utente 3PH 25KTL-50KTL-V3 Rev. 1.1 25/08/2023* 

Identificazione: MD-AL-GI-00 Rev. 1.0 del 21/07/2021 - Applicazione: GID

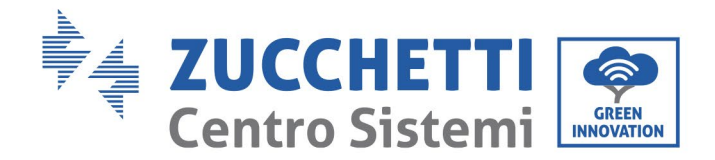

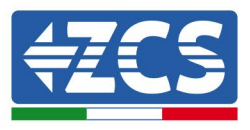

• Datalogger fino a 10 inverter (cod. ZSM-DATALOG-10): permette di monitorare fino a 10 inverter.

Può essere collegato alla rete tramite una rete Ethernet o Wi-Fi.

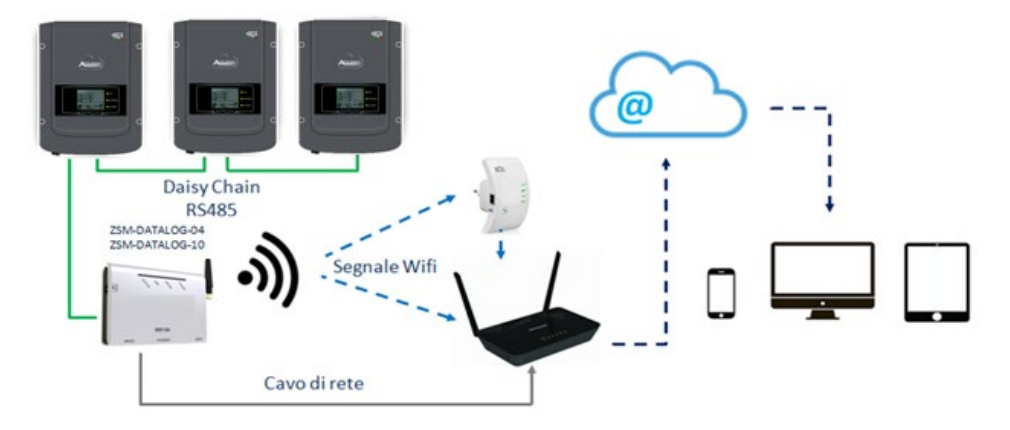

**Figura 80 – Schema per il collegamento del datalogger ZSM-DATALOG-04 / ZSM-DATALOG-10**

- Datalogger fino a 31 inverter (cod. ZSM-RMS001/M200): permette di monitorare fino a 31 inverter o un impianto con potenza massima installata di 200 kW. Può essere collegato alla rete tramite un cavo Ethernet.
- Datalogger fino a 31 inverter (cod. ZSM-RMS001/M1000): permette di monitorare fino a massimo 31 inverter o un impianto con potenza massima installata di 1000 kW. Può essere collegato alla rete tramite un cavo Ethernet.

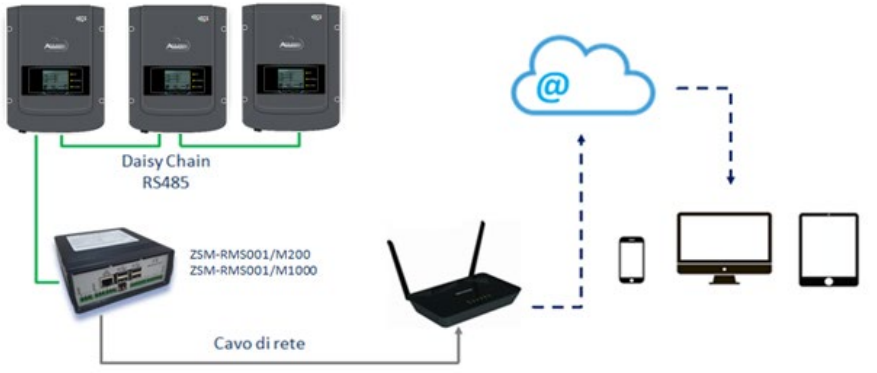

**Figura 81 – Schema che mostra il funzionamento del datalogger ZSM-RMS001/M200 / ZSM-RMS001/M1000**

Tutti questi dispositivi svolgono la stessa funzione, ovvero trasmettono i dati dagli inverter a un server Web per consentire il monitoraggio remoto dell'impianto sia tramite l'app "Azzurro System" sia tramite il sito Web [www.zcsazzurroportal.com.](http://www.zcsazzurroportal.com/) 

Tutti gli inverter Azzurro ZCS possono essere monitorati tramite il datalogger; è inoltre possibile monitorare diversi modelli o famiglie di inverter.

*Manuale utente 3PH 25KTL-50KTL-V3 Rev. 1.1 25/08/2023* 

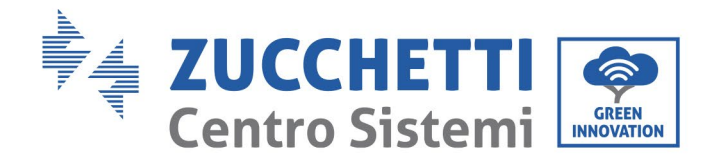

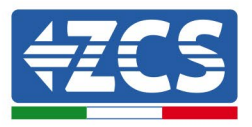

# **10.4.2. Collegamenti elettrici e configurazione**

Tutti gli inverter Azzurro ZCS dispongono di almeno un punto di connessione RS485.

I collegamenti possono essere effettuati tramite la morsettiera verde o la presa RJ45 all'interno dell'inverter. Utilizzare conduttori positivi e negativi. Non è necessario utilizzare un conduttore per la massa. Questo vale sia per la morsettiera che per la presa.

La linea seriale può essere realizzata utilizzando un cavo di rete di cat. 5 o 6 o un classico cavo RS485 2x0,5 mm<sup>2</sup>.

- 1) Nel caso di inverter trifase, è possibile utilizzare anche un cavo di rete opportunamente crimpato con connettore RJ45.
	- a. Posizionare il cavo blu in posizione 4 del connettore RJ45 e il cavo bianco-blu in posizione 5 del connettore RJ45, come mostrato nella figura di seguito.
	- b. Inserire il connettore nel terminale 485-OUT.
	- c. In caso di più inverter trifase, inserire un altro connettore nel morsetto 485-IN da collegare all'ingresso 485-OUT dell'inverter successivo.

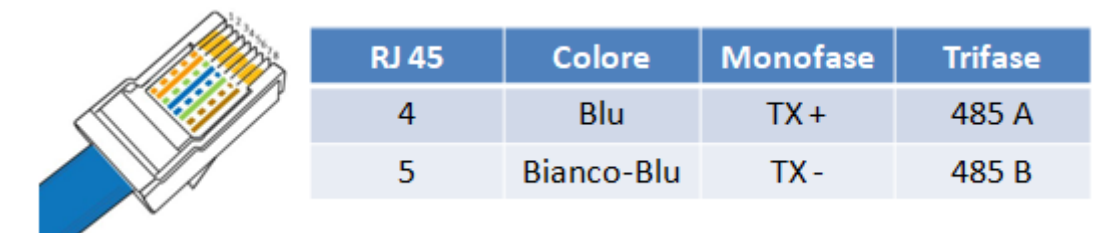

**Figura 82 – Pin in uscita per il collegamento del connettore RJ45**

#### 1) Daisy chain

- 
- a. Inserire il cavo blu nell'ingresso A1 e il cavo bianco-blu nell'ingresso B1.<br>b. Se sono presenti più inverter trifase, inserire un cavo blu nell'ingresso *i* b. Se sono presenti più inverter trifase, inserire un cavo blu nell'ingresso A2 e un cavo biancoblu nell'ingresso B2 e collegarli ai rispettivi ingressi A1 e B1 dell'inverter successivo.

Alcuni inverter dispongono sia di una morsettiera RS485 che di connettori RJ45. Ciò è mostrato in dettaglio nella figura di seguito.

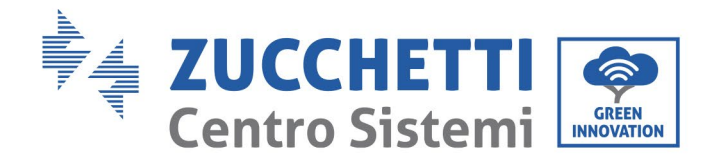

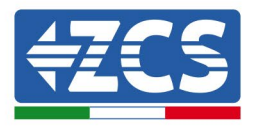

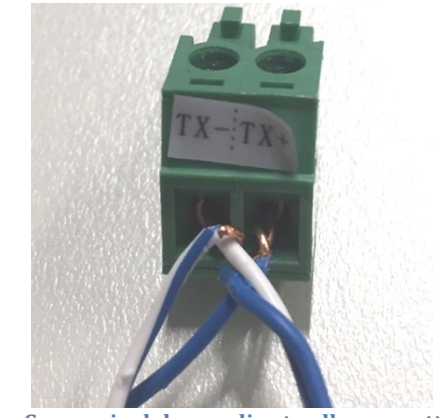

**Figura 83 – Serraggio del cavo di rete alla morsettiera RS485**

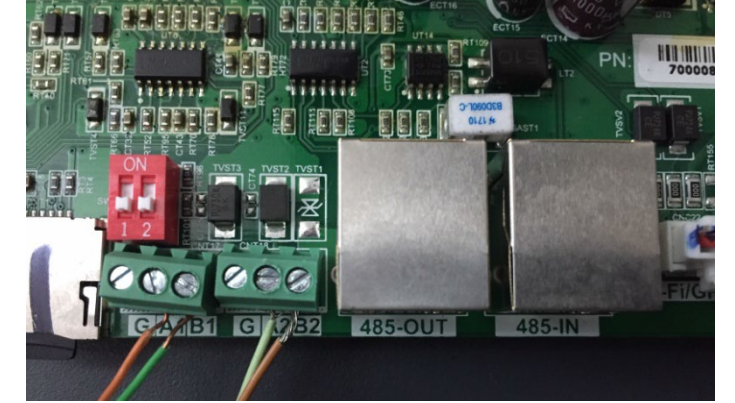

**Figura 84 – Collegamento della linea seriale tramite la morsettiera RS485 e la presa RJ45**

Per l'inverter ibrido trifase 3PH HYD5000-HYD20000-ZSS utilizzare solo un positivo e un negativo tra quelli mostrati nella figura di seguito.

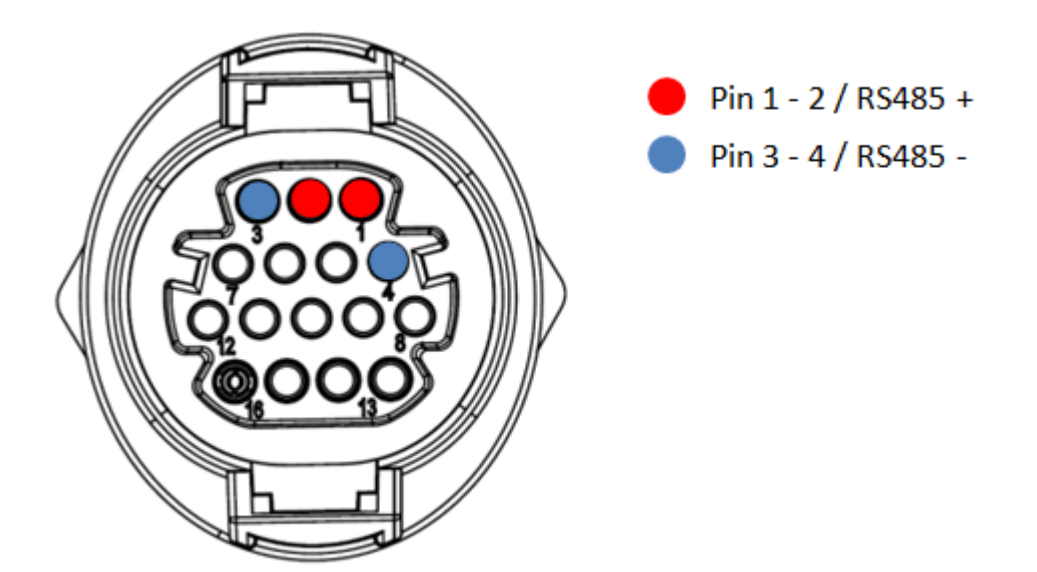

**Figura 85a – Collegamento della linea seriale tramite connettore di comunicazione per 3PH HYD5000-HYD20000-ZSS**

*Manuale utente 3PH 25KTL-50KTL-V3 Rev. 1.1 25/08/2023*

112 / 134

Identificazione: MD-AL-GI-00 Rev. 1.0 del 21/07/2021 - Applicazione: GID

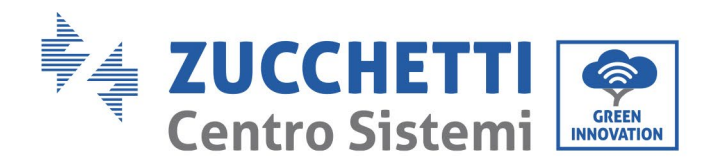

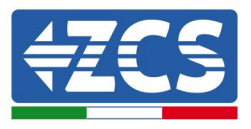

Per inverter fotovoltaici 3000-6000 TLM-V3 e inverter ibridi trifase HYD 3PH 5000-20000 ZSS utilizzare solo un positivo e un negativo tra quelli mostrati nella figura di seguito.

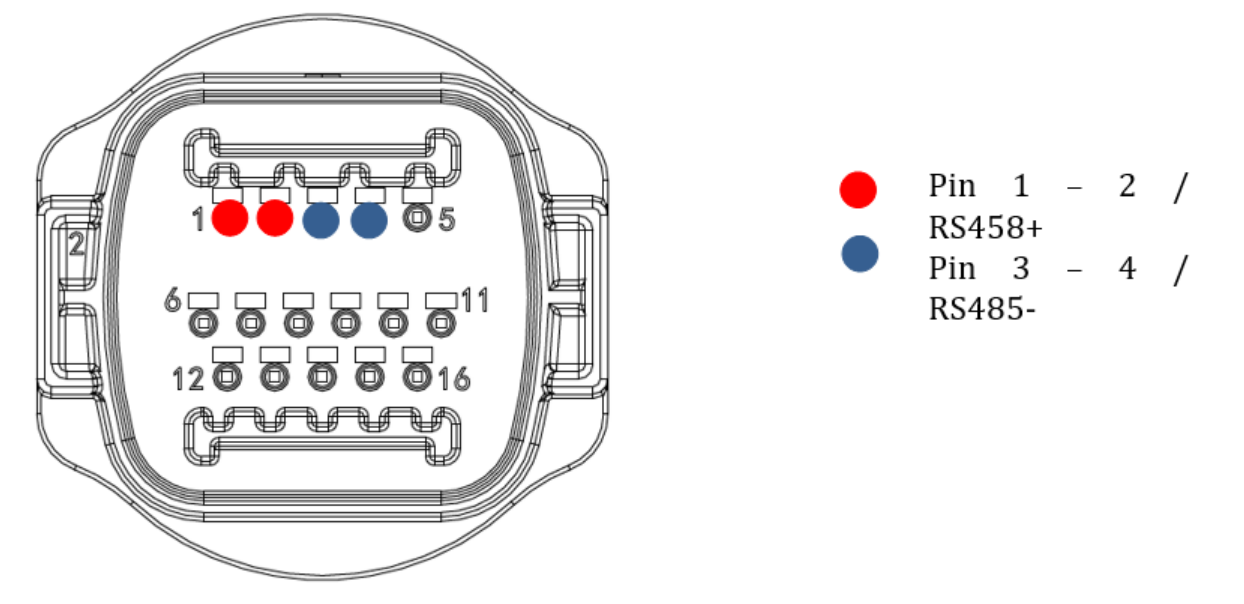

**Figura 85b – Collegamento della linea seriale tramite connettore di comunicazione per 1PH 3000-6000 TLM-V3**

Per l'inverter ibrido monofase 1PH HYD3000-HYD6000-ZSS-HP utilizzare solo un positivo e un negativo tra quelli mostrati nella figura di seguito

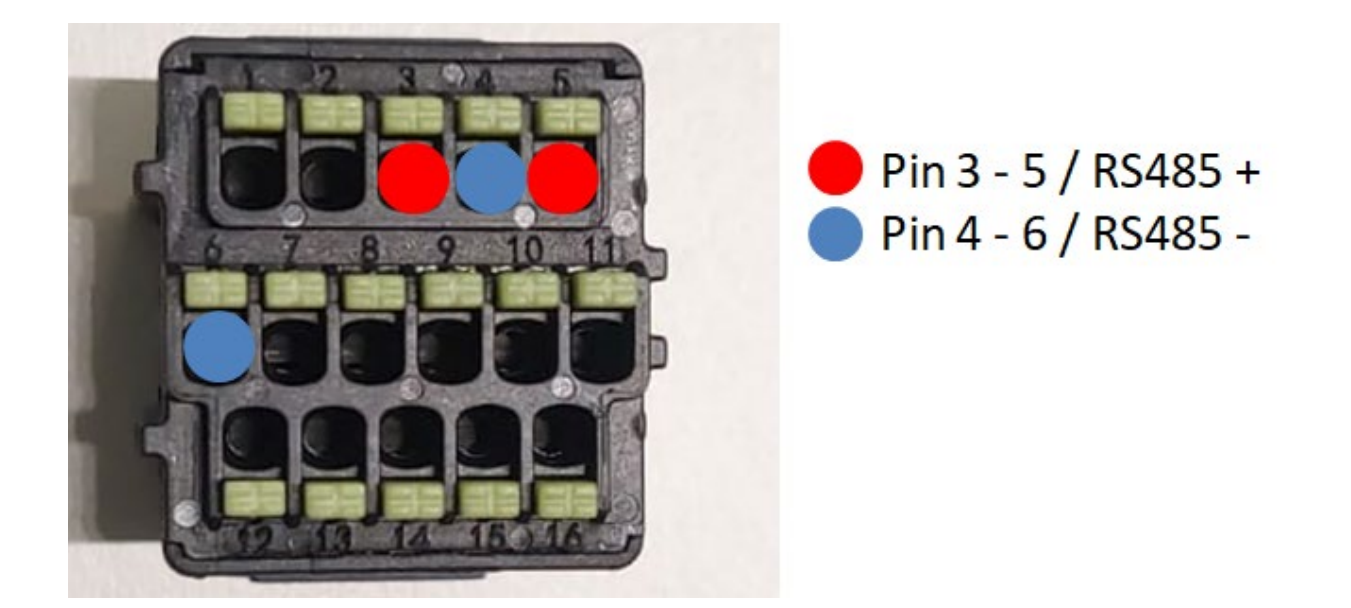

**Figura 85c – Collegamento della linea seriale tramite connettore di comunicazione per 3PH HYD5000-HYD20000-ZSS**

*Manuale utente 3PH 25KTL-50KTL-V3 Rev. 1.1 25/08/2023*

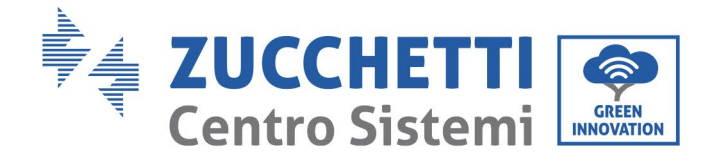

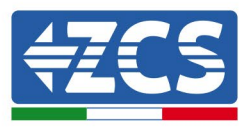

c. Posizionare i dip switch dell'ultimo inverter del collegamento a margherita come mostrato nella figura di seguito per attivare la resistenza da 120 Ohm e chiudere la catena di comunicazione. Se non sono presenti interruttori, collegare fisicamente una resistenza da 120 Ohm per terminare il bus.

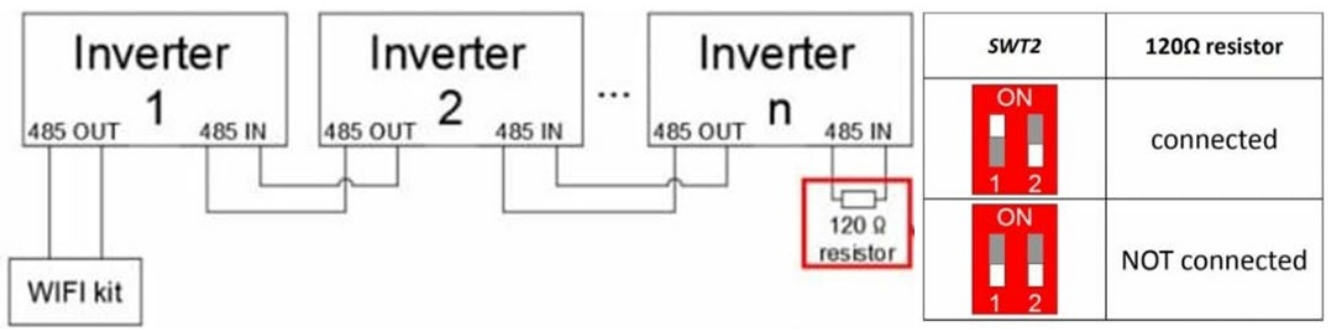

**Figura 86 – Posizionamento dei dip switch per il collegamento della resistenza di isolamento**

2) Verificare che l'icona RS485 sia visualizzata sul display di tutti gli inverter. Questo indica che gli inverter sono effettivamente collegati tramite la linea seriale. Se questo simbolo non è visualizzato, verificare che il collegamento sia corretto, come indicato nel presente manuale.

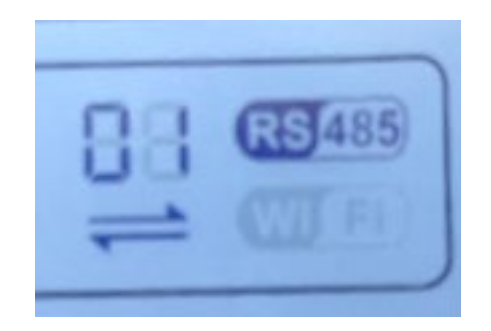

**Figura 87 – Simbolo RS485 sul display dell'inverter**

- 3) Impostare un indirizzo Modbus sequenziale su ogni inverter collegato:
	- a. Accedere al menu "Settings" (Impostazioni).
	- b. Scorrere fino al sottomenu "Modbus Address" (Indirizzo Modbus).
	- c. Modificare i valori e impostare un indirizzo crescente su ogni inverter, partendo da 01 (primo inverter) fino all'ultimo inverter collegato. L'indirizzo Modbus verrà visualizzato sul display dell'inverter accanto al simbolo RS485. Non devono esserci inverter con lo stesso indirizzo Modbus.

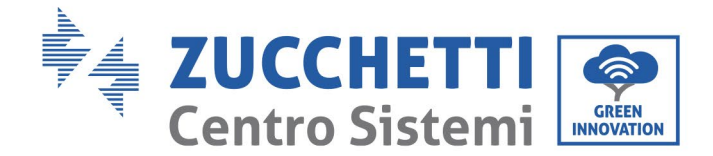

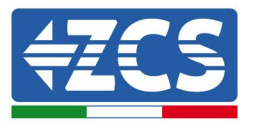

## **10.4.3. DISPOSITIVI ZSM-DATALOG-04 AND ZSM-DATALOG-10**

Lo stato iniziale dei LED del datalogger sarà:

- POWER acceso fisso<br>• 485 acceso fisso
- 485 acceso fisso
- LINK spento
- STATUS acceso fisso

### **10.4.4. CONFIGURAZIONE WI-FI**

Per configurare il datalogger tramite Wi-Fi, fare riferimento al capitolo sui sistemi di monitoraggio, in quanto la configurazione è simile a quella di qualsiasi adattatore Wi-Fi.

## **10.4.5. Configurazione Ethernet**

1) Inserire il connettore RJ45 del cavo Ethernet nell'ingresso ETHERNET del datalogger.

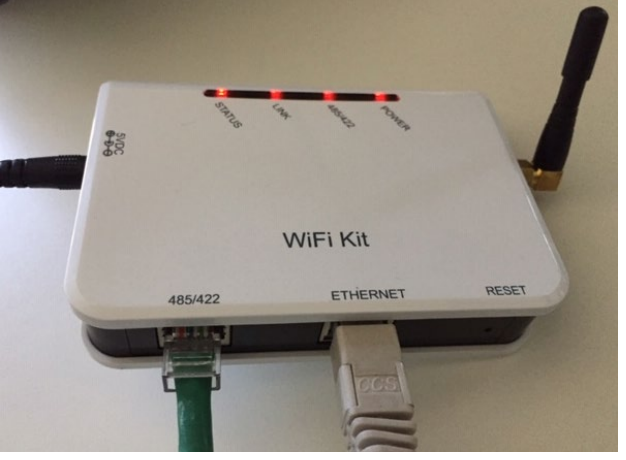

**Figura 88 – Cavo Ethernet collegato al datalogger**

- 2) Collegare l'altra estremità del cavo Ethernet all'uscita ETH (o equivalente) del modem o a un dispositivo di trasmissione dati idoneo.
- 3) Attivare la ricerca delle reti Wi-Fi sul telefono o PC per visualizzare tutte le reti visibili dal dispositivo.

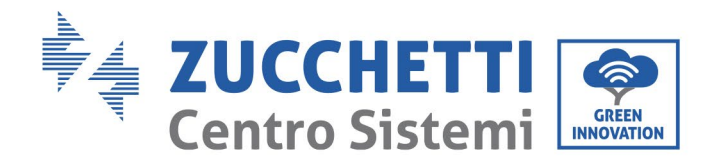

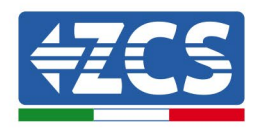

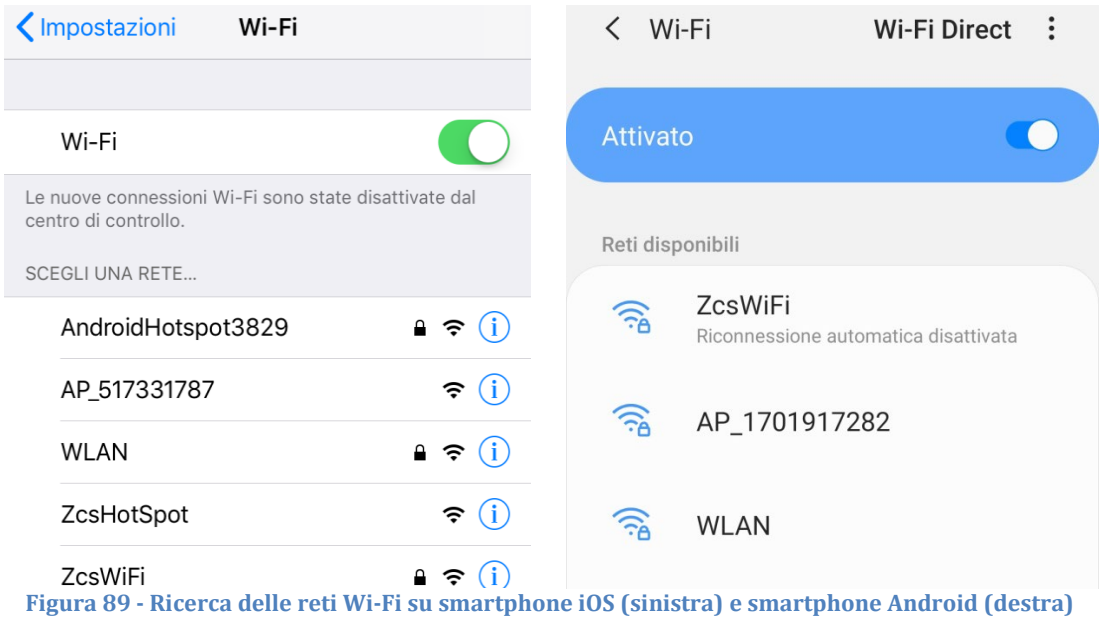

Nota: disconnettersi da qualsiasi rete Wi-Fi a cui si è connessi rimuovendo l'accesso automatico.

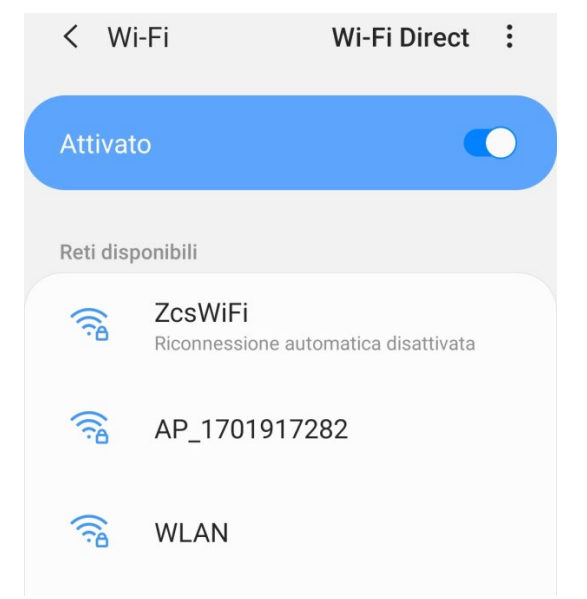

**Figura 90 - Disabilitazione della riconnessione automatica a una rete**

- 4) Collegarsi a una rete Wi-Fi generata dal datalogger (es. AP\_\*\*\*\*\*\*\*\*, dove \*\*\*\*\*\*\* indica il numero di serie del datalogger riportato sull'etichetta del dispositivo), che funge da punto di accesso.
- 5) Nota: per assicurarsi che il datalogger sia connesso al PC o allo smartphone durante la procedura di configurazione, abilitare la riconnessione automatica della rete AP\_\*\*\*\*\*\*.

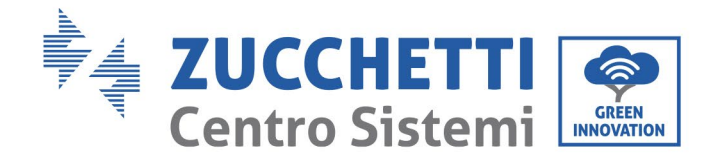

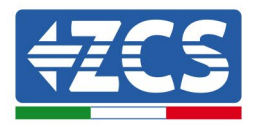

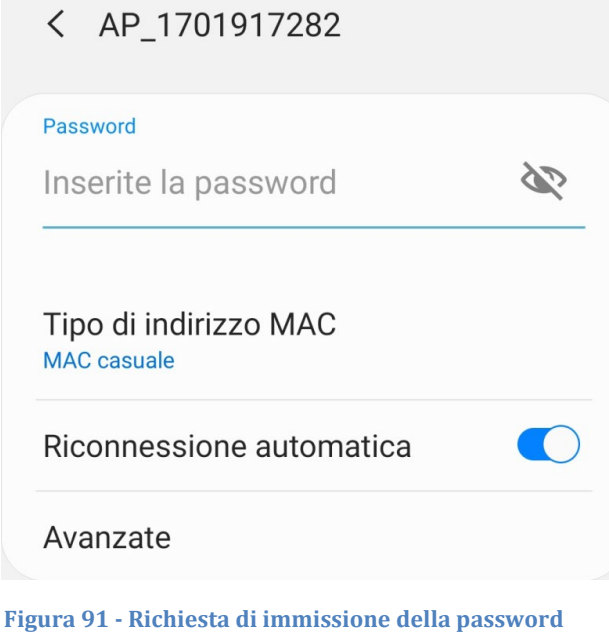

Nota: il punto di accesso non è in grado di fornire l'accesso a internet; confermare per mantenere la connessione Wi-Fi, anche se Internet non è disponibile.

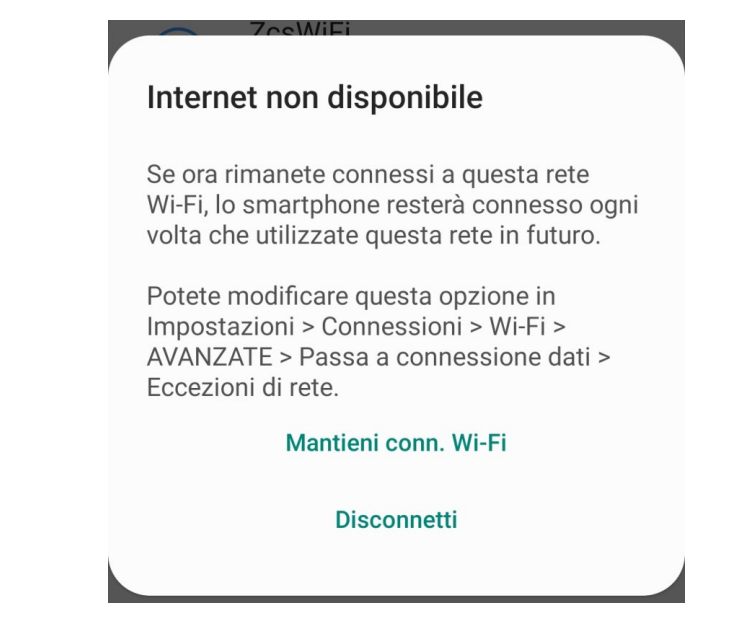

**Figura 92 - Schermata che mostra che non è possibile accedere a Internet**

6) Aprire un browser (Google Chrome, Safari, Firefox) e inserire l'indirizzo IP 10.10.100.254 nella barra degli indirizzi nella parte superiore dello schermo. Nella casella visualizzata, inserire "admin" sia come Username che come Password.

*Manuale utente 3PH 25KTL-50KTL-V3 Rev. 1.1 25/08/2023*

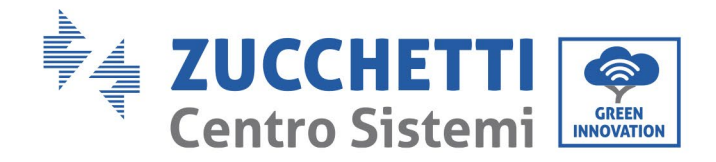

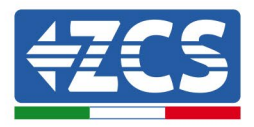

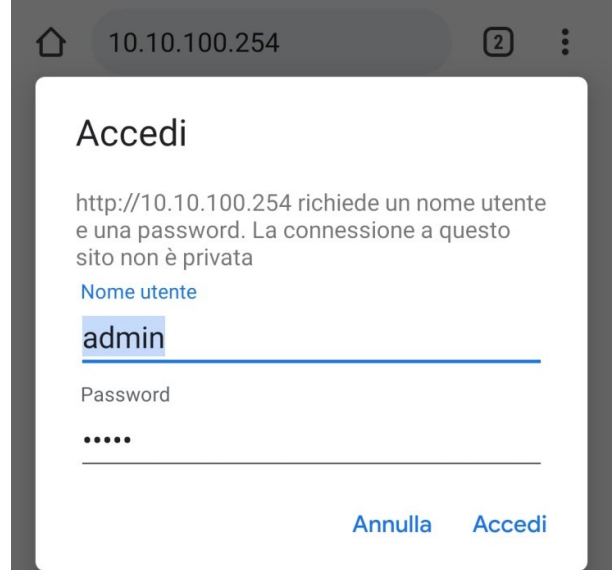

**Figura 93 - Schermata di accesso al server Web per configurare il datalogger**

7) Si aprirà la schermata di stato, che mostra le informazioni del datalogger come il numero di serie e la versione del firmware.

Verificare che i campi relativi alle informazioni dell'inverter siano compilati con le informazioni di tutti gli inverter collegati.

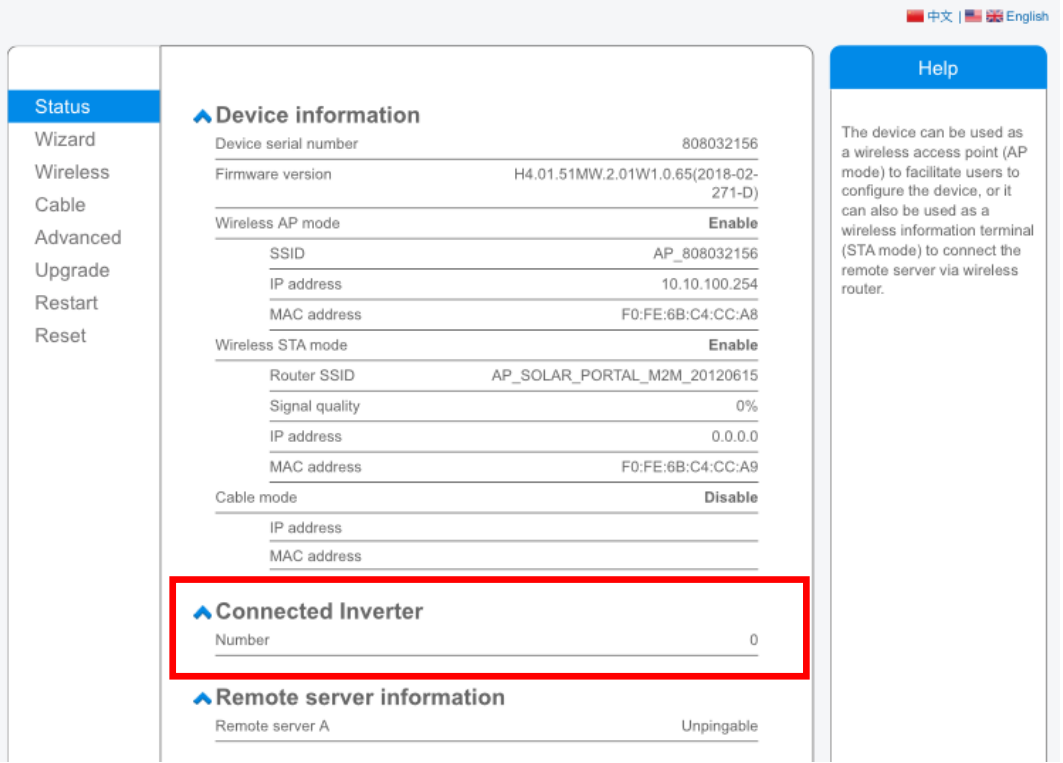

**Figura 94 – Schermata di stato**

*Manuale utente 3PH 25KTL-50KTL-V3 Rev. 1.1 25/08/2023*

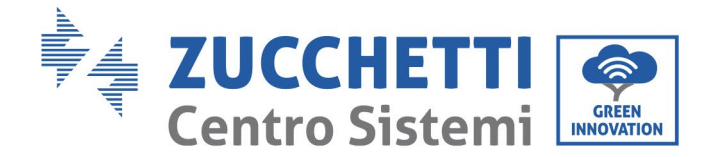

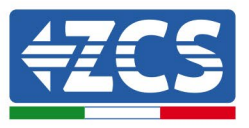

- 8) Fare clic sul pulsante Wizard setup (Configurazione guidata) nella colonna di sinistra.
- 9) Quindi fare clic sul pulsante Start (Inizia) per avviare la procedura guidata di configurazione.

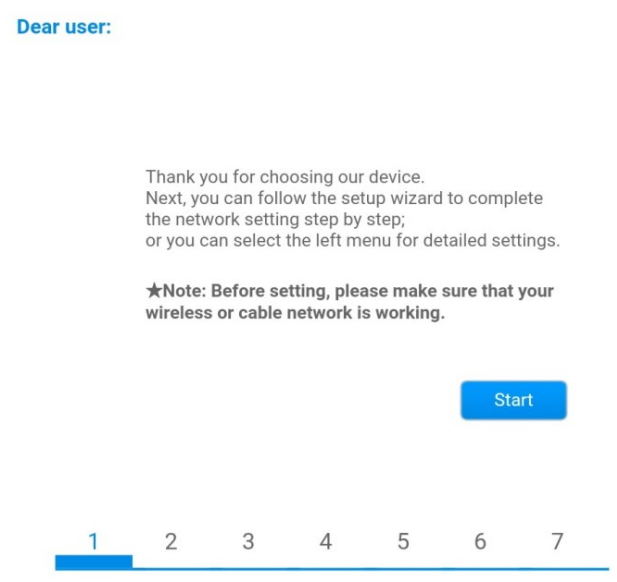

**Figura 95 – Schermata per l'avvio (1) della procedura guidata**

10)Selezionare l'opzione "Cable Connection" (Connessione via cavo), quindi fare clic su "Next" (Avanti).

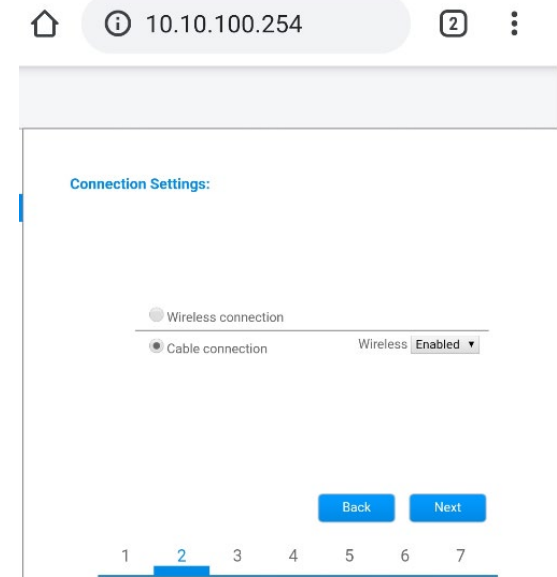

**Figura 96 - Schermata per la selezione della connessione via cavo**

11)Assicurarsi che l'opzione "Enable" (Abilita) sia selezionata per ottenere automaticamente l'indirizzo IP dal router, quindi fare clic su "Next" (Avanti).

*Manuale utente 3PH 25KTL-50KTL-V3 Rev. 1.1 25/08/2023*

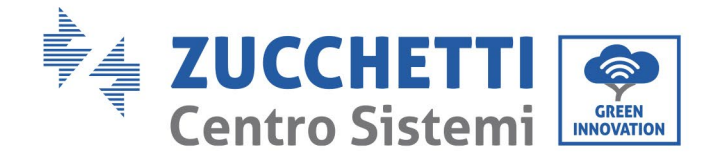

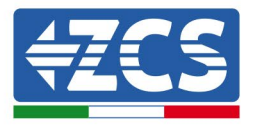

#### Please fill in the following information:

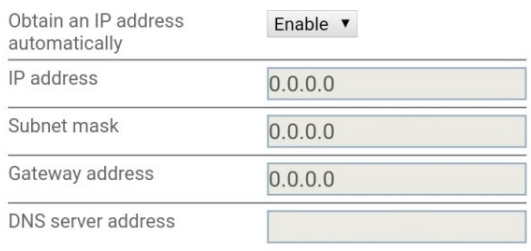

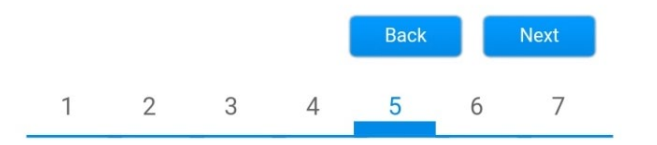

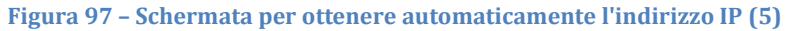

#### 12)Fare clic su "Next" (Avanti) senza apportare modifiche.

#### <sup>1</sup> Enhance Security

You can enhance your system security by choosing the following methods

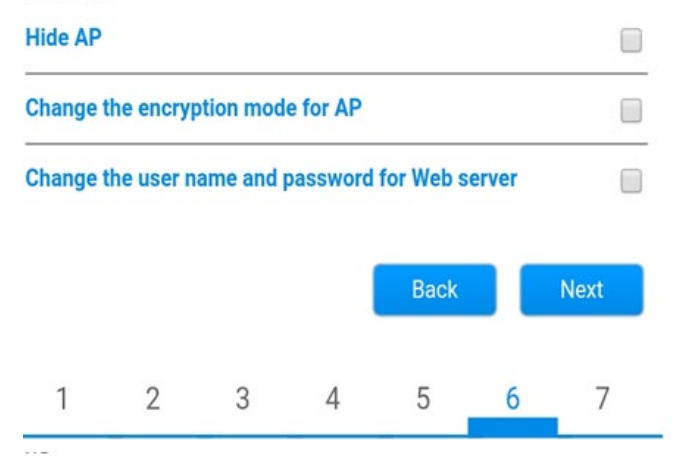

**Figura 98 - Schermata per l'impostazione delle opzioni di sicurezza (6)**

13)Completare la procedura di configurazione facendo clic su OK, come mostrato nella schermata seguente.

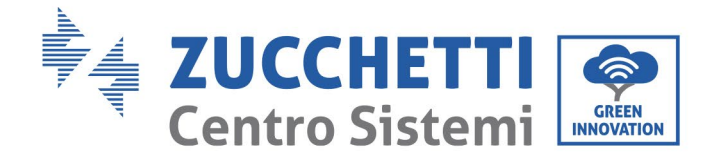

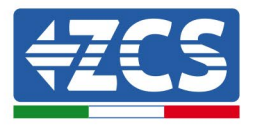

#### **Configuration completed!**

Click OK, the settings will take effect and the system will restart immediately.

If you leave this interface without clicking OK, the settings will be ineffective.

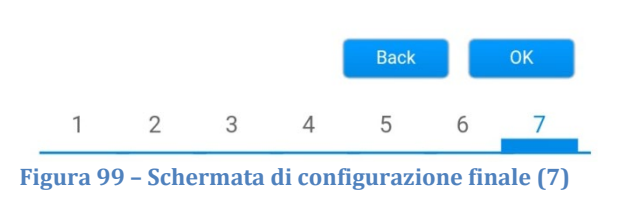

14)Se la procedura di configurazione è andata a buon fine, apparirà la seguente schermata.

Se questa schermata non viene visualizzata, provare ad aggiornare la pagina del browser.

La schermata chiederà di chiudere manualmente la pagina; chiudere la pagina dallo sfondo dello smartphone o dal pulsante di chiusura sul PC.

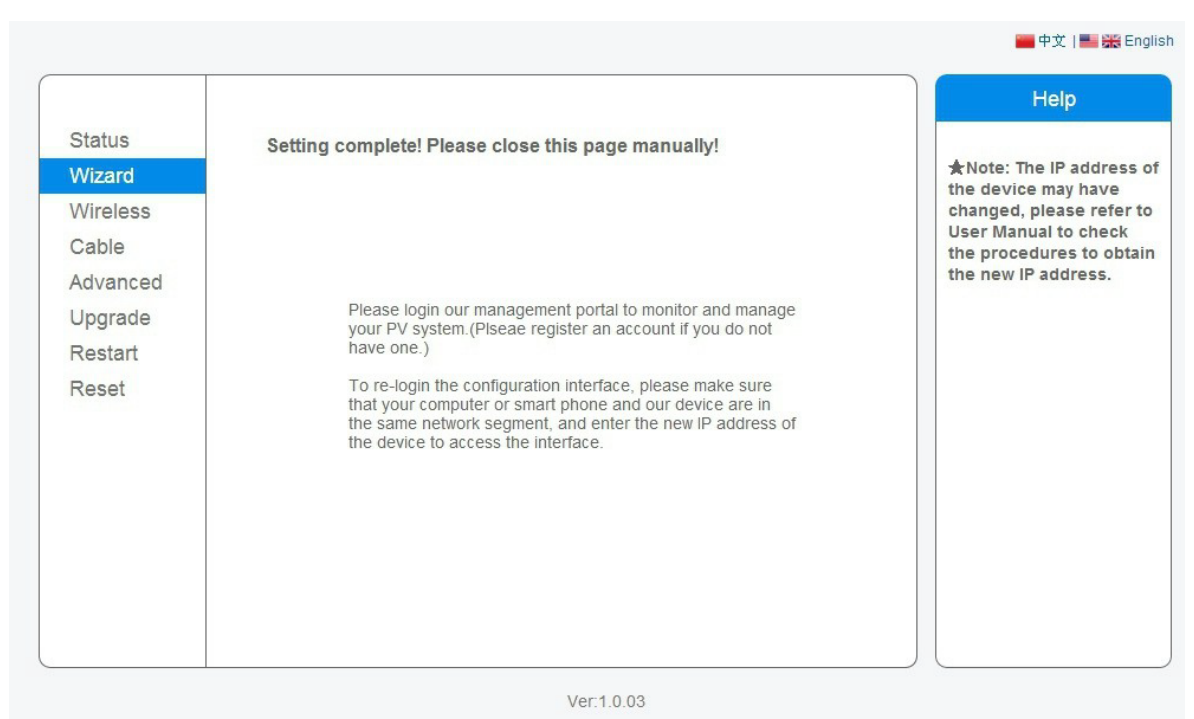

**Figura 100 – Schermata di configurazione riuscita**

*Manuale utente 3PH 25KTL-50KTL-V3 Rev. 1.1 25/08/2023*

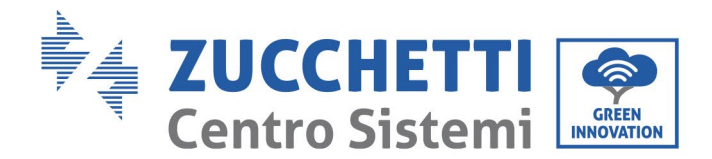

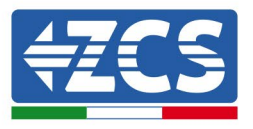

# **10.4.6. Verifica della corretta configurazione del datalogger**

Attendere due minuti dopo aver completato la configurazione del dispositivo. Innanzitutto, verificare che il LED LINK del dispositivo sia acceso con luce fissa.

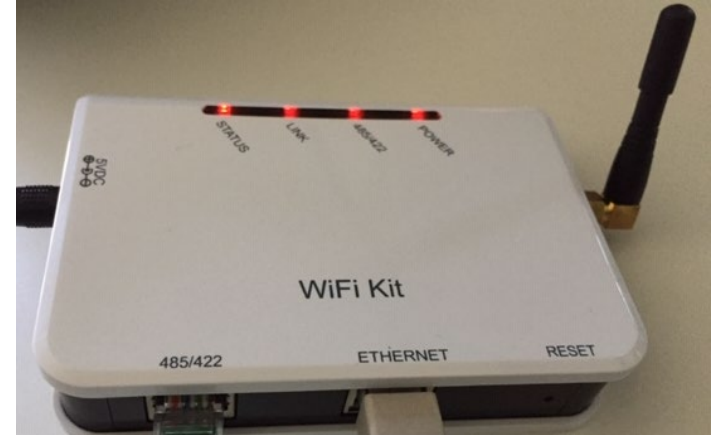

**Figure 101 – LED che indica la corretta configurazione del datalogger** 

Immettere nuovamente l'indirizzo IP 10.10.100.254 e le credenziali di accesso ("admin" sia per nome utente che per password). Una volta effettuato l'accesso, verrà visualizzata la schermata di stato, in cui è possibile verificare le seguenti informazioni:

- Verificare la modalità Wireless STA (se il datalogger è stato configurato tramite Wi-Fi)
	- SSID del router > Nome del router
	- Qualità del segnale > diversa da 0%
	- Indirizzo IP > diverso da 0.0.0.0
- Verificare la modalità cablata (se il datalogger è stato configurato tramite cavo Ethernet) - Indirizzo IP > diverso da 0.0.0.0
- Controllare le informazioni sul server remoto
	- Server remoto A > Pingable

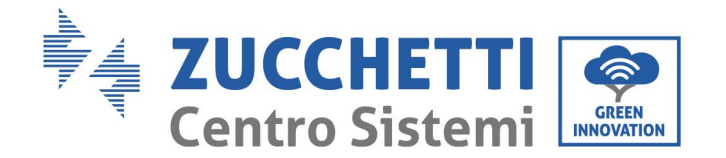

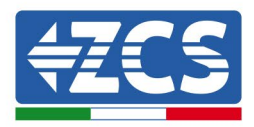

#### **◆** Device information

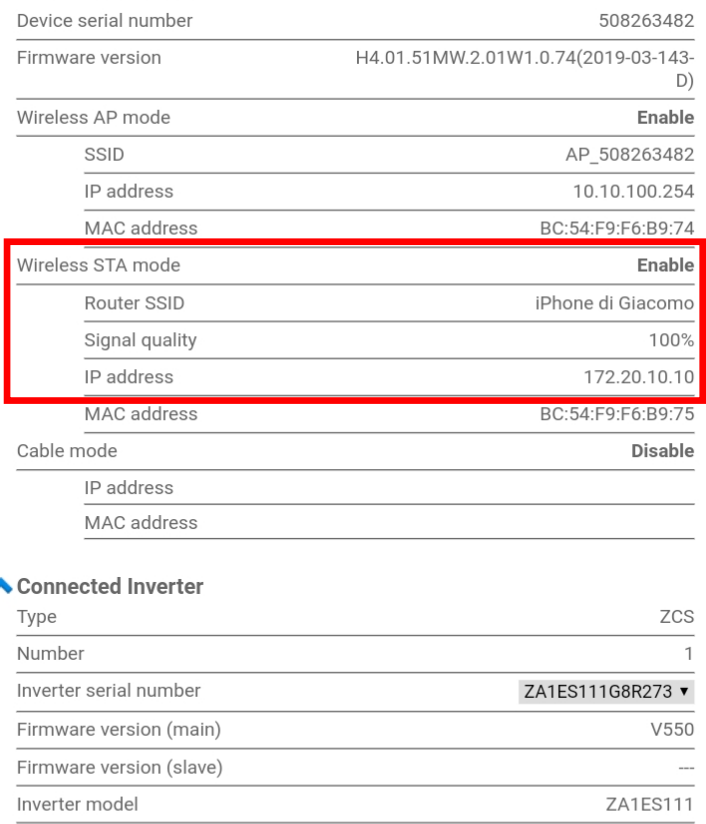

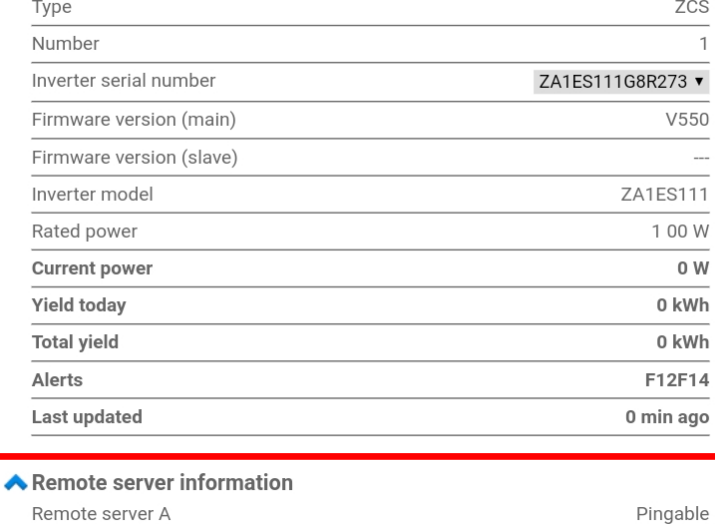

**Figura 102 - Schermata di stato principale e verifica della corretta configurazione**

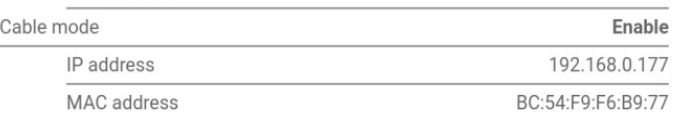

#### **Figura 103 - Schermata di stato principale e verifica della corretta configurazione**

Se la voce Server remoto A nella pagina Status (Stato) è ancora "Unpingable", la configurazione non è andata a buon fine, ovvero è stata inserita la password del router errata o il dispositivo è stato disconnesso durante la connessione.

È necessario ripristinare il dispositivo:

- Selezionare il pulsante Reset nella colonna di sinistra<br>- Premere il pulsante OK per confermare
- Premere il pulsante OK per confermare<br>- Chiudere la pagina Web e accedere nuov
- Chiudere la pagina Web e accedere nuovamente alla pagina Status (Stato). A questo punto è possibile

*Manuale utente 3PH 25KTL-50KTL-V3 Rev. 1.1 25/08/2023*

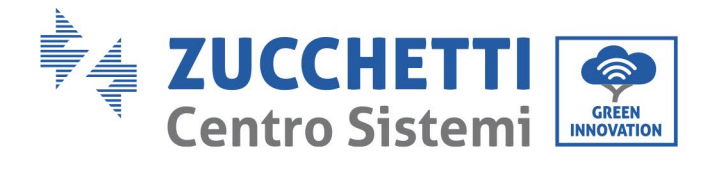

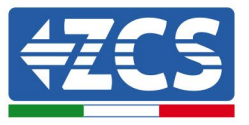

#### ripetere nuovamente la procedura di configurazione.

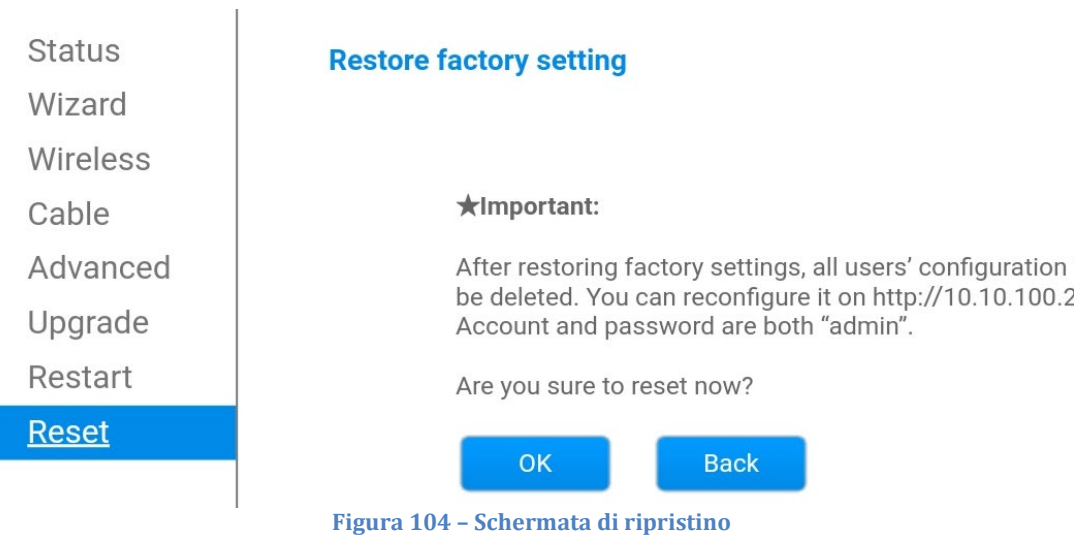

*Manuale utente 3PH 25KTL-50KTL-V3 Rev. 1.1 25/08/2023*

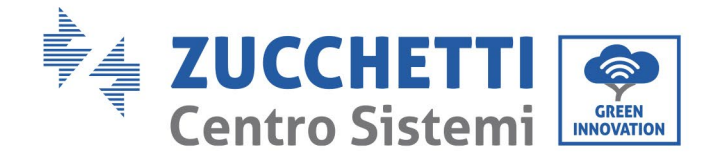

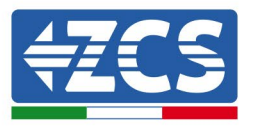

# **10.4.7. Dispositivi ZSM-RMS001/M200 e ZSM-RMS001/M1000**

### **10.4.7.1. Descrizione meccanica e interfaccia del datalogger**

**Dimensioni meccaniche:** 127 x 134 x 52 mm **Grado di protezione:** IP20

Le porte utilizzabili sono indicate di seguito.

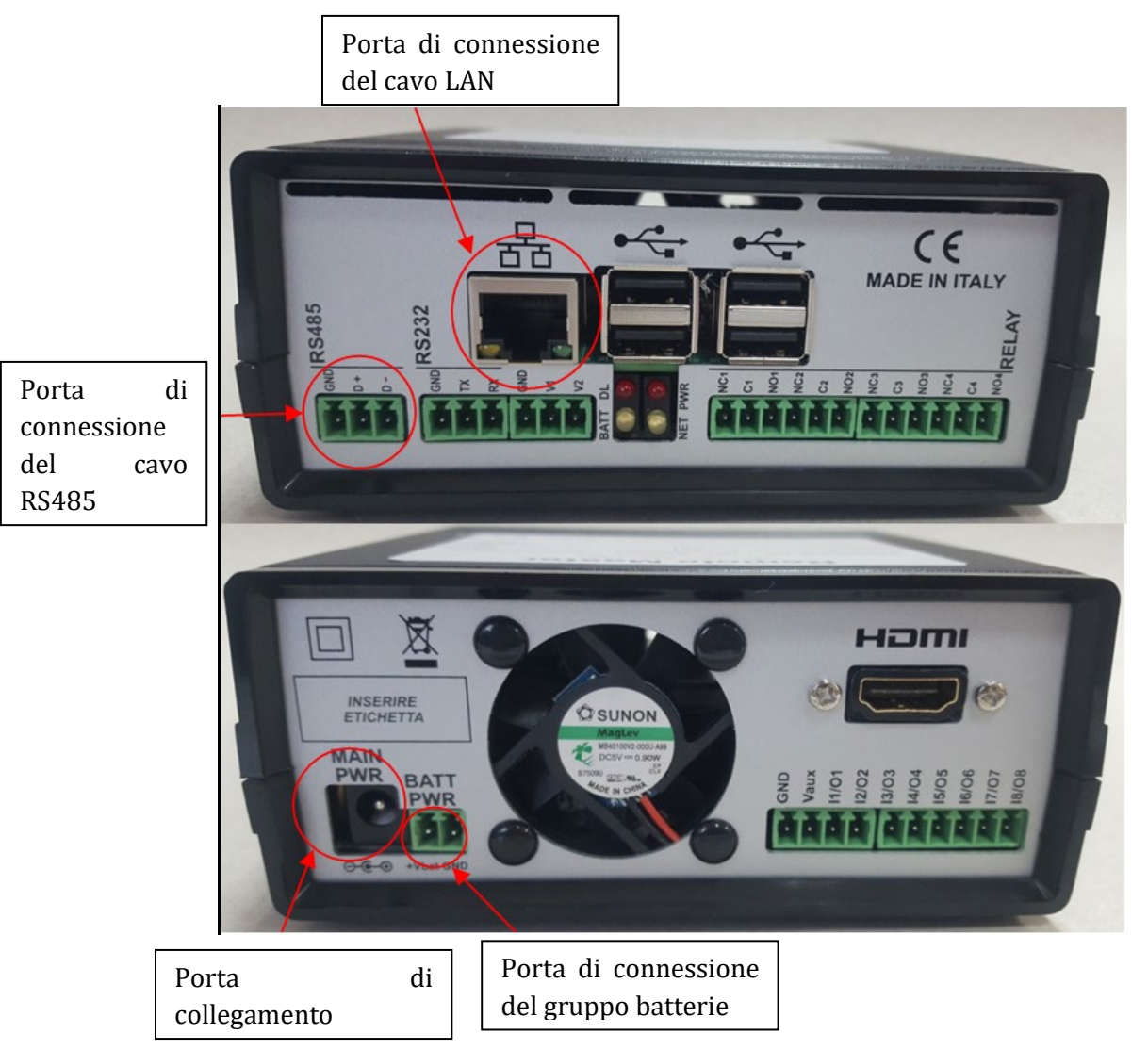

**Figura 105: Pannello posteriore del datalogger**

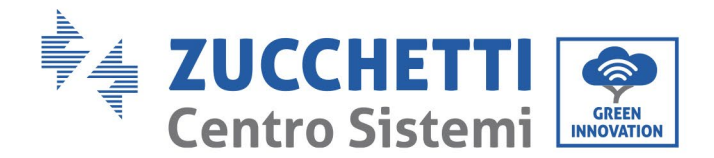

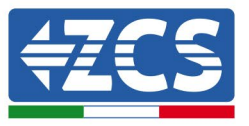

# **10.4.7.2. Collegamento del datalogger agli inverter**

È predisposta una comunicazione seriale tramite cavo RS485 per il collegamento agli inverter. Non è necessario collegare il cavo GND agli inverter. Seguire i collegamenti come mostrato nella tabella di seguito.

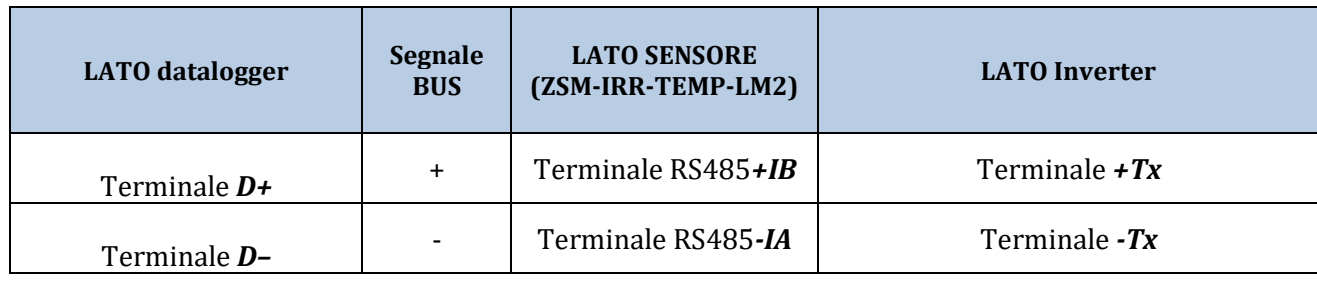

**Tabella 3: Collegamento del datalogger agli inverter**

### **10.4.7.3. Connessione a Internet tramite cavo Ethernet**

Per visualizzare i dati misurati ed elaborati dal datalogger nel portale, occorre collegarsi a Internet tramite cavo LAN e aprire le seguenti porte del router:

- Porte VPN: 22 e 1194
- Porte HTTP: 80<br>• Porte DB: 3050
- Porte DB: 3050
- Porte FTP: 20 e 21

La rete locale del dispositivo è configurata per DHCP, e non è necessario attivare alcuna porta di comunicazione sul router. Se si desidera impostare un indirizzo di rete fissa, questo deve essere fornito al momento dell'ordine insieme all'indirizzo del gateway.

#### **10.4.7.4. Collegamento dell'alimentatore e del gruppo batterie al**

#### **datalogger**

Una volta connesso il cavo RS485 Half Duplex, alimentare il datalogger collegando l'alimentatore (in dotazione con il datalogger) all'ingresso MAIN PWR (12V CC - 1A).

Al fine di prevenire eventuali cali di tensione e/o interruzioni di corrente, si consiglia di collegare anche il gruppo batterie in dotazione con il datalogger. Il gruppo batterie dev'essere collegato agli ingressi +Vbat e GND del connettore BATT PWR, rispettivamente positivo e negativo (cioè rosso all'ingresso +Vbat e nero all'ingresso GND).

Il gruppo batterie (ZSM-UPS-001) può essere acquistato separatamente.

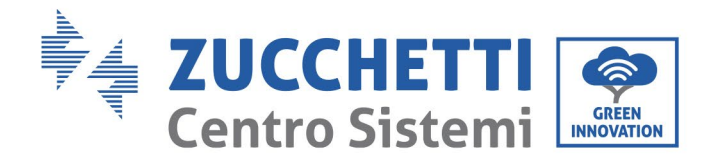

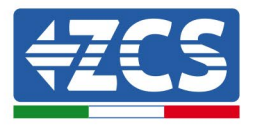

# **10.4.7.5. Collegamento del sensore di irraggiamento e**

#### **temperatura della cella LM2-485 PRO al datalogger**

Per una corretta installazione, assicurarsi di collegare il cavo di segnale del sensore e il cavo di alimentazione.

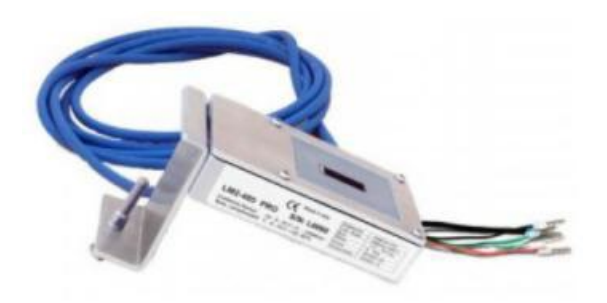

In particolare, il sensore dei cavi di segnalazione deve essere collegato a margherita ai restanti dispositivi sul bus RS485, come mostrato nella tabella sottostante.

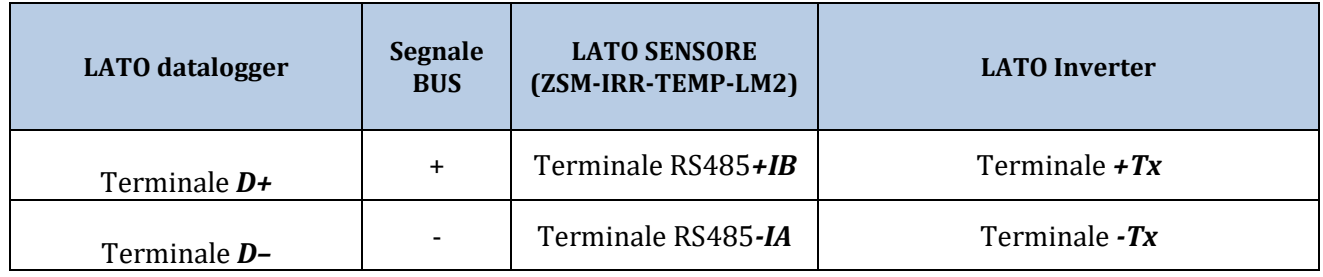

Per alimentare il sensore, è possibile collegare il datalogger direttamente alla rete di alimentazione, come mostrato nella tabella di seguito, oppure a un alimentatore esterno +12 Vcc.

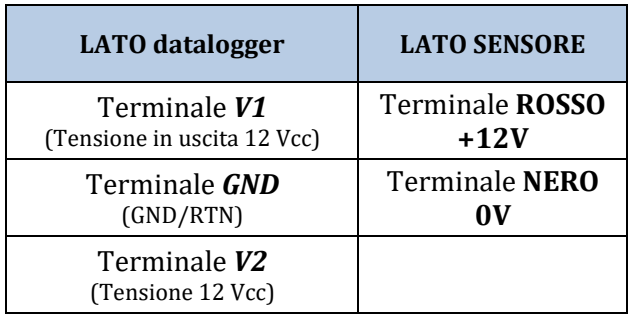

#### **Tabella 4: Collegamento elettrico del sensore al datalogger (alimentazione)**

Una comunicazione stabile in termini di segnale e alimentazione, fino a 200 m, è garantita utilizzando il cavo RS485, tipo Te.Co. 15166 (2x2x0,22+1x0,22)st/pu.

*Manuale utente 3PH 25KTL-50KTL-V3 Rev. 1.1 25/08/2023* 

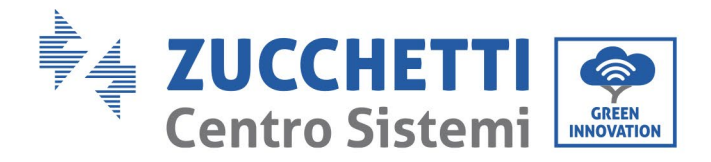

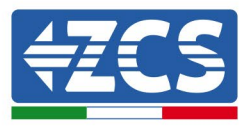

Per distanze maggiori, si consiglia un collegamento al lato segnale del datalogger e un collegamento all'alimentazione +12V tramite un alimentatore esterno.

## **10.4.8. Configurazione del datalogger**

Collegarsi al sito dlconfig.it ed effettuare l'accesso inserendo le credenziali temporanee: Username = admin e Password = admin.

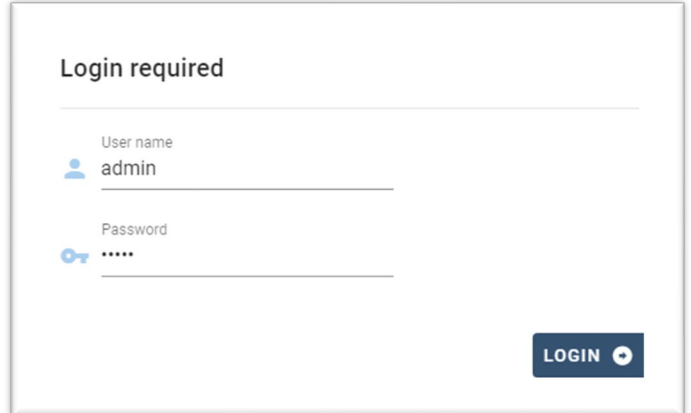

Nella schermata visualizzata, inserire il numero di serie (S/N) del datalogger da configurare e cliccare su "SEARCH" (CERCA).

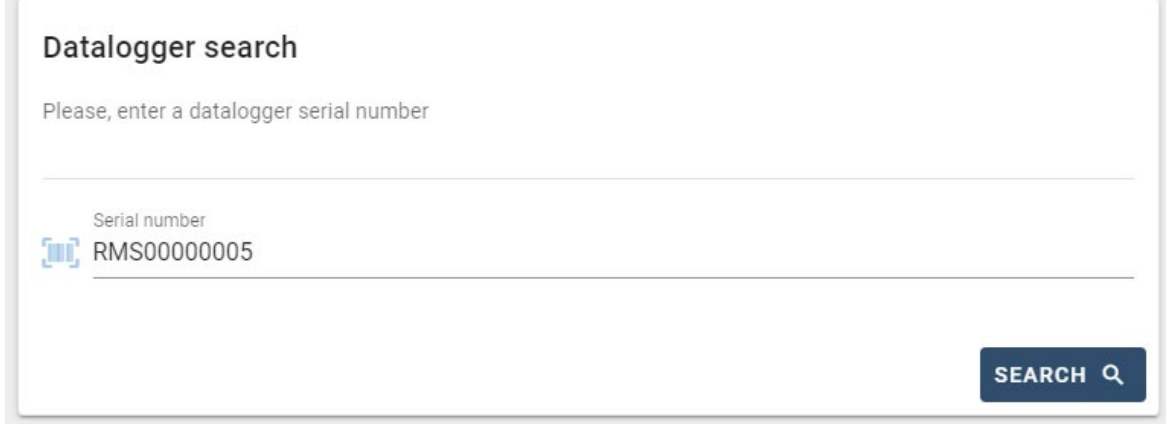

Nella pagina di configurazione, è possibile ricercare eventuali dispositivi collegati al datalogger (inverter, contatore o sensori) cliccando il pulsante +, come mostrato in figura.

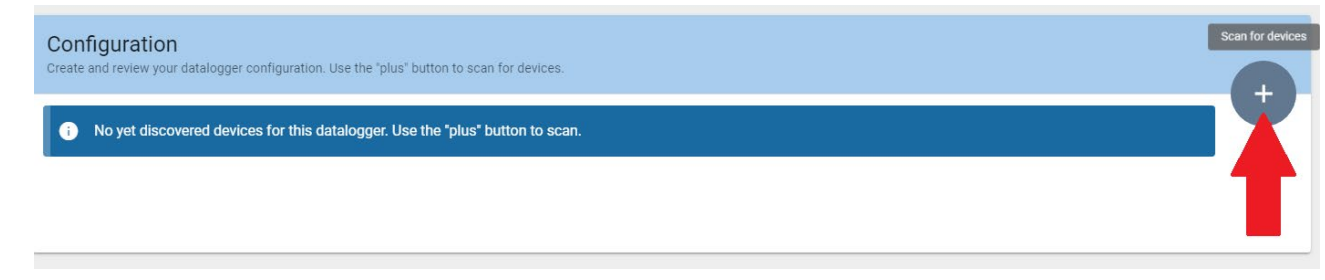

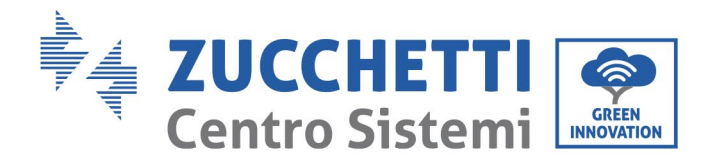

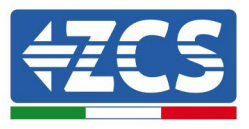

Si aprirà una finestra dove sarà possibile ricercare ogni tipo di dispositivo connesso al datalogger, dopo aver indicato l'intervallo di indirizzi associati ai relativi dispositivi.

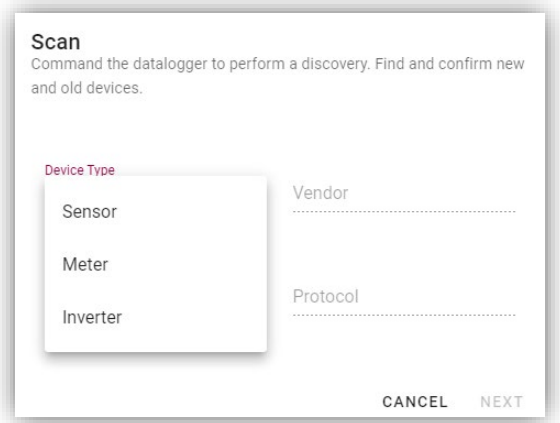

Se uno dei dispositivi collegati al datalogger è un contatore, selezionare il tipo di interfaccia di comunicazione Contatore/Datalogger e il relativo protocollo di comunicazione.

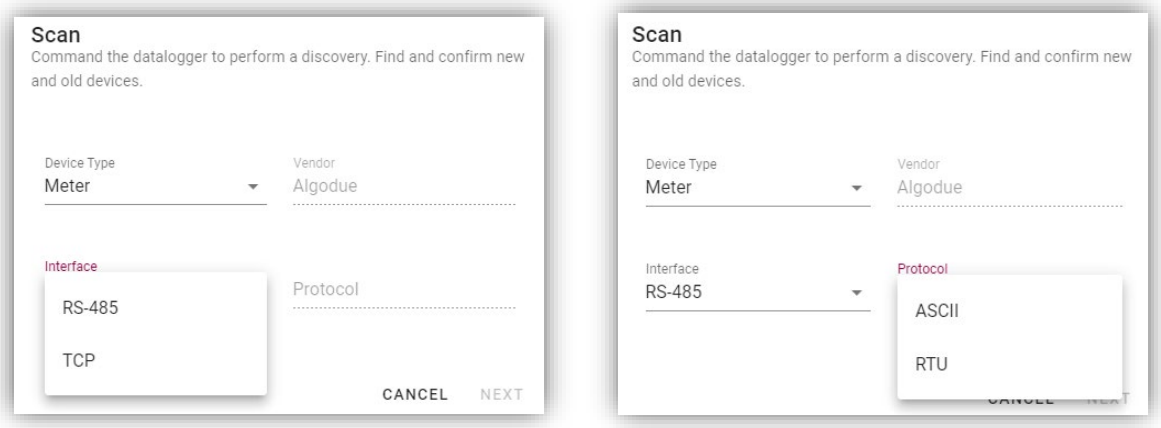

Una volta completata questa operazione, aggiornare la nuova configurazione cliccando su "Confirm" (Conferma) così da registrare i dispositivi associati al datalogger.

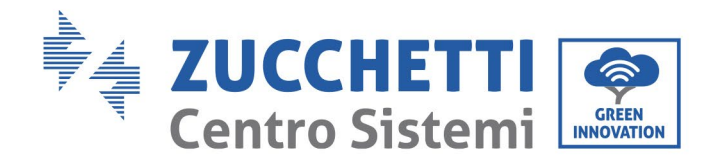

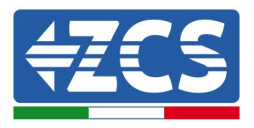

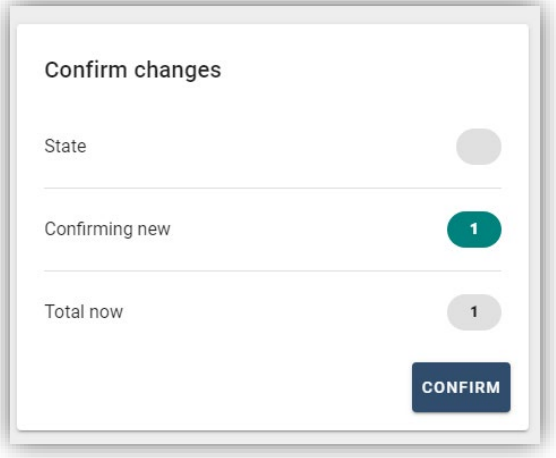

Da questo momento, il datalogger è correttamente configurato (tutti i dispositivi devono essere nello stato "salvato"), pertanto è possibile procedere con un nuovo impianto sul portale ZCS Azzurro per associare il datalogger e i dispositivi a esso collegati.

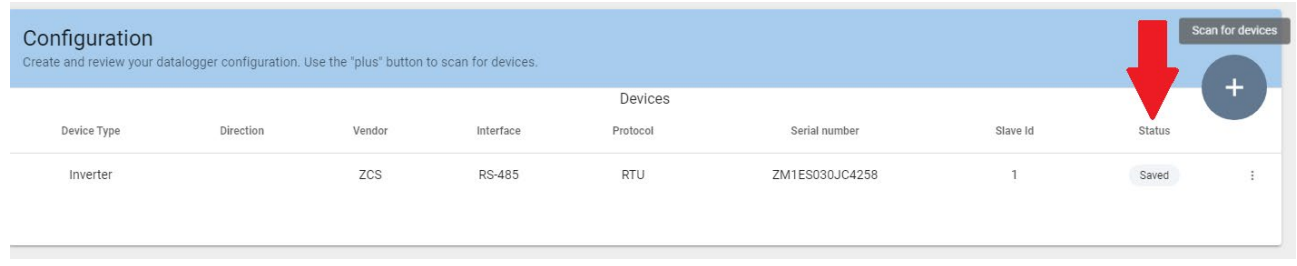

# **10.4.8.1. Configurazione del datalogger sul portale ZCS Azzurro**

Accedere al portale ZCS Azzurro [\(https://www.zcsazzurroportal.com\)](https://www.zcsazzurroportal.com/). Per i nuovi utenti, cliccare su "Sign up now" (Iscriviti ora) per registrarsi al portale inserendo email, username e password. Dopo aver effettuato l'accesso al portale, fare clic su "Configuration Panel" (Pannello di configurazione), quindi selezionare l'opzione "Create field with Datalogger" (Crea campo con Datalogger). L'operazione "Create New Field" (Crea nuovo campo) sarà possibile solo se i privilegi dell'utente consentono l'acquisizione di nuovi campi (al momento della registrazione il limite sarà pari a 1, è necessario un upgrade per aumentare il limite).

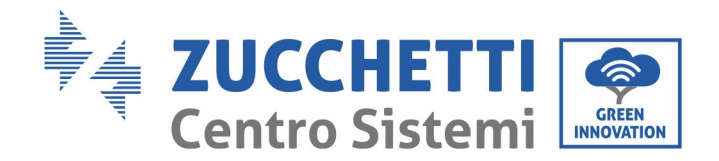

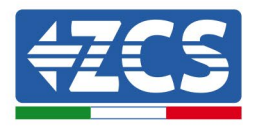

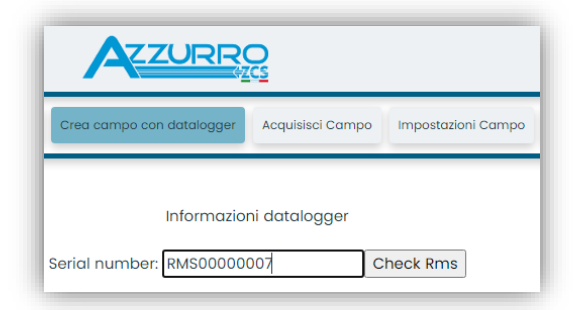

Immettere il numero di serie (S/N) del datalogger e fare clic su "Check RMS" (Verifica RMS). Se il datalogger è stato configurato correttamente, si aprirà una schermata dove inserire le informazioni richieste relative al campo da installare.

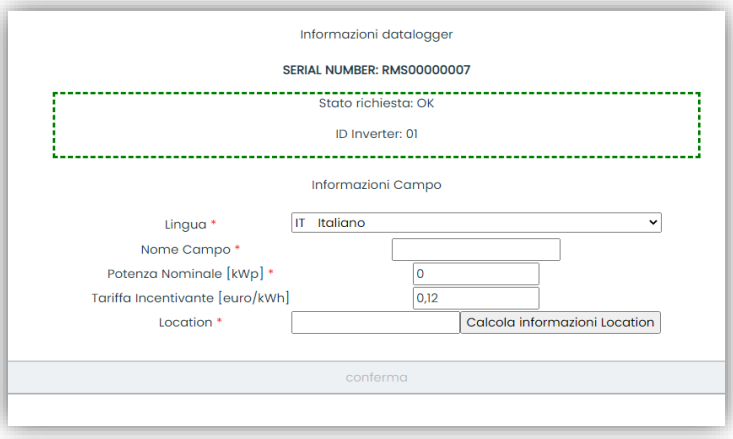

Una volta inserita la "posizione" del campo, cliccare su "Calculate Location Information" (Calcola informazioni sulla posizione) per consentire al sistema di ottenere la latitudine, la longitudine e il fuso orario dell'impianto. Fare clic su "Confirm" (Conferma) per completare la configurazione del campo. Attendere dunque qualche minuto per visualizzare il flusso dati sul portale ZCS Azzurro.

**ATTENZIONE: i dati della posizione sono essenziali per il corretto funzionamento del datalogger nel sistema ZCS. È fondamentale dunque definirli con estrema attenzione.** 

## **10.4.8.2. Configurazione di rete**

Al momento dell'acquisto, il datalogger è configurato in DHCP, ovvero in configurazione dinamica. Se invece si desidera impostare una configurazione statica, è possibile accedere alla pagina internet tramite il link RMSxxxxxxxx: 8888, come mostrato in figura (es. RMS00000007).

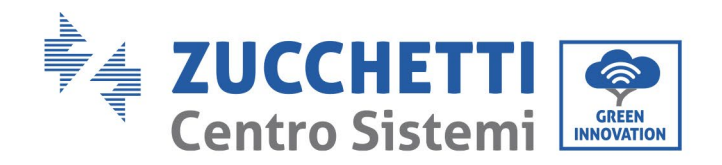

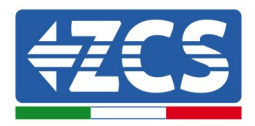

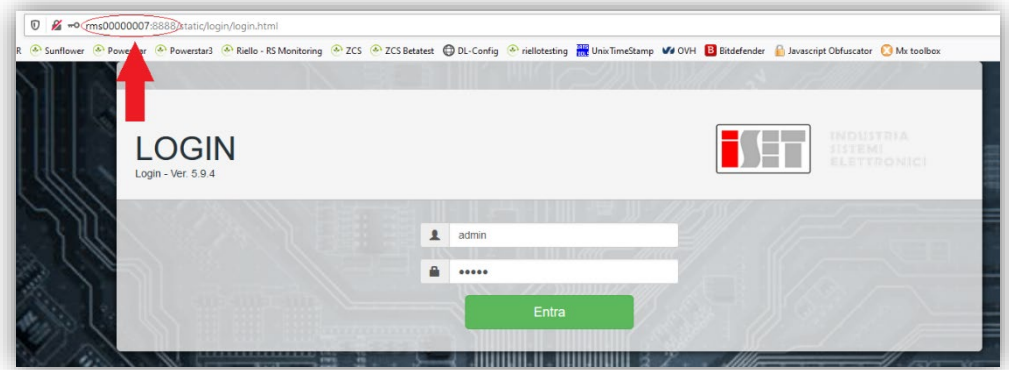

Inserendo le credenziali: username = admin e password = admin, è possibile modificare la configurazione da dinamica a statica selezionando la finestra di rete (freccia blu) e poi l'opzione "STATIC" (STATICA) (freccia verde).

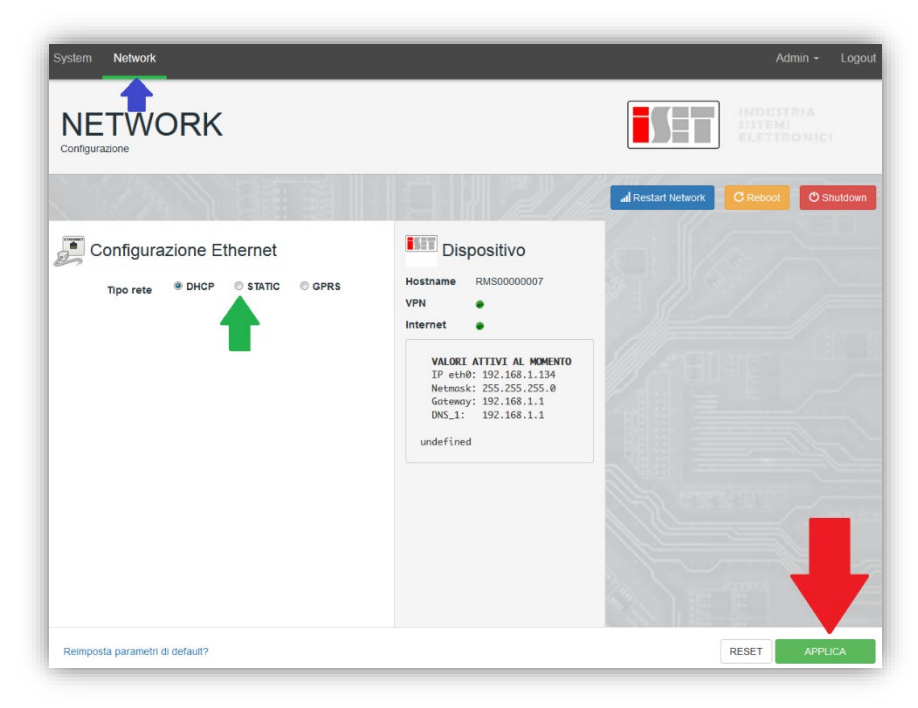

Per completare l'operazione cliccare su "Apply" (Applica) (freccia rossa).

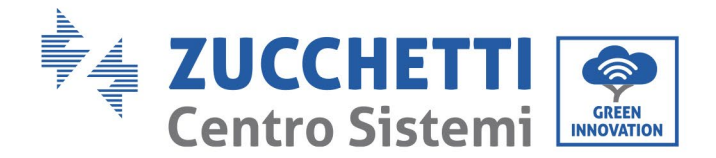

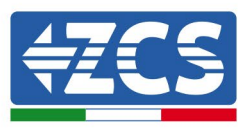

## **10.4.9. Monitoraggio locale**

Il datalogger consente di ottenere un ulteriore sistema di monitoraggio (monitoraggio locale), fruibile localmente su una pagina Web (quindi anche in assenza di connessione a Internet) e accessibile da qualsiasi dispositivo presente nella stessa rete locale del datalogger.

#### **10.4.9.1. Requisiti per l'installazione del monitoraggio locale**

Per installare il sistema di monitoraggio locale sul datalogger, il cliente deve assicurarsi che:

- il datalogger sia connesso alla rete locale e a Internet (la connessione a Internet è richiesta solo durante l'installazione e la configurazione del sistema di monitoraggio locale);
- sia disponibile un indirizzo statico (a cura del cliente) con gateway e maschera di sottorete per la visualizzazione della pagina in locale.

#### **10.4.9.2. Funzionalità del monitoraggio locale**

Dopo l'installazione e la configurazione, il monitoraggio locale permette di monitorare i parametri fondamentali dell'impianto fotovoltaico, anche in assenza di connessione a Internet, da qualsiasi dispositivo connesso alla stessa rete locale.

In particolare, è possibile monitorare la potenza e l'energia degli inverter e dei sistemi di accumulo negli ultimi 7 giorni. È inoltre possibile visualizzare allarmi e altre informazioni come temperatura, potenza massima giornaliera, guadagni e risparmi di CO2.

Di seguito è riportato un esempio di una pagina di monitoraggio locale.

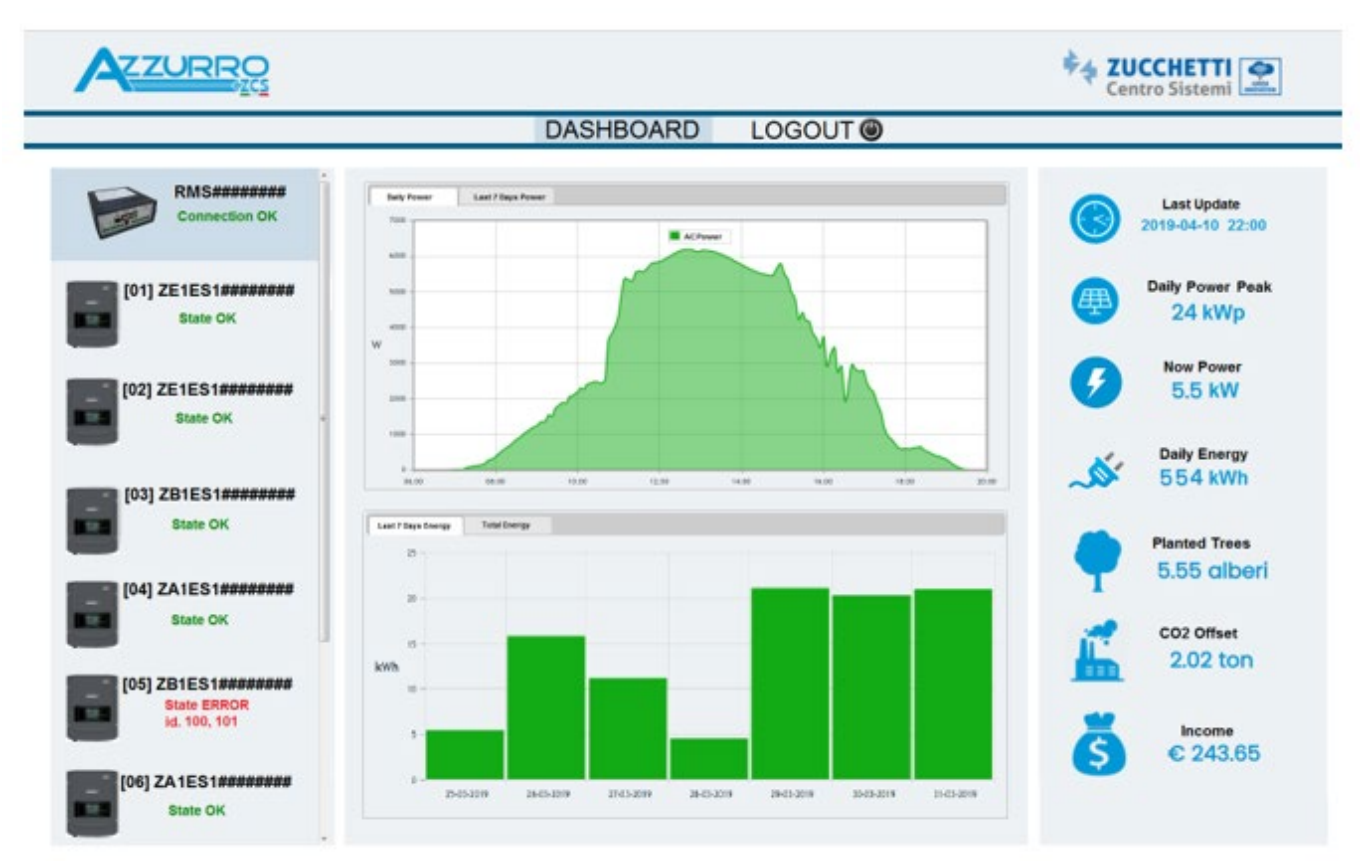

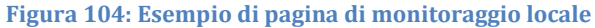

*Manuale utente 3PH 25KTL-50KTL-V3 Rev. 1.1 25/08/2023*

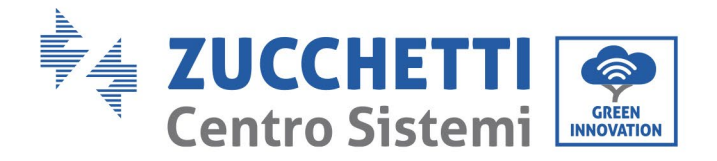

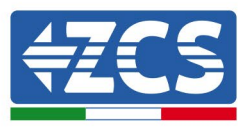

# **11. Termini e condizioni di garanzia**

Per visualizzare i Termini e le condizioni di garanzia offerti da ZCS Azzurro, fare riferimento alla documentazione all'interno della confezione del prodotto e al sito We[b www.zcsazzurro.com.](http://www.zcsazzurro.com/) 

*Manuale utente 3PH 25KTL-50KTL-V3 Rev. 1.1 25/08/2023* 

Identificazione: MD-AL-GI-00 Rev. 1.0 del 21/07/2021 - Applicazione: GID

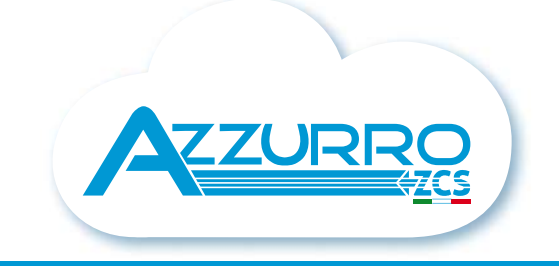

#### THE INVERTER THAT LOOKS AT THE FUTURE

# zcsazzurro.com

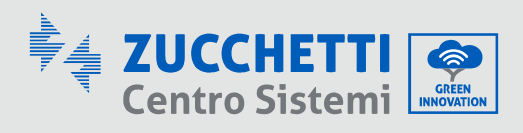

Zucchetti Centro Sistemi S.p.A. Green Innovation Division Palazzo dell'Innovazione - Via Lungarno, 167 52028 Terranuova Bracciolini - Arezzo, Italy zcscompany.com

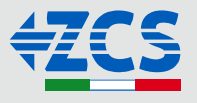